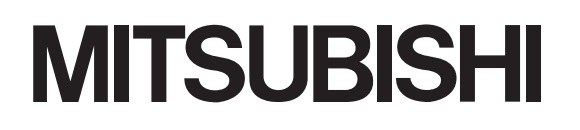

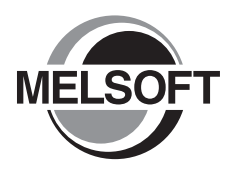

# **Integrated FA Software GX Works2**

Version 1

## **Operating Manual**

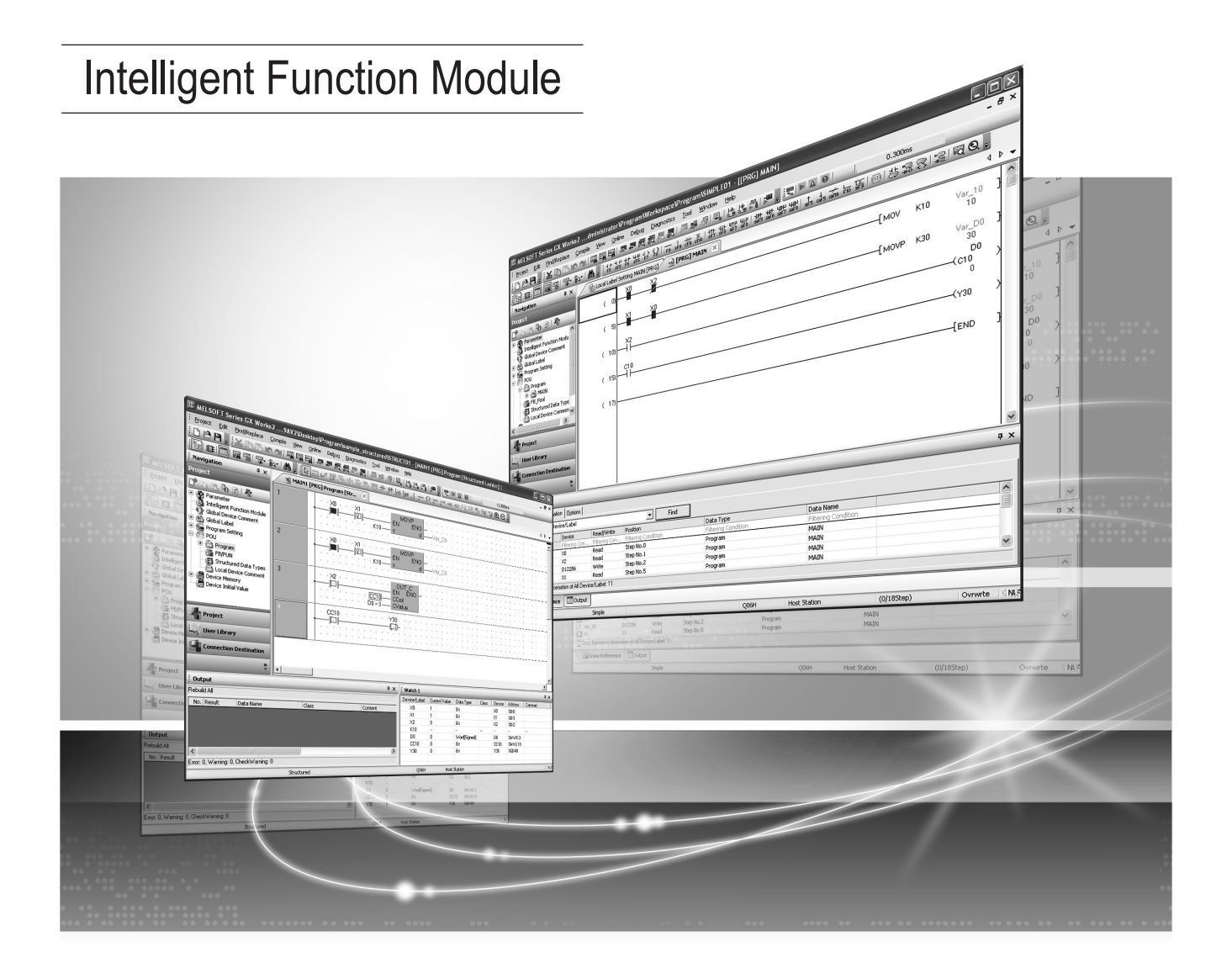

## **MELSOFT Integrated FA Software**

SW1DNC-GXW2-E

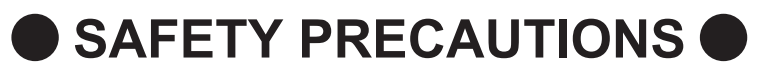

(Always read these instructions before using this product.)

<span id="page-2-0"></span>Before using this product, thoroughly read this manual and the relevant manuals introduced in this manual and pay careful attention to safety and handle the products properly. The precautions given in this manual are concerned with this product. For the safety precautions of the programmable controller system, refer to the User's Manual for the CPU module.

In this manual, the safety precautions are ranked as " $\land$  WARNING" and " $\land$  CAUTION".

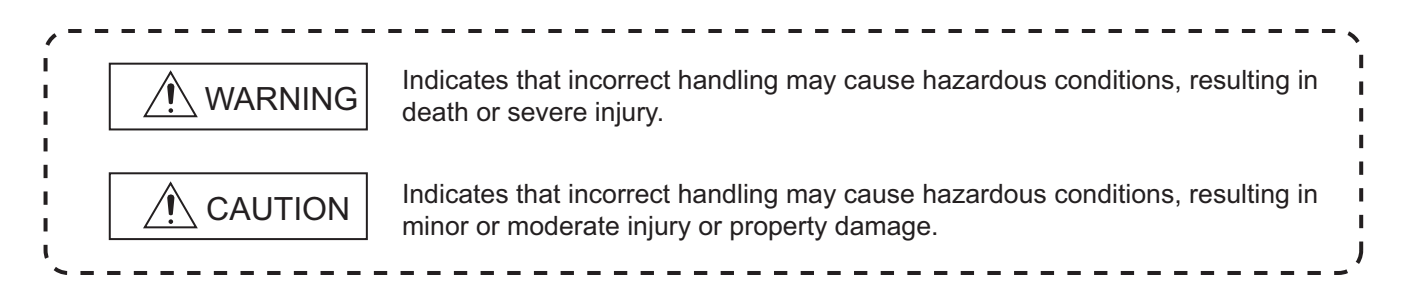

Note that the  $\bigwedge$ CAUTION level may lead to serious consequences according to the circumstances. Always follow the precautions of both levels because they are important for personal safety.

Please save this manual to make it accessible when required and always forward it to the end user.

## **[Design Instructions]**

## **WARNING**

● When data change, program change, or status control is performed from a personal computer to a running **programmable controller, create an interlock circuit outside the programmable controller to ensure that the whole system always operates safely.** 

**Furthermore, for the online operations performed from a personal computer to a programmable controller CPU, the corrective actions against a communication error due to such as a cable connection fault should be predetermined as a system.**

## **[Startup/Maintenance Instructions]**

## **CAUTION**

● The online operations performed from a personal computer to a running programmable controller CPU (Program **change when a programmable controller CPU is RUN, forced input output operation, operating status change such as RUN-STOP switching, and remote control operation) must be executed after the manual has been carefully read and the safety has been ensured.**

**When changing a program while a programmable controller CPU is RUN, it may cause a program corruption in some operating conditions. Fully understand the precautions described in GX Works2 Version 1 Operating Manual (Common) before use.**

- The positioning test functions of OPR, JOG, inching or positioning data for QD75/LD75 positioning module must be **executed with the programmable controller set to STOP after the manual has been carefully read and the safety has been ensured. Specially when executing the function on the network system, ensure the safety thoroughly since the machinery whose operation cannot be checked by an operator may be activated. The operation failure may cause the injury or machine damage.**
- **The online operations performed on the intelligent function module such as data writing to flash ROM must be executed after the operations of the external devices have been carefully considered and the safety has been ensured.** ●

## <span id="page-3-0"></span>**CONDITIONS OF USE FOR THE PRODUCT**

(1) Mitsubishi programmable controller ("the PRODUCT") shall be used in conditions;

i) where any problem, fault or failure occurring in the PRODUCT, if any, shall not lead to any major or serious accident; and

ii) where the backup and fail-safe function are systematically or automatically provided outside of the PRODUCT for the case of any problem, fault or failure occurring in the PRODUCT.

(2) The PRODUCT has been designed and manufactured for the purpose of being used in general industries.

MITSUBISHI SHALL HAVE NO RESPONSIBILITY OR LIABILITY (INCLUDING, BUT NOT LIMITED TO ANY AND ALL RESPONSIBILITY OR LIABILITY BASED ON CONTRACT, WARRANTY, TORT, PRODUCT LIABILITY) FOR ANY INJURY OR DEATH TO PERSONS OR LOSS OR DAMAGE TO PROPERTY CAUSED BY the PRODUCT THAT ARE OPERATED OR USED IN APPLICATION NOT INTENDED OR EXCLUDED BY INSTRUCTIONS, PRECAUTIONS, OR WARNING CONTAINED IN MITSUBISHI'S USER, INSTRUCTION AND/OR SAFETY MANUALS, TECHNICAL BULLETINS AND GUIDELINES FOR the PRODUCT.

#### ("Prohibited Application")

Prohibited Applications include, but not limited to, the use of the PRODUCT in;

- Nuclear Power Plants and any other power plants operated by Power companies, and/or any other cases in which the public could be affected if any problem or fault occurs in the PRODUCT.
- Railway companies or Public service purposes, and/or any other cases in which establishment of a special quality assurance system is required by the Purchaser or End User.
- Aircraft or Aerospace, Medical applications, Train equipment, transport equipment such as Elevator and Escalator, Incineration and Fuel devices, Vehicles, Manned transportation, Equipment for Recreation and Amusement, and Safety devices, handling of Nuclear or Hazardous Materials or Chemicals, Mining and Drilling, and/or other applications where there is a significant risk of injury to the public or property.

Notwithstanding the above, restrictions Mitsubishi may in its sole discretion, authorize use of the PRODUCT in one or more of the Prohibited Applications, provided that the usage of the PRODUCT is limited only for the specific applications agreed to by Mitsubishi and provided further that no special quality assurance or fail-safe, redundant or other safety features which exceed the general specifications of the PRODUCTs are required. For details, please contact the Mitsubishi representative in your region.

#### <span id="page-4-0"></span>**REVISIONS**

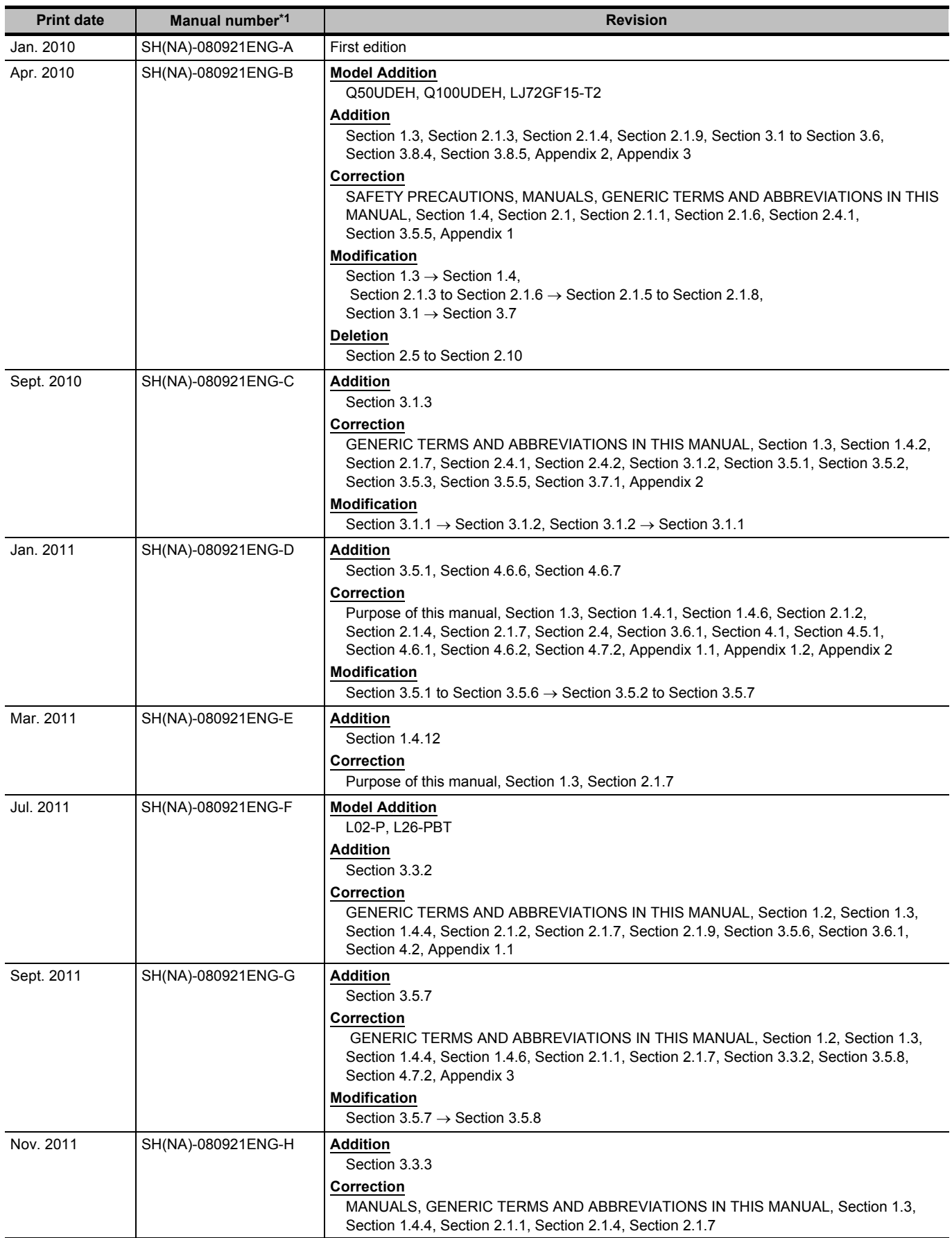

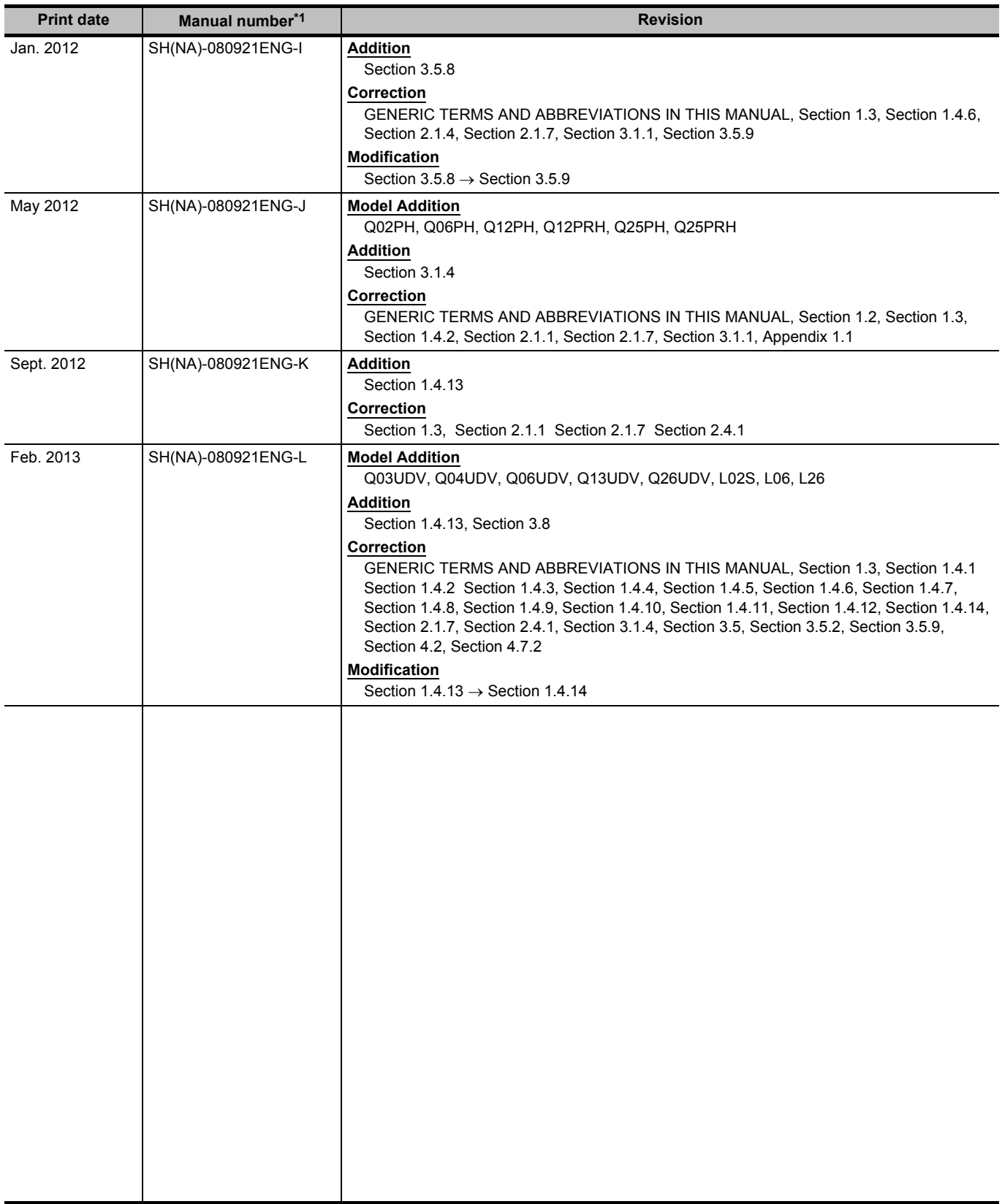

\*1 : The manual number is written at the bottom left of the back cover.

Japanese Manual Version SH-080901-O

This manual confers no industrial property rights or any rights of any other kind, nor does it confer any patent licenses. Mitsubishi Electric Corporation cannot be held responsible for any problems involving industrial property rights which may occur as a result of using the contents noted in this manual.

#### 2010 MITSUBISHI ELECTRIC CORPORATION

#### **INTRODUCTION**

<span id="page-6-0"></span>Thank you for purchasing the Mitsubishi integrated FA software, MELSOFT series. Before using the product, thoroughly read this manual to develop full familiarity with the functions and performance to ensure correct use.

#### **CONTENTS**

<span id="page-6-1"></span>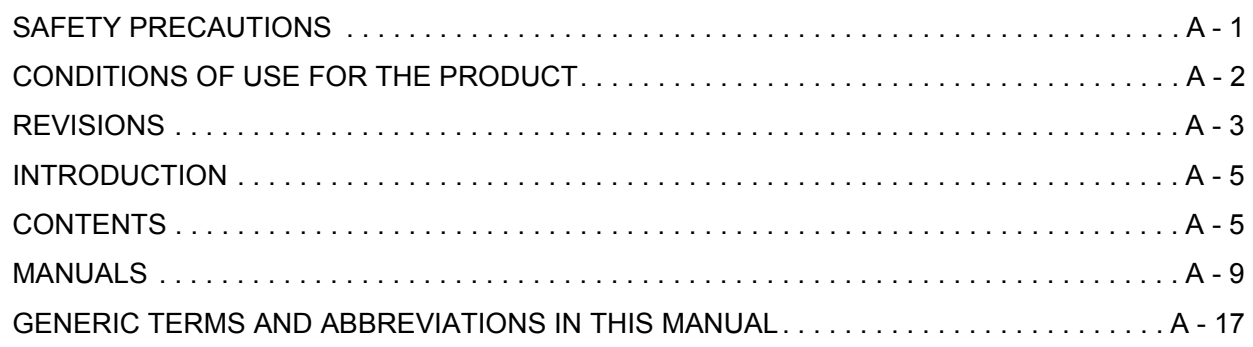

#### **[1 OVERVIEW](#page-20-0)**

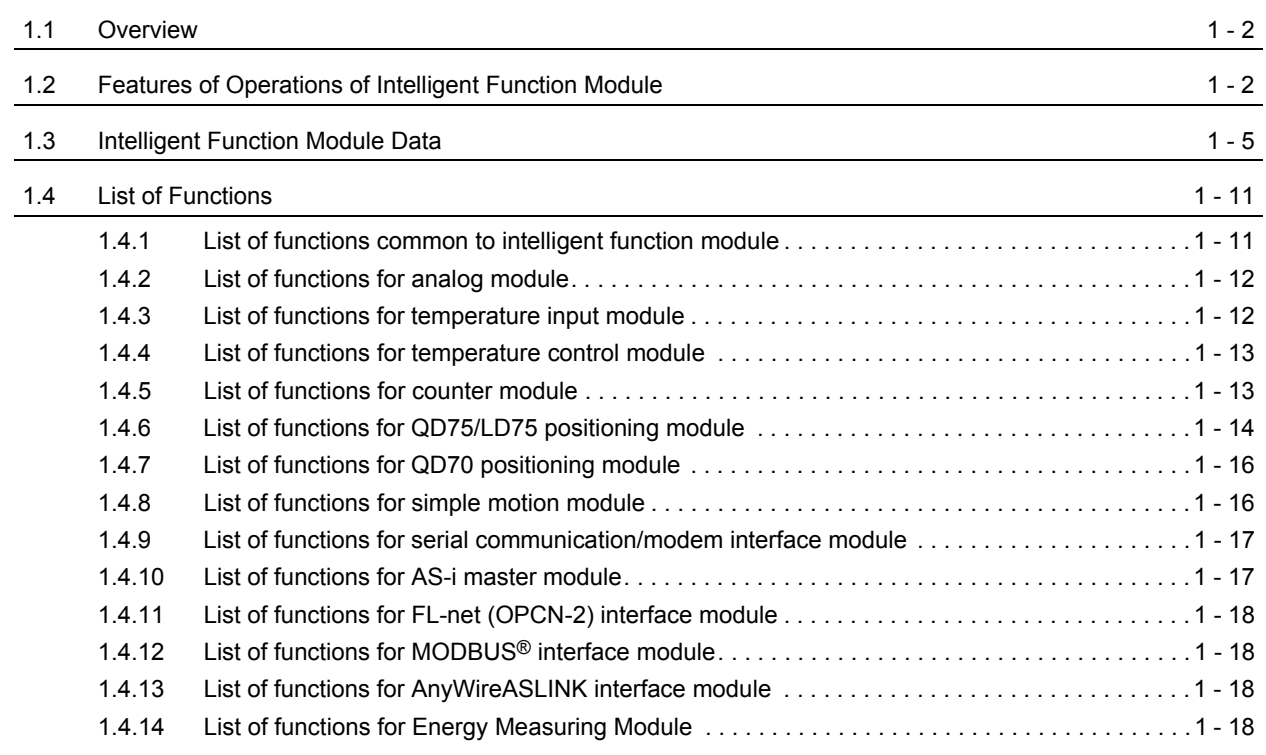

### **[2 COMMON OPERATIONS FOR INTELLIGENT FUNCTION MODULES](#page-38-0)**

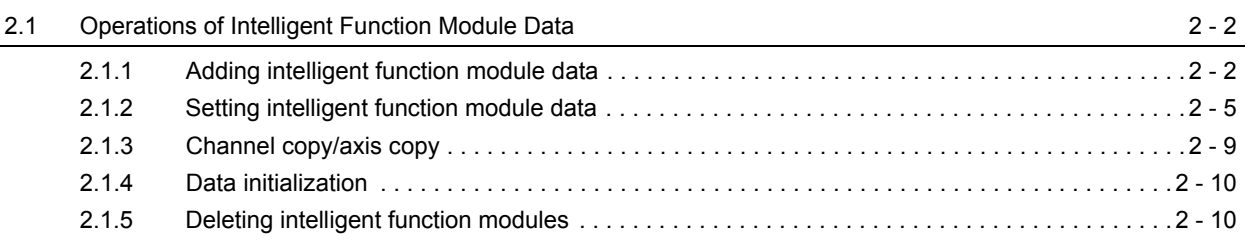

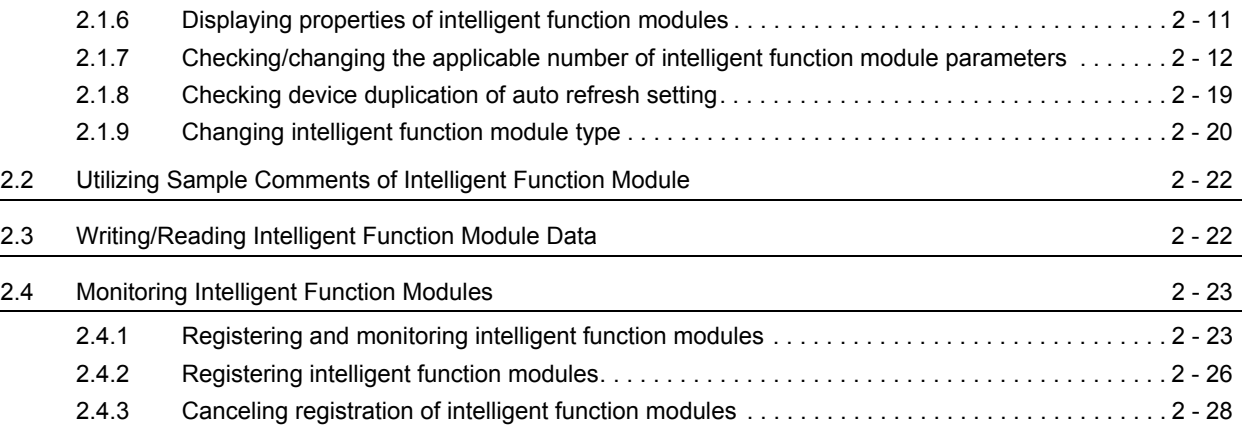

## **[3 OPERATING INTELLIGENT FUNCTION MODULES](#page-66-0)**

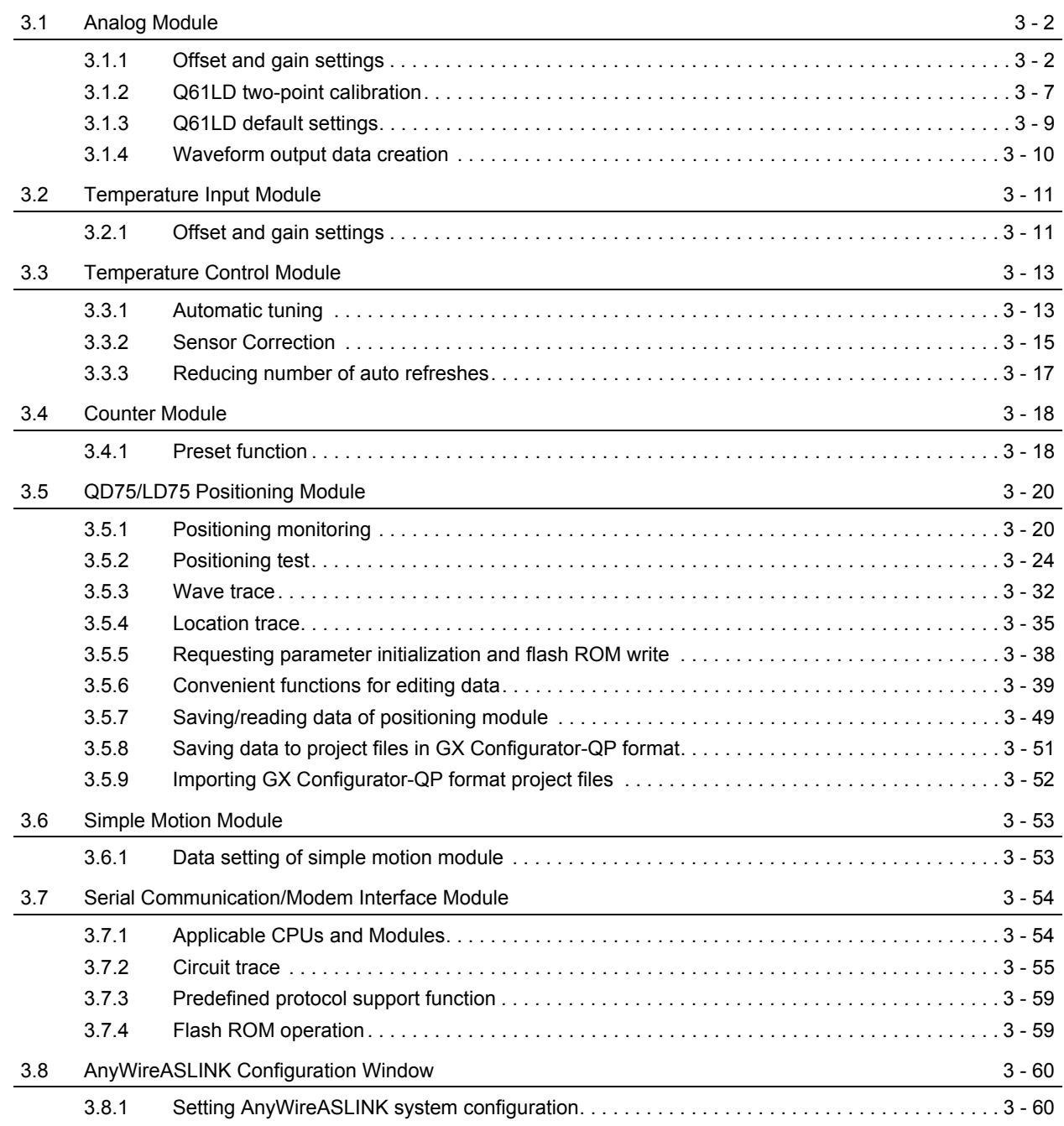

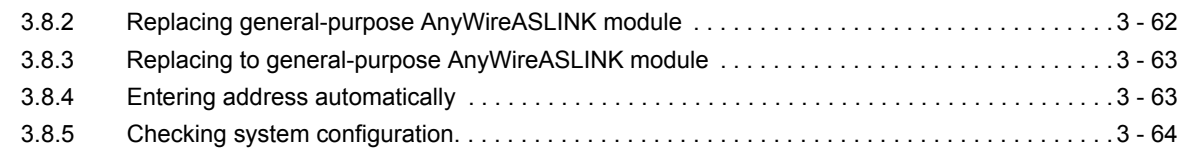

## **[4 PREDEFINED PROTOCOL SUPPORT FUNCTION](#page-130-0)**

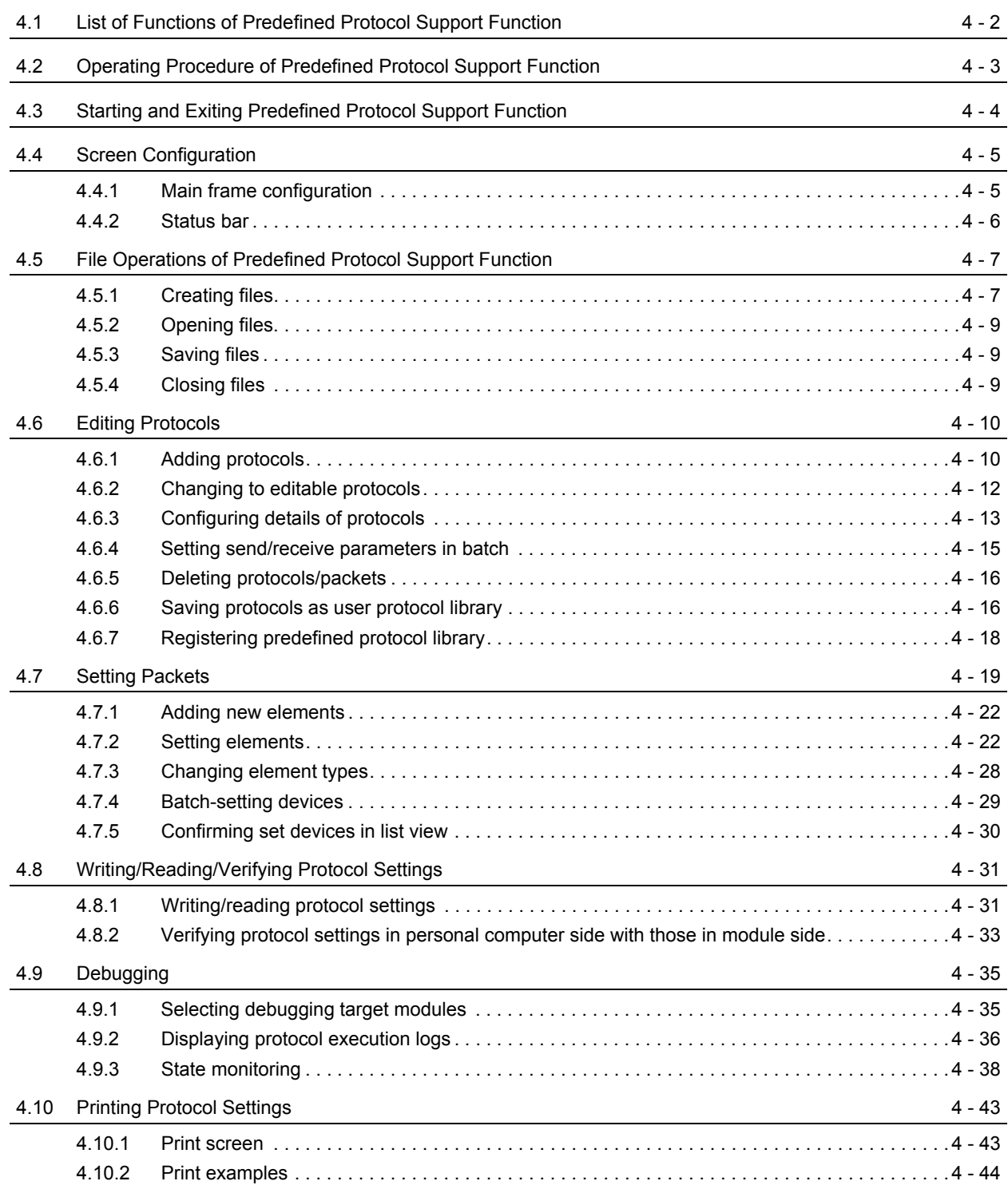

## **[APPENDIX](#page-176-0)**

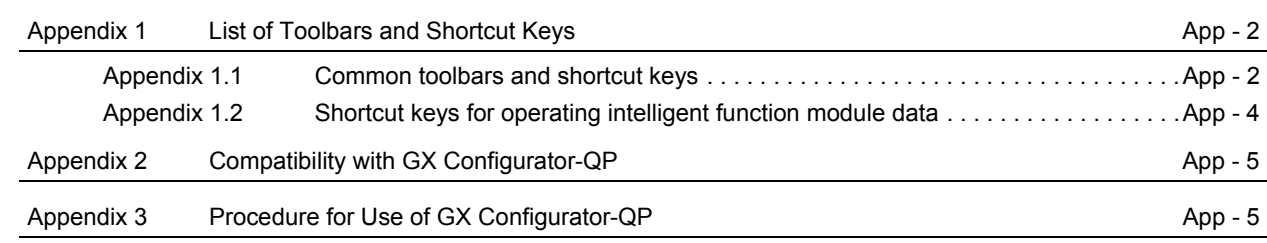

### **[INDEX](#page-182-0)**

#### <span id="page-10-0"></span>■ **MANUALS**

Related manuals are separately issued according to the purpose of their functions in GX Works2.

#### ● **Related manuals**

The manuals related to this product are shown below. Refer to the following tables when ordering required manuals.

#### **1) Operation of GX Works2**

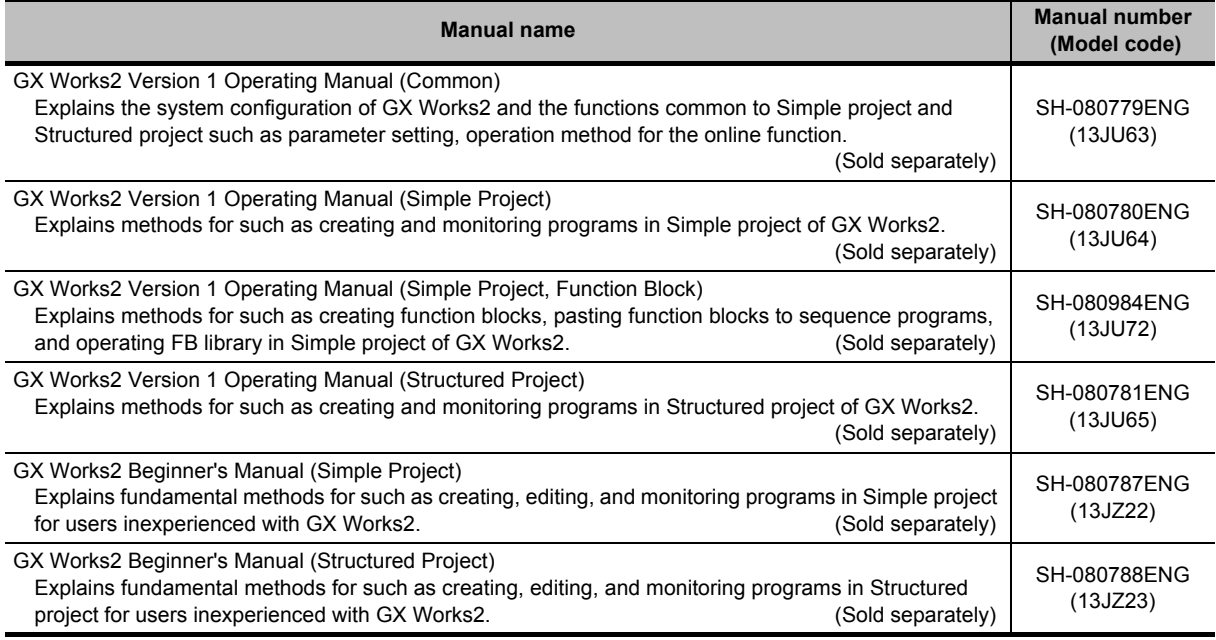

#### **2) Structured programming**

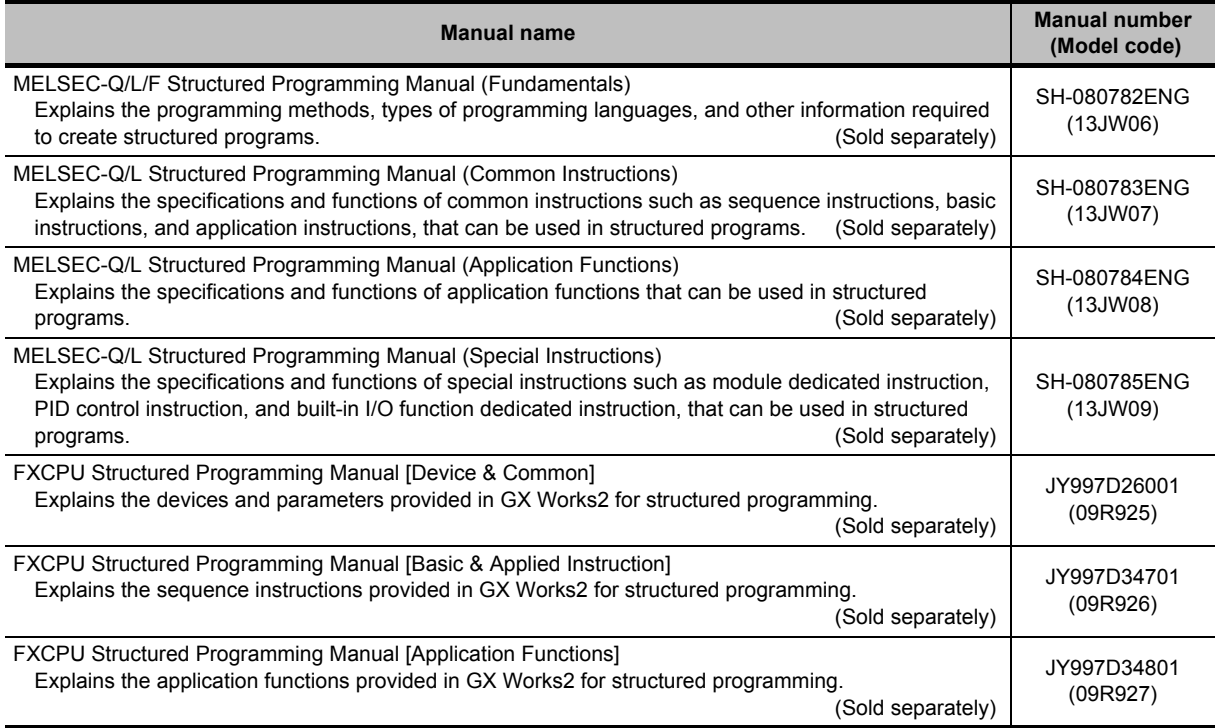

#### **3) Operation of iQ Works**

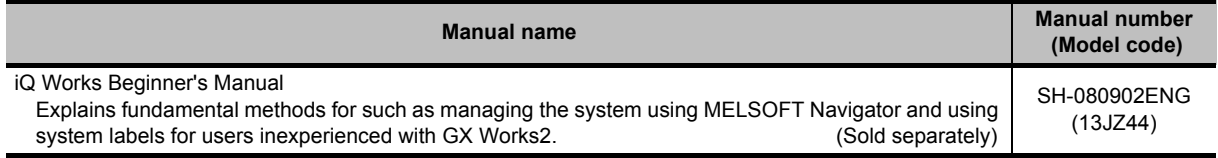

#### **4) User's manual of each intelligent function module**

## $Point<sup>°</sup>$

The Operating Manuals are included on the CD-ROM of the software package in a PDF file format. Manuals in printed form are sold separately for single purchase. Order a manual by quoting the manual number (model code) listed in the table above.

#### ● **Purpose of this manual**

This manual explains the operation related to the intelligent function modules using the functions supported by GX Works2.

Manuals for reference are listed in the following table according to their purpose.

For information such as the content and number of each manual, refer to the list of 'Related manuals'.

#### **1) Installation of GX Works2 and USB driver**

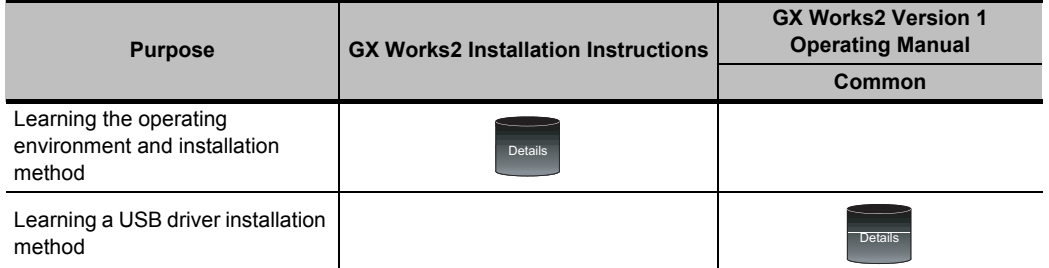

#### **2) Operation of GX Works2**

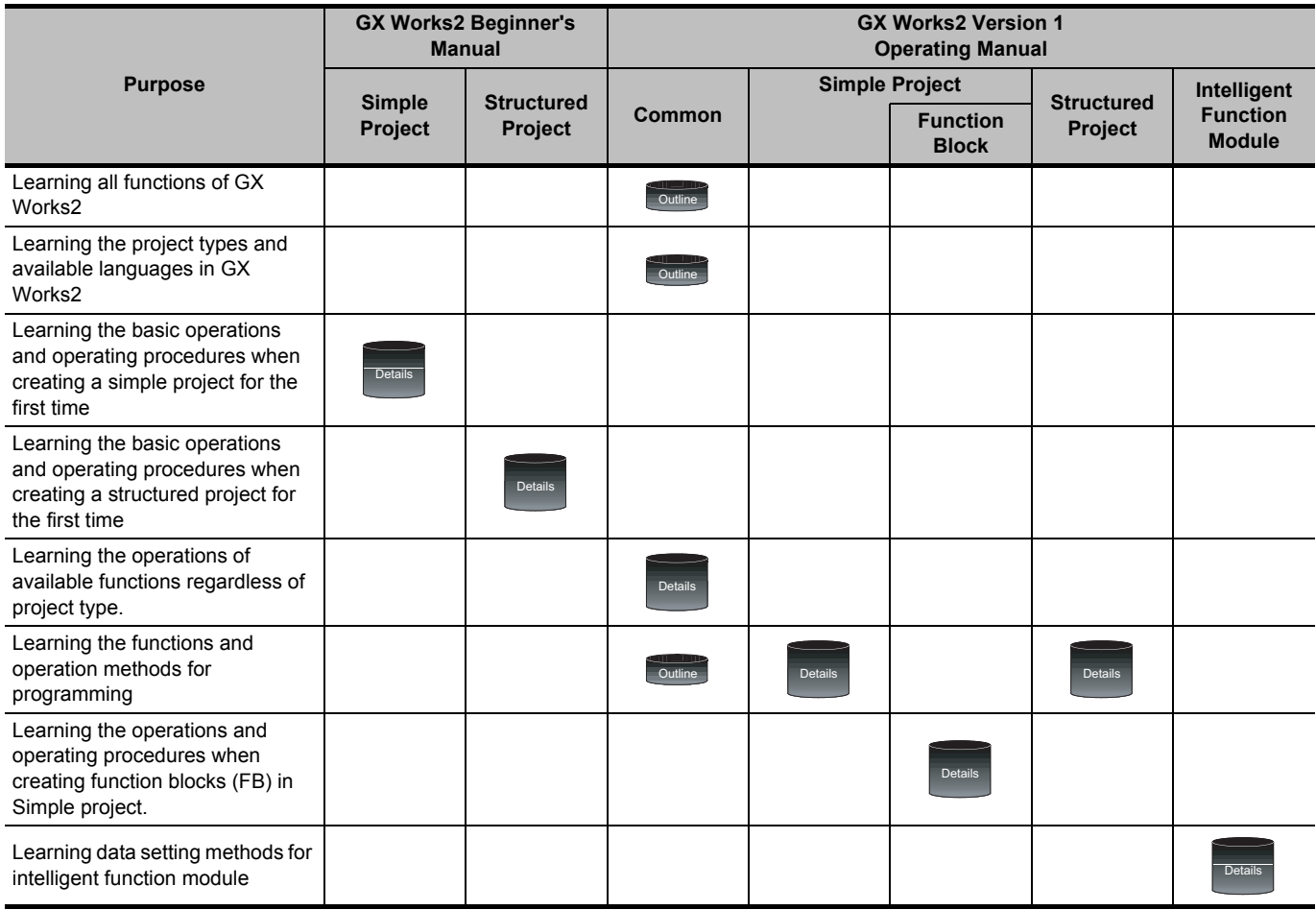

#### **3) Operations in each programming language**

For details of instructions used in each programming language, refer to the section 4 and the section 5 on the following pages.

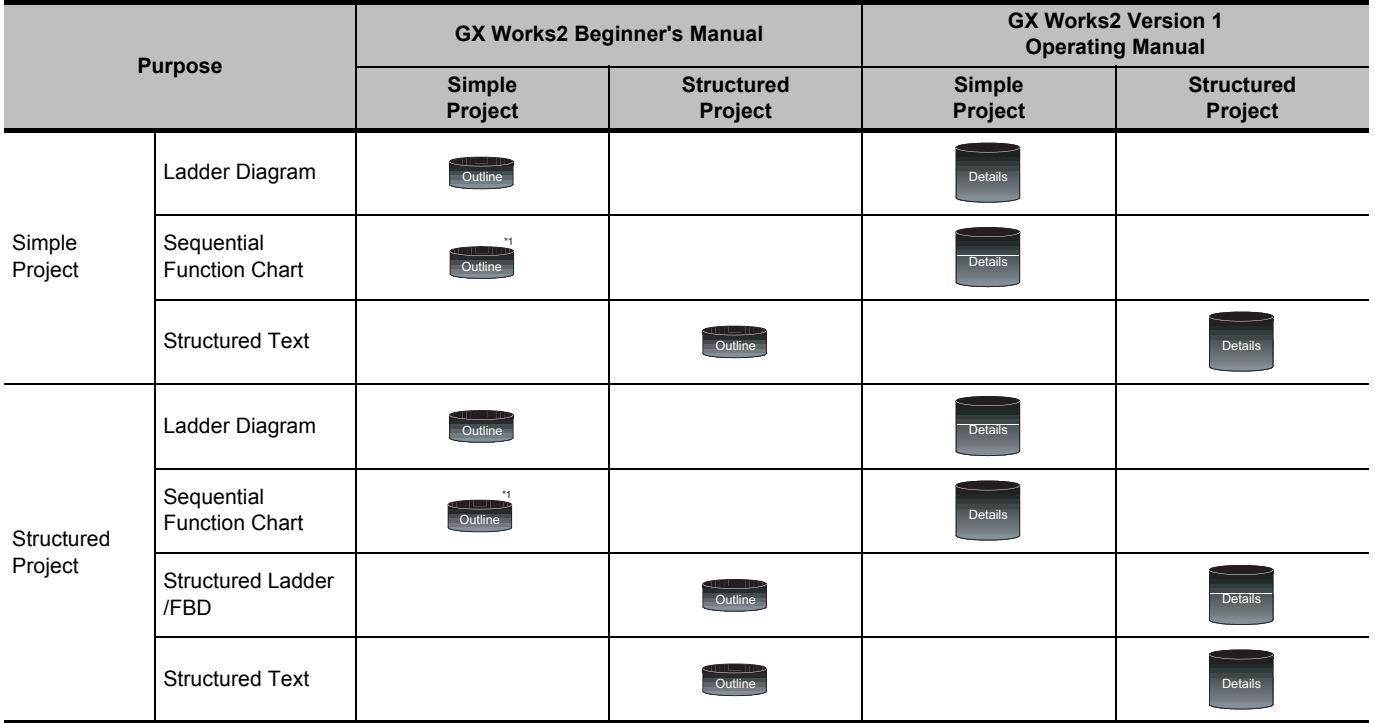

\*1 : MELSAP3 and FX series SFC only

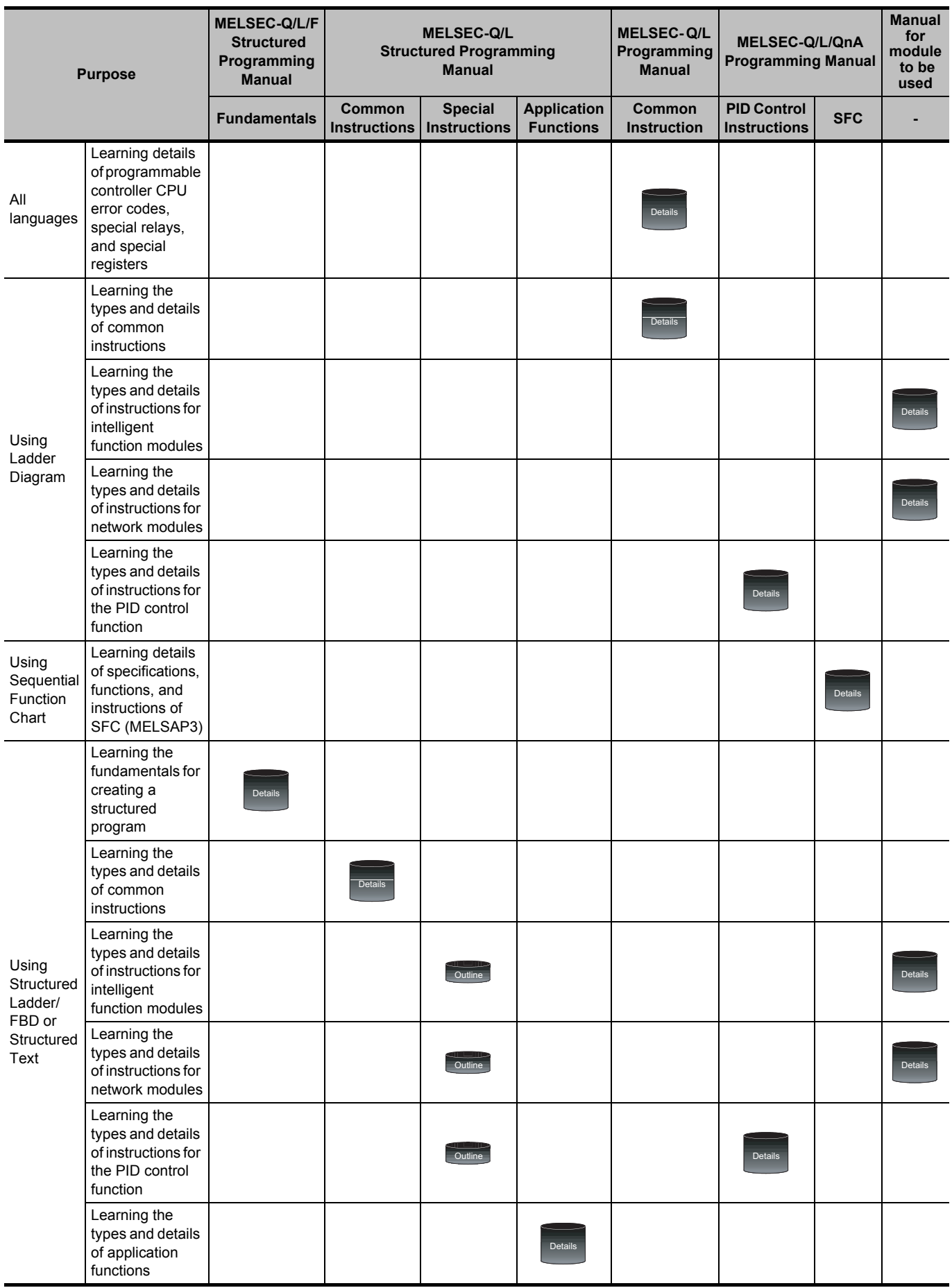

## **4) Details of instructions in each programming language (for QCPU (Q mode)/LCPU)**

## **5) Details of instructions in each programming language (for FXCPU)**

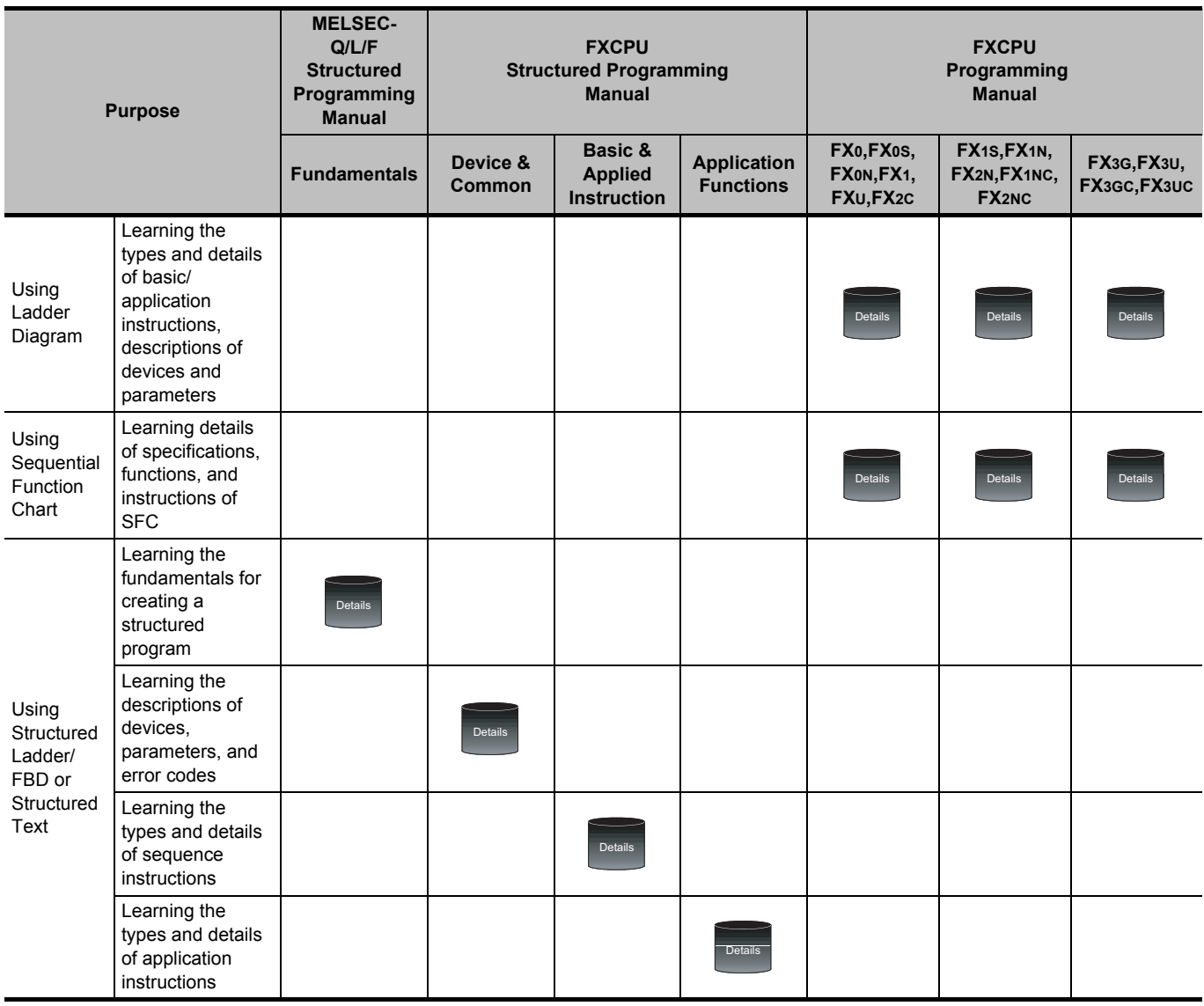

#### ● **How to read this manual**

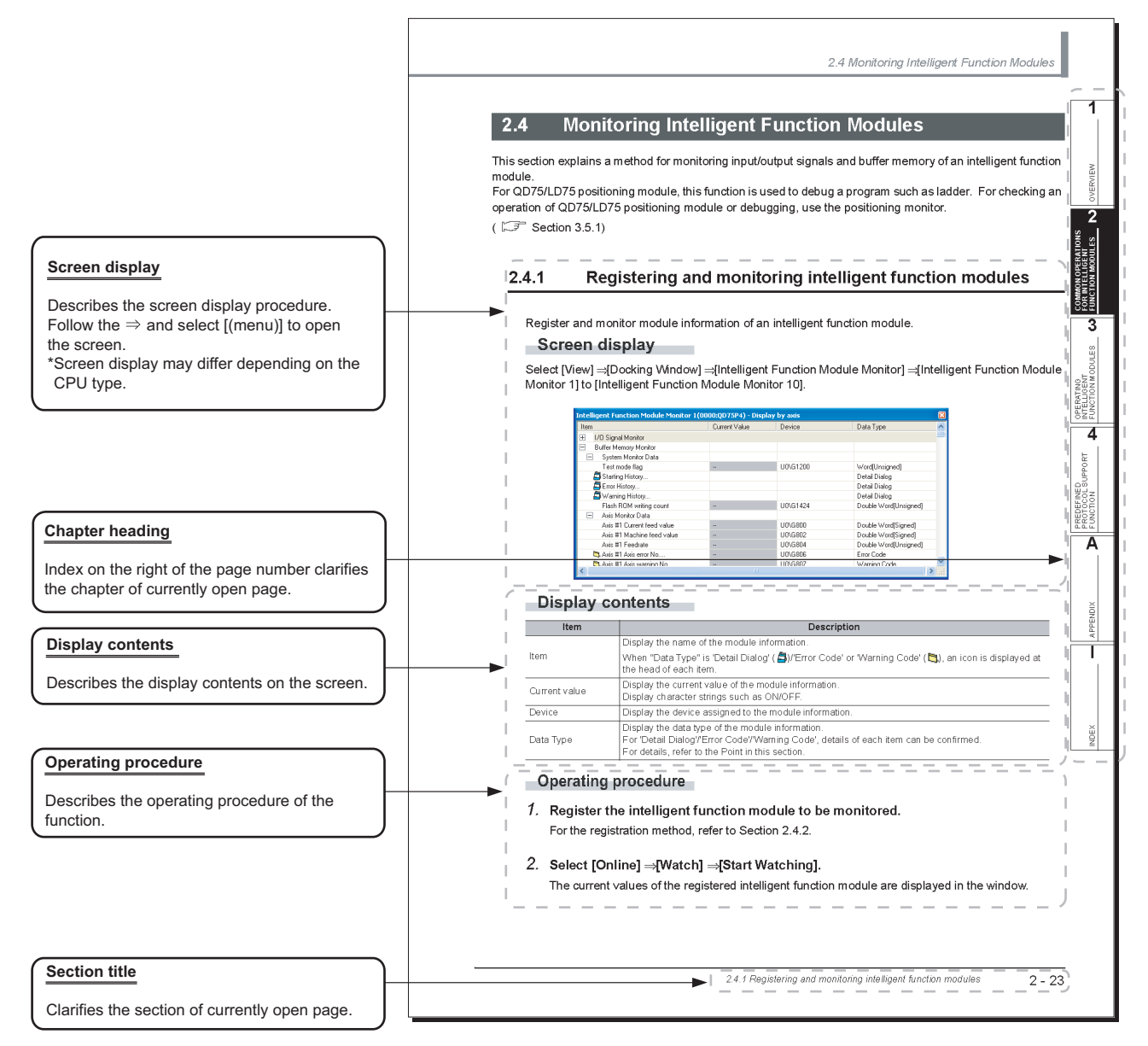

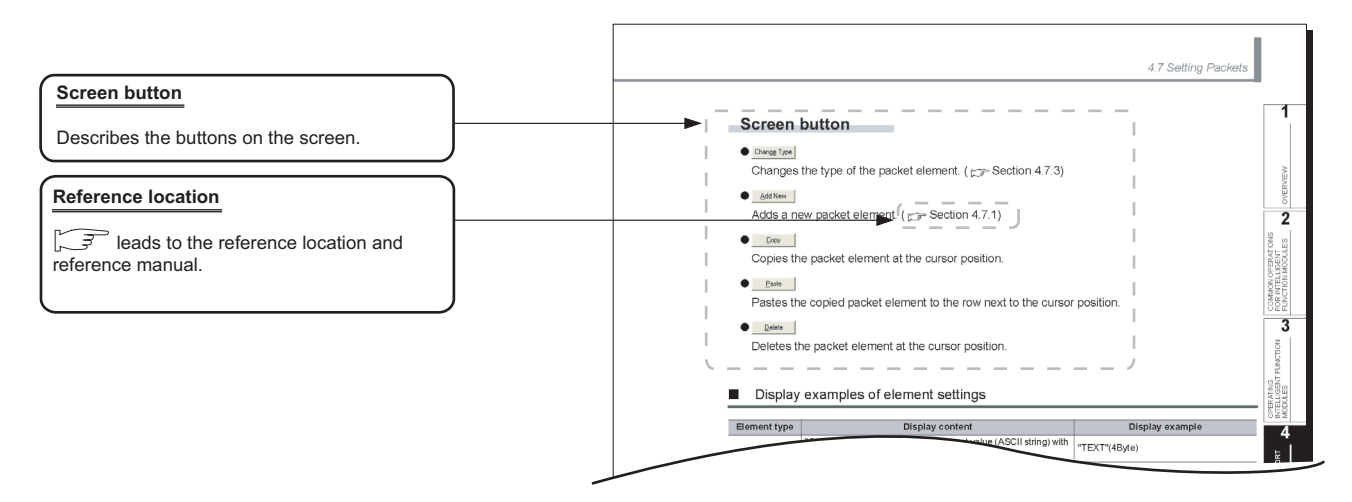

This manual also uses the following columns:

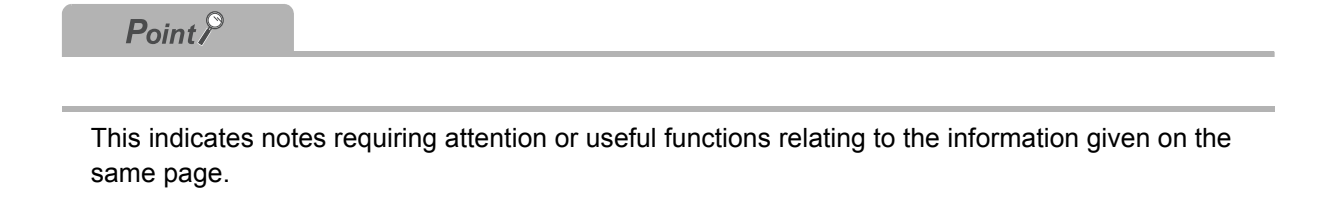

*Restrictions*

This indicates restrictions relating to the information given on the same page.

#### ● **Symbols used in this manual**

The following shows the symbols used in this manual with descriptions and examples.

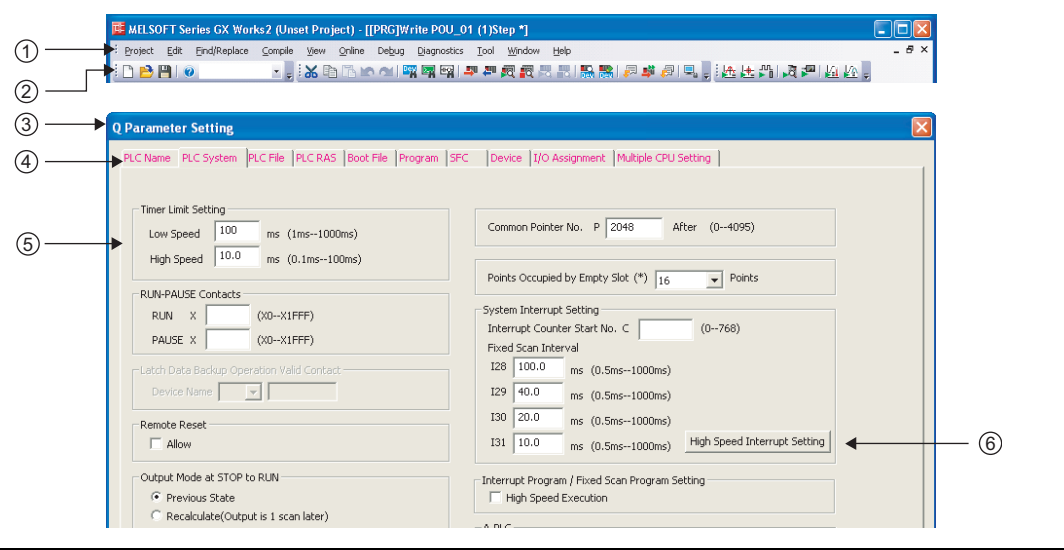

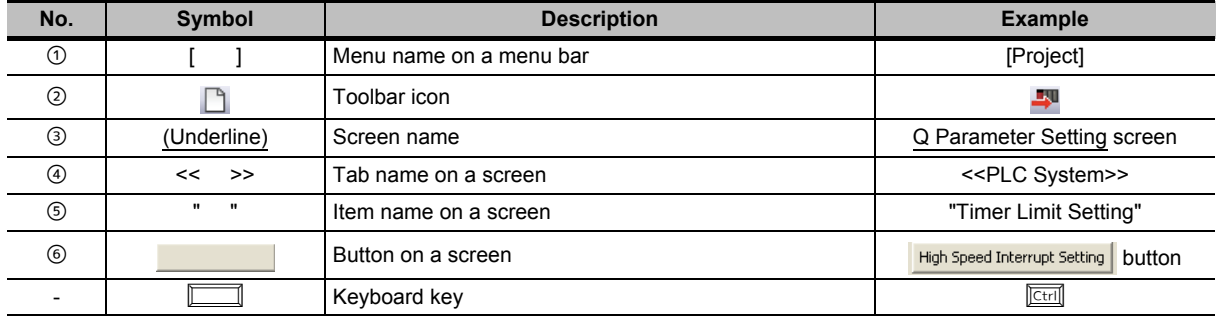

## <span id="page-18-0"></span>■ **GENERIC TERMS AND ABBREVIATIONS IN THIS MANUAL**

The following are the generic terms/abbreviations of such as software packages and programmable controller CPUs used in this manual.

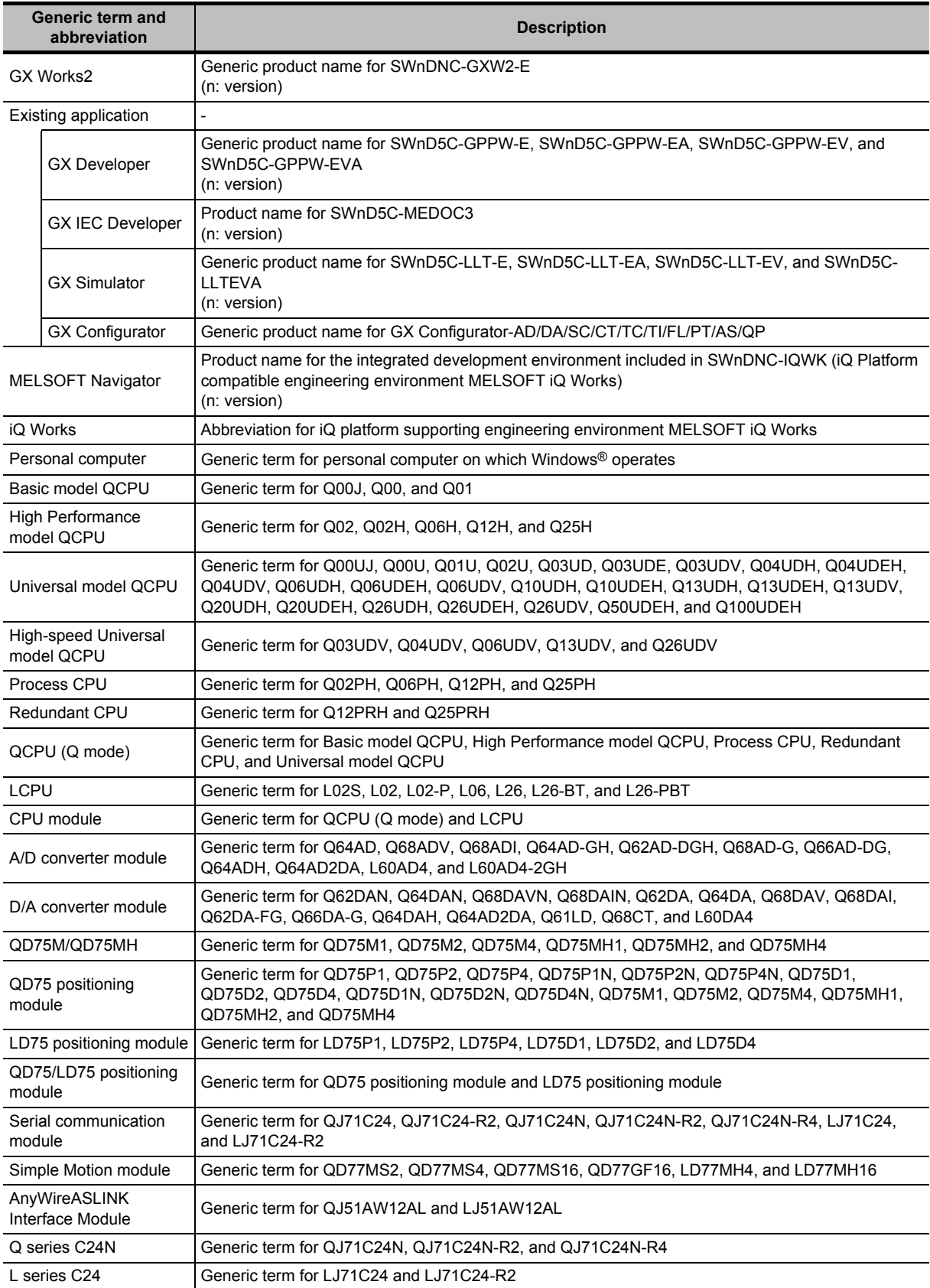

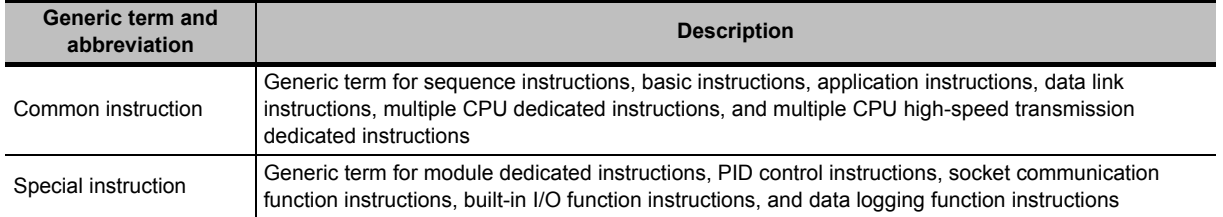

<span id="page-20-0"></span>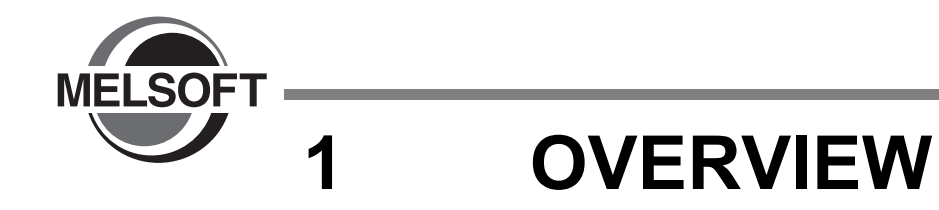

**This manual describes operating methods of the intelligent function module, such as setting parameters, writing/reading data, and monitoring.**

**For the features and functions of GX Works2, refer to the following manual.**

**GX Works2 Version 1 Operating Manual (Common)** 

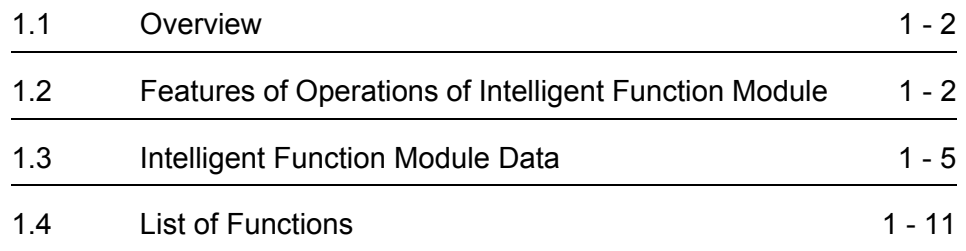

1

## <span id="page-21-0"></span>**1.1 Overview**

**This manual describes operations of the intelligent function module with GX Works2. The operations of the intelligent function module with GX Works2 enable to easily set, monitor, and test settings and parameters, such as the intelligent function module parameters (initial setting/auto refresh) for the analog module, the system settings for the serial communication module, and the positioning data and parameters for the positioning module, without regard for the input/output signals and buffer memory.**

**For the detailed settings of the intelligent function module, refer to the user's manual of the module to be used.**

## <span id="page-21-1"></span>**1.2 Features of Operations of Intelligent Function Module**

#### ■ **Adding intelligent function modules**

By adding an intelligent function module to a project, its data such as the intelligent function module parameters (initial setting/auto refresh) can be set, monitored, and tested.

The I/O assignment information of the added intelligent function module is applied to the I/O assignment setting of the PLC parameter. Intelligent function module data can also be added from the I/O assignment setting of the PLC parameter.

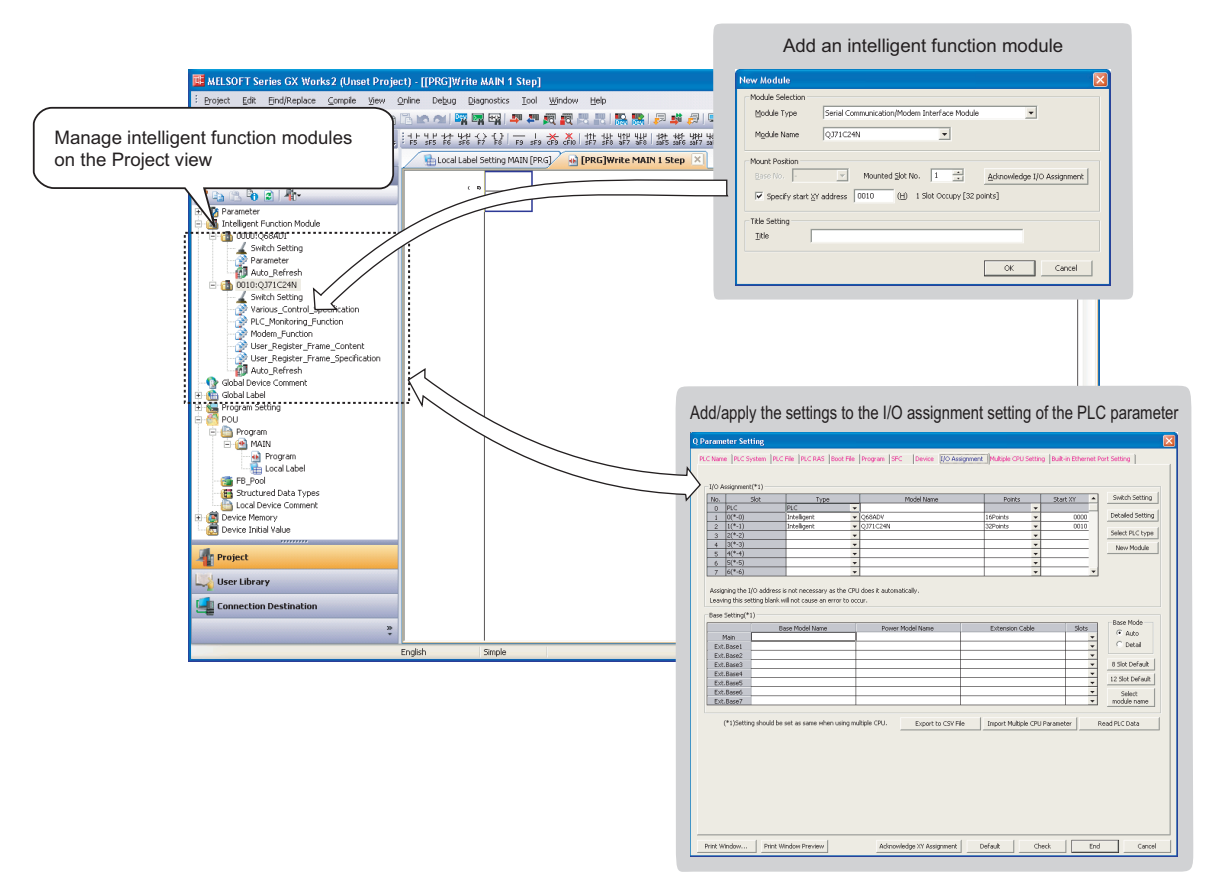

#### **Setting data to intelligent function modules**

#### ● **Intelligent function module parameters (initial setting/auto refresh)**

The intelligent function module parameters can be set by opening the data of each intelligent function module on the Project view.

On the intelligent function module parameter list, the number of set parameters (initial setting/auto refresh) can be checked. In addition, the enabled/disabled status of the parameters can be switched. The maximum number of parameters (initial setting/auto refresh) may differ depending on the CPU module to be used. For details of the limit of the number of parameters depending on the CPU module, refer to [Section 2.1.7](#page-49-1).

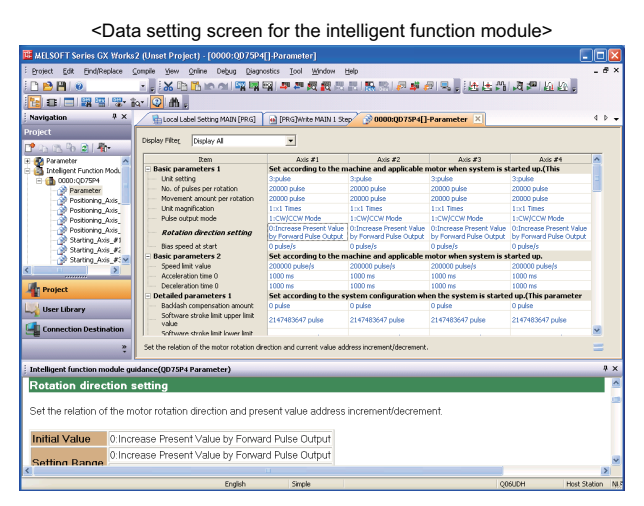

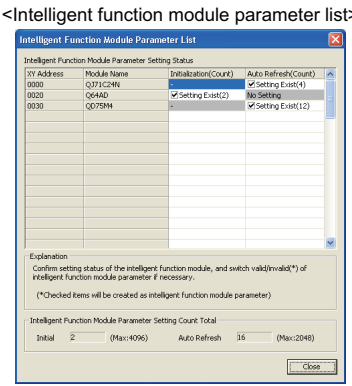

#### ● **Switch setting of intelligent function module**

The switch setting of the intelligent function module can easily be performed without regard to the order of bits.

The switch setting of the intelligent function module links with the switch setting of the PLC parameter.

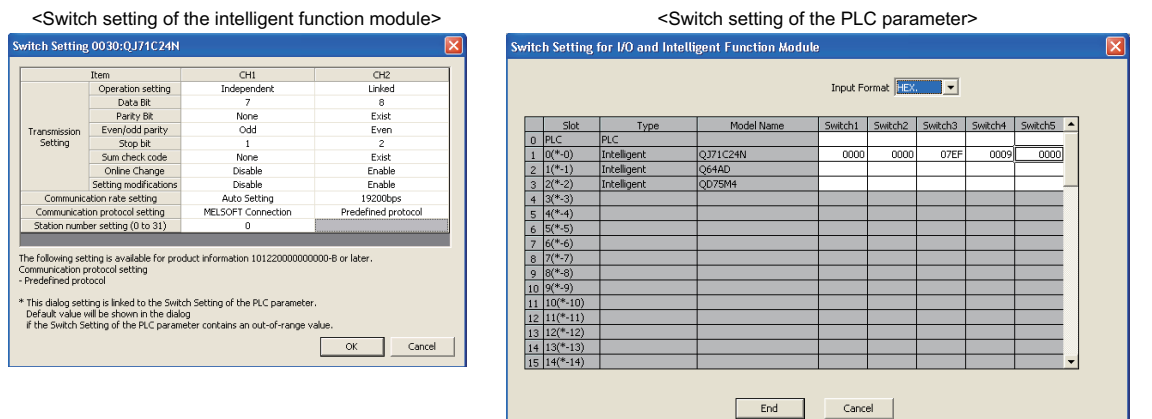

#### ● **Writing/reading data to/from intelligent function module**

Using the Write to PLC and Read from PLC functions, the intelligent function module parameters can be written/read. Data can also be written/read to/from the buffer memory and flash ROM.

1

OVERVIEW

OVERVIEW

2

THOENT<br>I MODULES<br>I MODULES

COMMON OF<br>FOR INTELLI<br>FUNCTION IV

COMMON OPERATIONS FOR INTELLIGENT FUNCTION MODULES

**INTELLIGENT<br>FUNCTION MODULES CO** 

OPERATING INTELLIGENT FUNCTION MODULES

PREDEFINED<br>PROTOCOL<br>SUPPORT FUNCTION

A

PREDEFINED PROTOCOL SUPPORT FUNCTION

### ■ **Monitoring/testing intelligent function modules**

On the Intelligent Function Module Monitor windows, the input/output signals and buffer memory can be monitored on module by module basis.

The input/output signals and buffer memory can be tested by changing their current values on the Intelligent Function Module Monitor window.

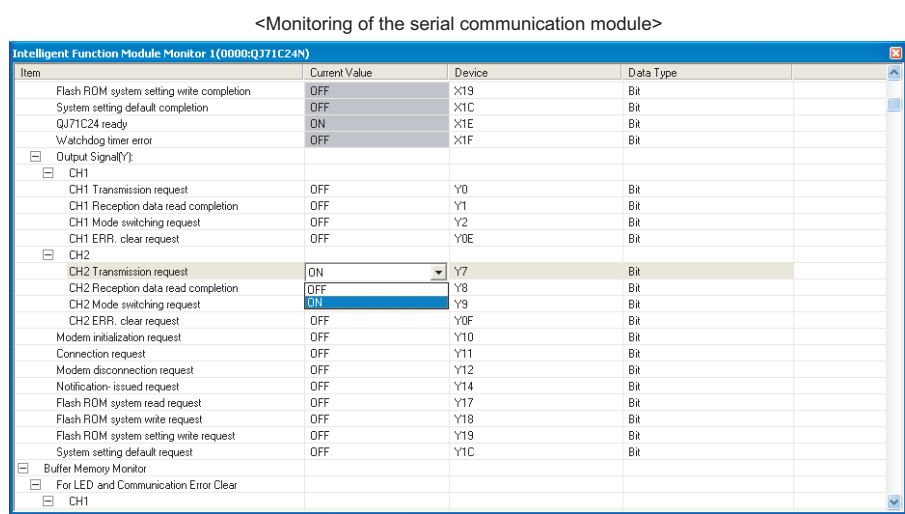

### ■ **Intelligent function module tools**

The functions such as the offset/gain setting of the analog module and temperature input module, and the circuit trace of the serial communication module can be performed using the intelligent function module tools.

For details of the intelligent function module tools, refer to [Chapter 3](#page-66-1).

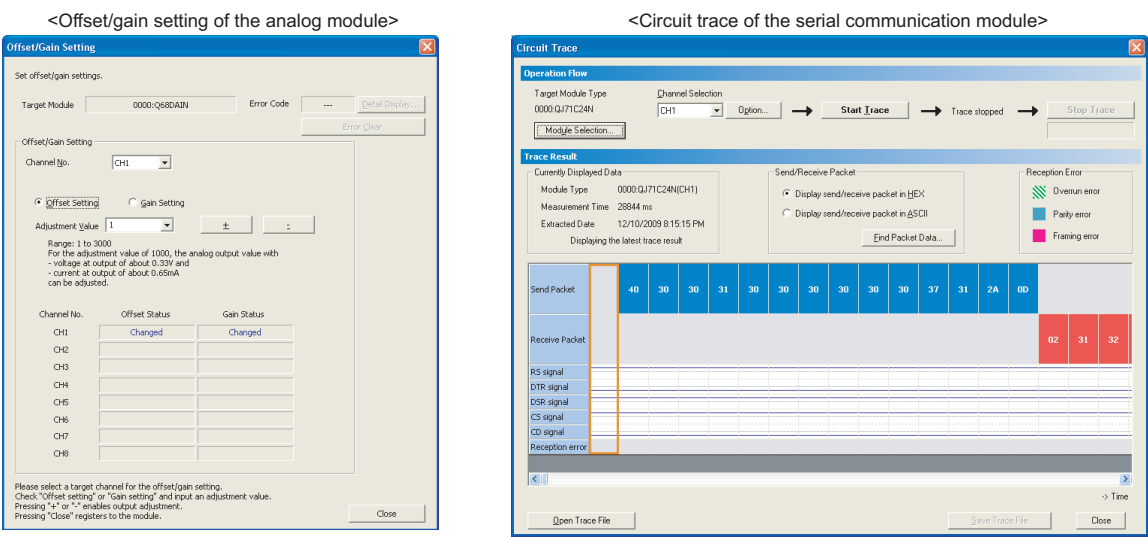

1

OVERVIEW

OVERVIEW

COMMON OPERATIONS<br>FOR INTELLIGENT<br>FUNCTION MODULES NO COMMON OPERATIONS FOR INTELLIGENT FUNCTION MODULES

 $\overline{3}$ 

## <span id="page-24-0"></span>**1.3 Intelligent Function Module Data**

**This section explains intelligent function module data which can be used in GX Works2. For details of each item, refer to the user's manual of the module to be used.**

**Intelligent function module parameters are created when the intelligent function data are set. The intelligent function module parameters include the data for initial setting and auto refresh. The following table shows the intelligent function module data and the data registered to the intelligent function module parameters as initial setting and auto refresh.**

**Note that the auto refresh configures the settings to automatically store the error information and status information stored in buffer memory to the specified device in the programmable controller CPU.**

● **QCPU (Q mode)**

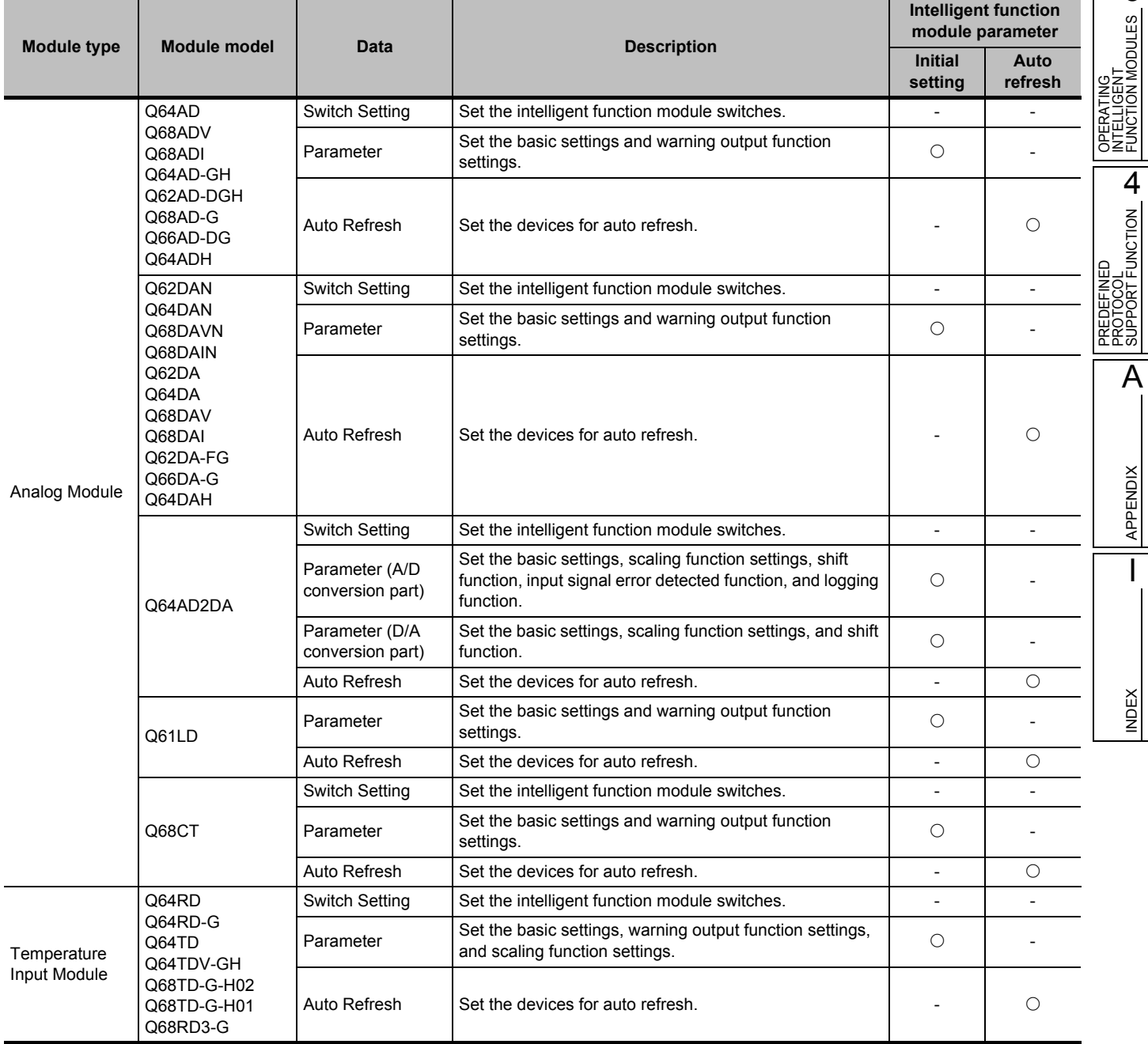

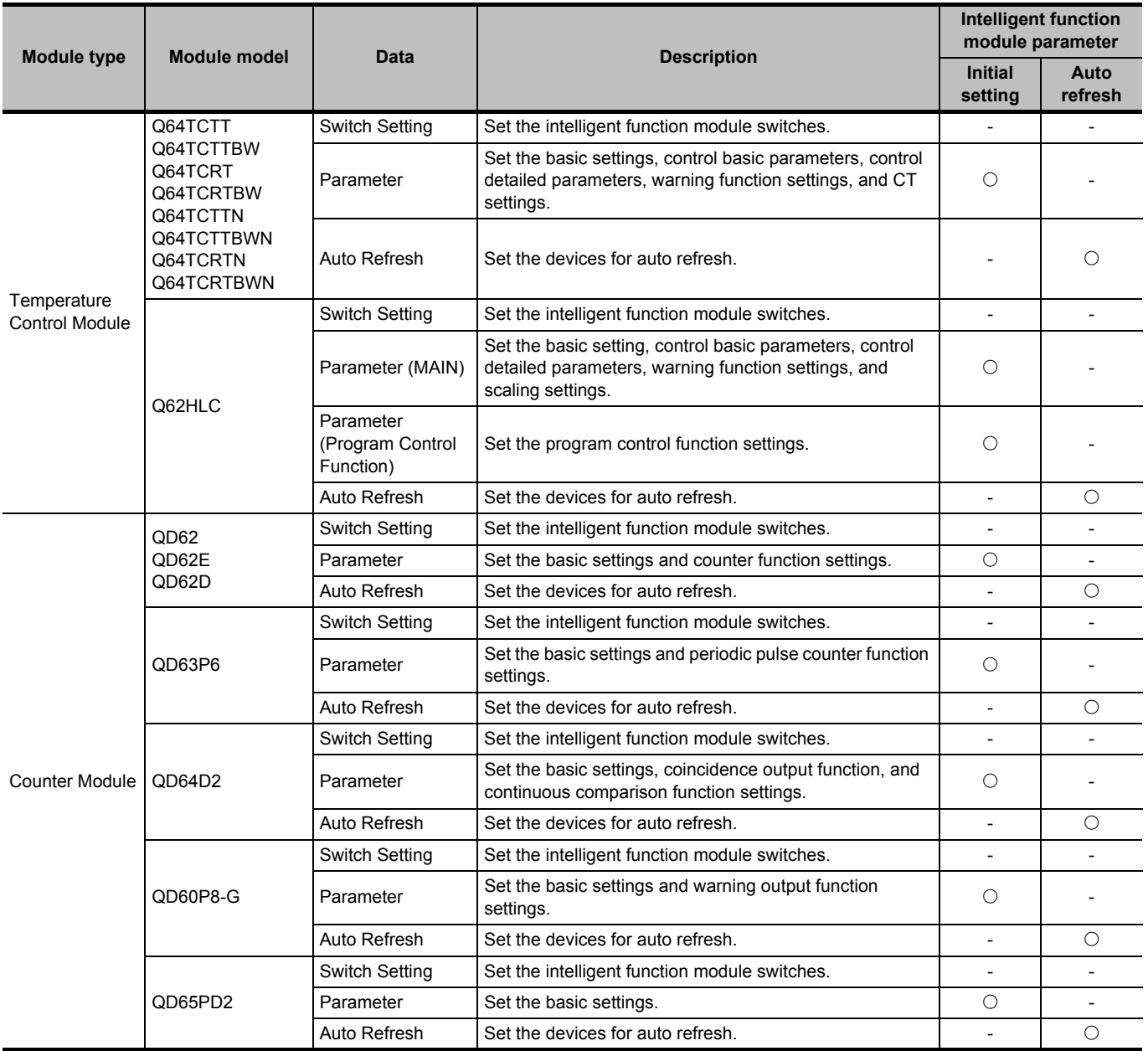

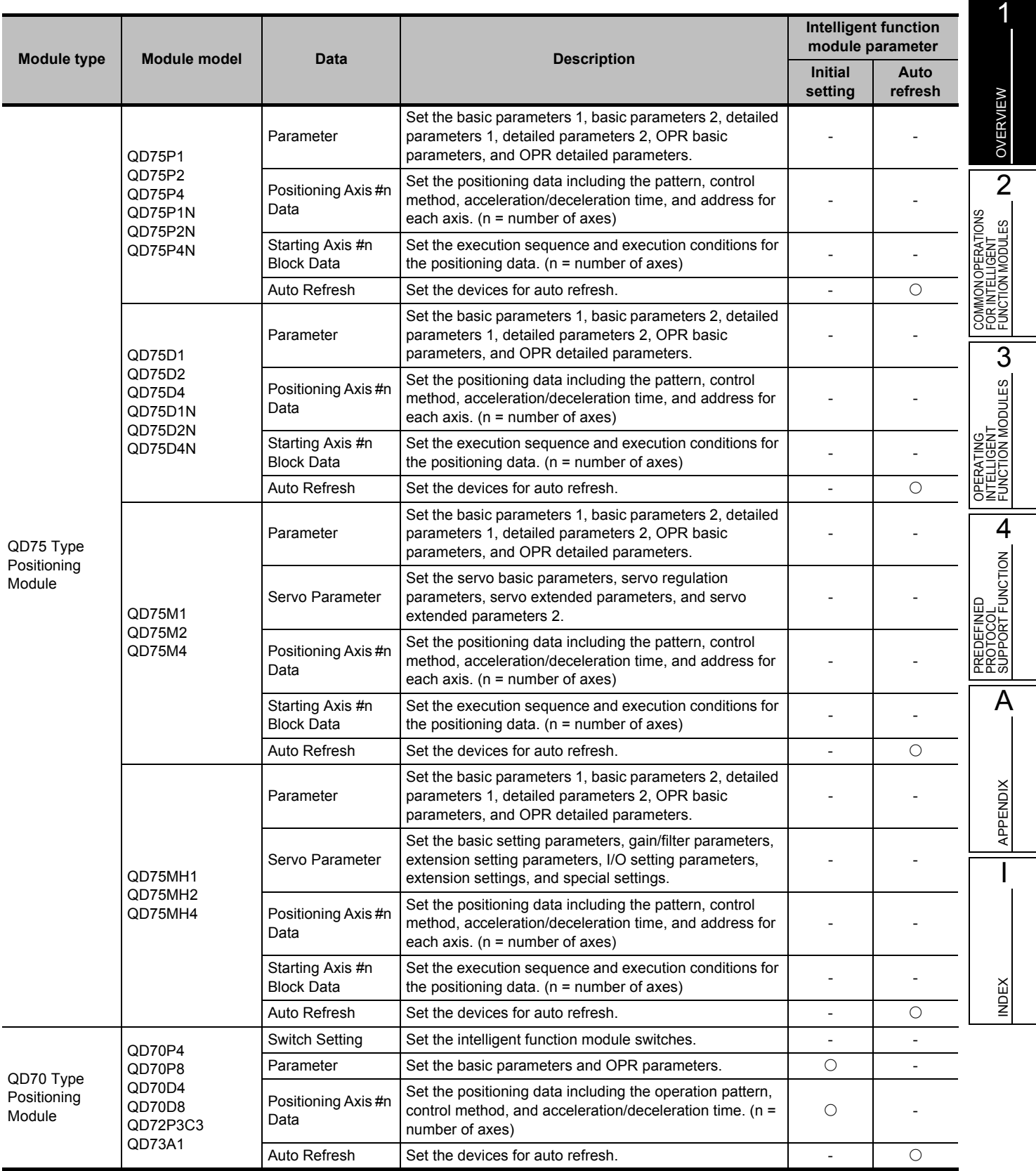

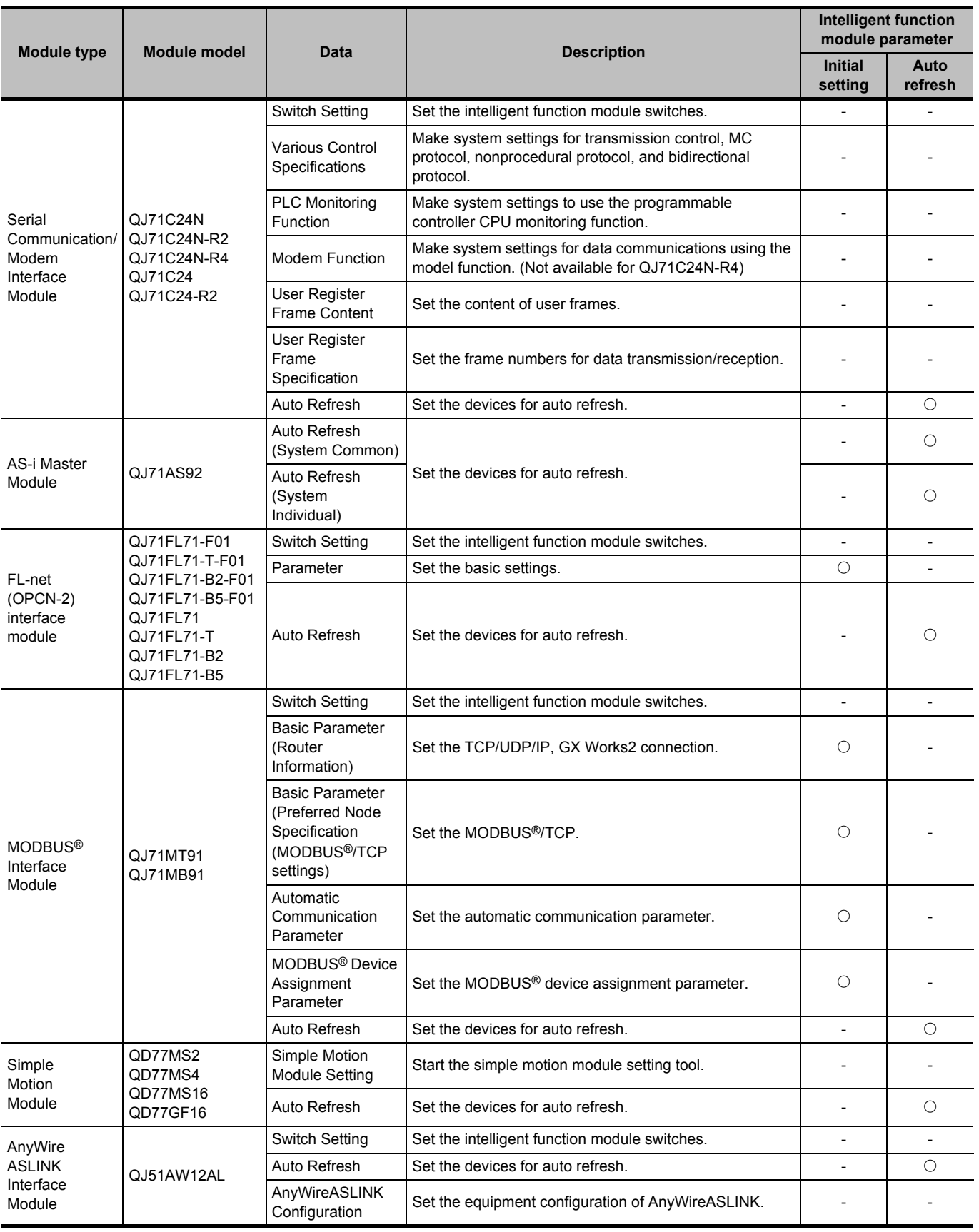

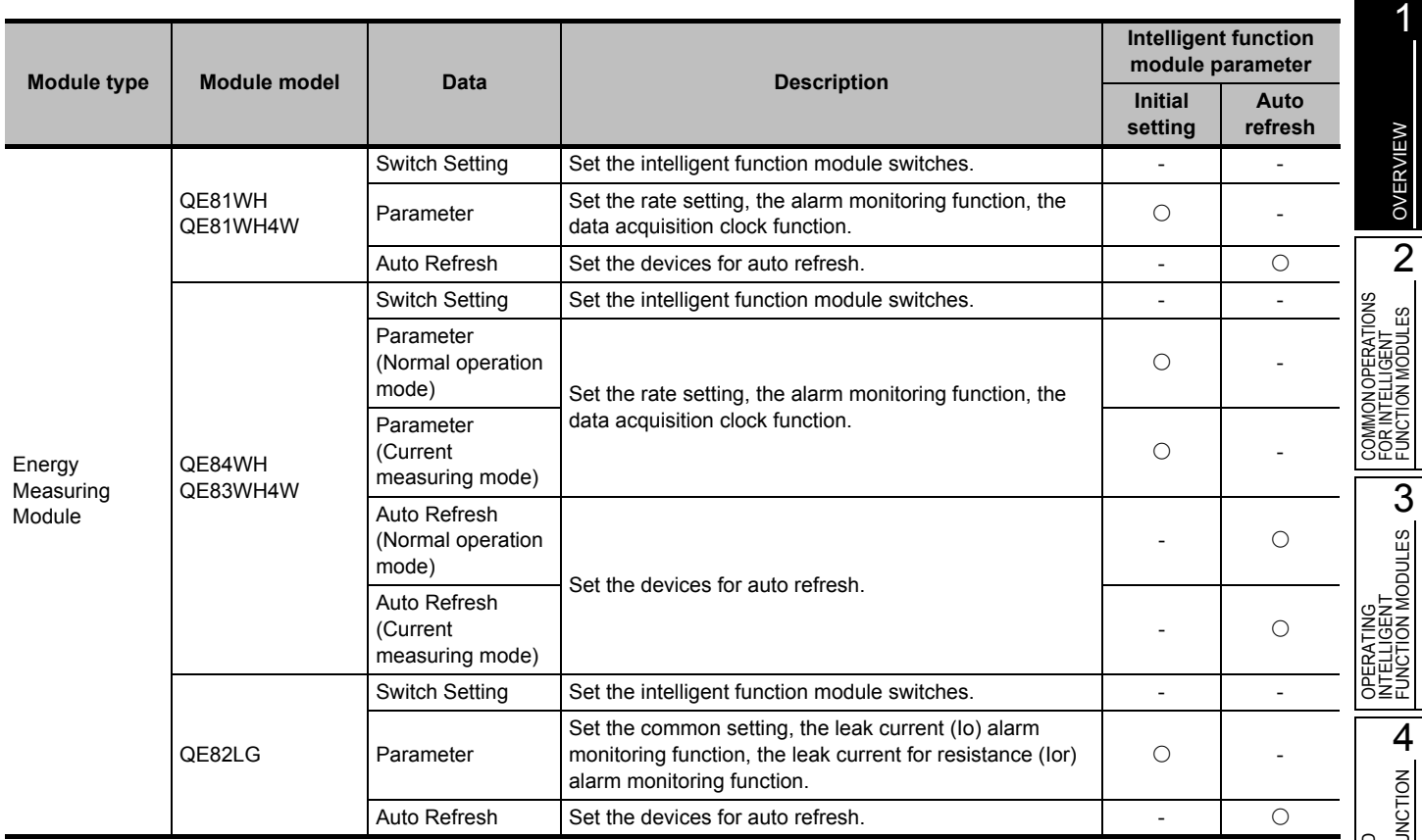

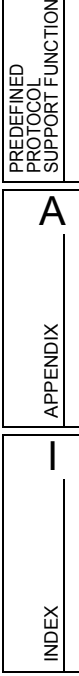

#### ● **LCPU**

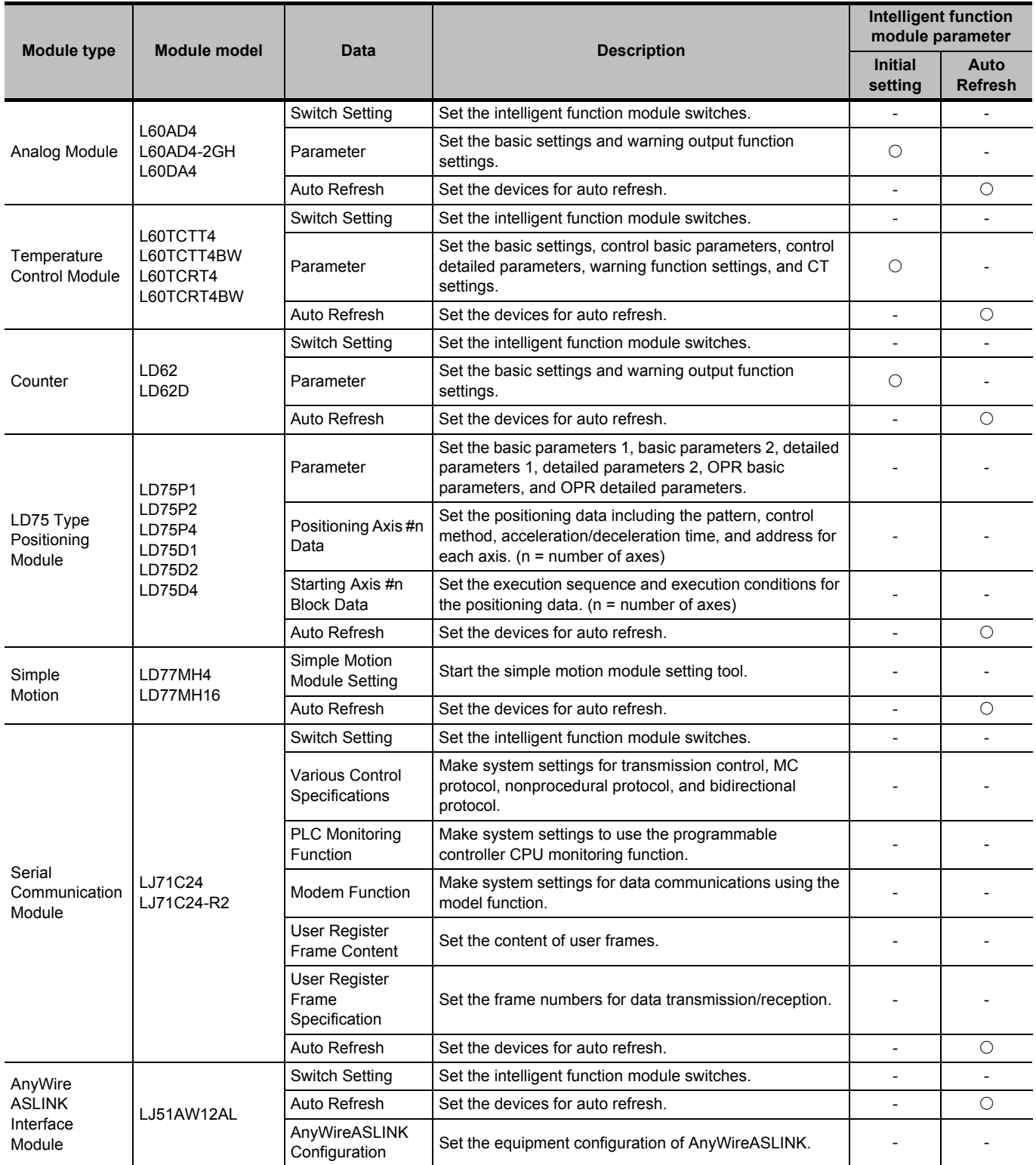

1

OVERVIEW

OVERVIEW

 $\overline{2}$ 

FOR INTELLIGENT FUNCTION MODULES

3

INTELLIGENT FUNCTION MODULES

4

SUPPORT FUNCTION

APPENDIX

I

## <span id="page-30-0"></span>**1.4 List of Functions**

**This section shows the list of functions of GX Works2 related to the intelligent function module. For (Common) indicated in the Reference column, refer to the following manual.** GX Works2 Version 1 Operating Manual (Common)

## <span id="page-30-1"></span>**1.4.1 List of functions common to intelligent function module**

The following tables show the functions common to operations of the intelligent function module.

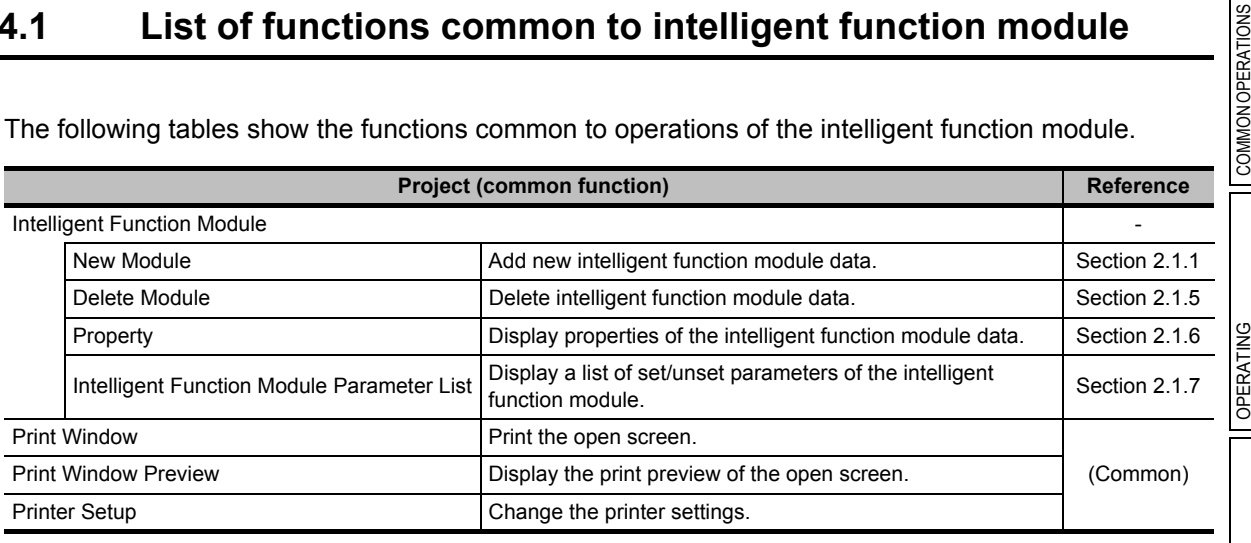

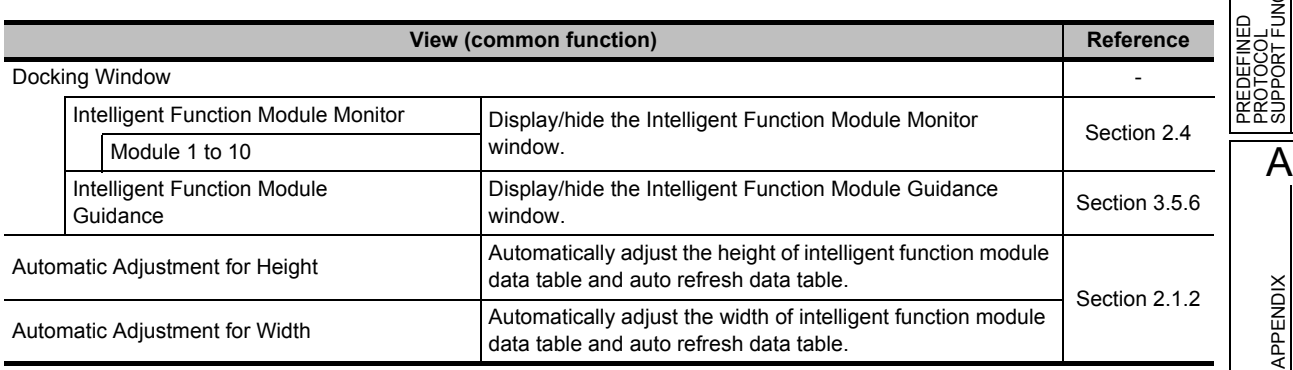

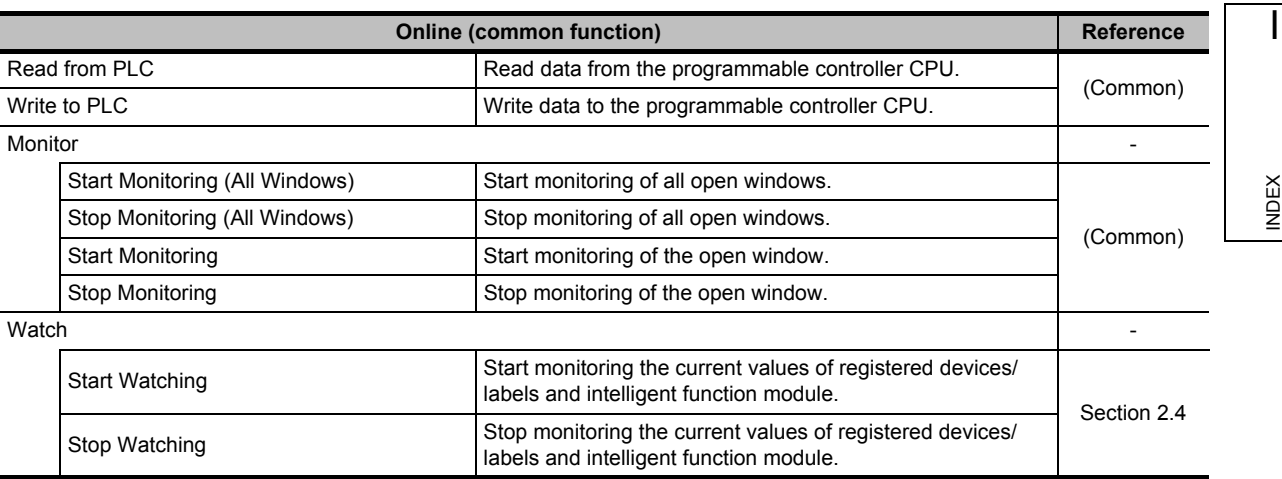

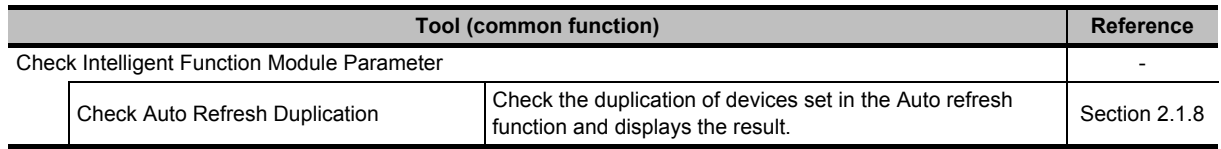

## <span id="page-31-0"></span>**1.4.2 List of functions for analog module**

The following tables show the functions for analog module.

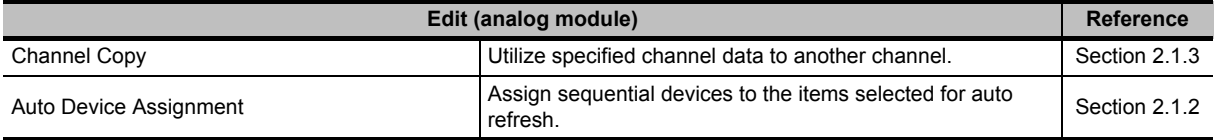

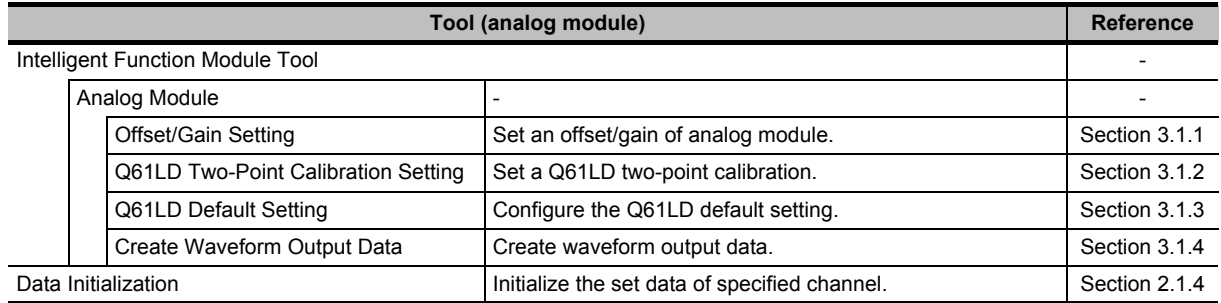

## <span id="page-31-1"></span>**1.4.3 List of functions for temperature input module**

The following tables show the functions for temperature input module.

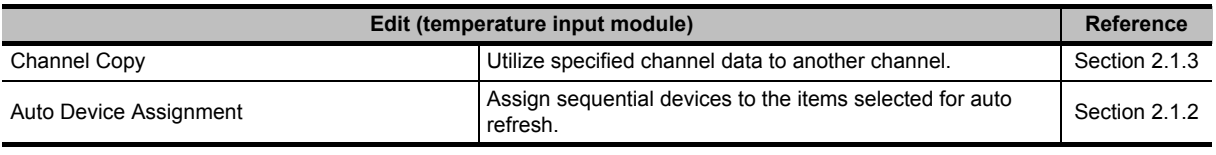

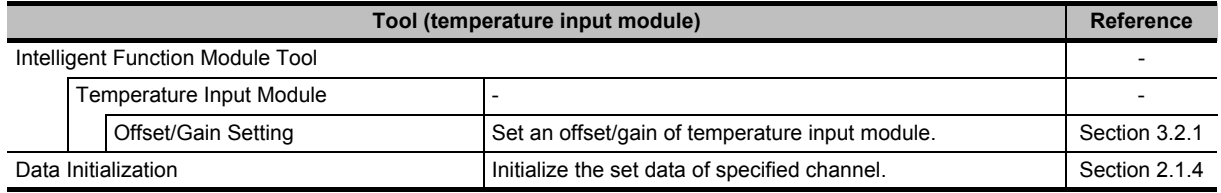

1

OVERVIEW

2

FUNCTION MODULES

3

4

SUPPORT FUNCTION

APPENDIX

INDEX

OPERATING INTELLIGENT FUNCTION MODULES

## <span id="page-32-0"></span>**1.4.4 List of functions for temperature control module**

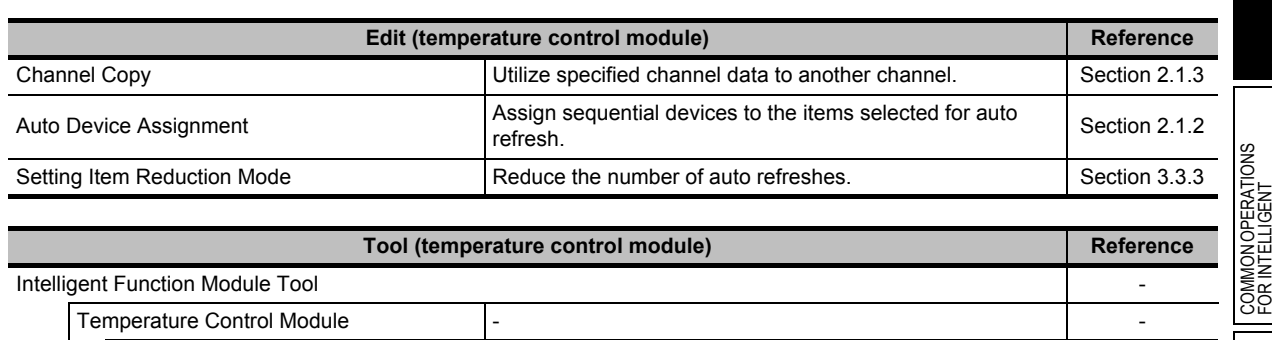

The following tables show the functions for temperature control module.

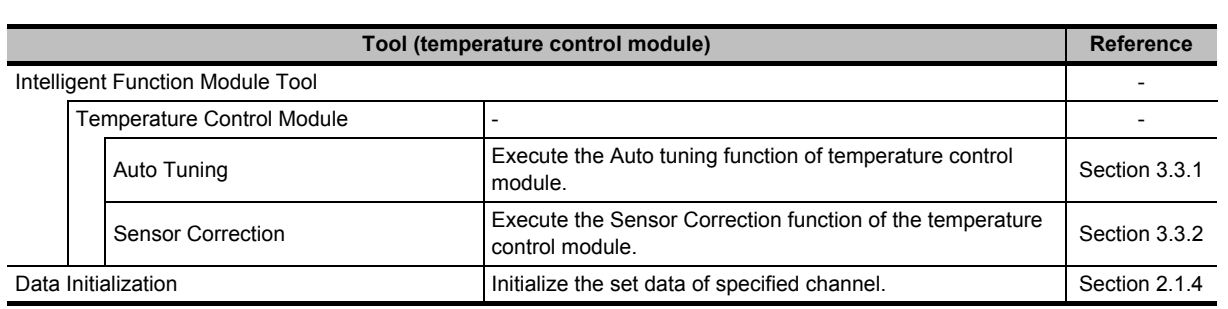

## <span id="page-32-1"></span>**1.4.5 List of functions for counter module**

The following tables show the functions for counter module.

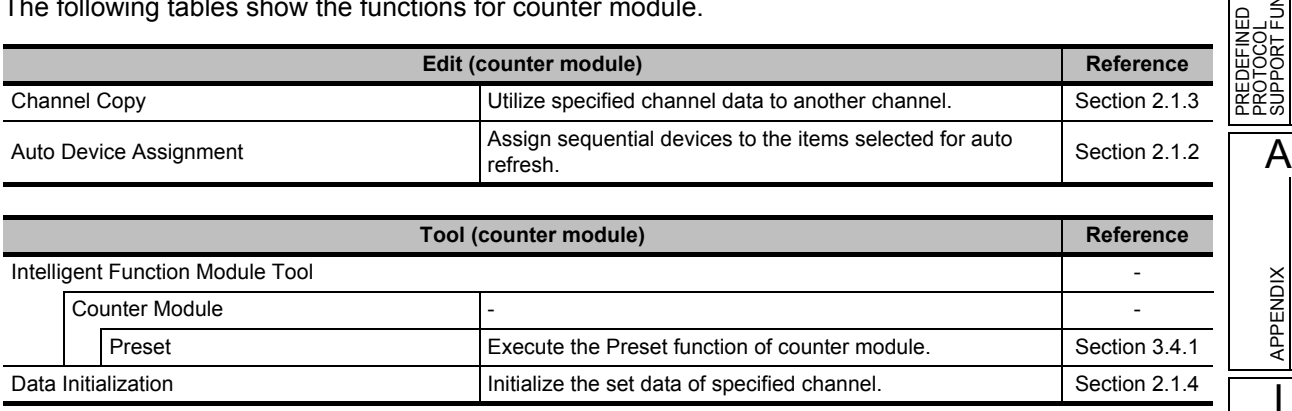

## <span id="page-33-0"></span>**1.4.6 List of functions for QD75/LD75 positioning module**

The following tables show the functions for QD75/LD75 positioning module.

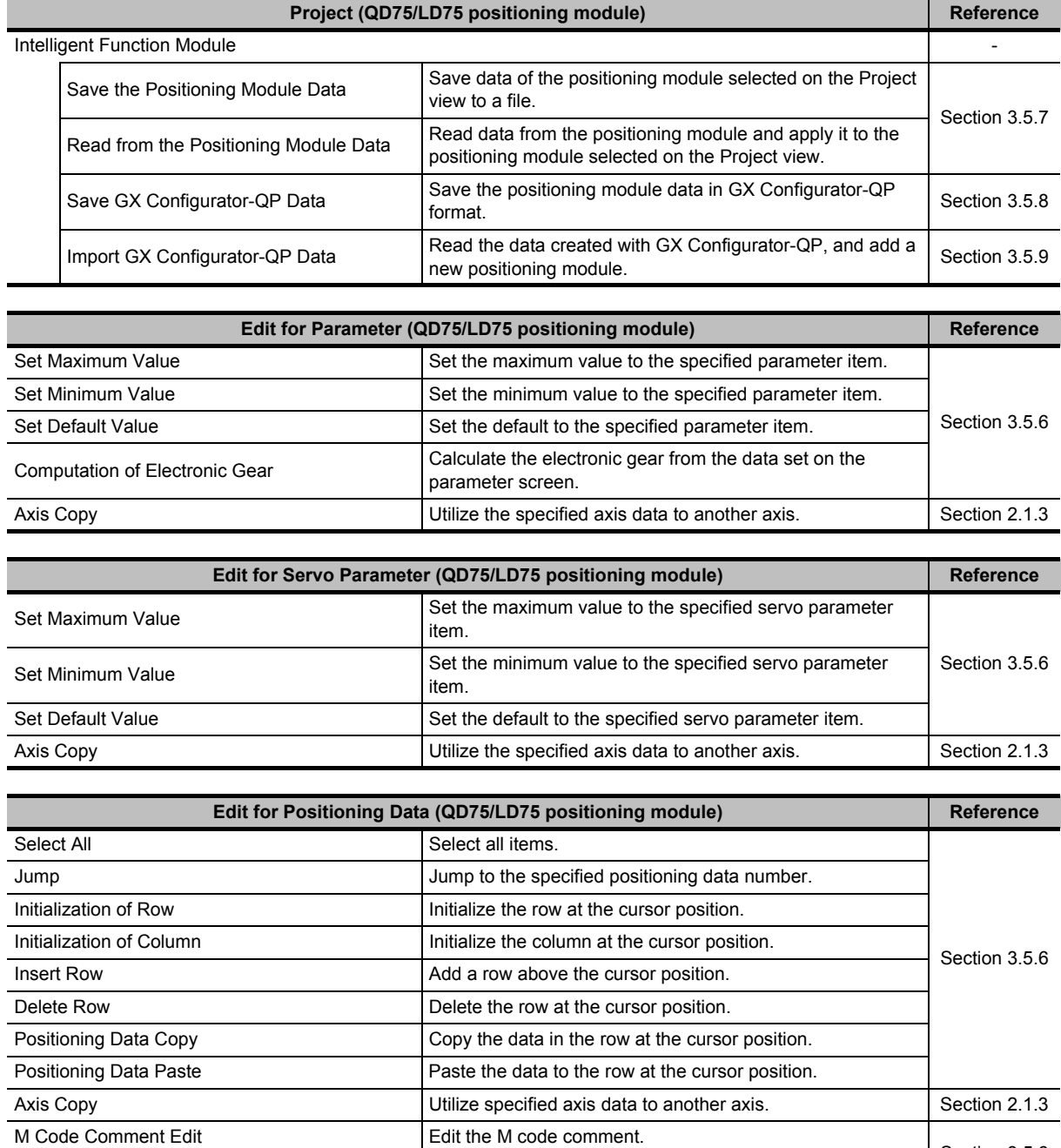

[Section 3.5.6](#page-104-1)

Condition Data Edit **Edit 1 Condition Data** Edit the condition data.

APPENDIX

I

INDEX

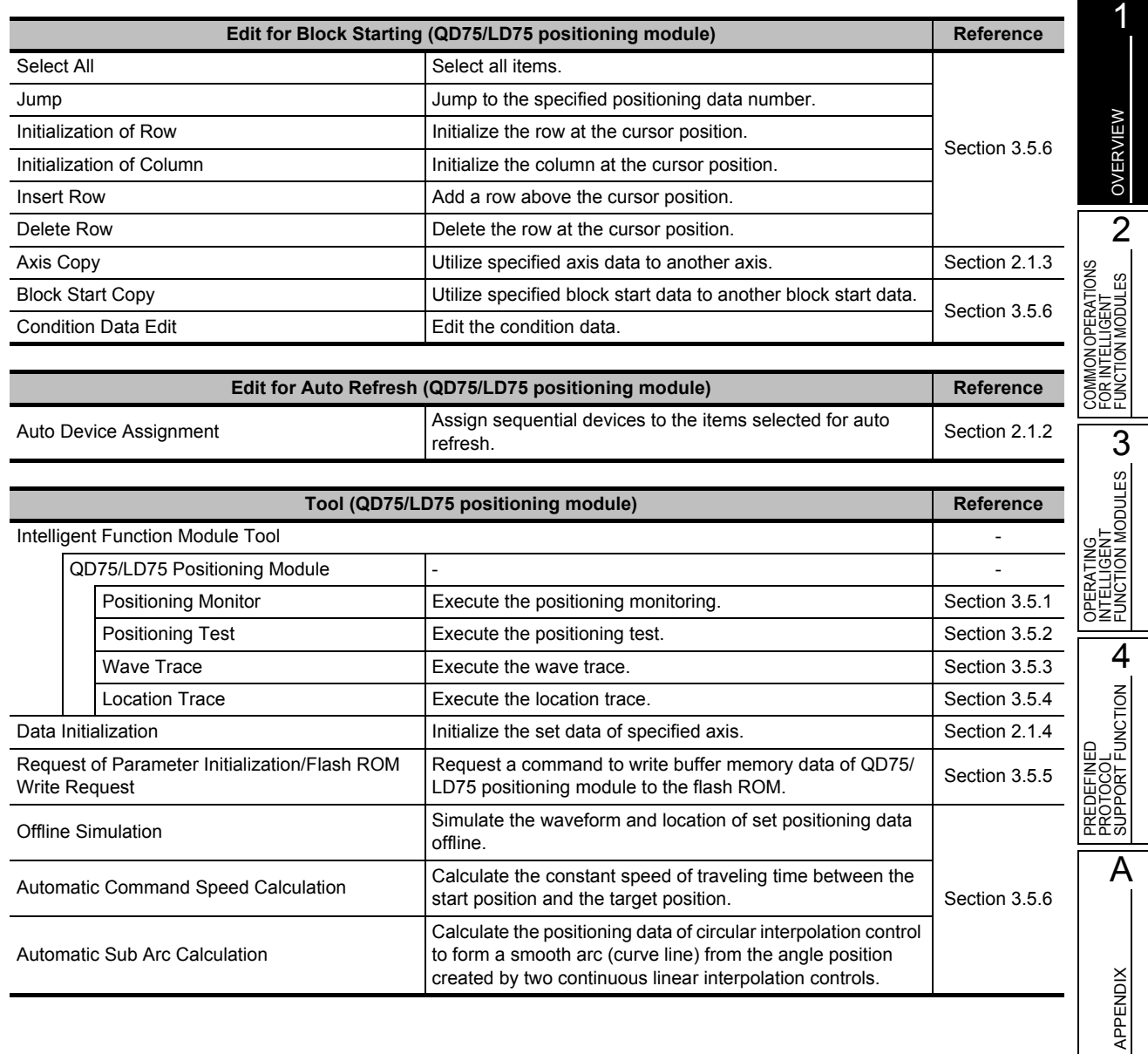

created by two continuous linear interpolation controls.

## <span id="page-35-0"></span>**1.4.7 List of functions for QD70 positioning module**

The following tables show the functions for QD70 positioning module.

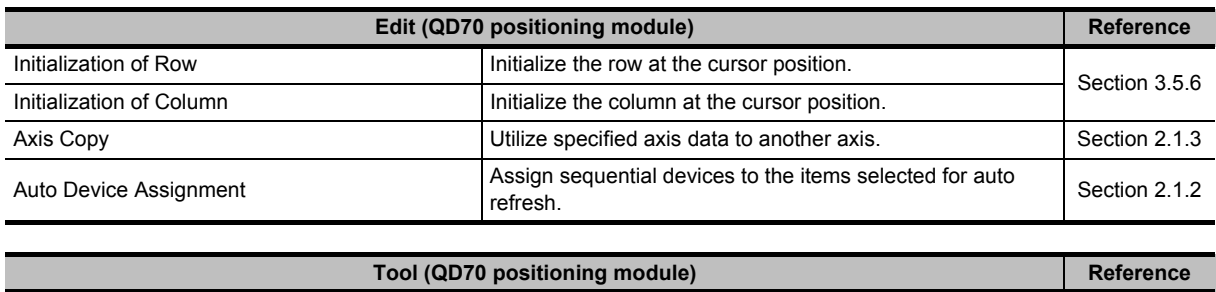

Data Initialization **Initialize the set data of specified axis.** [Section 2.1.4](#page-47-3)

## <span id="page-35-1"></span>**1.4.8 List of functions for simple motion module**

The following tables show the functions for simple motion module.

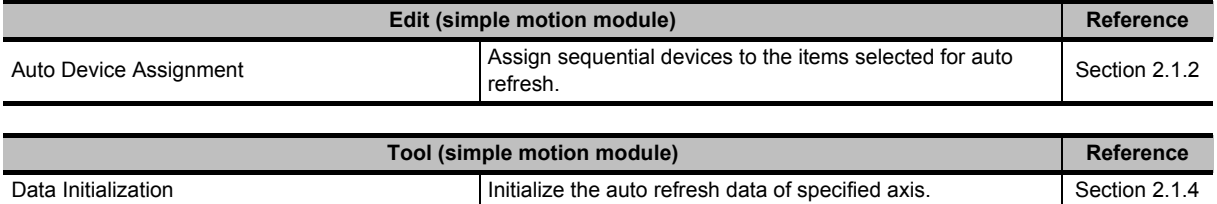
# **1.4.9 List of functions for serial communication/modem interface module**

The following tables show the functions for serial communication/modem interface module.

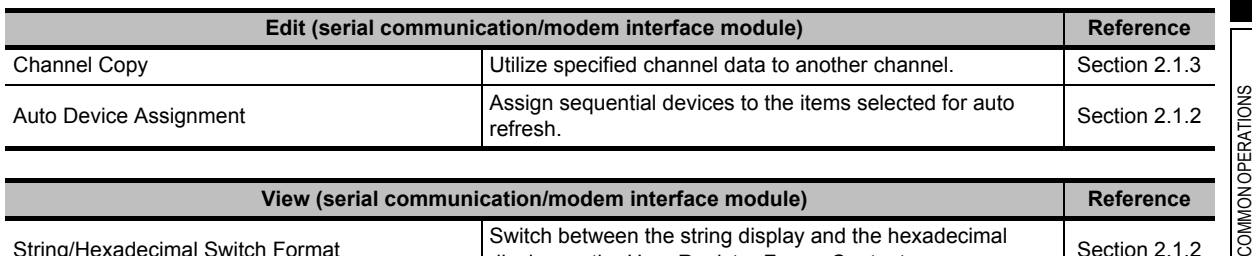

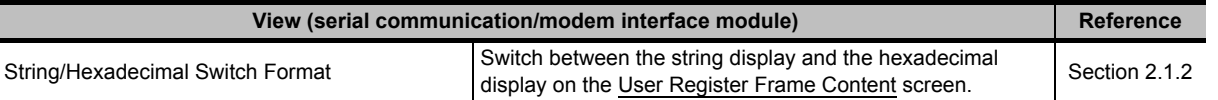

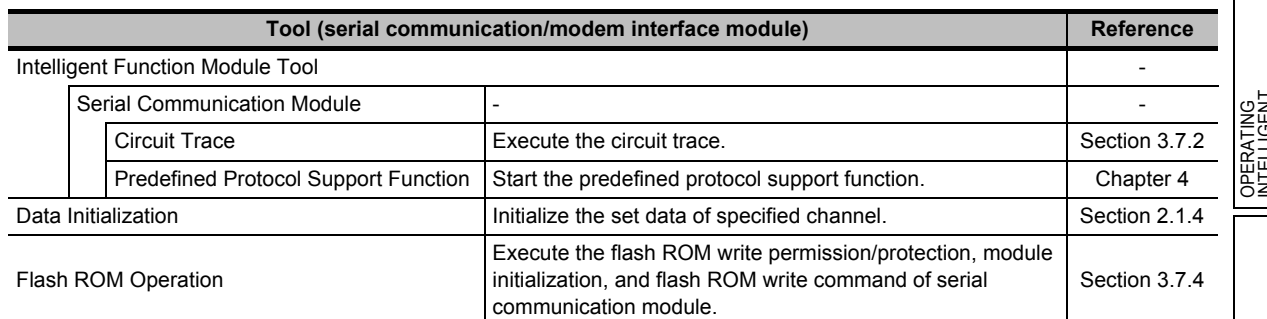

# **1.4.10 List of functions for AS-i master module**

**Edit (AS-i master module) Reference** Auto Device Assignment **Assign sequential devices to the items selected for auto** [Section 2.1.2](#page-42-0) Tool (AS-i master module) **Reference** Data Initialization **Initialize the set data of specified channel.** [Section 2.1.4](#page-47-0)

The following tables show the functions for AS-i master module.

APPENDIX

APPENDIX

I

INDEX

1

OVERVIEW

OVERVIEW

# **1.4.11 List of functions for FL-net (OPCN-2) interface module**

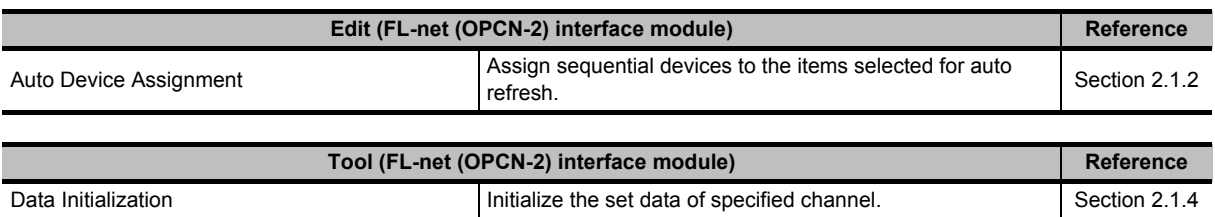

The following tables show the functions for FL-net (OPCN-2) interface module.

# **1.4.12 List of functions for MODBUS® interface module**

The following tables show the functions for MODBUS® interface module.

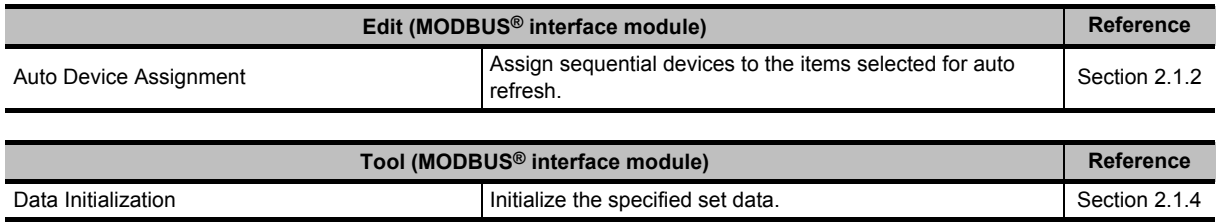

# **1.4.13 List of functions for AnyWireASLINK interface module**

The following tables show the functions for AnyWireASLINK interface module.

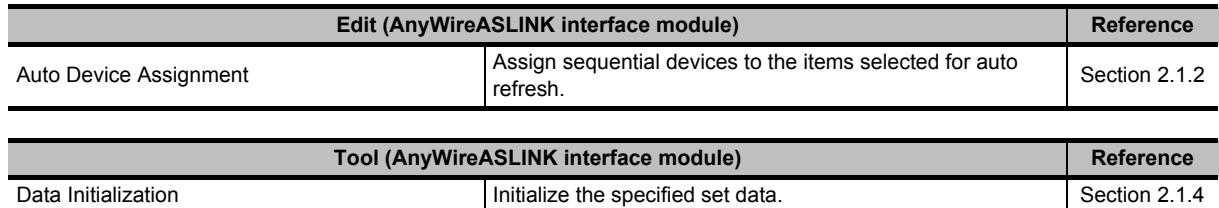

# **1.4.14 List of functions for Energy Measuring Module**

The following tables show the functions for Energy Measuring Module.

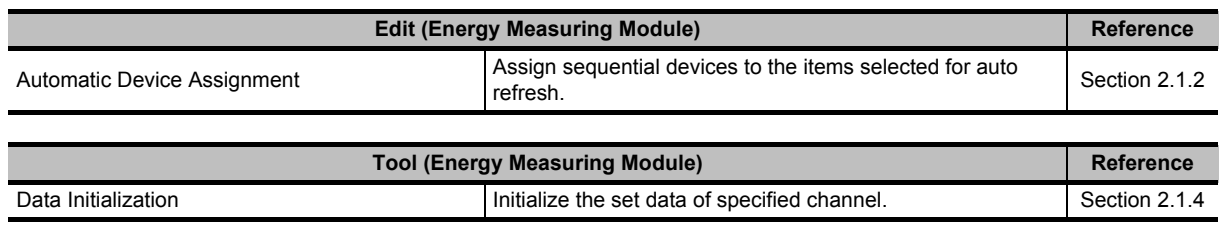

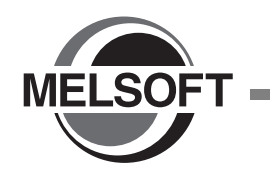

# **2 COMMON OPERATIONS FOR INTELLIGENT FUNCTION MODULES**

**This chapter explains common operations for the intelligent function modules, such as adding a new project, and setting the parameters.**

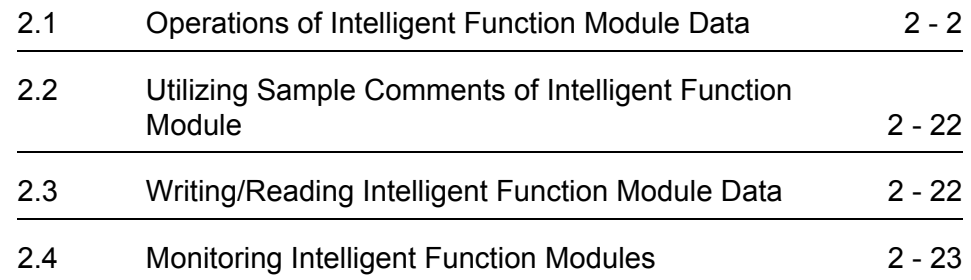

1

OVERVIEW

OVERVIEW

2

ES

COMMON OPERATIONS FOR INTELLIGENT FUNCTION MODULES

**NTELLIGENT CON MODULES CO** 

PROTOCOL<br>SUPPORT FUNCTION

A

APPENDIX

**APPENDIX** 

I

INDEX

PREDEFINED PROTOCOL SUPPORT FUNCTION

OPERATING INTELLIGENT FUNCTION MODULES

# <span id="page-39-0"></span>**2.1 Operations of Intelligent Function Module Data**

**This section explains how to set the intelligent function module data.**

**Adding an intelligent function module to a project, the data settings (parameter and switch settings) of the intelligent function module become available.**

# <span id="page-39-1"></span>**2.1.1 Adding intelligent function module data**

Add the intelligent function module data to the project being edited. The installation slot number and start XY address of the added intelligent function module are applied to the I/O assignment setting of the PLC parameter.

## **Screen display**

**Select [Project]** ⇒ **[Intelligent Function Module]** ⇒ **[New Module].**

**(A module can be added by clicking the sell button on the <<I/O Assignment>> tab of the PLC parameter.)**

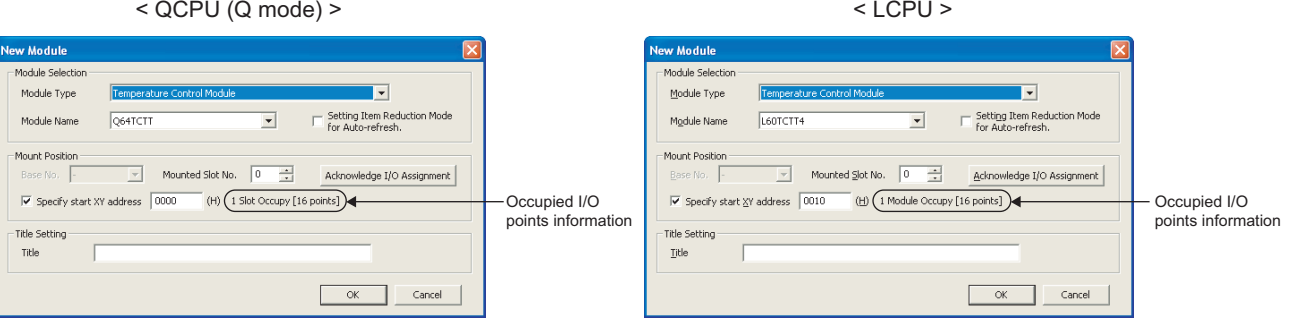

# **Operating procedure**

## *1.* **Set the items on the screen.**

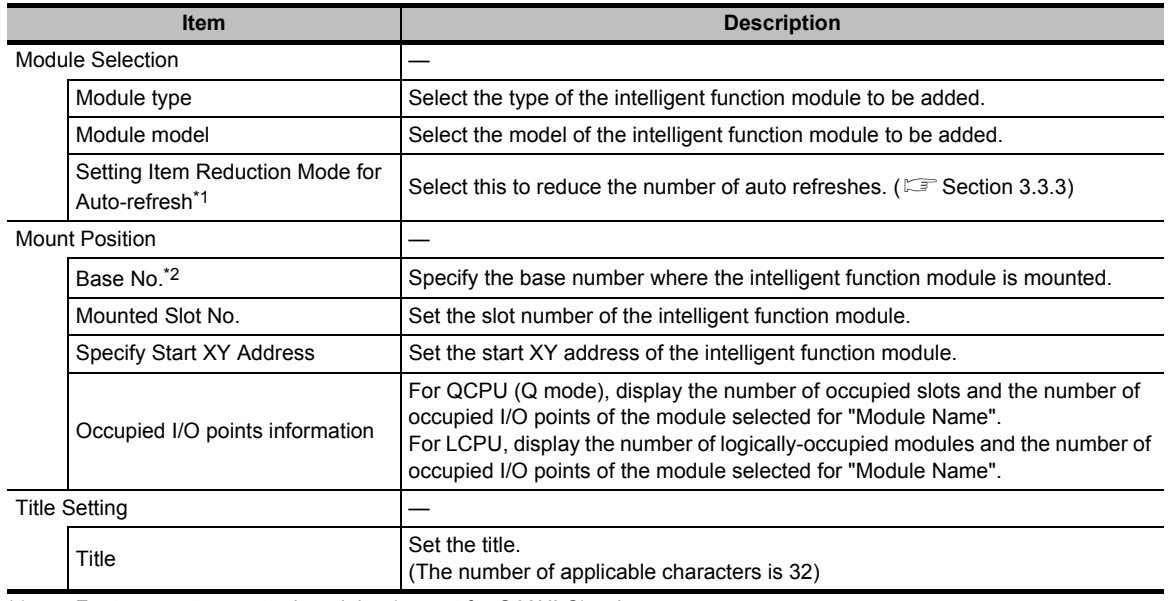

\*1 : For temperature control modules (except for Q62HLC) only

\*2 : For QCPU (Q mode) only

 $\overline{+}$ 

**Navigation** Project

南

**1** 4 6 6 2 4 **162)**<br>162) Intelligent Function Module

0000:QD75M2

D-6-0020:QJ71C24N Switch Setting Switch Setting<br>Parious\_Control\_Specification\_ PLC\_Monitoring\_Function Modem\_Function User\_Register\_Frame\_Content User\_Register\_Frame\_Specification<br>User\_Register\_Frame\_Specification

E-C 0040:Q68ADV

1

OVERVIEW

OVERVIEW

2

3

INTELLIGENT FUNCTION MODULES

4

PROTOCOL SUPPORT FUNCTION

A

APPENDIX

APPENDIX

I

INDEX

COMMON OPERATIONS FOR INTELLIGENT FUNCTION MODULES

# **2.** Click the  $\alpha$  button.

The specified intelligent function module data are added to the Project view.

## **Screen button**

#### Acknowledge I/O Assignment

Displays the Acknowledge I/O Assignment screen. On the Acknowledge I/O Assignment screen, the current I/O assignment settings can be checked. The mounting position for the intelligent function module to be added can also be set. The following explains how to set the mounting position.

## **Operation**

- **1. Select the line of the mounting position for the intelligent function module to be added.**
- **2.** Click the **Setting** button. The selected mounting position is set on the New Module screen.

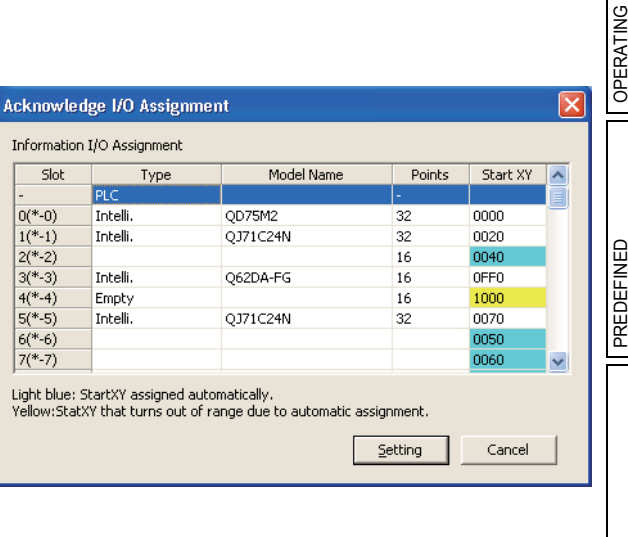

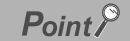

#### ● **Switch setting**

The switch setting of the intelligent function module is applied to "Switch Setting" on the <<I/O Assignment>> tab of the PLC parameter.

- **Changing the positioning data display range**
	- The display range of the positioning data can be changed by the following setting.

Select [Tool] ⇒ [Options] ⇒ "Intelligent Function Module" ⇒ "QD75/LD75 Type Positioning", and set the setting for "Display Specification of Positioning Data".

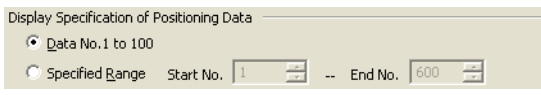

If the display range is enlarged by setting "Display Specification of Positioning Data", it takes longer time to display the positioning data editing window.

When positioning data No. 101 and above are not necessary, select "Data No. 1 to 100".

● **Display when mismatches of data assignment exist between PLC parameters and intelligent function module data**

When mismatches of data assignment exist between the I/O assignment setting of the PLC parameter and the intelligent function module data, the icon on the Project view is displayed as shown below.

Even after a module is added by clicking the button on the <<I/O Assignment>> tab of the PLC parameter, the icon on the Project view is displayed as shown below by clicking the  $\frac{c_{\text{oncel}}}{\text{Cone}}$  button on the <<I/O Assignment>> tab, and the I/O assignment setting becomes incorrect status.

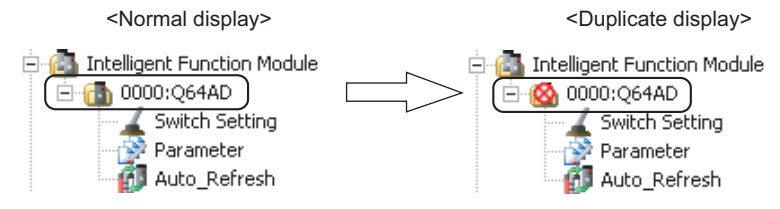

If the added module is not necessary, delete it from the Project view.

● **Opening project data which contain modules not supported by version of GX Works2 being used** When project data which contain an intelligent function module not supported by version of GX Works2 being used are opened, "Reserved Module" is displayed on the tree of the Project view.

It cannot be edited, displayed, or printed, however, it can be saved in the project. In addition, its intelligent function module parameters can be written to the programmable controller CPU.

(Example of display on the Project view)

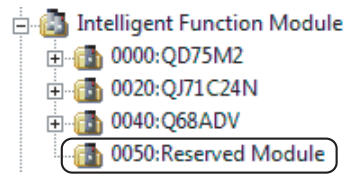

● Adding modules to project data that contain modules not supported by version of GX Works2 being used A module not supported by version of GX Works2 being used is regarded as the one uses single slot, even if it uses multiple slots. Therefore, the setting of I/O assignment may be duplicated when a module is added to project data where unsupported modules exist.

In this case, set the I/O assignment settings on the  $\lt$ I/O Assignment>> tab of PLC parameter again.

OVERVIEW

OVERVIEW

**BNLES NO** 

OPERATING<br>INTELLIGENT<br>FUNCTION MODULES **CO** 

PREDEFINED<br>PROTOCOL<br>SUPPORT FUNCTION

A

APPENDIX

APPENDIX

I

INDEX

PREDEFINED PROTOCOL SUPPORT FUNCTION

OPERATING INTELLIGENT FUNCTION MODULES

COMMON OPERATIONS FOR INTELLIGENT FUNCTION MODULES

# <span id="page-42-0"></span>**2.1.2 Setting intelligent function module data**

Edit the intelligent function module data.

#### **Screen display**

**Select Project view** ⇒ **"Intelligent Function Module"** ⇒ **"(module)"** ⇒ **"(intelligent function module data)".**

**The screen image below is an example when the data of QJ71C24N is selected.**

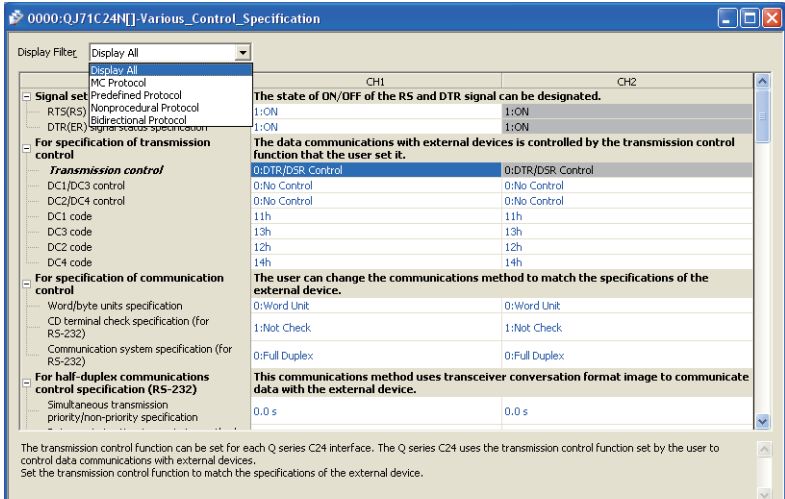

## **Operating procedure**

#### *•* **Set the items on the screen.**

For details of the setting items, refer to the manual of each intelligent function module.

- Detailed explanation of a setting item is displayed at the bottom of the screen when it is selected. For LD75 positioning module, a detailed explanation is displayed on the Intelligent Function Module Guidance window. ( $\sqrt{s}$  [Section 3.5.6\)](#page-104-0)
- For a multiple-choice item, the available choices can be displayed on a combo box by doubleclicking the cell.
- For a text input item, the cell becomes editable by double-clicking it.
- "Display Filter" filters the settings so that only those related to the selected item are displayed.
- For Q64TCTTN/Q64TCTTBWN/Q64TCRTN/Q64TCRTBWN/L60TCTT4/L60TCTT4BW/ L60TCRT4/L60TCRT4BW, "Control Mode" set on the Switch Setting is displayed.

Click the Clear Value for Gray Cells | button to set the unnecessary items for the mode set on the Switch Setting to '0'.

 $Point<sup>°</sup>$ 

#### ● **Adjusting height/width of data table when characters are illegible**

Height and width of cells can be adjusted by selecting [View] ⇒ [Automatic Adjustment for Height]/[Automatic Adjustment for Width].

The adjusted height and width are saved to the project.

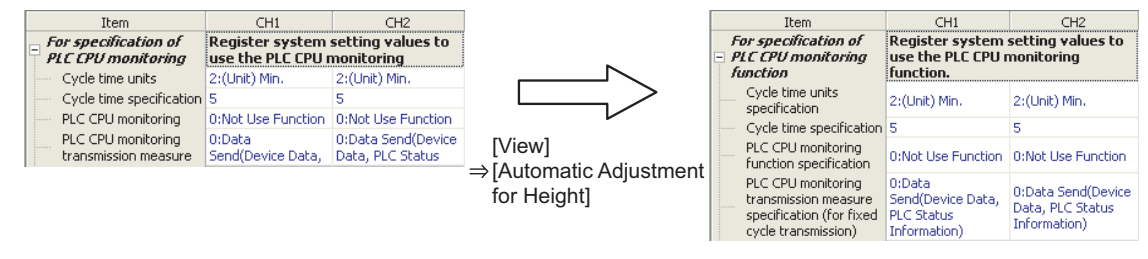

● **Switching display on the setting screen of serial communication module** The display can be switched to either string or hexadecimal format by selecting [View] ⇒ [String/Hexadecimal Switch Format] on the User Register Frame Content screen.

## **Switch setting**

Edit the switch setting of the intelligent function module.

#### **Screen display**

**Select Project view** ⇒ **"Intelligent Function Module"** ⇒ **"(module)"** ⇒ **"Switch Setting".**

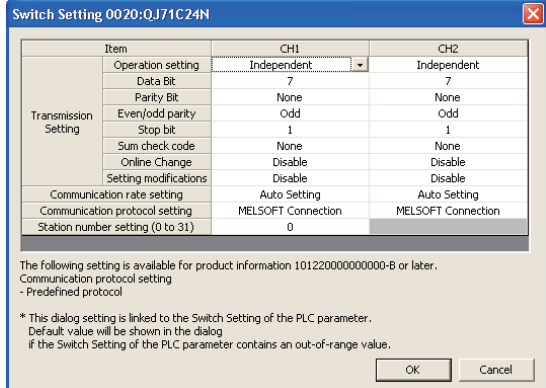

#### **Operating procedure**

## *1.* **Set the items on the screen.**

For details of the setting items, refer to the manual of each intelligent function module.

• The available choices can be displayed on a combo box by double-clicking the cell.

#### 2. Click the  $\alpha$  button.

This setting is applied to the switch setting on the <<I/O Assignment>> tab of the PLC parameter. The switch setting set on the <<I/O Assignment>> tab of the PLC parameter is also applied to this setting.

#### $Point<sup>9</sup>$

#### ● Switch setting data that is not supported by version of GX Works2 being used

To set the switch setting data that is not supported by version of GX Works2 being used, set the parameter with the switch setting on the <<I/O assignment>> tab of PLC parameter.

OVERVIEW

OVERVIEW

2

COMMON OPERATIONS FOR INTELLIGENT FUNCTION MODULES

OPERATING<br>INTELLIGENT<br>FUNCTION MODULES **CO** 

PREDEFINED<br>PROTOCOL<br>SUPPORT FUNCTION

A

APPENDIX

**APPENDIX** 

I

INDEX

PREDEFINED PROTOCOL SUPPORT FUNCTION

OPERATING INTELLIGENT FUNCTION MODULES

# **Auto refresh function**

Set the auto refresh function of the intelligent function module.

#### **Screen display**

**Select Project view** ⇒ **"Intelligent Function Module"** ⇒ **"(module)"** ⇒ **"Auto Refresh".**

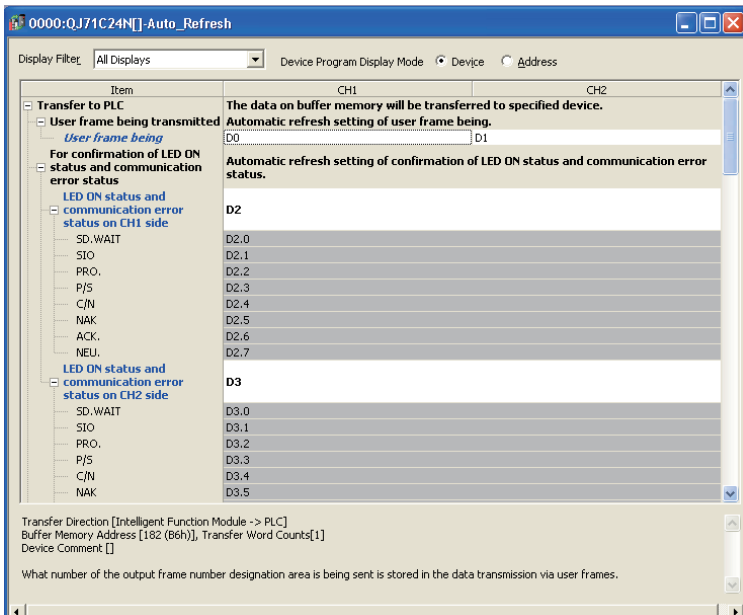

### **Operating procedure**

#### *•* **Setting devices.**

For details of the setting items, refer to the manual of each intelligent function module.

- Detailed explanation of a setting item is displayed at the bottom of the screen when it is selected. For LD75 positioning module, a detailed explanation is displayed on the Intelligent Function Module Guidance window. ( $\sqrt{s}$  [Section 3.5.6\)](#page-104-0)
- For Structured projects, device format and address format can be switched by selecting "Device Program Display Mode".
- "Display Filter" filters the settings so that only those related to the selected item are displayed.
- For the items of which the offset values of buffer memory and the transfer word counts can be changed, set the items such as auto refresh devices on another screen.

Example: Setting screens of AS-i master module and FL-net (OPCN-2) interface module

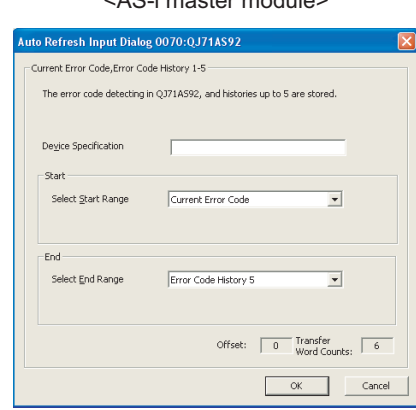

# <AS-i master module> < FL-net (OPCN-2) interface module >

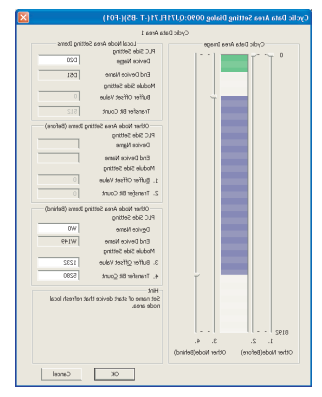

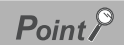

#### ● **Contents displayed on explanation field**

The following shows the contents displayed on the explanation field.

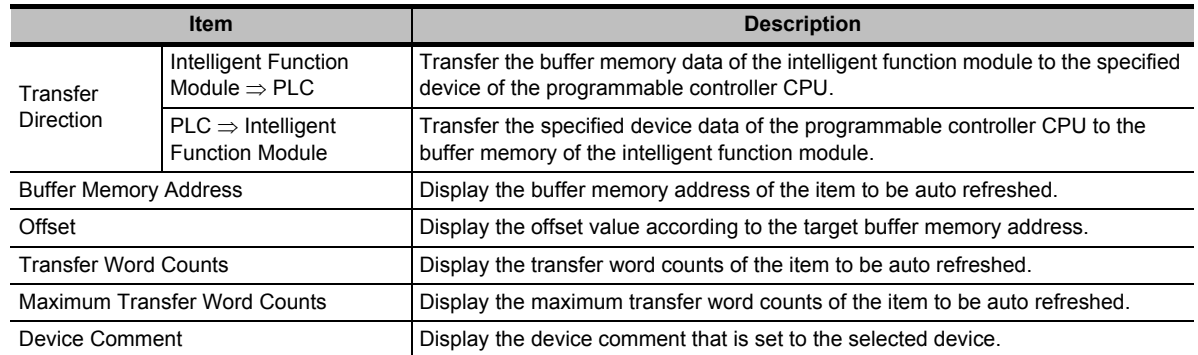

● **Items of which offset values of buffer memory and transfer word counts can be changed**

The set value of the items of which the offset values of buffer memory and the transfer word counts can be changed, is displayed as shown below.

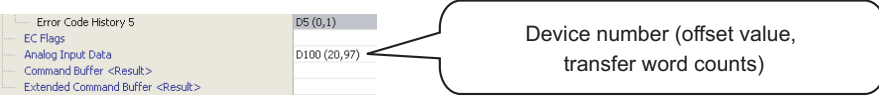

#### ● **Assigning sequential devices for auto refresh**

The following screen is displayed by selecting [Edit] ⇒ [Auto Device Assignment] after selecting cells to assign sequential devices. Devices are assigned sequentially from the one specified.

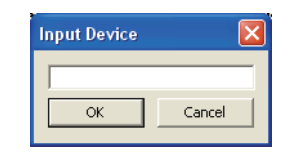

● **Display of the Project view when the devices set in the auto refresh setting are duplicated in the module** When the screen is closed while the duplicated devices of the auto refresh setting exist, the icon on the Project view is displayed as shown below. To check the device duplications in multiple intelligent function modules, select [Tool]  $\Rightarrow$ [Check Intelligent Function Module Parameter] ⇒ [Check Auto Refresh Duplication].

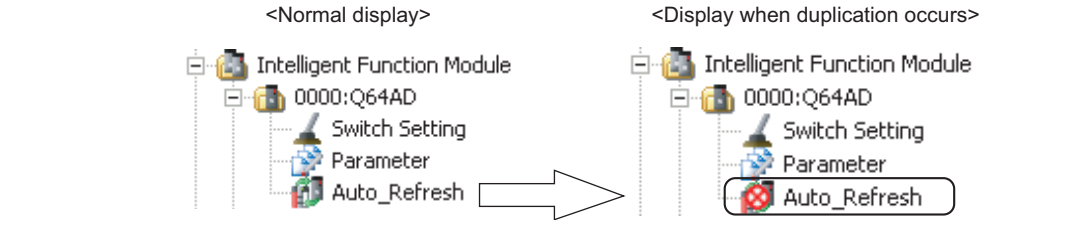

OVERVIEW

OVERVIEW

2

COMMON OPERATIONS FOR INTELLIGENT FUNCTION MODULES

OPERATING<br>INTELLIGENT<br>FUNCTION MODULES **W** 

PREDEFINED<br>PROTOCOL<br>SUPPORT FUNCTION

A

APPENDIX

APPENDIX

I

**NDEX** 

PREDEFINED PROTOCOL SUPPORT FUNCTION

OPERATING INTELLIGENT FUNCTION MODULES

# **Data setting screen of intelligent function modules**

On the data setting screen of an intelligent function module, the setting status is identified by colors as shown below.

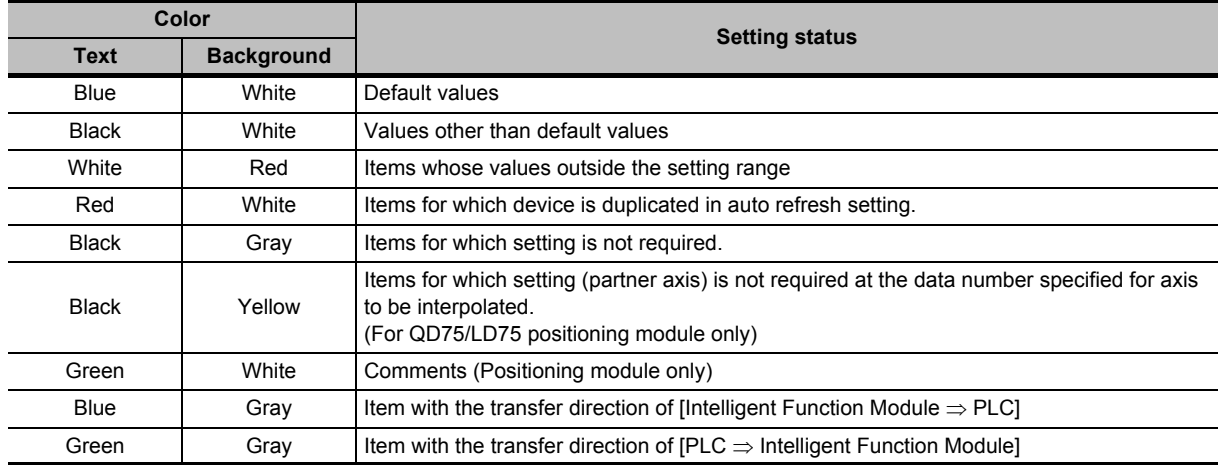

# <span id="page-46-0"></span>**2.1.3 Channel copy/axis copy**

Utilize specified channel/axis data to another channel/axis data when setting intelligent function module data.

The Channel copy function is not supported by the Auto refresh function.

## **Operating procedure**

# *1.* **Select [Edit]** ⇒ **[Channel Copy]/[Axis Copy].**

The Channel Copy screen is displayed. The image below is a screen when the operation is performed on the data of Q68DAIN.

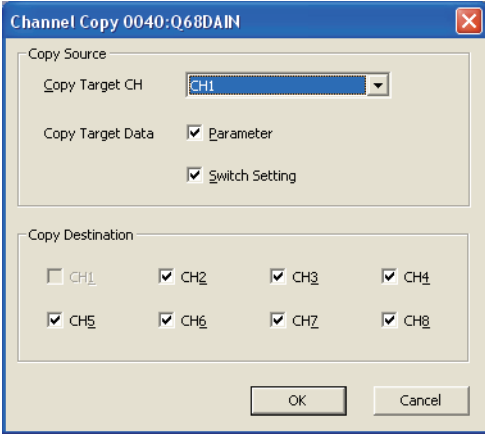

2. Select the copy target channel/axis and data, and click the **button**. The channel/axis data are copied.

# <span id="page-47-0"></span>**2.1.4 Data initialization**

Initialize the set data of intelligent function module. For Simple Motion Module, only the auto refresh data are initialized.

# **Operating procedure**

# *1.* **Select [Tool]** ⇒ **[Data Initialization].**

The Data Initialization screen is displayed. The image below is a screen when the operation is performed with the data of Q68DAIN.

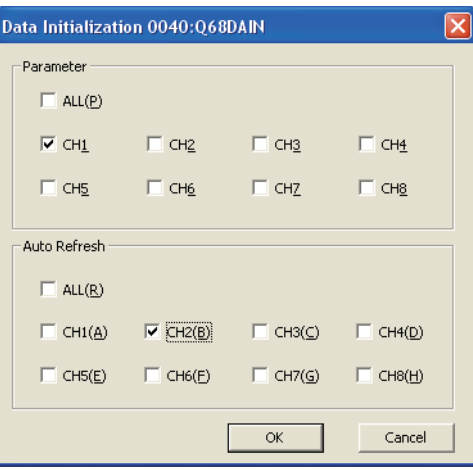

*2.* **Select the target channel(s) whose data to be initialized, and click the**   $\alpha$ **button.**

The data of selected channel(s) are initialized.

# $Point<sup>9</sup>$

#### ● **Selection items of the Data Initialization screen**

When the auto refresh of temperature control modules is set with the Setting item reduction mode, only "ALL" can be selected from "Auto Refresh". Each channel cannot be selected independently. For details of the Setting item reduction mode, refer to [Section 3.3.3.](#page-82-0)

# **2.1.5 Deleting intelligent function modules**

Delete an intelligent function module from the project being edited.

# **Operating procedure**

- *1.* **Select the intelligent function module to be deleted from the Project view.**
- *2.* **Select [Project]** ⇒ **[Intelligent Function Module]** ⇒ **[Delete Module].** The selected intelligent function module is deleted.

OVERVIEW

OVERVIEW

2

COMMON OPERATIONS FOR INTELLIGENT FUNCTION MODULES

OPERATING<br>INTELLIGENT<br>FUNCTION MODULES **CO.** 

OPERATING INTELLIGENT FUNCTION MODULES

# **2.1.6 Displaying properties of intelligent function modules**

Check the setting information of an intelligent function module. This operation can also change the installation slot number, start XY address, module name, and title.

## **Screen display**

**Select [Project]** ⇒ **[Intelligent Function Module]** ⇒ **[Property].**

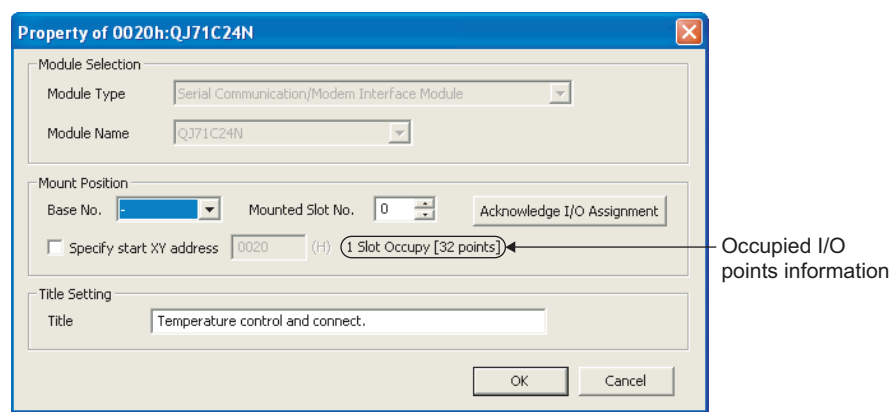

## **Operating procedure**

# *1.* **Set the items on the screen.**

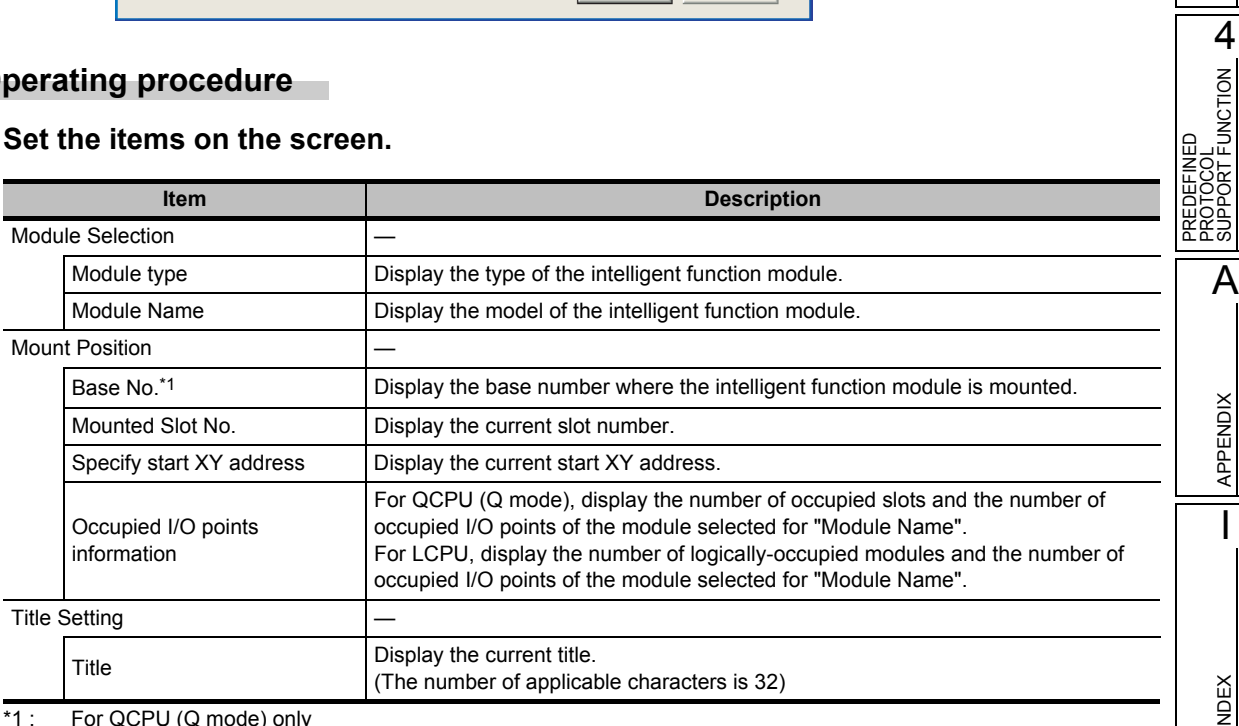

\*1 : For QCPU (Q mode) only

# **2.** Click the  $\alpha$  button.

#### **Screen button**

For the buttons on the screen, refer to [Section 2.1.1.](#page-39-1)

# **2.1.7 Checking/changing the applicable number of intelligent function module parameters**

Display a list of the intelligent function module parameters (initial setting/auto refresh) set to the current project.

Set for enabling/disabling initial setting and auto refresh as intelligent function module parameters.

# **Enabling/disabling intelligent function module parameters**

Set for enabling/disabling initial setting and auto refresh as intelligent function module parameters. Since a programmable controller CPU limits the number of parameters that can be set for the mounted intelligent function modules, check the applicable number of parameters using this function and switch enabling/disabling for the parameters so that the number of set parameters is within the allowable range.

For the maximum number of parameters, refer to the manual of each intelligent function module.

# **Screen display**

#### **Select [Project]** ⇒ **[Intelligent Function Module]** ⇒ **[Intelligent Function Module Parameter List].**

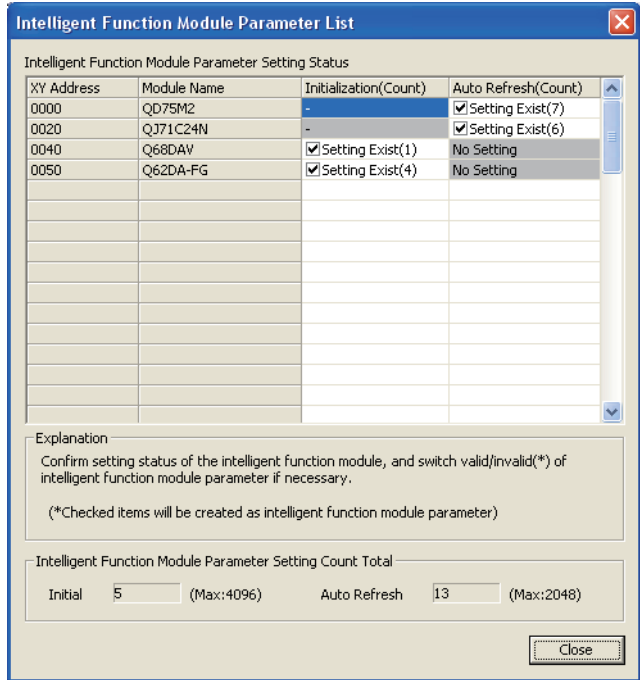

OVERVIEW

OVERVIEW

2

COMMON OPERATIONS FOR INTELLIGENT FUNCTION MODULES

OPERATING<br>INTELLIGENT<br>FUNCTION MODULES **CO** 

PREDEFINED<br>PROTOCOL<br>SUPPORT FUNC<u>TION</u>

A

APPENDIX

APPENDIX

I

INDEX

PREDEFINED PROTOCOL SUPPORT FUNCTION

OPERATING INTELLIGENT FUNCTION MODULES

# **Operating procedure**

# *1.* **Set the items on the screen.**

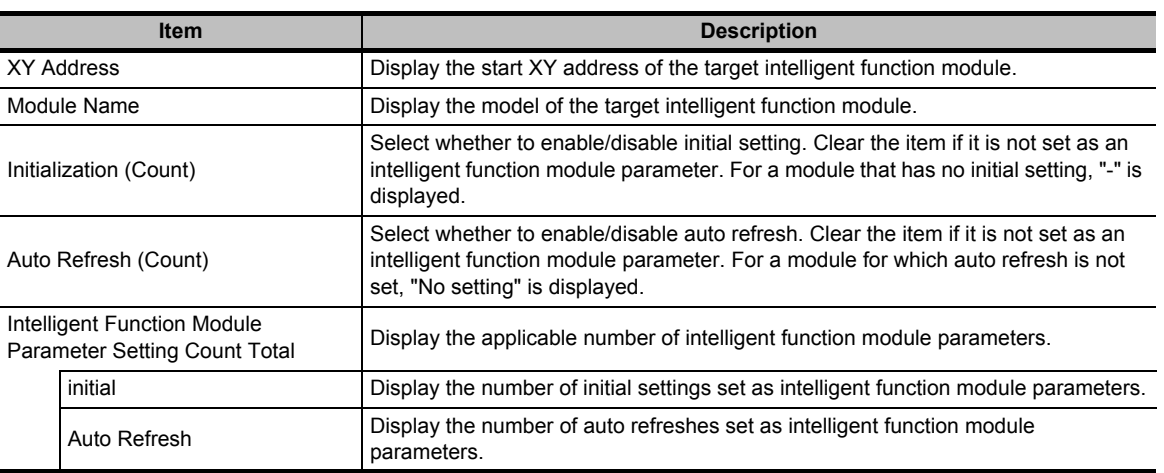

# 2. Click the **Close** button.

# $Point<sup>9</sup>$

## ● **When the initial setting and the number of auto refresh settings cannot be changed**

In case of the following conditions, the number of initial settings and auto refresh settings cannot be changed. Even when "Setting Exist" is selected, the display is masked and the check box is not displayed.

- Reserved module
- The access authority for security is in the write-protected mode.

# **Intelligent function module parameters**

When the intelligent function module data are set, intelligent function module parameters are created. The intelligent function module parameters consist of initial setting and auto refresh.

The intelligent function module parameters, when written to a programmable controller CPU, operate as explained below. Write the intelligent function module parameters to the programmable controller CPU using the Write to PLC function.  $(\Box \Box G \Box G \Box G \Box G)$  Version 1 Operating Manual (Common))

#### ● **Initial setting**

The parameters of the individual intelligent function module data are set as initial setting data. The initial setting data are registered to the programmable controller CPU parameters and automatically written to the intelligent function module when the programmable controller CPU turns to the RUN state.

#### ● **Auto refresh**

If auto refresh is set to the buffer memory of an intelligent function module, data are write/read automatically to/from the specified devices when the END instruction is executed on the programmable controller CPU.

For the intelligent function module type and the availability of initial setting/auto refresh setting, refer to [Section 2.1.1](#page-39-1).

# ■ **Number of parameter settings for intelligent function modules**

The number of parameter settings for intelligent function modules (initial setting and auto refresh) are limited according to the programmable controller CPUs or MELSECNET/H Remote I/O modules. In addition, the number of parameter settings are also limited according to the type of intelligent function modules.

Be sure to set the total number of parameter settings of the intelligent function modules, not exceeding the maximum number of parameter settings of the programmable controller CPUs or MELSECNET/H Remote I/O modules.

#### ● **Limit for the number of parameter settings of the programmable controller CPUs or MELSECNET/H Remote I/O modules**

The following table shows the number of parameter settings for the initial setting and the auto refresh that can be set on the programmable controller CPUs or MELSECNET/H Remote I/O modules.

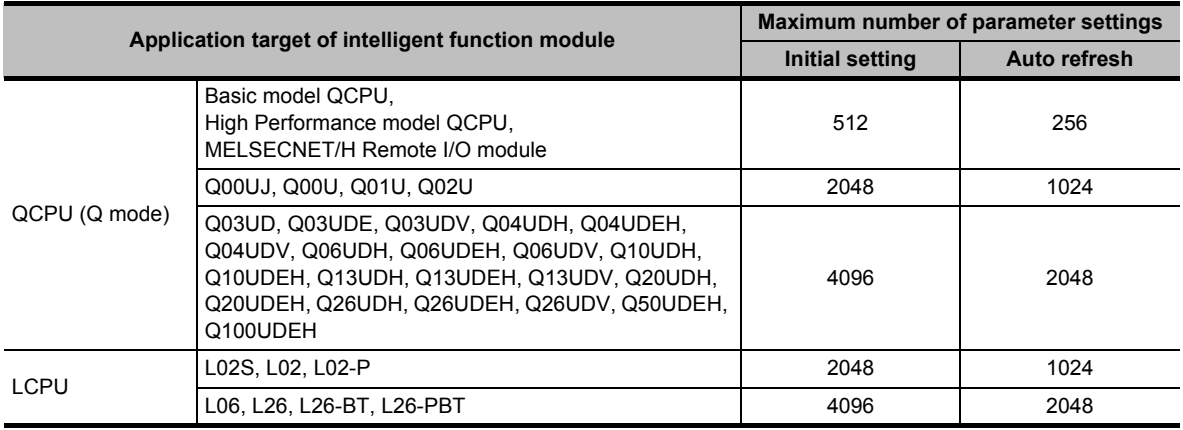

VERVIEW

#### ● **Limit for the number of parameter settings of the intelligent function modules**

The following table shows the number of parameter settings for the initial setting and auto refresh that can be set on the intelligent function modules.

<span id="page-52-0"></span>'-' in the Initial setting column indicates that the corresponding module does not have the initial setting.

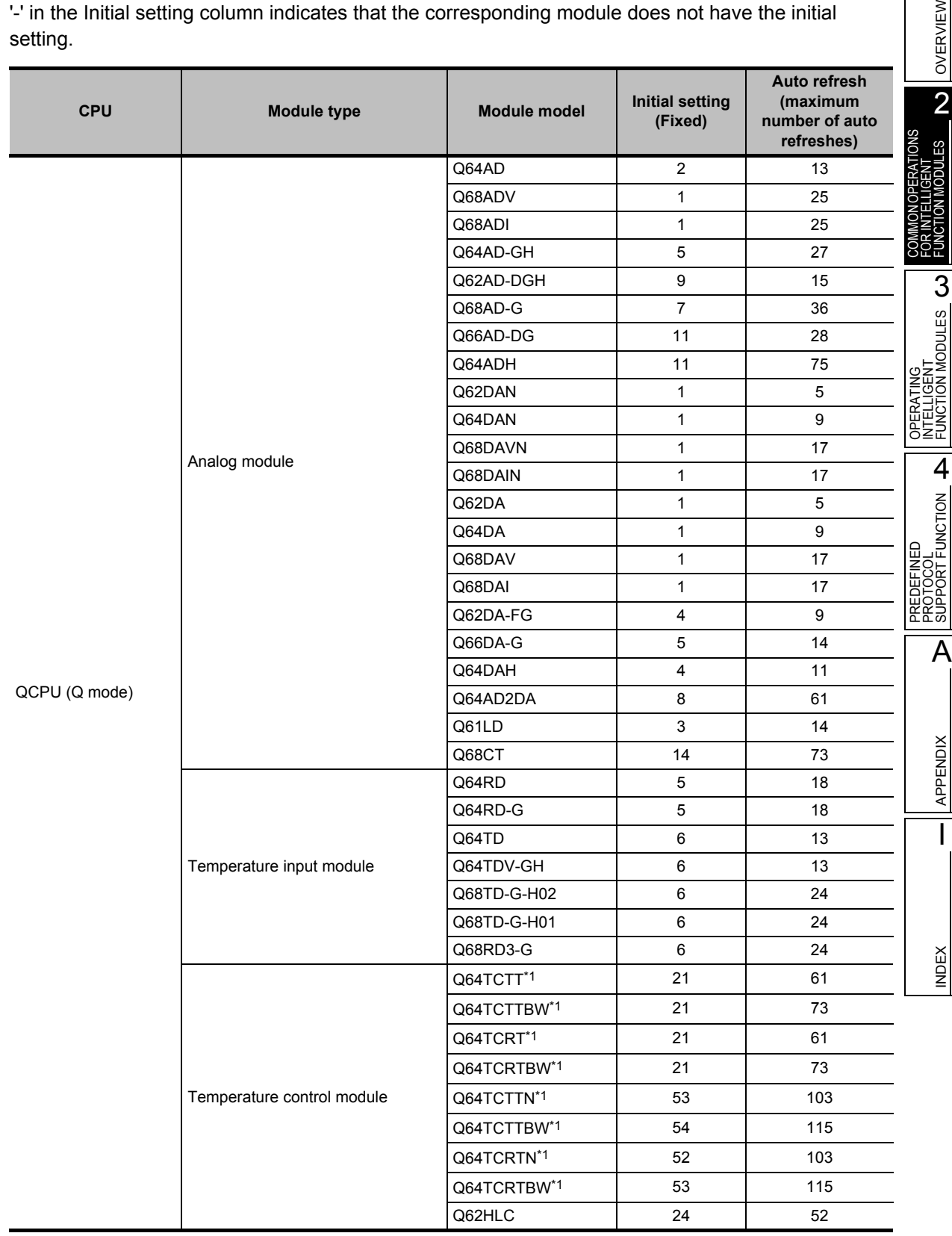

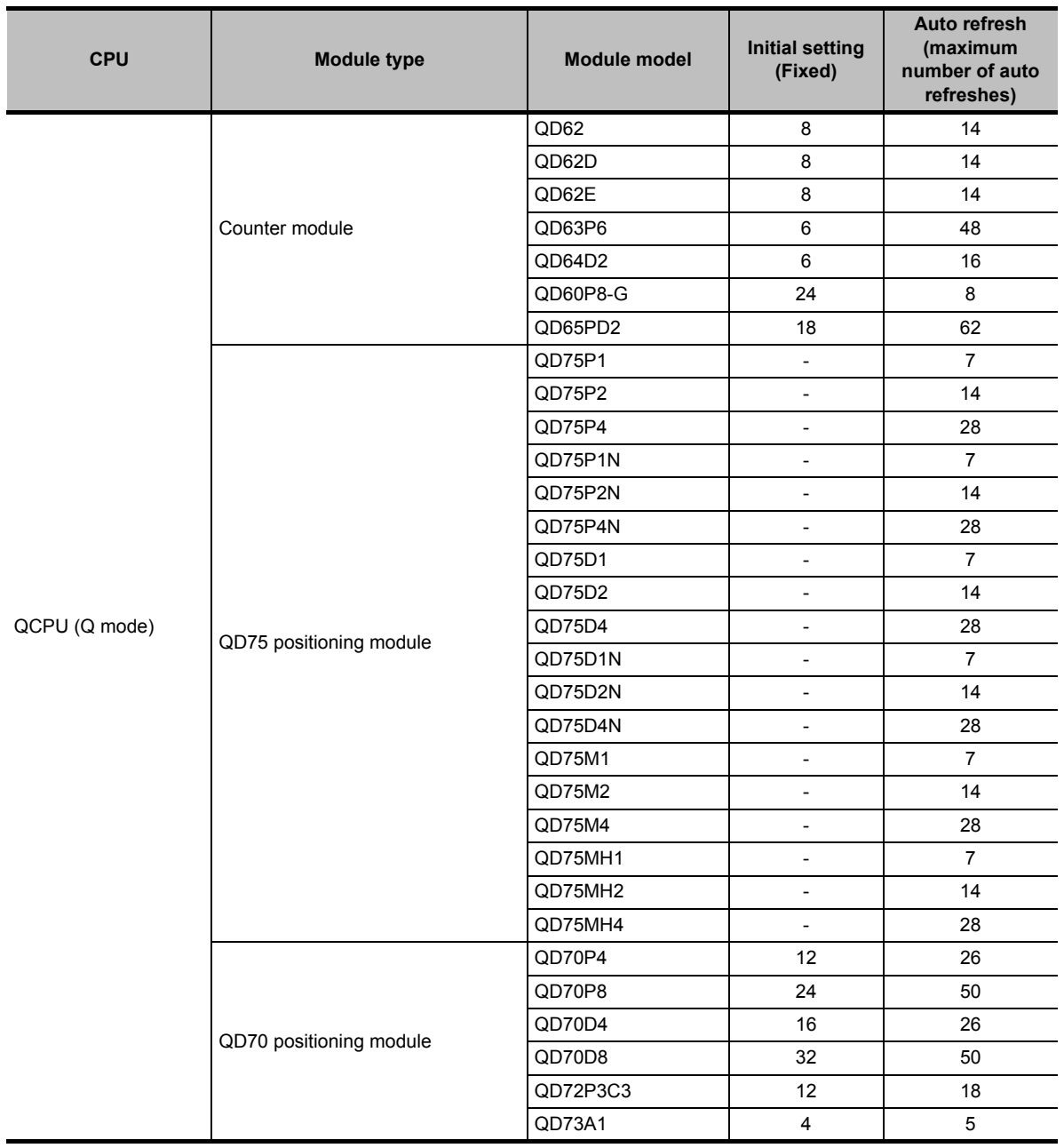

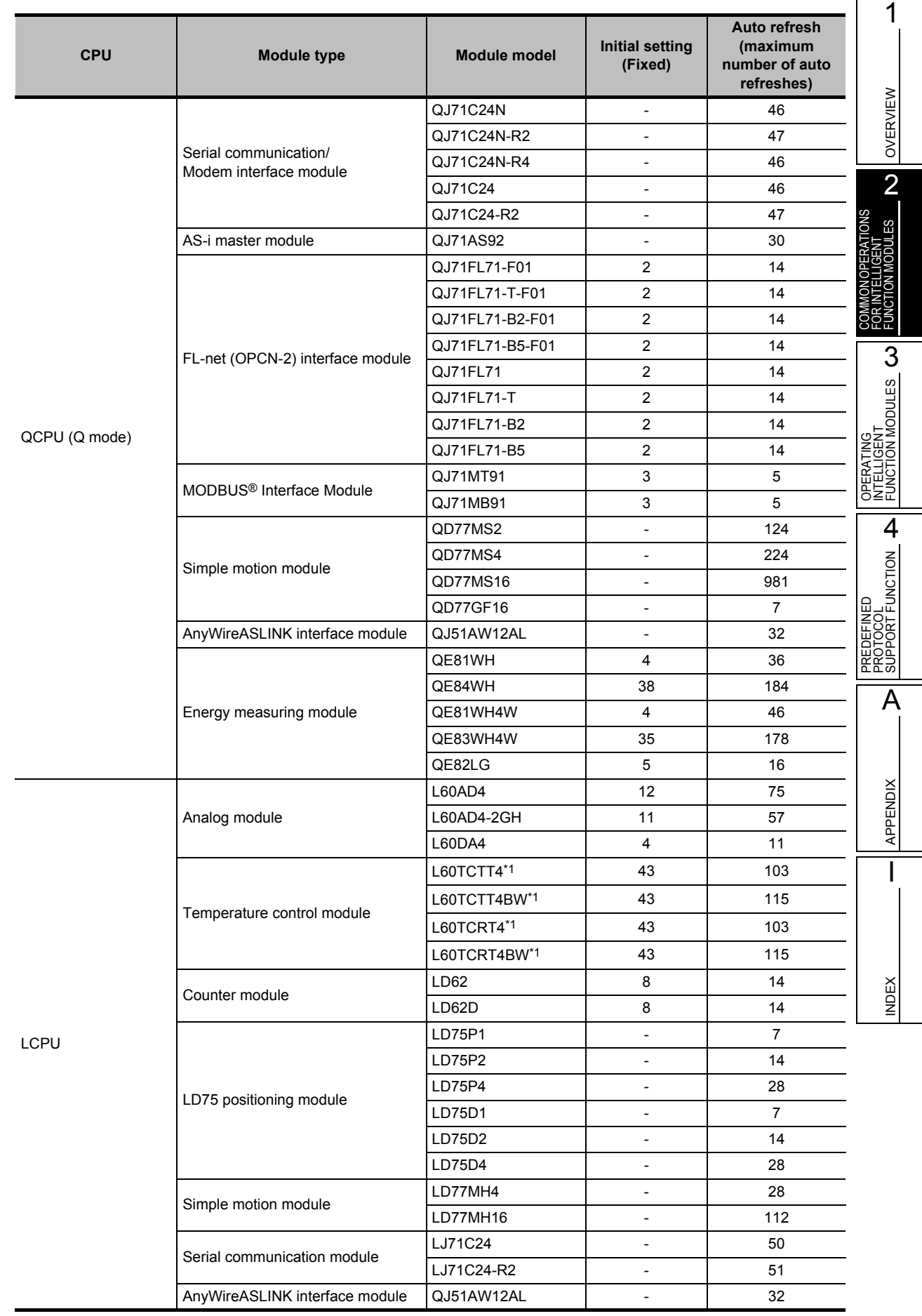

\*1 : For the temperature control modules (except for Q62HLC), the number of auto refreshes can be reduced by switching to the Setting item reduction mode. For details of the Setting item reduction mode, refer to [Section 3.3.3.](#page-82-0) The following shows the maximum number of auto refreshes after reduction.

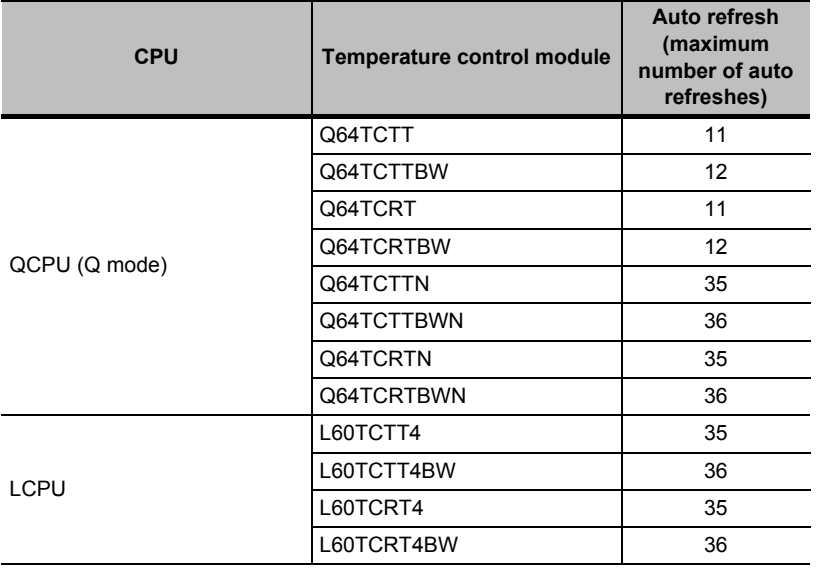

# $Point<sup>°</sup>$

#### ● **Number of auto refresh settings**

The number of auto refresh settings in which devices are set is counted. In the following settings, the number of auto refresh settings is 8.

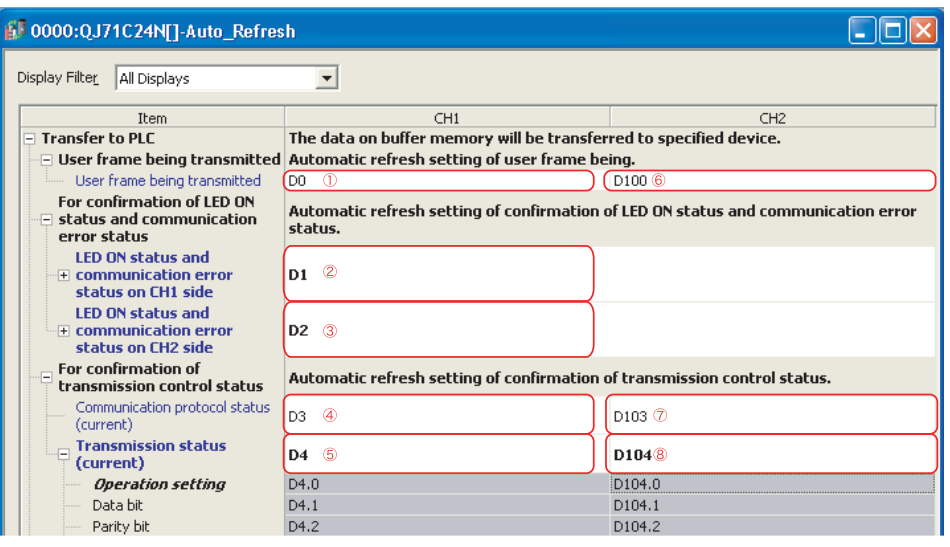

OVERVIEW

OVERVIEW

2

COMMON OPERATIONS FOR INTELLIGENT FUNCTION MODULES

OPERATING<br>INTELLIGENT<br>FUNCTION MODULES **CO** 

PREDEFINED<br>PROTOCOL<br>SUPPORT F<u>UNCTION</u> **P** 

A

APPENDIX

APPENDIX

I

INDEX

PREDEFINED PROTOCOL SUPPORT FUNCTION

OPERATING INTELLIGENT FUNCTION MODULES

# **2.1.8 Checking device duplication of auto refresh setting**

Check the device duplication of auto refresh settings among intelligent function modules.

#### **Screen display**

**Select [Tool]** ⇒ **[Check Intelligent Function Module Parameter]** ⇒ **[Check Auto Refresh Duplication].**

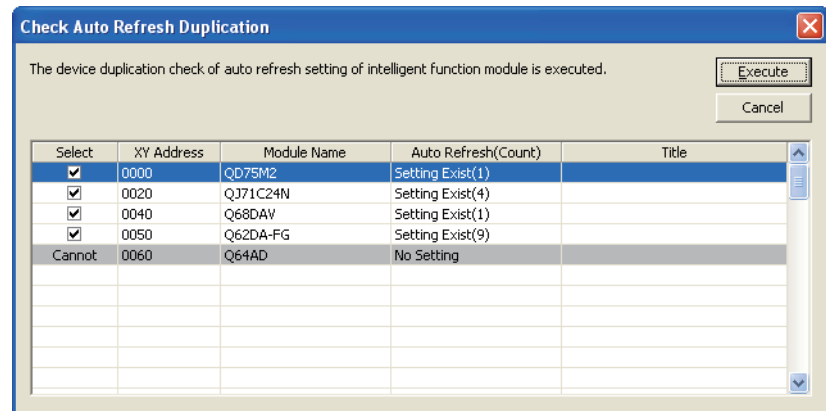

## **Operating procedure**

## *1.* **Select the modules to check the device duplication of auto refresh settings.**

# 2. Click the **Execute** button.

If device duplication is found, the check result is displayed on the Output window. By double-clicking the result, the corresponding error location in the program is displayed.

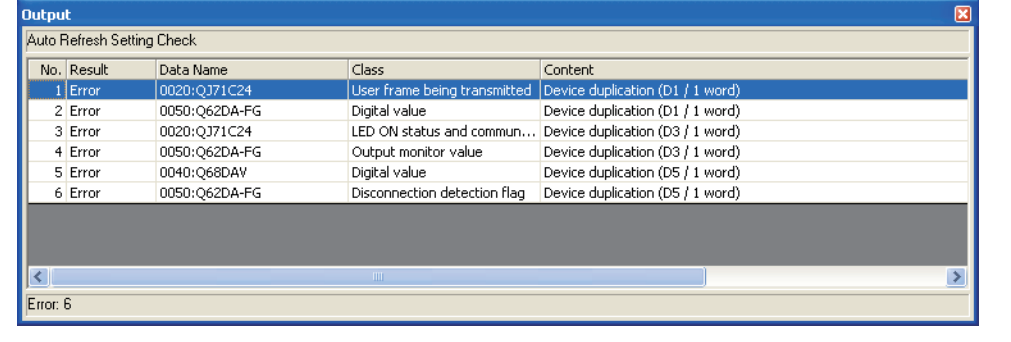

# $Point<sup>9</sup>$

#### ● **When the device duplication of auto refresh settings cannot be checked**

In case of the following conditions, the module is recognized as a module that cannot check the device duplication of auto refresh settings, and "Cannot Select" is displayed.

- No device is set on the Auto Refresh screen.
- The check box is cleared in the intelligent function module parameter list.
- The module start XY address is not set.
- Reserved module
- The access authority for security is in the read-protected mode.

# **2.1.9 Changing intelligent function module type**

The following explains the operating procedure to change intelligent function module type, for instance, from QD75P4 to QD75D4, or from LD75D4 to LD75P4.

The intelligent function module type can be changed by copying and pasting the original data onto the parameter setting screen of the new module data.

The following operating procedure is the instance when changing the type from QD75P4 to QD75D4.

## **Operating procedure**

*1.* **Add new intelligent function module data. ([Section 2.1.1\)](#page-39-1)**

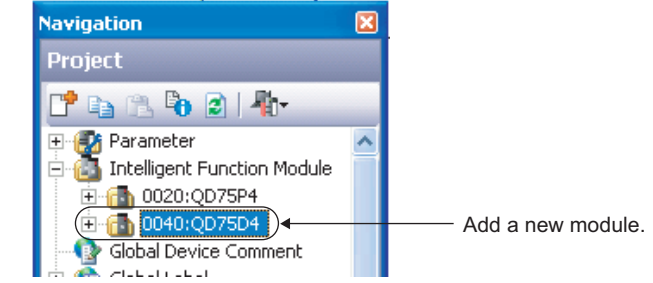

*2.* **Display both parameter setting screens of the original module and the new module.**

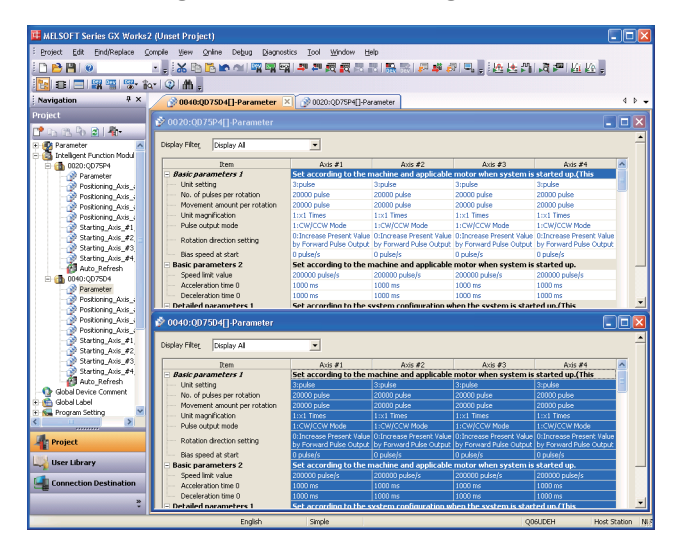

*3.* **On the parameter setting screen of the original module, right-click the top left cell and select [Copy] from the shortcut menu to copy all data.**

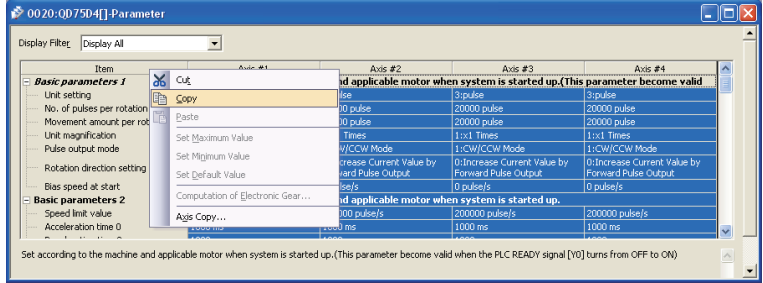

*4.* **On the parameter setting screen of the new module, right-click the top left cell and select [Paste] from the shortcut menu to paste all data.**

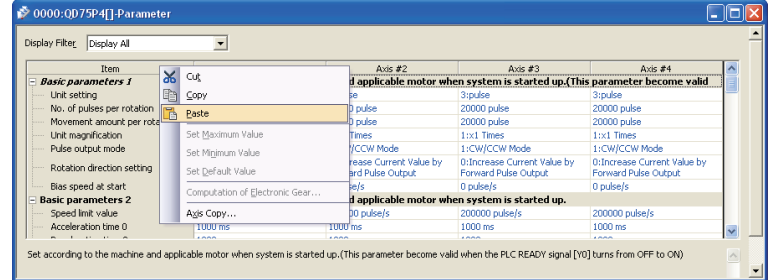

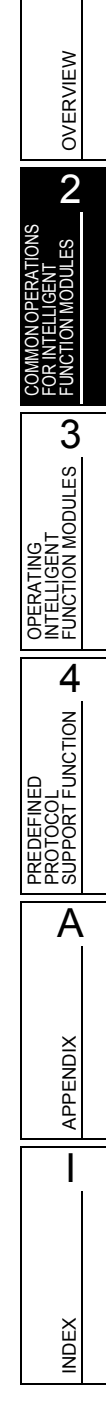

1

# <span id="page-59-0"></span>**2.2 Utilizing Sample Comments of Intelligent Function Module**

**Utilize sample comments of intelligent function module devices for device comments. For details of the operation method, refer to the following manual.** GX Works2 Version 1 Operating Manual (Common)

# <span id="page-59-1"></span>**2.3 Writing/Reading Intelligent Function Module Data**

**Write the set intelligent function module data to the programmable controller CPU, or the buffer memory and flash ROM of the intelligent function module.**

**For details of the operation method, refer to the following manual.**

**GX Works2 Version 1 Operating Manual (Common)**

OVERVIEW

OVERVIEW

**Chules** 

COMMON OPERATIONS FOR INTELLIGENT FUNCTION MODULES

OPERATING<br>INTELLIGENT<br>FUNCTION MODULES **CO** 

PREDEFINED<br>PROTOCOL<br>SUPPORT FUNCTION

A

APPENDIX

**APPENDIX** 

I

INDEX

PREDEFINED PROTOCOL SUPPORT FUNCTION

OPERATING INTELLIGENT FUNCTION MODULES

# <span id="page-60-0"></span>**2.4 Monitoring Intelligent Function Modules**

**This section explains how to monitor input/output signals and buffer memory of an intelligent function module.**

**For QD75/LD75 positioning module, this function is used to debug a program such as a ladder program. For checking an operation of QD75/LD75 positioning module or debugging, use the positioning monitoring.**

**([Section 3.5.1\)](#page-85-0)**

# <span id="page-60-1"></span>**2.4.1 Registering and monitoring intelligent function modules**

Register and monitor module information of an intelligent function module.

#### **Screen display**

**Select [View]** ⇒ **[Docking Window]** ⇒ **[Intelligent Function Module Monitor], and select from [Module 1] to [Module 10].**

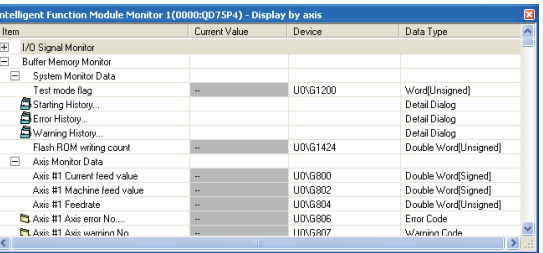

# **Display contents**

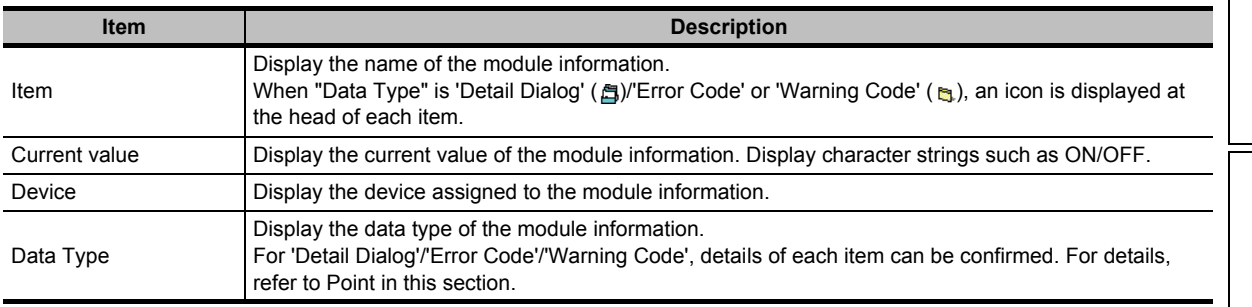

## **Operating procedure**

## *1.* **Register the intelligent function module to be monitored.**

For the registration method, refer to [Section 2.4.2](#page-63-0).

# *2.* **Select [Online]** ⇒ **[Watch]** ⇒ **[Start Watching].**

The current values of the registered intelligent function module are displayed on the window.

# **Customizing monitoring items**

The module information registered to the Intelligent Function Module Monitor window can be customized by cutting/copying/pasting/deleting unnecessary items. The customized settings are saved along with the project.

Note that the operations to 'undo' the customized items cannot be performed.

# **Operating procedure**

*•* **Select an unnecessary item on the Intelligent Function Module Monitor window, right-click it and select [Cut]/[Copy]/[Paste]/[Delete] from the shortcut menu.**

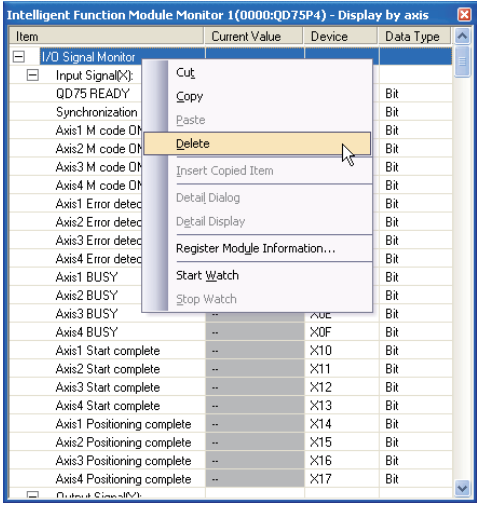

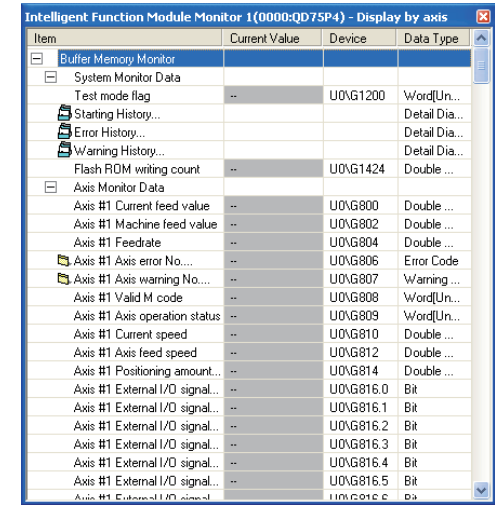

# $Point<sup>9</sup>$ ● **Paste**

The cut/copied items can be pasted in the same project in the same window only.

#### ● **Project created in former version**

If a project to which the Intelligent Function Module Monitor is registered in GX Works2 Version 1.07H or earlier is opened in GX Works2 Version 1.50C or later, all registered module information is discarded.

● **Changing current value**

The current value can be changed by directly inputting the desired value in "Current value" area during monitoring. When the current value to be changed is displayed in character strings such as ON/OFF, available choices are shown in a combo box. The current value cannot be changed is displayed in gray background.

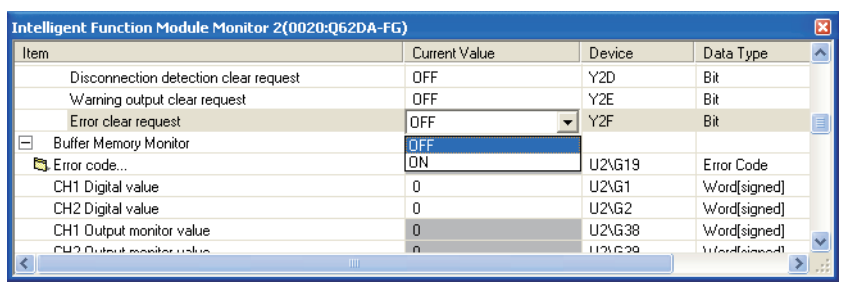

OVERVIEW

OVERVIEW

2

ES

FOR INTELLIGENT FUNCTION MODULES

OPERATING<br>INTELLIGENT<br>FUNCTION MODULES **CO** 

**PROTOCOL**<br>SUPPORT FUNCTION

A

APPENDIX

APPENDIX

I

**NDEX** 

PREDEFINED PROTOCOL SUPPORT FUNCTION

OPERATING INTELLIGENT FUNCTION MODULES

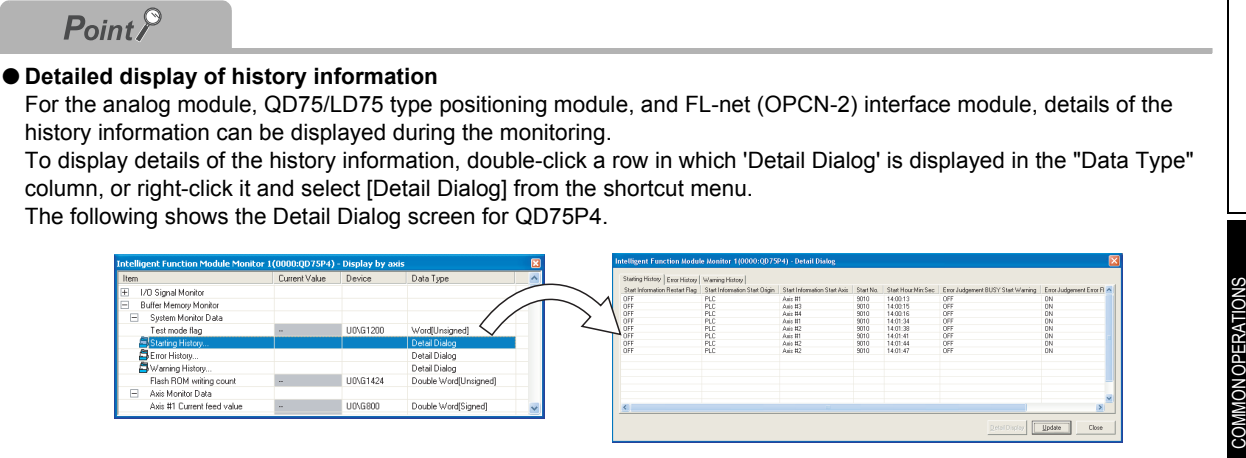

#### ● **Detailed display of error code/warning code**

Details of the error code/warning code can be displayed from the Intelligent Function Module Monitor windows or the screen of error/warning history.

To display details of the error code/warning code, double-click a row in which an error code/warning code is displayed, or right-click it and select [Detail Display] from the shortcut menu.

The following shows the Detail Display screen of error code for QD75P4.

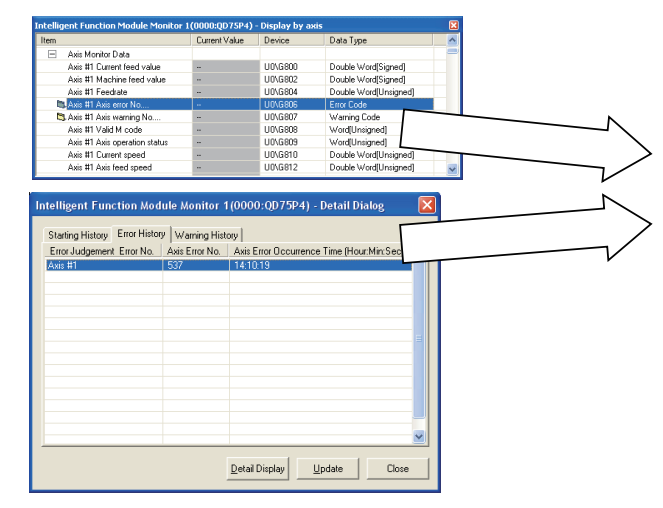

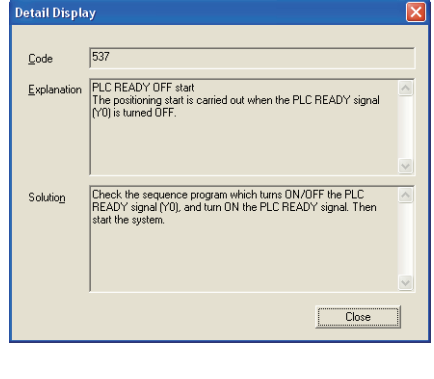

#### ● **Using multiple Intelligent Function Module Monitor windows**

Each axis of positioning module can be monitored by activating multiple Intelligent Function Module Monitor windows and customizing the settings of each window.

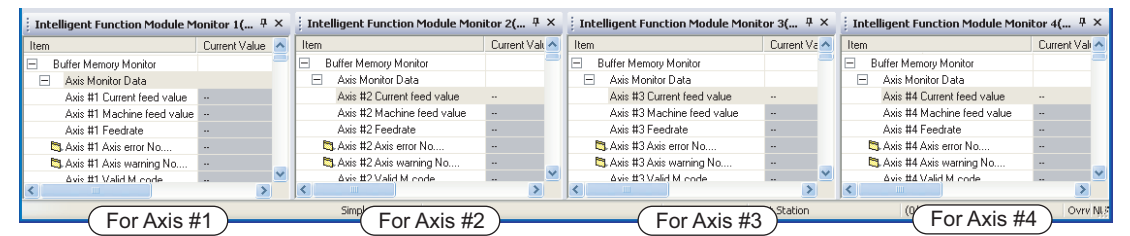

#### *Restrictions*

#### ● **Updating values on the Intelligent Function Module Monitor window**

The Intelligent Function Module Monitor updates only values within the range displayed on the window for monitoring acceleration.

When executing operation such as copy and paste on an Excel spreadsheet. "--" or the previously monitored value is displayed for the data outside the range displayed on the window.

# <span id="page-63-0"></span>**2.4.2 Registering intelligent function modules**

Register an intelligent function module to the Intelligent Function Module Monitor window.

# **Registering intelligent function modules using shortcut menu from Project view**

Register an intelligent function module using the shortcut menu from the Project view.

### **Operation**

- **1. Select a module to be registered to the Intelligent Function Module Monitor window from the Project view.**
- **2. Right-click and select [Register to Intelligent Function Module Monitor] in the shortcut menu.**

The module is registered to the Intelligent Function Module Monitor window.

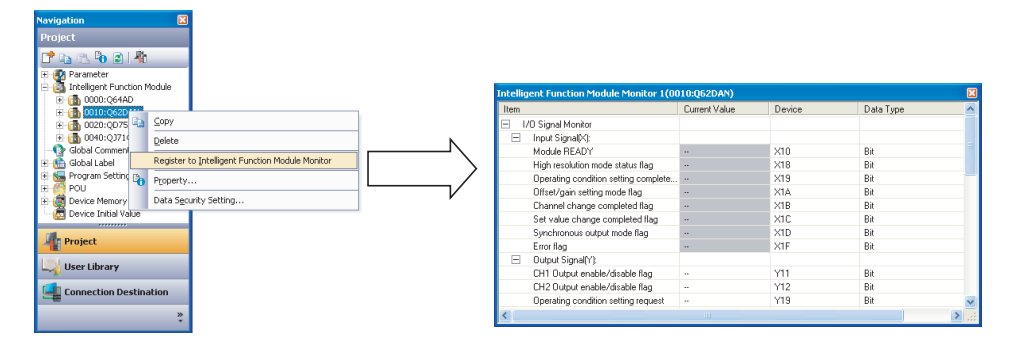

# **Registering intelligent function modules with drag-and-drop operation**

Register an intelligent function module with the drag-and-drop operation from the Project view.

#### **Operation**

- **1. Select a module to be registered from the Project view.**
- **2. Drag and drop it to the Intelligent Function Module Monitor window. The module is registered.**

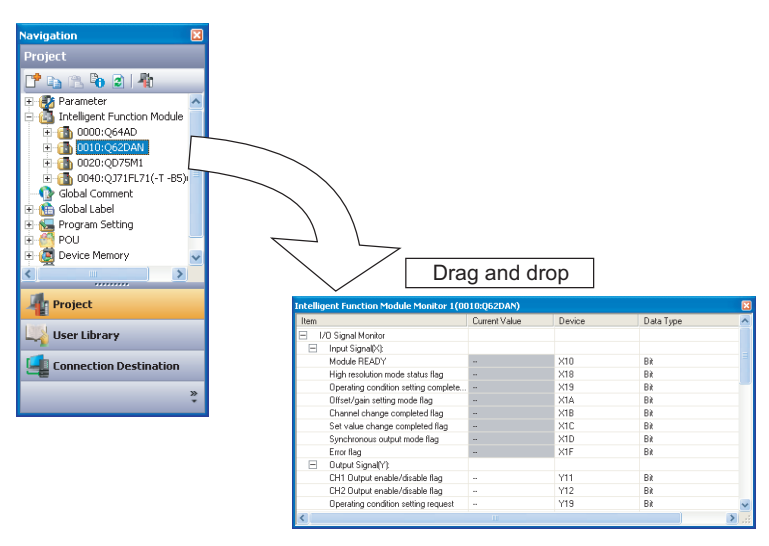

OVERVIEW

OVERVIEW

**BULES NO** 

OPERATING<br>INTELLIGENT<br>FUNCTION MODULES **(J)** 

PREDEFINED<br>PROTOCOL<br>SUPPORT FUNCTION

A

APPENDIX

**APPENDIX** 

I

**NDEX** 

PREDEFINED PROTOCOL SUPPORT FUNCTION

OPERATING INTELLIGENT FUNCTION MODULES

COMMON OPERATIONS FOR INTELLIGENT FUNCTION MODULES

# **Registering intelligent function modules using shortcut menu from Intelligent Function Module Monitor window**

Register an intelligent function module using the shortcut menu from the Intelligent Function Module Monitor window.

# **Operation**

**1. On the Intelligent Function Module Monitor window on which the registration is to be canceled, right-click and select [Register Module Information] in the shortcut menu.** The Module Information Selection screen is displayed.

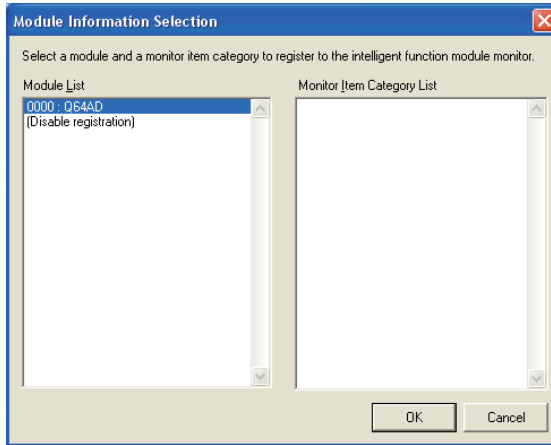

**2.** Select a module to be registered from "Module List" and click the  $\mathbb{R}$  button. The module is registered to the Intelligent Function Module Monitor window.

When selecting the positioning module, AS-i master module, or FL-net (OPCN-2) interface module in "Module List", select an item displayed on "Monitor Item Category List".

Example: AS-i master module

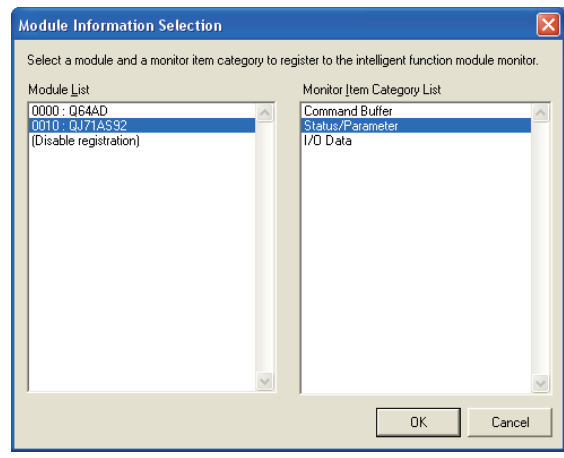

## $Point<sup>°</sup>$

#### ● **Customizing monitoring items**

The registered intelligent function module information can be customized by right-clicking the desired module information on the Intelligent Function Module Monitor window and selecting [Cut]/[Copy]/[Paste]/[Delete] in the shortcut menu. ( $\sqrt{s}$  [Section 2.4.1](#page-60-1))

● **Copying module information** Module information can be copied by right-clicking a desired module information and selecting [Copy] from the shortcut menu on the Intelligent Function Module Monitor window, and pasted to such as text files.

# **2.4.3 Canceling registration of intelligent function modules**

Cancel the registration of the module information which is registered to the Intelligent Function Module Monitor.

## **Operation**

**1. On the Intelligent Function Module Monitor window on which the registration is to be canceled, right-click and select [Register Module Information] in the shortcut menu.** The Module Information Selection screen is displayed.

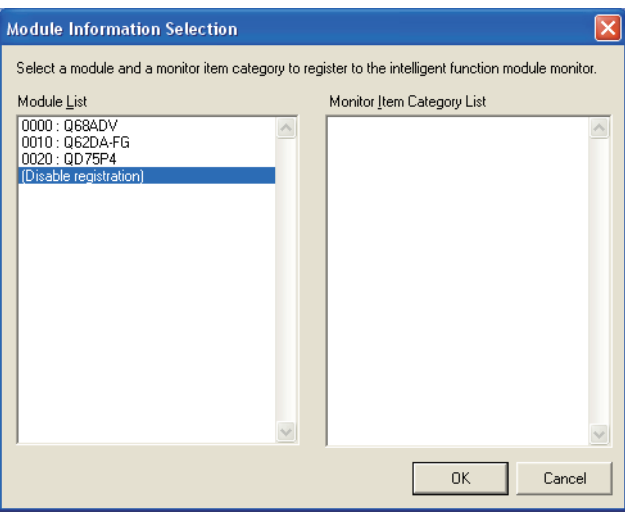

**2. Select "(Disable registration)" and click the**  $\sim$  **6K button.** The registration of the module is canceled.

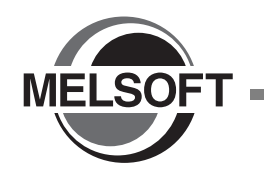

# **3 OPERATING INTELLIGENT FUNCTION MODULES**

**This chapter explains the operations of such as the intelligent function module tools.**

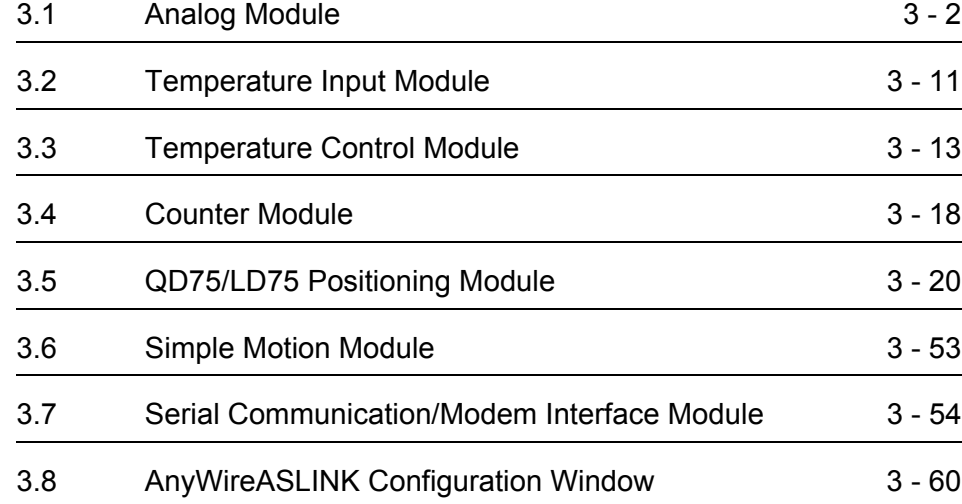

COMMONOPERATIONS COMMON OPERATIONS FUNCTION MODULES FOR INTELLIGENT **IGENT<br>TON MODULES (O)** FUNCTION MODULES INTELLIGENT OPERATING PROTOCOL<br>SUPPORT FUNCTION **A** SUPPORT FUNCTION PREDEFINED PROTOCOL A**APPENDIX** APPENDIX IINDEX

1

OVERVIEW

OVERVIEW

# <span id="page-67-0"></span>**3.1 Analog Module**

**This section explains the operations of the intelligent function module tools related to the analog module.**

# **3.1.1 Offset and gain settings**

Perform the offset/gain settings of the analog module.

For details of offset/gain settings, refer to the user's manual of the module to be used.

# **Operating procedure**

*1.* **Select [Tool]** ⇒ **[Intelligent Function Module Tool]** ⇒ **[Analog Module]** ⇒ **[Offset/ Gain Setting] (** $\mathbb{F}$ **).** 

The Module Selection (Offset/Gain Setting) screen is displayed.

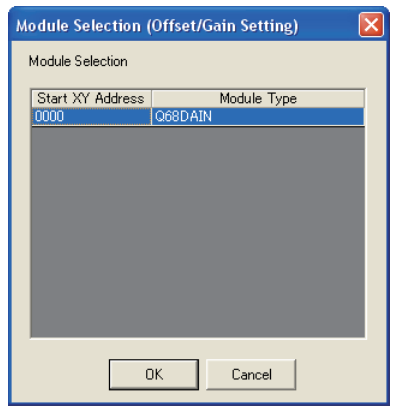

**2.** Select a module and click the  $\alpha$  is button.

The Offset/Gain Setting screen is displayed.

For details of the operations of offset and gain settings of analog modules, refer to the following sections.

- **■ [Settings on A/D converter module](#page-68-0)**
- ■ [Settings on D/A converter module](#page-69-0)
- ■ [Settings on Q68CT](#page-70-0)

 $Point<sup>°</sup>$ 

#### ● **Module operation mode**

When the offset/gain settings are performed, the following operation mode transition confirmation message is displayed according to the module's function version.

If the message is not displayed, the module operation mode needs to be set to the offset/gain setting mode by the switch setting of intelligent function module.

For details, refer to the user's manual of the module to be used.

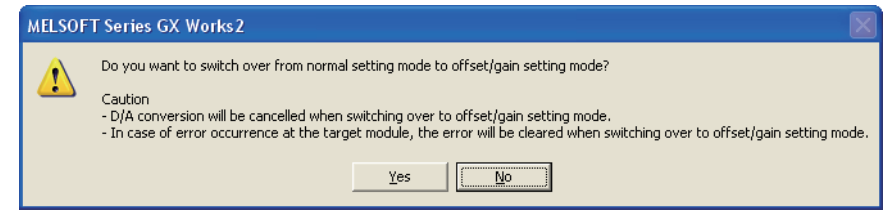

OVERVIEW

OVERVIEW

2

COMMON OPERATIONS FOR INTELLIGENT FUNCTION MODULES

COMMON OPERATIONS<br>FOR INTELLIGENT<br>FUNCTION MODULES

**INTELLIGENT<br>FUNCTION MODULES CO** 

PREDEFINED<br>PROTOCOL<br>SUPPORT F<u>UNCTION</u>

A

APPENDIX

APPENDIX

I

**NDEX** 

PREDEFINED PROTOCOL SUPPORT FUNCTION

OPERATING INTELLIGENT FUNCTION MODULES

# <span id="page-68-0"></span>**Settings on A/D converter module**

The following explains the operation of offset/gain settings using Q68AD-G as an example.

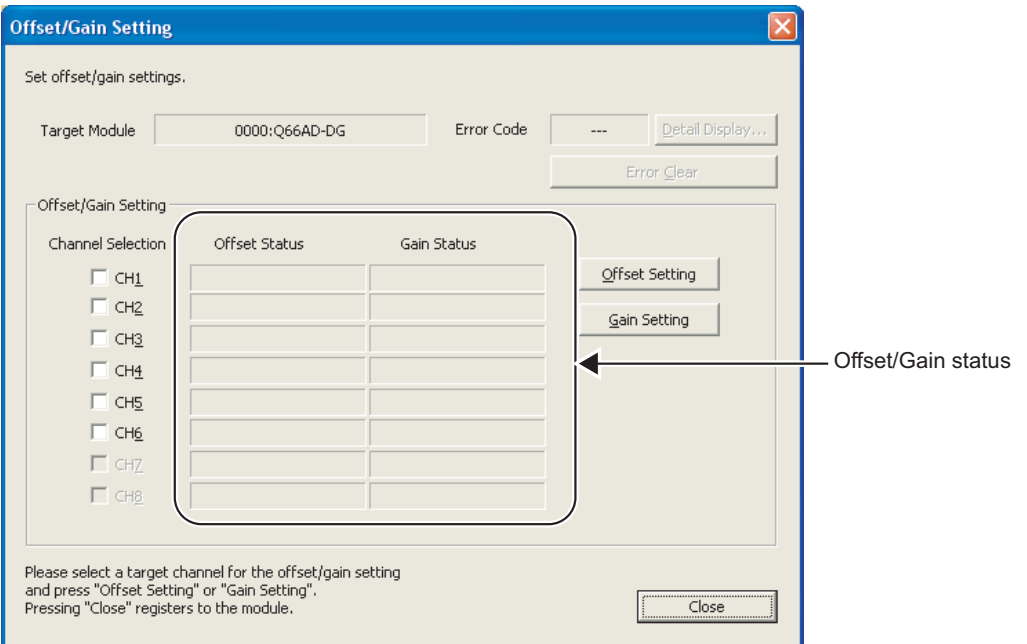

## **Operating procedure**

- *1.* **Select the offset/gain setting target channel(s) under "Channel Selection".**
- *2.* **Apply an electric current or voltage to the module.**
- 3. Click the **offset Setting** or **Gain Setting** button.

The offset setting button sets the analog value which is input to the specified channel as an offset value.

The **button button performs the gain setting to the specified channel.** 

When the settings are completed normally, "Changed" is displayed on the 'Offset/Gain status' fields.

When an error occurs, an error code is displayed at "Error Code".

4. Click the Close button.

The offset values and gain values are registered to the module.

#### **Screen button**

Detail Display... ●

Displays the error description and the corrective action for the displayed error code.

 $\bullet$ Error Clear

Clears the error.

# <span id="page-69-0"></span>**Settings on D/A converter module**

The following explains the operation of offset/gain settings using Q68DAIN as an example.

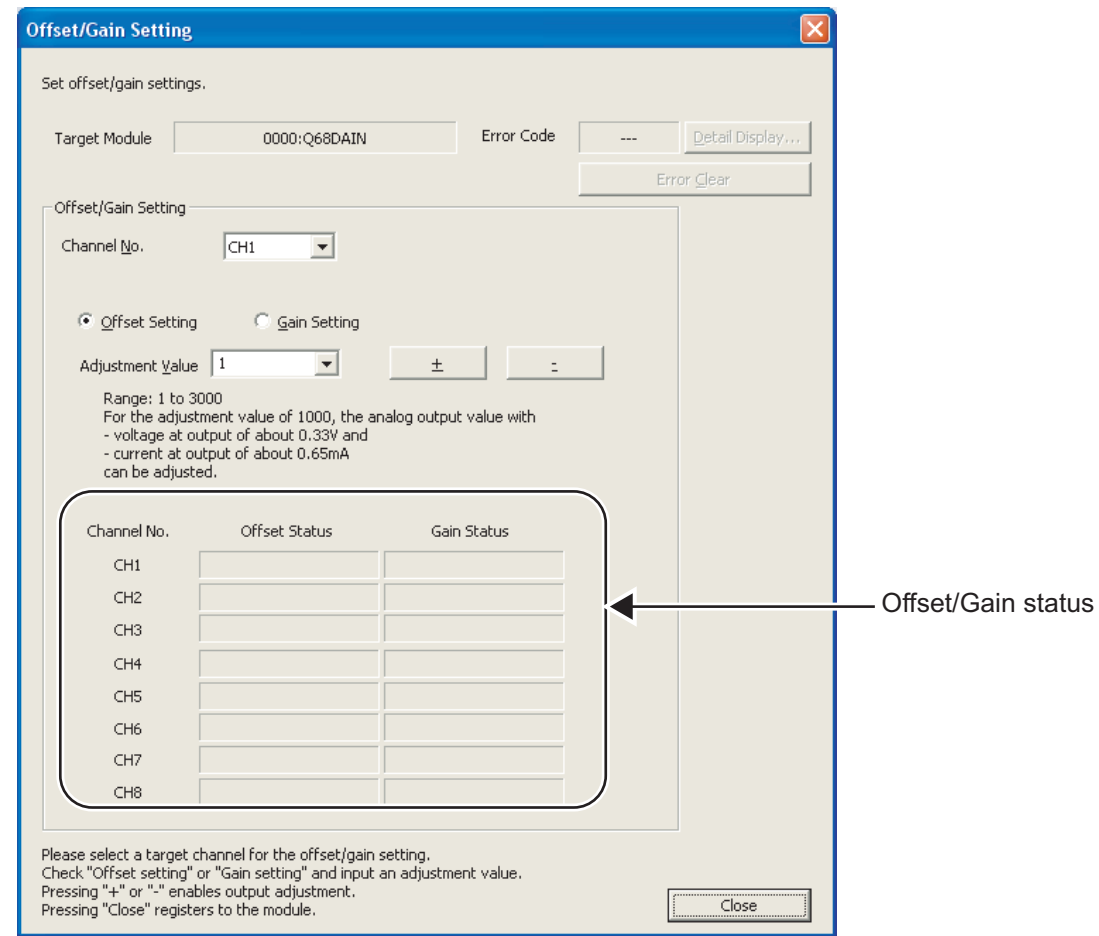

## **Operating procedure**

- *1.* **Select the channel number and select either "Offset Setting" or "Gain Setting".**
- *2.* **Select or enter a value for "Adjustment Value".**
- 3. Click the  $\pm$  or  $\pm$  button.

The offset/gain values increase or decrease for the amount set as an adjustment value. When the settings are completed normally, "Changed" is displayed on the 'Offset/Gain status' fields.

When an error occurs, an error code is displayed at "Error Code".

4. Click the Close button.

The offset values and gain values are registered to the module.

#### **Screen button**

**For the screen buttons, refer to** ■ **[Settings on A/D converter module](#page-68-0).**

## <span id="page-70-0"></span>**Settings on Q68CT**

The following explains the operation of offset/gain settings using Q68CT.

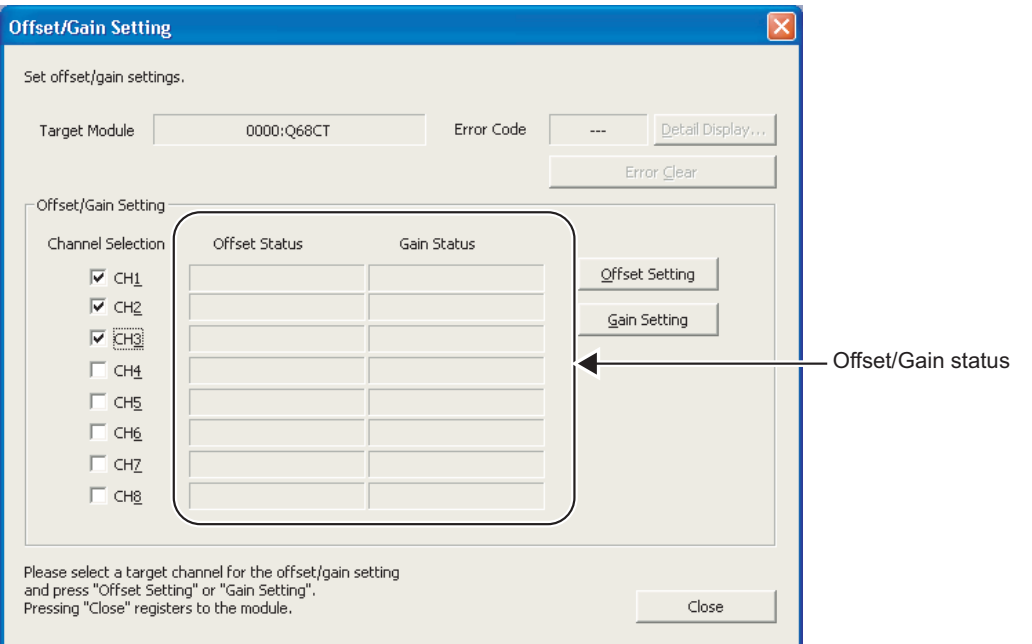

# **Operating procedure**

- *1.* **Select the offset/gain setting target channel(s) under "Channel Selection".**
- *2.* **Apply an electric current or voltage to the module.**
- 3. Click the **offset Setting** or **Gain Setting** button.
	- The following confirmation message is displayed.\*1
		- \*1 : The message will not be displayed when the module operation mode is already set to the offset/gain setting mode by the switch setting of the intelligent function module.

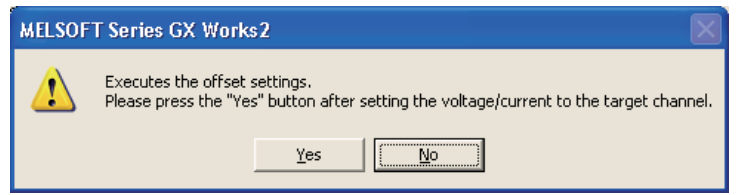

1

4. Click the **res** button.

The Input Range Setting screen is displayed.

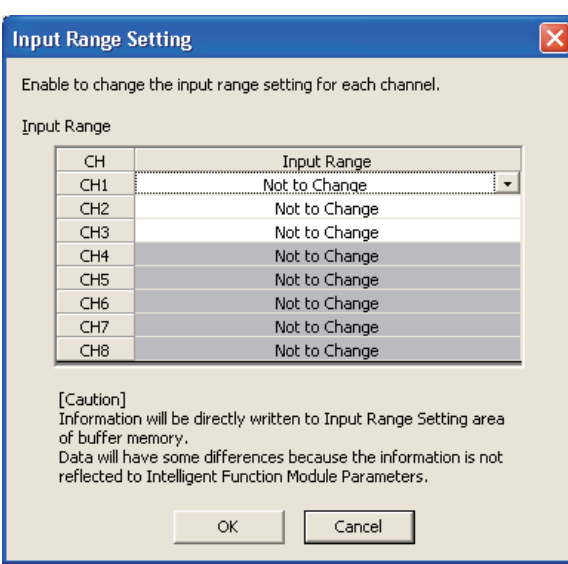

**5.** Set "Input Range", and click the  $\alpha$  ok button.

When the settings are completed normally, "Changed" is displayed in the 'Offset/Gain status' fields.

When an error occurs, an error code is displayed at "Error Code".

**6.** Click the Close button.

The offset values and gain values are registered to the module.

#### **Screen button**

**For the screen buttons, refer to** ■ **[Settings on A/D converter module](#page-68-0).**
# **3.1.2 Q61LD two-point calibration**

Perform the two-point calibration to use Q61LD as a measuring device. For the detailed settings, refer to the user's manual of the module to be used.

# **Operating procedure**

*1.* **Select [Tool]** ⇒ **[Intelligent Function Module Tool]** ⇒ **[Analog Module]**  ⇒ **[Q61LD Two-Point Calibration Setting].**

The Module Selection (Q61LD Two-Point Calibration Setting) screen is displayed.

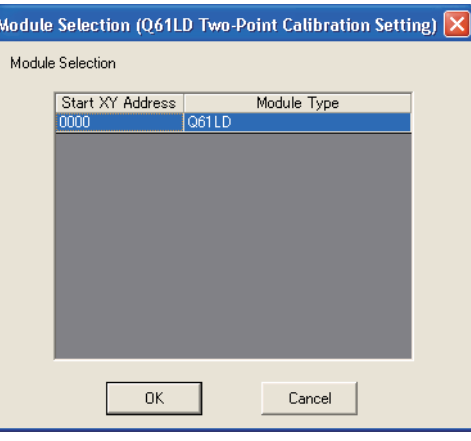

**2.** Select a module, and click the  $\bullet$  **button.** The Two-Point Calibration Setting screen is displayed.

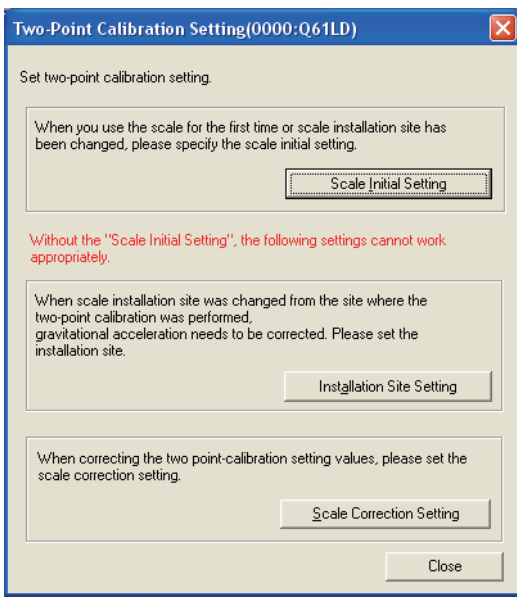

1

3. Click the **Scale Initial Setting** button.

The Scale Initial Setting screen is displayed.

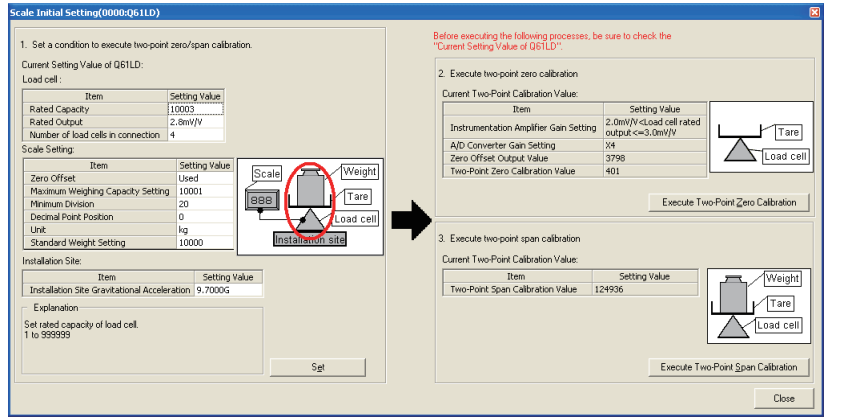

Set

*4.* **Set the conditions on the left side of the screen, and click the button.**

The settings are written to the module.

- 5. Click the **Execute Two-Point Zero Calibration** button. The two-point zero calibration is performed.
- **6.** Click the **Execute Two-Point Span Calibration** | button. The two-point span calibration is performed.

#### **Screen button**

 $\bullet$ Installation Site Setting

Opens the screen to set the installation site gravitational acceleration.

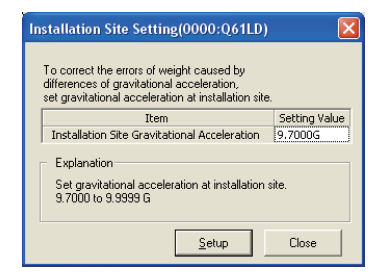

Scale Correction Setting ●

Opens the screen to correct the two-point calibration value of the scale.

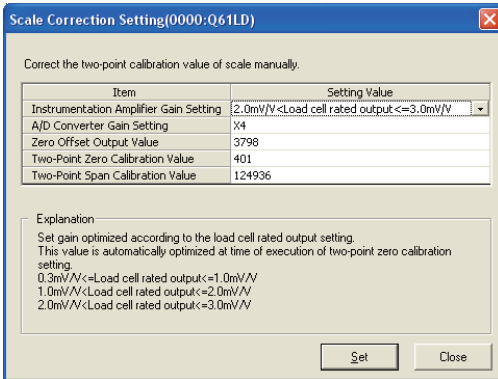

OVERVIEW

OVERVIEW

2

COMMON OPERATIONS FOR INTELLIGENT FUNCTION MODULES

COMMON OPERATIONS<br>FOR INTELLIGENT<br>FUNCTION MODULES

**LIGENT**<br>CON MODULES CO

OPERATING INTELLIGENT FUNCTION MODULES

PREDEFINED<br>PROTOCOL<br>SUPPORT F<u>UNCTION</u>

A

APPENDIX

APPENDIX

I

INDEX

PREDEFINED PROTOCOL SUPPORT FUNCTION

# **3.1.3 Q61LD default settings**

Batch restore the Q61LD parameters to the factory default settings when the setting of module is incorrect, an error occurs, or using in another system.

For details of such as setting items, refer to the user's manual of the module.

# **Operating procedure**

*1.* **Select [Tool]** ⇒ **[Intelligent Function Module Tool]** ⇒ **[Analog Module]**  ⇒ **[Q61LD Default Setting].**

The Module Selection (Q61LD Default Setting) screen is displayed.

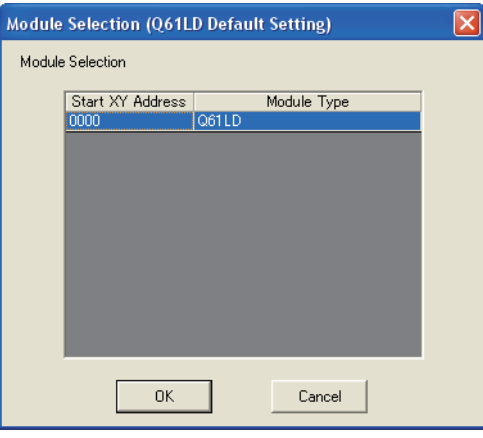

**2.** Select a module, and click the  $\bullet$  **button.** 

The following message is displayed.

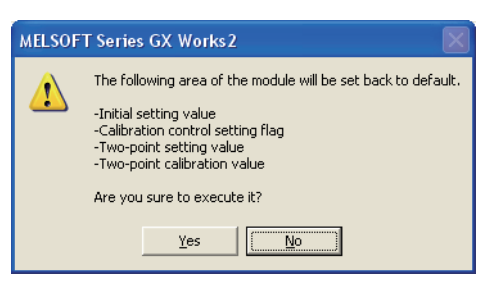

3. Click the **res** button.

The default settings are written to Q61LD.

# **3.1.4 Waveform output data creation**

Create the waveform output data. Complicated output waveform can be created with simple mouse operations.

Created data can be saved as a CSV file or written to a device memory in a project.

For details of such as functions and setting items, refer to the user's manual of the module.

### **Screen display**

#### ● **Creating waveform output data**

Select [Tool] ⇒ [Intelligent Function Module Tool] ⇒ [Analog Module] ⇒ [Create Waveform Output Data].

Register waveform pattern, set waveform output data, and write/read waveform output data on the following screen.

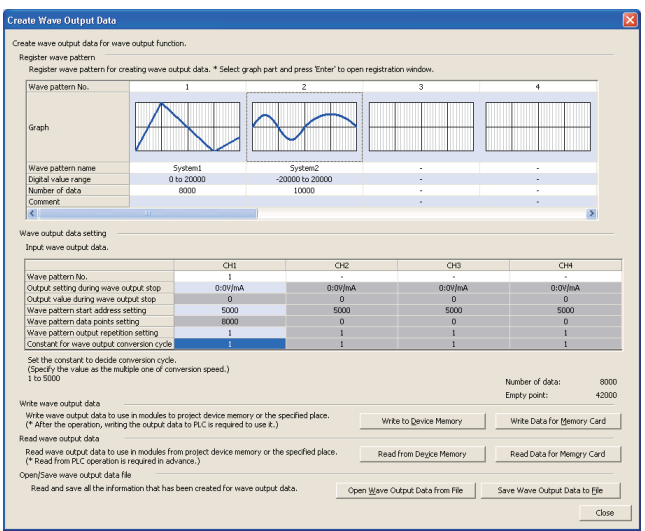

#### ● **Registering waveform pattern**

Double-click on the graph under "Register waveform pattern" on the Create Waveform Output Data screen, or select the graph and press the  $\boxed{\text{Enter}}$  key.

Set waveform pattern information, edit waveform graph, and set waveform details on the following screen.

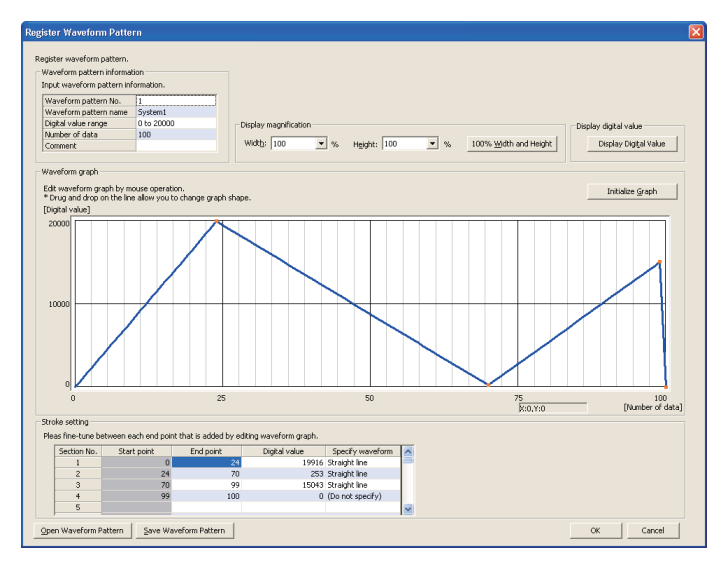

# **3.2 Temperature Input Module**

**This section explains the operations of the intelligent function module tools related to the temperature input module.**

# **3.2.1 Offset and gain settings**

Perform the offset/gain settings of the temperature input module. For details of offset/gain settings, refer to the user's manual of the module to be used.

## **Operating procedure**

*1.* **Select [Tool]** ⇒ **[Intelligent Function Module Tool]** ⇒ **[Temperature Input Module]** ⇒ **[Offset/Gain Setting] (**  $\mathbb{F}_{\mathbb{I}}$  **).** 

The Module Selection (Offset/Gain Setting) screen is displayed.

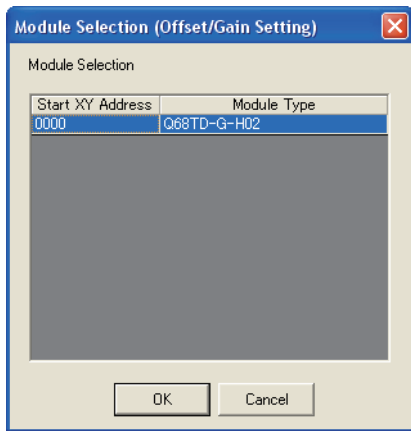

**2.** Select a module and click the  $\bullet$  **ok** button.

The Offset/Gain Setting screen is displayed.

The following indicates the operation of offset/gain settings using Q68TD-G-H02 as an example.

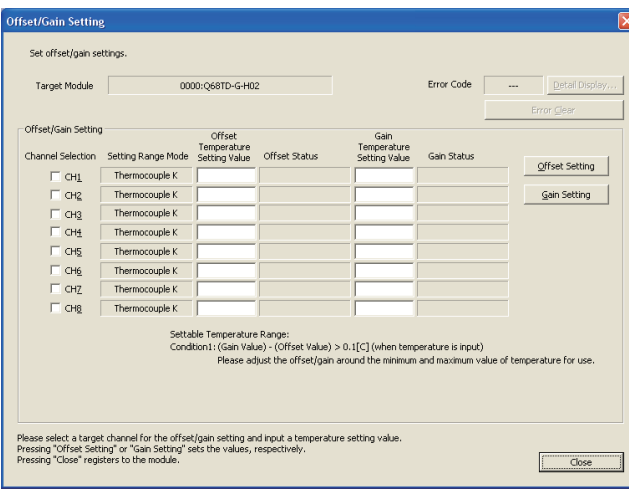

1

OVERVIEW

OVERVIEW

2

- *3.* **Select the offset/gain setting target channel(s) under "Channel Selection".**
- *4.* **Set an offset value or a gain value on the thermocouple or the standard direct current voltage generator for the channel whose offset/gain setting to be adjusted.**
- *5.* **Enter values to "Offset Temperature Setting Value" or "Gain Temperature Setting Value".**
- **6.** Click the **offset Setting** or **Gain Setting** button.

The  $\Box$  offset Setting | button sets the analog value which is input to the specified channel as an offset value.

The  $\frac{1}{2}$  sain setting button performs the gain setting to the specified channel.

When the settings are completed normally, "Changed" is displayed on the "Offset Status" or "Gain Status" fields.

When an error occurs, an error code is displayed at "Error Code".

7. Click the **Close** button.

The offset values and gain values are registered to the module.

OVERVIEW

OVERVIEW

2

COMMON OPERATIONS FOR INTELLIGENT FUNCTION MODULES

COMMON OPERATIONS<br>FOR INTELLIGENT<br>FUNCTION MODULES

**NITELLIGENT<br>FUNCTION MODULES (3)** 

PREDEFINED<br>PROTOCOL<br>SUPPORT F<u>UNCTION</u>

A

APPENDIX

APPENDIX

I

INDEX

PREDEFINED PROTOCOL SUPPORT FUNCTION

OPERATING INTELLIGENT FUNCTION MODULES

# **3.3 Temperature Control Module**

**This section explains the operations of the intelligent function module tools related to the temperature control module.**

# **3.3.1 Automatic tuning**

Perform the automatic tuning of the temperature control module. For details of automatic tuning, refer to the user's manual of the module to be used.

## **Operating procedure**

*1.* **Select [Tool]** ⇒ **[Intelligent Function Module Tool]** ⇒ **[Temperature Control Module]**  ⇒ **[Auto Tuning].**

The Module Selection (Auto Tuning) screen is displayed.

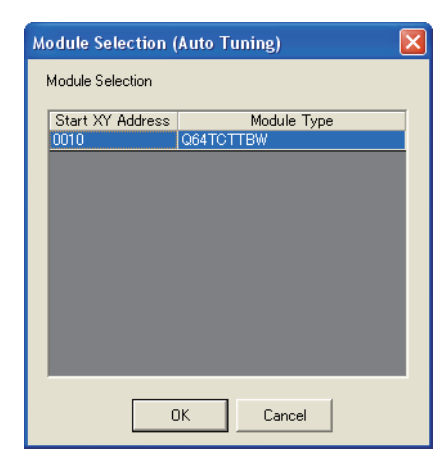

2. Select a module and click the **button**.

The Auto Tuning screen is displayed.

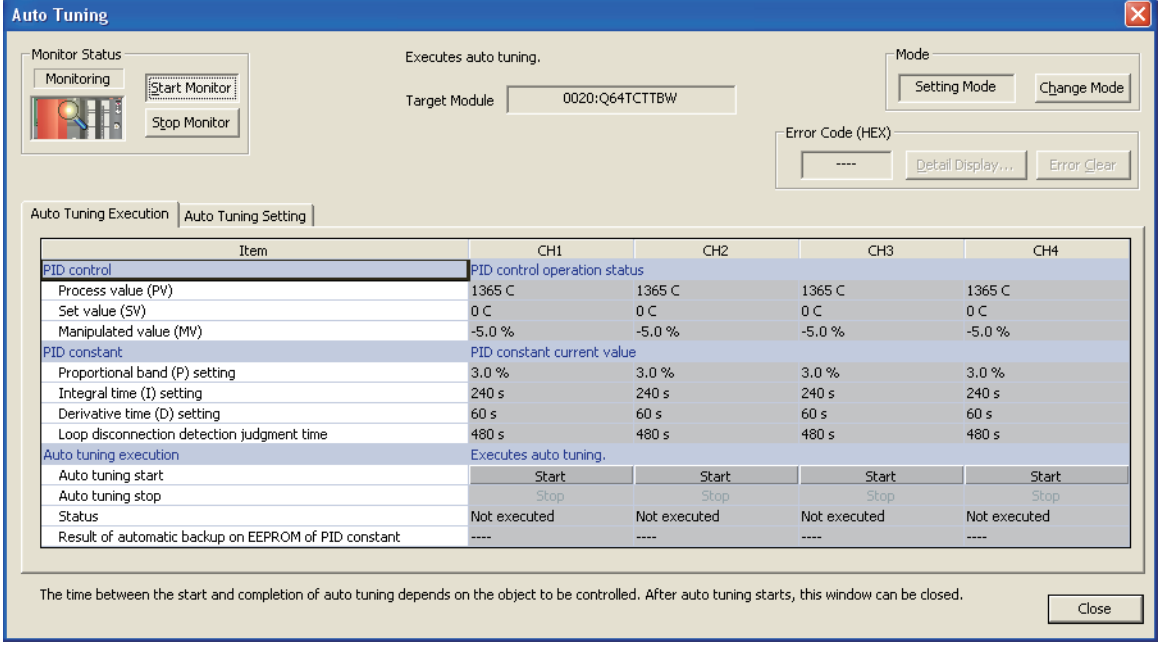

# 3. When "Mode" is set to "Setting Mode", click the **Change Mode** button.

The operation mode of the temperature control function is changed to "Operation Mode".

# *4.* **Select the <<Auto Tuning Setting>> Tab.**

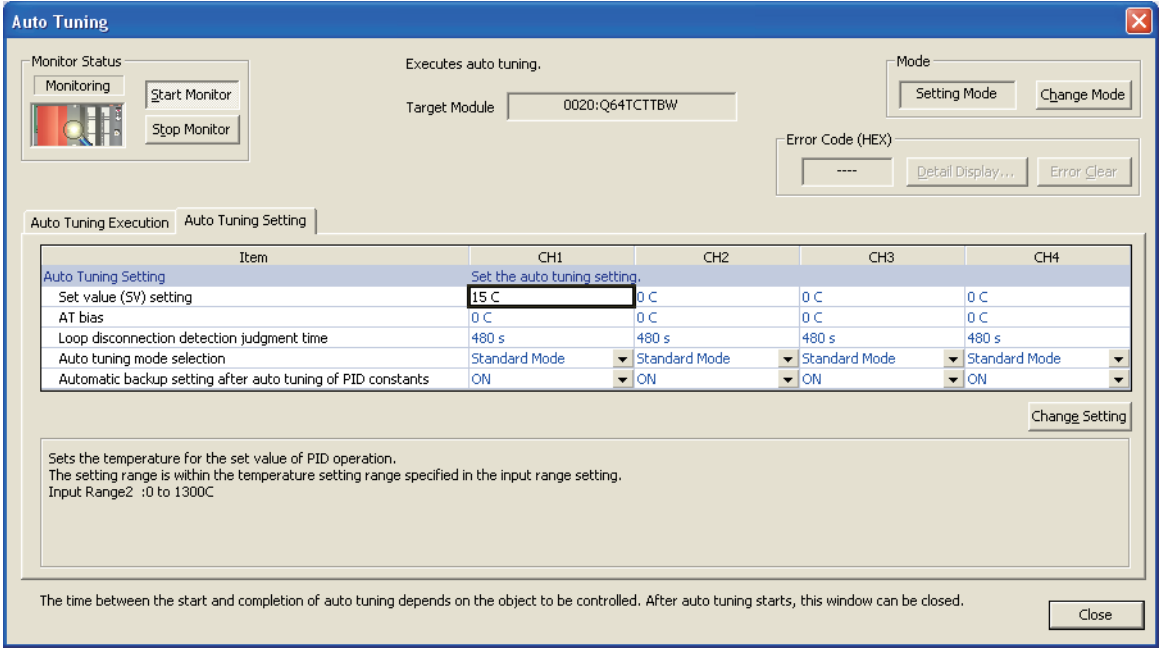

# *5.* **Configure the automatic tuning settings.**

For details of setting items, refer to the user's manual of the module to be used.

# 6. Click the Change Setting button.

The set values are written to the buffer memory of the module.

- *7.* **Select the <<Auto Tuning Execution>> tab.**
- 8. Click the start button.

The automatic tuning is started.

# **Screen button**

**For the screen buttons, refer to [Section 3.1.1](#page-67-0).**

OVERVIEW

OVERVIEW

2

COMMON OPERATIONS FOR INTELLIGENT FUNCTION MODULES

COMMON OPERATIONS<br>FOR INTELLIGENT<br>FUNCTION MODULES

**JOENT**<br>TON MODULES CO

OPERATING INTELLIGENT FUNCTION MODULES

PREDEFINED<br>PROTOCOL<br>SUPPORT FUNC<u>TION</u>

A

APPENDIX

APPENDIX

I

INDEX

PREDEFINED PROTOCOL SUPPORT FUNCTION

# **3.3.2 Sensor Correction**

Perform the sensor correction of temperature control module. For details of sensor correction, refer to the user's manual of the module to be used.

## **Operating procedure**

*1.* **Select [Tool]** ⇒ **[Intelligent Function Module Tool]** ⇒ **[Temperature Control Module]**  ⇒ **[Sensor Correction].**

The Module Selection (Sensor Correction Function) screen is displayed.

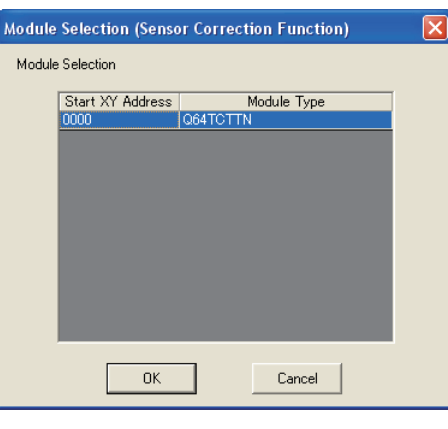

2. Select a module, and click the **button.** 

The Sensor Correction screen is displayed.

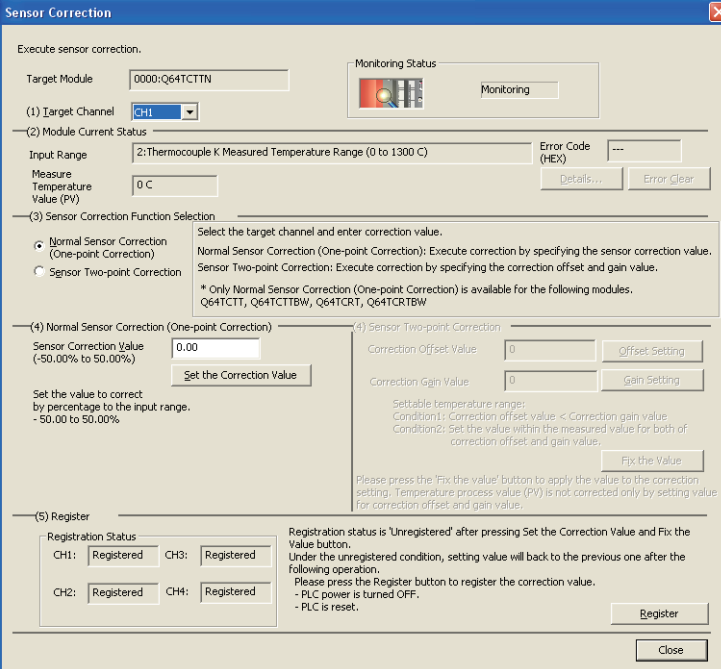

- *3.* **Select the target channel from "(1) Target Channel".**
- *4.* **Select a method for sensor correction from "(3) Sensor Correction Function Selection".**

For details of setting items, refer to the user's manual of the module to be used.

*5.* **Enter a correction value on "(4) Normal Sensor Correction (One-point Correction)" or "(4) Sensor Two-point Correction", and click the Set the Correction Value |/ Offset Setting |/** 

```
Gain Setting
   button.
```
The set values are written to the buffer memory of the module.

- **6.** For "(4) Sensor Two-point Correction", click the **Fix the Value** button.
- 7. Click the **Register** button.

The correction value is registered to the module.

# **Screen button**

For details of screen buttons, refer to [Section 3.1.1](#page-67-0).

# $Point<sup>9</sup>$

#### ● **Considerations when initial settings are set on PLC parameter**

When the initial settings are set on the PLC parameter, if the power is turned OFF to ON, or the CPU module is reset and then canceled after the execution of sensor correction on the Sensor Correction screen, the value of "Sensor correction value setting" set on the PLC parameter is given priority at the start of the module. When using the value set on the Sensor Correction screen after the power is turned OFF to ON, or the CPU module is reset and then canceled, correct the setting value of "Sensor correction value setting" on the PLC parameter, and execute Write to PLC.

OVERVIEW

OVERVIEW

2

COMMON OPERATIONS FOR INTELLIGENT FUNCTION MODULES

COMMON OPERATIONS<br>FOR INTELLIGENT<br>FUNCTION MODULES

INTELLIGENT

**PROTOCOL**<br>SUPPORT FUNCTION

A

APPENDIX

APPENDIX

I

**NDEX** 

PREDEFINED PROTOCOL SUPPORT FUNCTION

OPERATING INTELLIGENT FUNCTION MODULES

# **3.3.3 Reducing number of auto refreshes**

Change the mode of auto refresh of open temperature control module to the Setting item reduction mode.

When changed to the Setting item reduction mode, the parameter items are grouped, and devices are set only on the start item of group. This operation reduces the number of settings of intelligent function module parameters when using multiple temperature control modules.

For the number of auto refreshes after reduction, refer to [Section 2.1.7](#page-49-0).

### **Operating procedure**

*1.* **Select [Edit]** ⇒ **[Setting Item Reduction Mode].**

The following message is displayed.

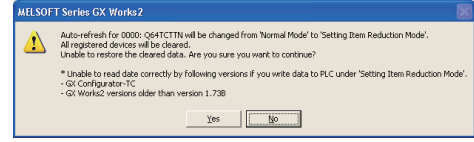

# **2.** Click the **button.**

The mode is changed to the Setting item reduction mode, and the parameter items are grouped.

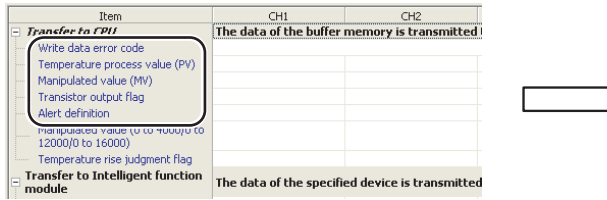

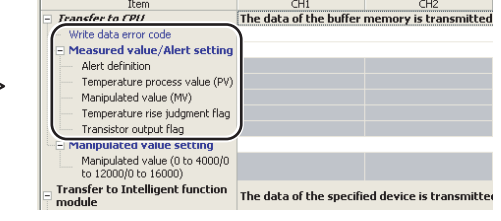

#### *3.* **Set a start device on the parameter item.**

The sequential devices are set in the group automatically.

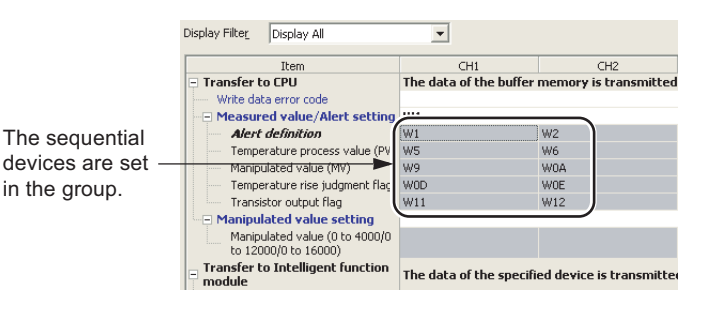

# $Point<sup>°</sup>$

● **When returning to the normal mode from the Setting item reduction mode**

When returning to the normal mode from the Setting item reduction mode, select [Edit]  $\Rightarrow$  [Setting Item Reduction Mode].

- **Considerations when changing modes** Changing modes clears all the previous settings.
- **Reading auto refresh that is set with the Setting item reduction mode in GX Configurator-TC**
	- The settings of auto refresh set in group unit cannot be displayed properly when reading in GX Configurator-TC. The device set on the start item of group is displayed.
	- Do not edit the settings of auto refresh being read in GX Configurator-TC.

# **3.4 Counter Module**

**This section explains the operations of the intelligent function module tools related to the counter module.**

# **3.4.1 Preset function**

Perform the preset function.

For details of preset function, refer to the user's manual of the module to be used.

# **Operating procedure**

*1.* **Select [Tool]** ⇒ **[Intelligent Function Module Tool]** ⇒ **[Counter Module]** ⇒ **[Preset].** The Module Selection (Preset) screen is displayed.

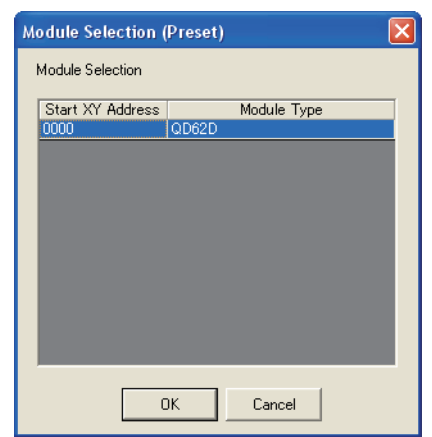

**2.** Select a module and click the  $\bullet$  **button.** 

The Preset screen is displayed.

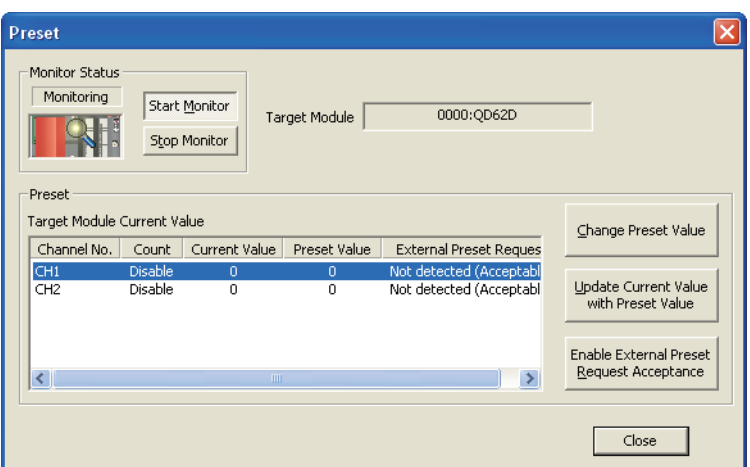

*3.* **Select a channel number to which the preset is performed.**

# 4. Click the **Change Preset Value** button.

The Change Preset Value screen is displayed.

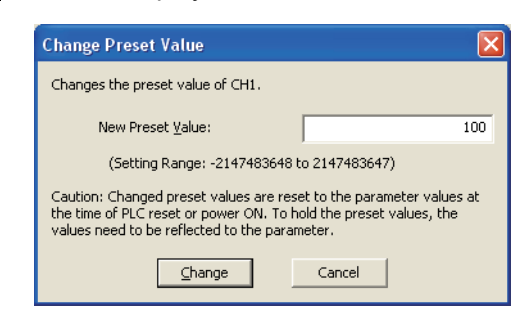

- *5.* **Enter a preset value to "New Preset Value".**
- **6.** Click the **Change** button.

The set preset value is written to the buffer memory of the module.

#### **Screen button**

Update Current Value  $\bullet$ with Preset Value

Click to execute the preset from this screen. Updates the current value of the selected channel with the preset value.

Enable External Preset  $\bullet$ Request Acceptance

Click to execute the preset by the external control signal. Validates the reception of the external preset request of the selected channel. 1

# **3.5 QD75/LD75 Positioning Module**

**This section explains the operations of the intelligent function module tools related to the QD75/LD75 positioning module.**

# **CAUTION**

● **The positioning test functions of OPR, JOG, inching or positioning data for QD75/LD75 positioning module must be executed with the programmable controller set to STOP after the manual has been carefully read and the safety has been ensured. Specially when executing the function on the network system, ensure the safety thoroughly since the machinery whose operation cannot be checked by an operator may be activated. The operation failure may cause the injury or machine damage.**

**Ensure the high-speed line condition as much as possible by such as stopping other monitoring functions during execution, and connecting the personal computer and the CPU module directly with USB.**

**Since the stop request from GX Works2 to the positioning module is delayed depending on the transmission speed, the stop of the motor connected to the positioning module may be delayed.**

● **Error occurrence on positioning module with error code 103 at positioning test execution Refer to Point in [Section 3.5.2.](#page-89-0)**

# **3.5.1 Positioning monitoring**

Execute the positioning monitoring of QD75/LD75 positioning module.

The positioning monitoring is used for checking an operation of QD75/LD75 positioning module or debugging. When debugging a program such as a ladder program, use the Intelligent Function Module Monitor.

 $(\Box$  [Section 2.4\)](#page-60-0)

For details of the monitoring items, refer to the user's manual of the module to be used.

# **Operating procedure**

*1.* **Select [Tool]** ⇒ **[Intelligent Function Module Tool]** ⇒ **[QD75/LD75 Positioning Module] ⇒ [Positioning Monitor] (圓).** 

The Module Selection (Positioning Monitor) screen is displayed.

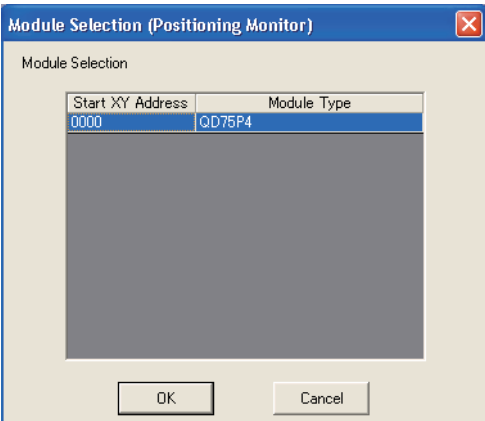

OVERVIEW

OVERVIEW

 $\overline{2}$ 

COMMON OPERATIONS FOR INTELLIGENT FUNCTION MODULES

COMMON OPERATIONS<br>FOR INTELLIGENT<br>FUNCTION MODULES

**INTELLIGENT<br>FUNCTION MODULES CO** 

4

PROTOCOL SUPPORT FUNCTION

A

APPENDIX

**APPENDIX** 

I

INDEX

OPERATING INTELLIGENT FUNCTION MODULES

# 2. Select a module and click the **button**.

The monitor screen of positioning module is displayed.

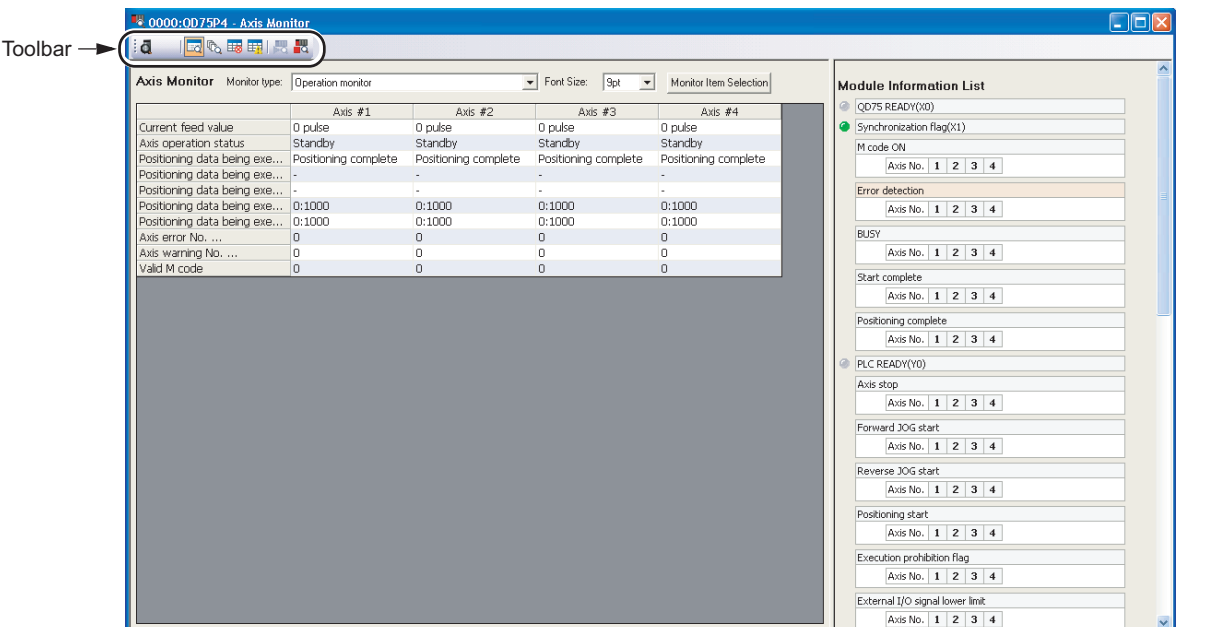

# **Display contents**

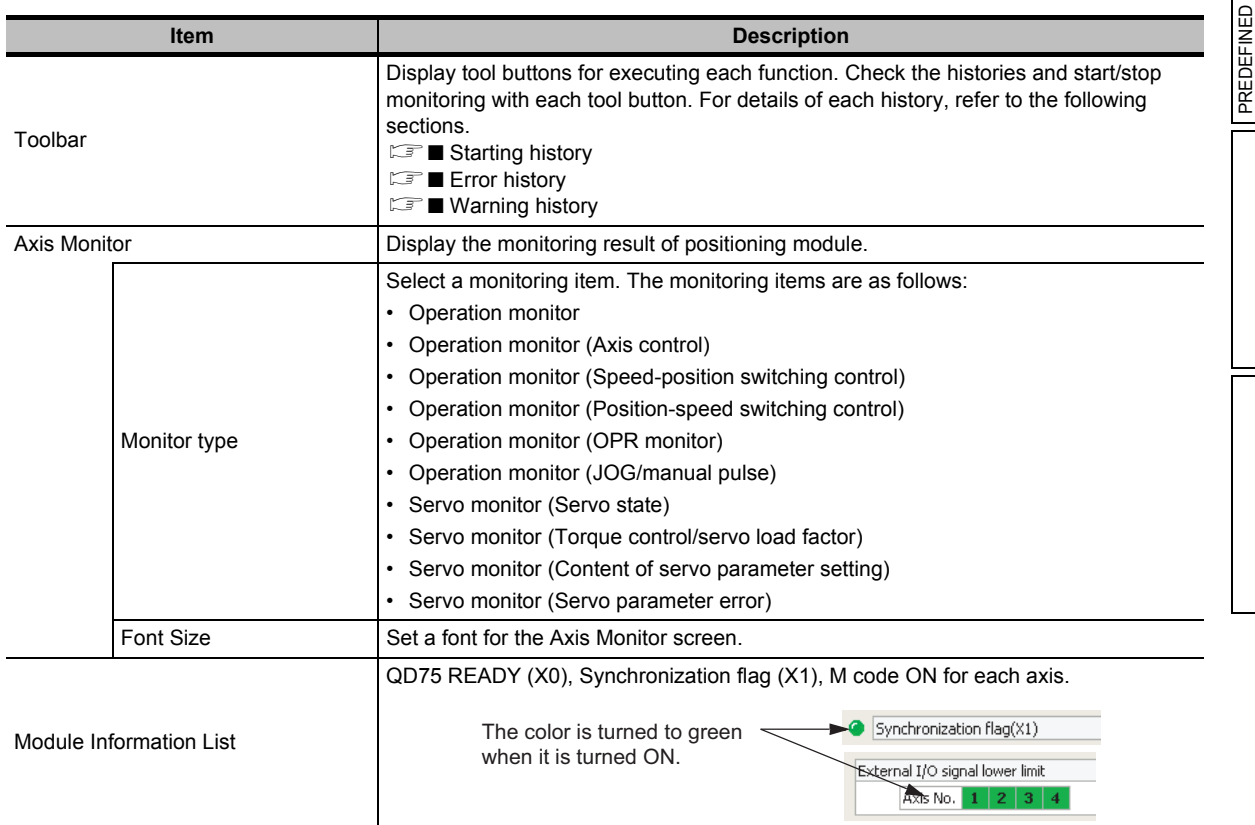

### **Screen button**

#### Monitor Item Selection

Displays the Monitor Item Selection screen. Select axes of monitoring target or monitoring items. The screen when "Operation monitor" is selected as a monitoring type is as shown below.

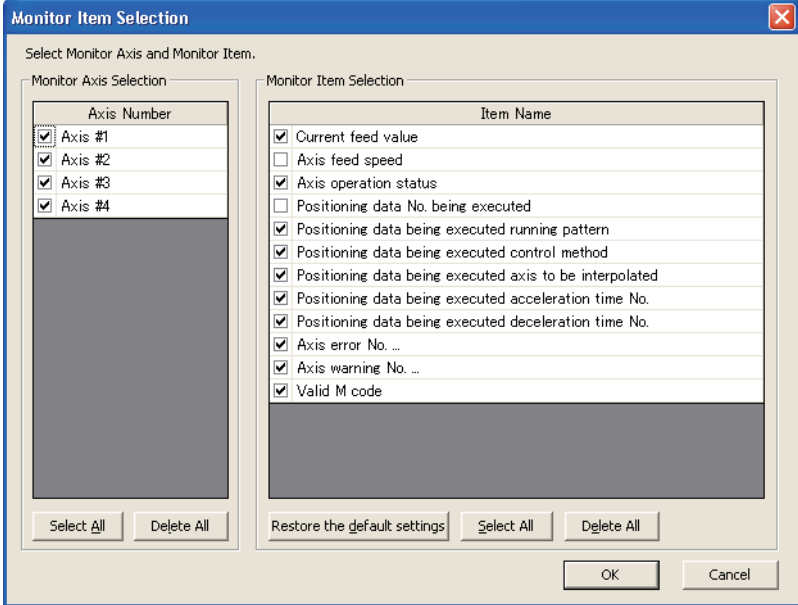

# <span id="page-87-0"></span>■ **Starting history**

Monitor the starting history which is stored in a buffer memory of QD75/LD75 positioning module.

### **Operating procedure**

**•** Right-click on the Positioning Monitor screen and select [Starting History] (**b**) from **the shortcut menu.**

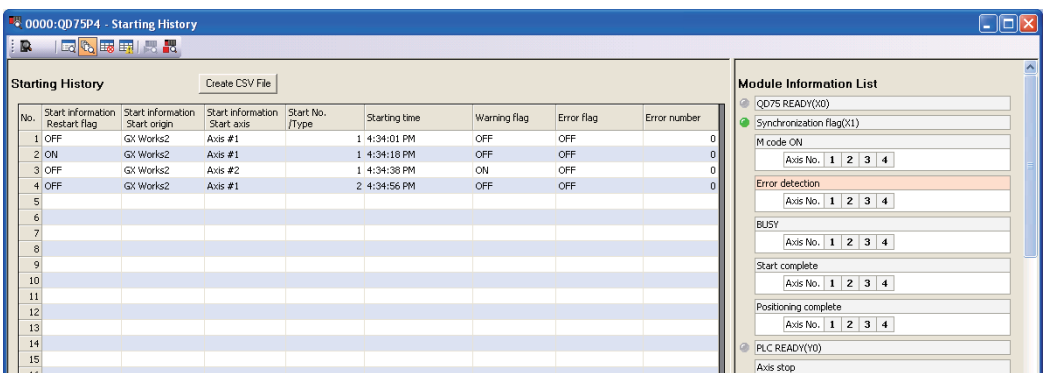

#### **Screen button**

#### $\bullet$ Create CSV File

Saves the currently displayed history to a file in the CSV file format.

OVERVIEW

OVERVIEW

2

COMMON OPERATIONS FOR INTELLIGENT FUNCTION MODULES

COMMON OPERATIONS<br>FOR INTELLIGENT<br>FUNCTION MODULES

**JODULES CO** 

OPERATING INTELLIGENT FUNCTION MODULES

PREDEFINED<br>PROTOCOL<br>SUPPORT F<u>UNCTION</u>

A

APPENDIX

APPENDIX

I

INDEX

PREDEFINED PROTOCOL SUPPORT FUNCTION

## <span id="page-88-0"></span>■ **Error history**

Monitor the error history which is stored in a buffer memory of QD75/LD75 positioning module.

#### **Operating procedure**

**•** Right-click on the **Positioning Monitor screen and select [Error History] (** $\mathbf{F}$ **) from the shortcut menu.**

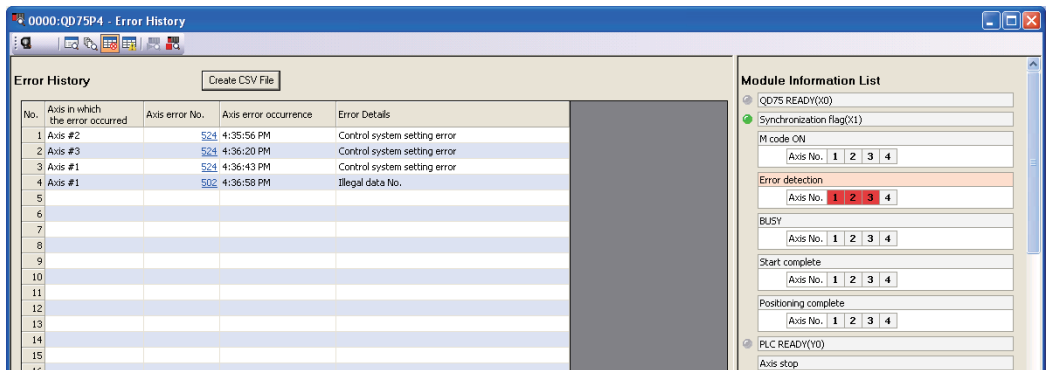

#### **Screen button**

**For the screen buttons, refer to** ■ **[Starting history](#page-87-0).**

#### <span id="page-88-1"></span>**Warning history**

Monitor the warning history which is stored in a buffer memory of QD75/LD75 positioning module.

#### **Operating procedure**

• Right-click on the Positioning Monitor screen and select [Warning History] ( $\text{F}$ ) **from the shortcut menu.**

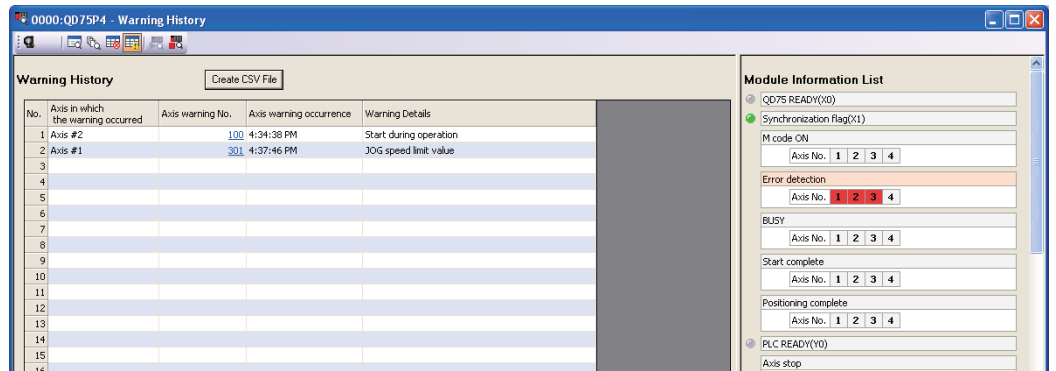

#### **Screen button**

**For the screen buttons, refer to** ■ **[Starting history](#page-87-0).**

# <span id="page-89-0"></span>**3.5.2 Positioning test**

Perform the positioning test of QD75/LD75 positioning module. For details of testing items, refer to the user's manual of the module to be used.

# **Operating procedure**

*1.* **Select [Tool]** ⇒ **[Intelligent Function Module Tool]** ⇒ **[QD75/LD75 Positioning Module]**  $\Rightarrow$  **[Positioning Test] (** $\bullet$ **■).** 

The Module Selection (Positioning Test) screen is displayed.

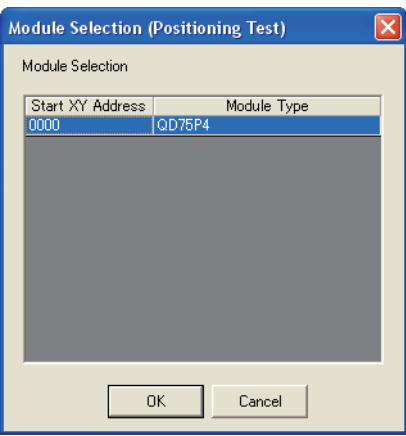

OVERVIEW

OVERVIEW

2

COMMON OPERATIONS FOR INTELLIGENT FUNCTION MODULES

COMMON OPERATIONS<br>FOR INTELLIGENT<br>FUNCTION MODULES

**NTELLIGENT<br>FUNCTION MODULES CO** 

**PROTOCOL**<br>SUPPORT FUNCTION

A

APPENDIX

APPENDIX

I

INDEX

PREDEFINED PROTOCOL SUPPORT FUNCTION

OPERATING INTELLIGENT FUNCTION MODULES

# 2. Select a module, and click the ox button.

The Positioning Test screen is displayed.

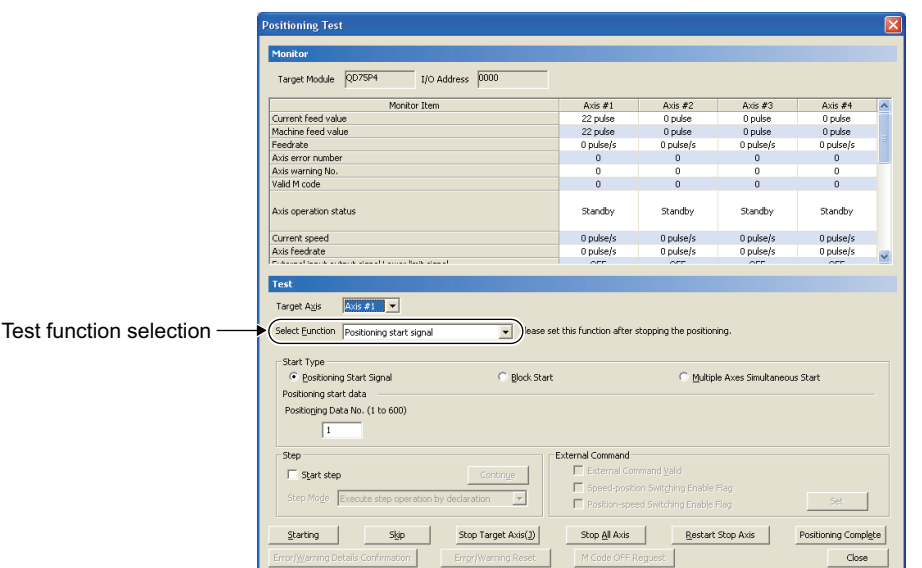

The test function can be switched by selecting an item in "Select Function" under "Test" section. For details of each test function, refer to the following sections.

- ■ [Positioning start test](#page-92-0)
- ■ [JOG, manual pulse generator, and OPR tests](#page-93-0)
- ■ [Speed change test](#page-95-0)

■ [Current value change test](#page-96-0)

#### **Screen button**

#### $^{Starting}$ ●

Starts the positioning operation.

 $\bullet$ Skip

> Decelerates and stops the currently-running sequential positioning operation, and starts the operation of the next positioning number by clicking the button during the positioning operation.

Stop Target Axis(1)

Stops the positioning control of the selected "Target Axis" by clicking the button during the positioning operation.

Stop All Axis  $\bullet$ 

Stops the positioning control of all the axes by clicking the button during the positioning operation.

Restart Stop Axis

Restarts the suspended positioning operation by clicking the button when the positioning operation is in a suspended status.

#### Positioning Complete

Ends the positioning operation prior to the operation of the next positioning number.

Error/Warning Details Confirmation

Displays the Error/Warning Details Confirmation screen when an error or warning is occurring to the axis set for "Target Axis". Check the error description and the corrective action.

#### Error/Warning Reset ●

Clears the error or warning of the target axis when an error or warning is occurring to the axis set for "Target Axis".

M Code OFF Request

Turns the M code status OFF when the axis with M code ON is set for "Target Axis".

Servo ON/OFF Reguest  $\bullet$ 

Performs the servo ON/OFF command for QD75M/MH.

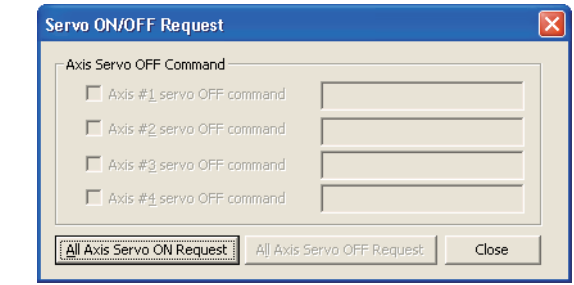

# $Point<sup>0</sup>$

● **Testing before installing external devices such as servo amplifiers and motors.**

The following message is displayed after selecting a module. Click the  $b_0$  button.

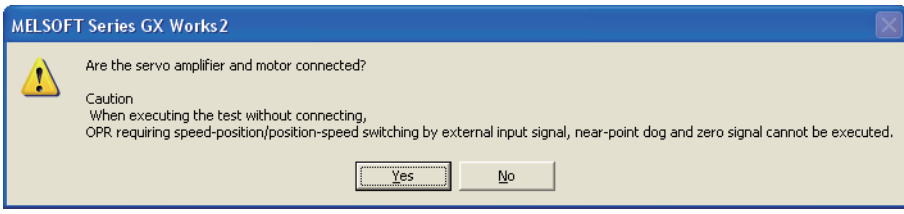

● **Error occurrence on positioning module with error code 103 during positioning test execution** Take a corrective action such as setting the transmission speed to high speed on the Transfer Setup screen, connecting the personal computer to the communication I/F of CPU module directly, and stopping other functions (such as monitoring function) that use the communication port.

OVERVIEW

OVERVIEW

 $\overline{2}$ 

COMMON OPERATIONS FOR INTELLIGENT FUNCTION MODULES

COMMON OPERATIONS<br>FOR INTELLIGENT<br>FUNCTION MODULES

LIGENT<br>TION MODULES **CO** 

**EDNOT** 

OPERATING INTELLIGENT FUNCTION MODULES

PREDEFINED<br>PROTOCOL<br>SUPPORT FUNCTION **D** 

A

APPENDIX

**APPENDIX** 

I

INDEX

PREDEFINED PROTOCOL SUPPORT FUNCTION

# <span id="page-92-0"></span>■ **Positioning start test**

Perform the test operation by specifying a positioning data number or a point number of block start data.

# **Operating procedure**

*1.* **Select "Positioning start signal" for "Select Function" on the Positioning Test screen.**

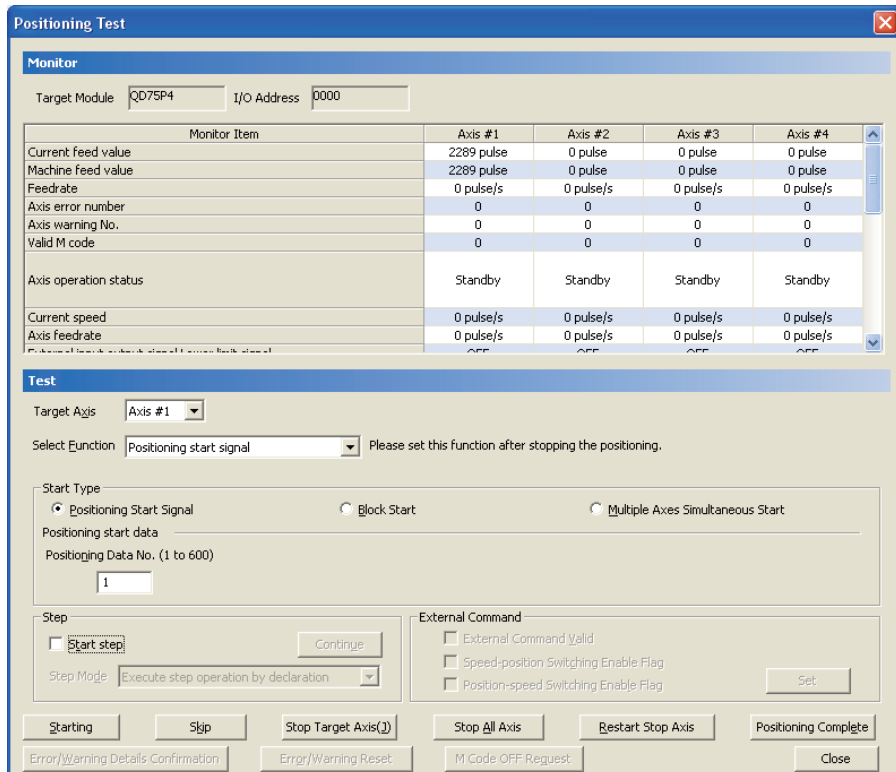

# *2.* **Set the items on the screen.**

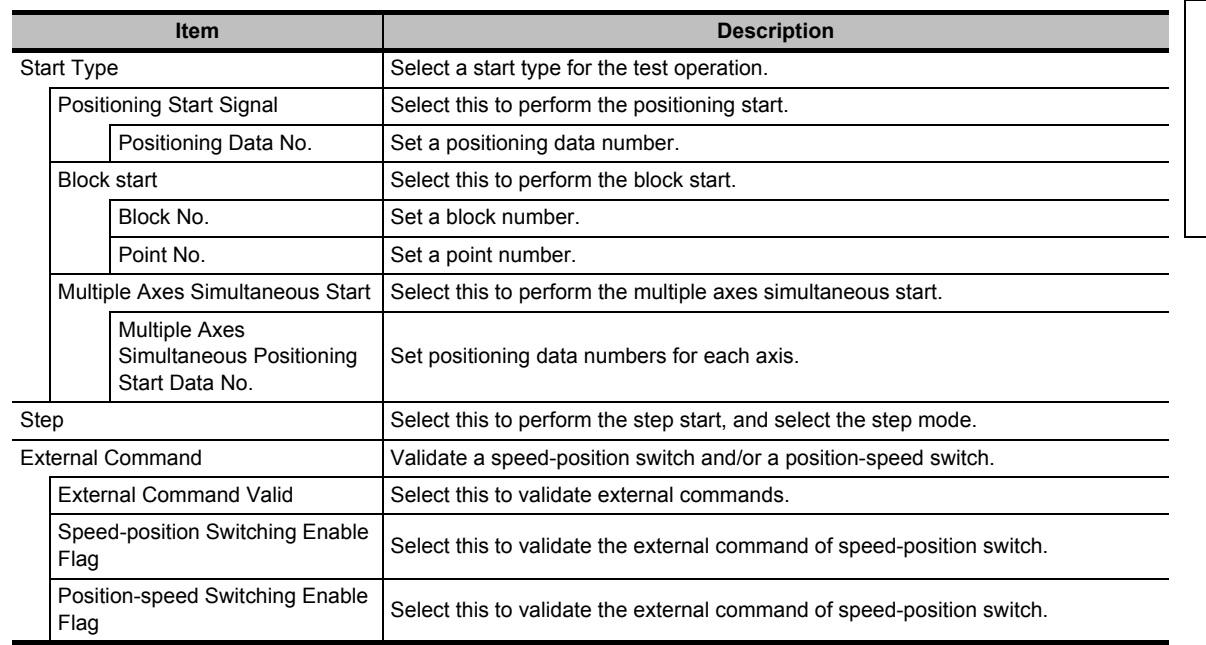

# 3. Click the **starting** button.

The positioning operation is started.

## **Screen button**

#### Continue  $\bullet$

Performs the step start from the next positioning data number when the button is clicked during the step standby status.

Set  $\bullet$ 

Validates the items selected for "External Command".

# <span id="page-93-0"></span>■ **JOG, manual pulse generator, and OPR tests**

Perform the JOG, manual pulse generator, and OPR tests.

## **Operating procedure**

*1.* **Select "JOG/Manual Pulse Generator/OPR" for "Select Function" on the Positioning Test screen.**

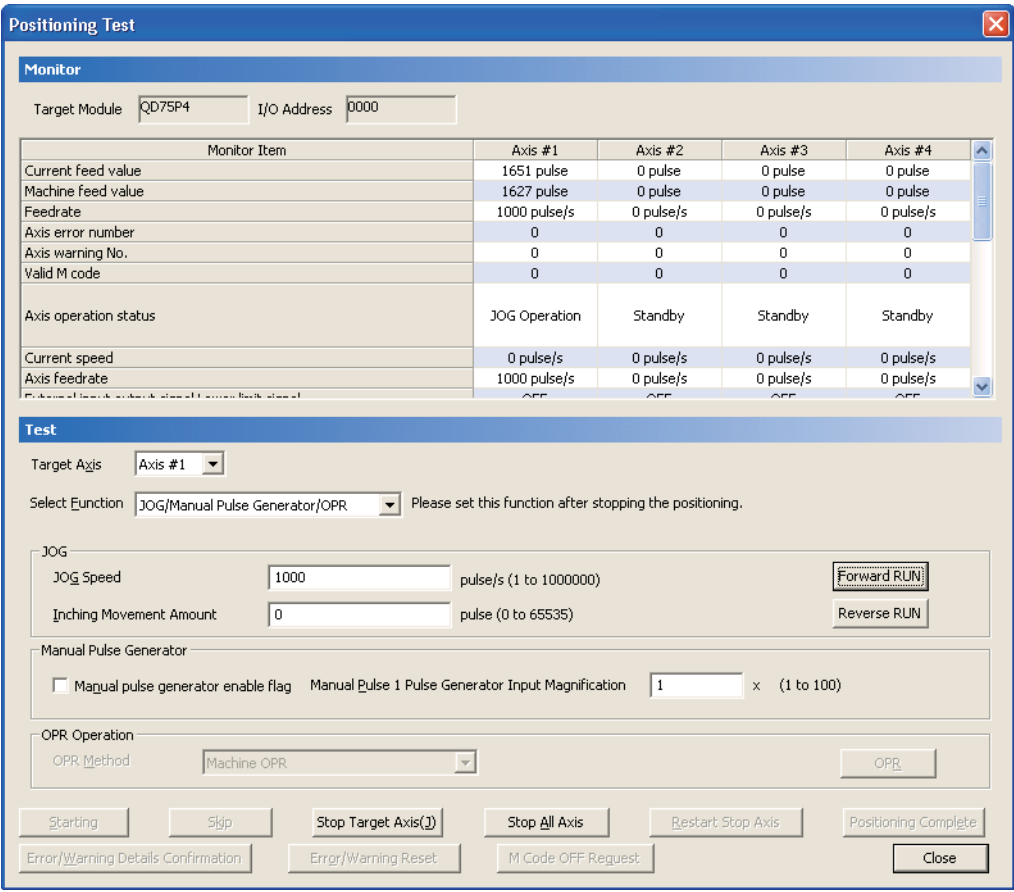

# *2.* **Set the items on the screen.**

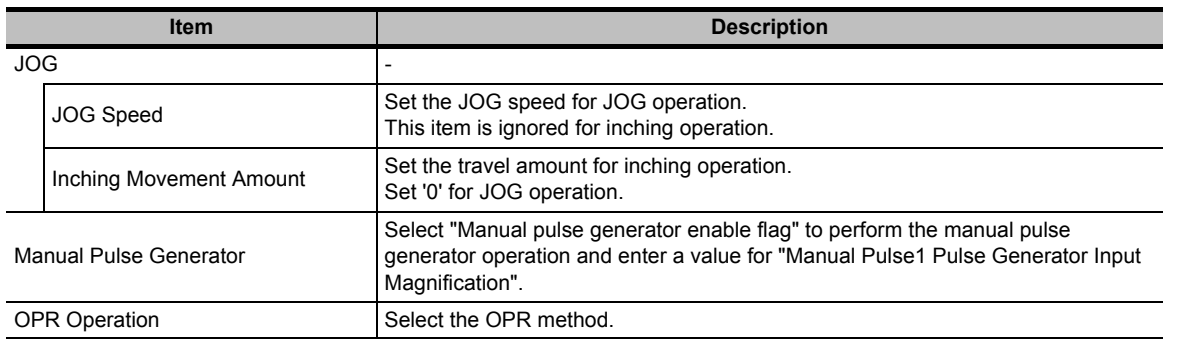

## 3. Click the Forward RUN | Reverse RUN | button.

For the JOG operation (when "Inching Movement Amount" is '0'), performs the JOG operation in forward rotation or reverse rotation while pressing the button. For the inching operation (when "Inching Movement Amount" is more than '1'), outputs pulses for the amount of inching in forward rotation or reverse rotation by each click.

#### **Screen button**

 $\bullet$ OPR

Performs the OPR control when the positioning operation is in a suspended status.

1

OVERVIEW

OVERVIEW

# <span id="page-95-0"></span>■ **Speed change test**

Change the speed of axis which is being operated under the positioning start test, JOG test, or OPR test.

# **Operating procedure**

*1.* **Select "New Speed" for "Select Function" on the Positioning Test screen.**

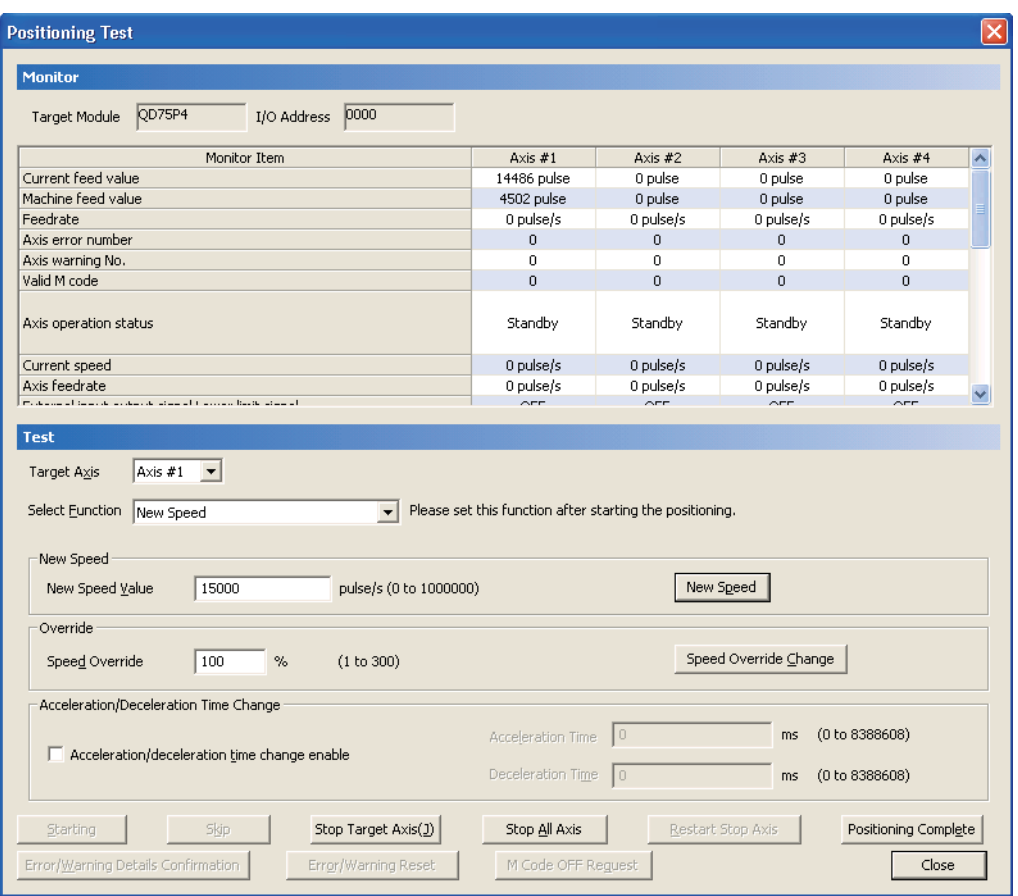

# *2.* **Set the items on the screen.**

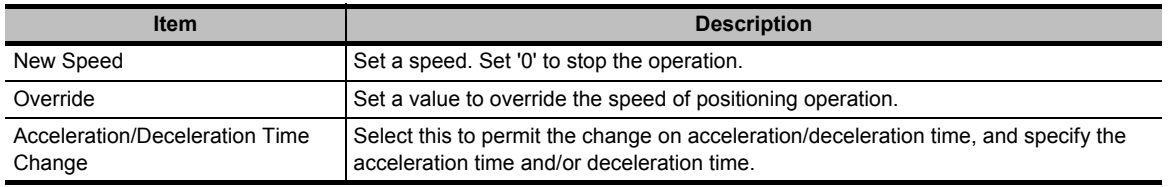

3. Click the **New Speed** button.

The speed is changed.

#### **Screen button**

Speed Override Change  $\bullet$ 

Performs the speed override during the positioning operation.

OVERVIEW

OVERVIEW

 $\overline{2}$ 

COMMON OPERATIONS FOR INTELLIGENT FUNCTION MODULES

COMMON OPERATIONS<br>FOR INTELLIGENT<br>FUNCTION MODULES

INTELLIGENT<br>FUNCTION MODULES **CO** 

PREDEFINED<br>PROTOCOL<br>SUPPORT F<u>UNCTION</u> **A** 

A

APPENDIX

**APPENDIX** 

I

PREDEFINED PROTOCOL SUPPORT FUNCTION

OPERATING INTELLIGENT FUNCTION MODULES

## <span id="page-96-0"></span>■ **Current value change test**

Change the current feed value when the positioning operation is in a suspended status or a step standby status.

## **Operating procedure**

*1.* **Select "Current Value Changing" for "Select Function" on the Positioning Test screen.**

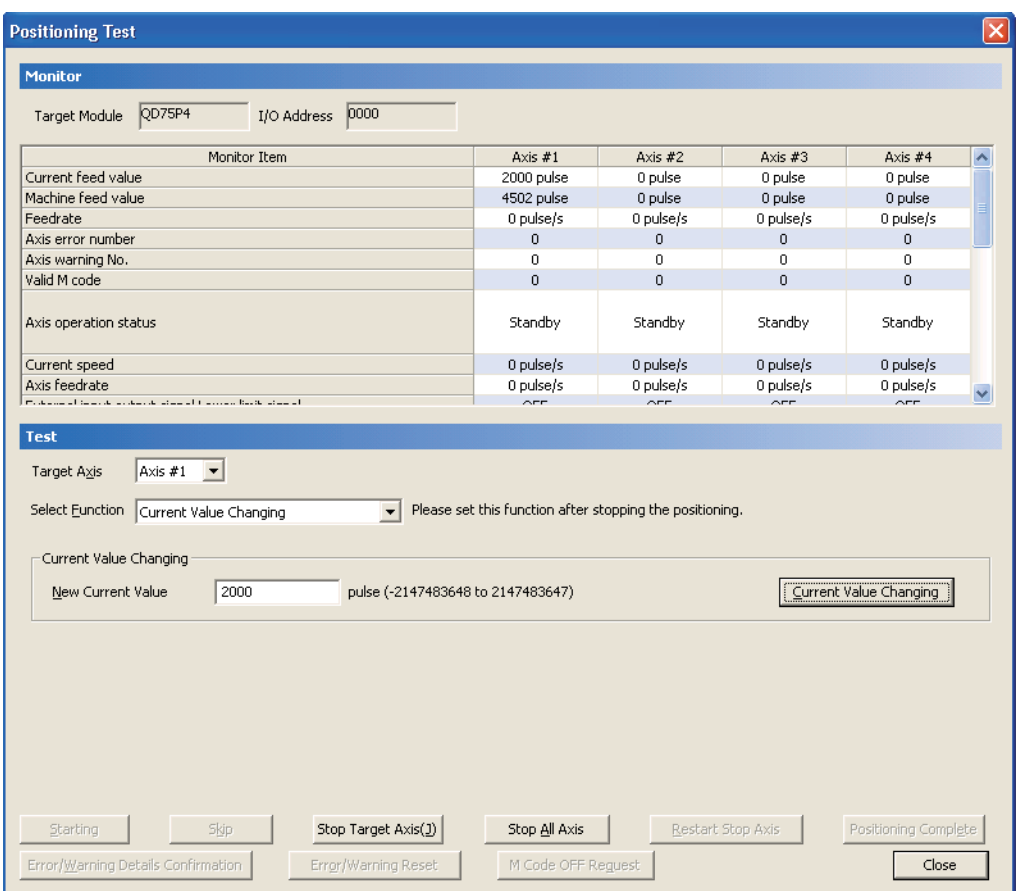

*2.* **Set the item on the screen.**

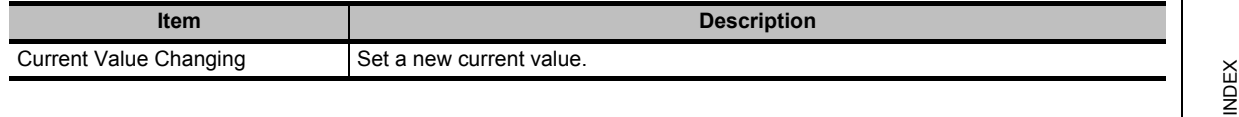

3. Click the **current Value Changing** button.

The current feed value is changed.

# <span id="page-97-0"></span>**3.5.3 Wave trace**

Perform the wave trace of QD75/LD75 positioning module.

The wave trace function displays the waveform data of speed command during the positioning operation. The value shifts of each axis operated online by the positioning module are displayed. This function is not supported by QD75M/QD75MH.

## **Screen display**

**Select [Tool]** ⇒ **[Intelligent Function Module Tool]** ⇒ **[QD75/LD75 Positioning Module]** ⇒ **[Wave Trace] (** $\frac{4}{3}$ **).** 

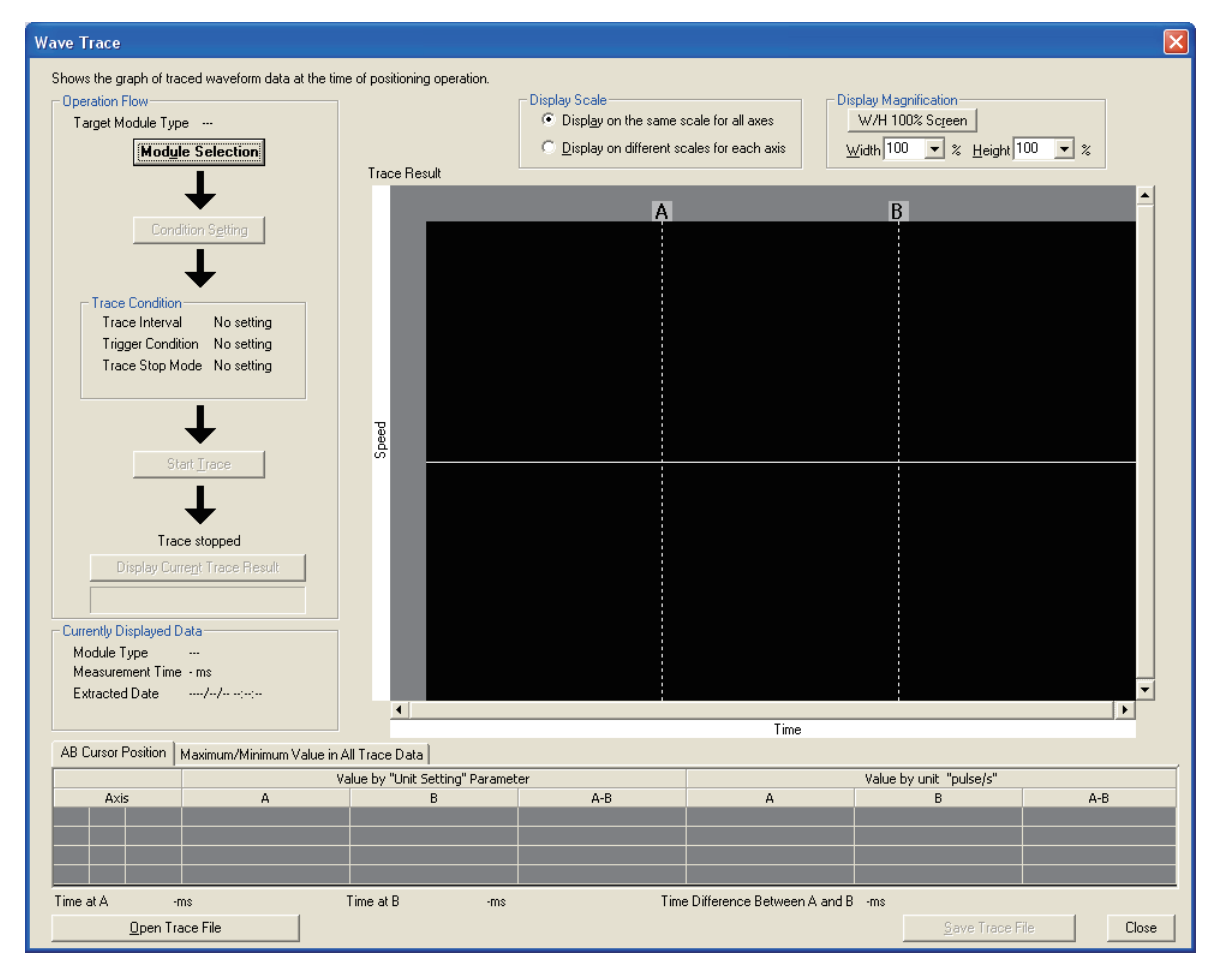

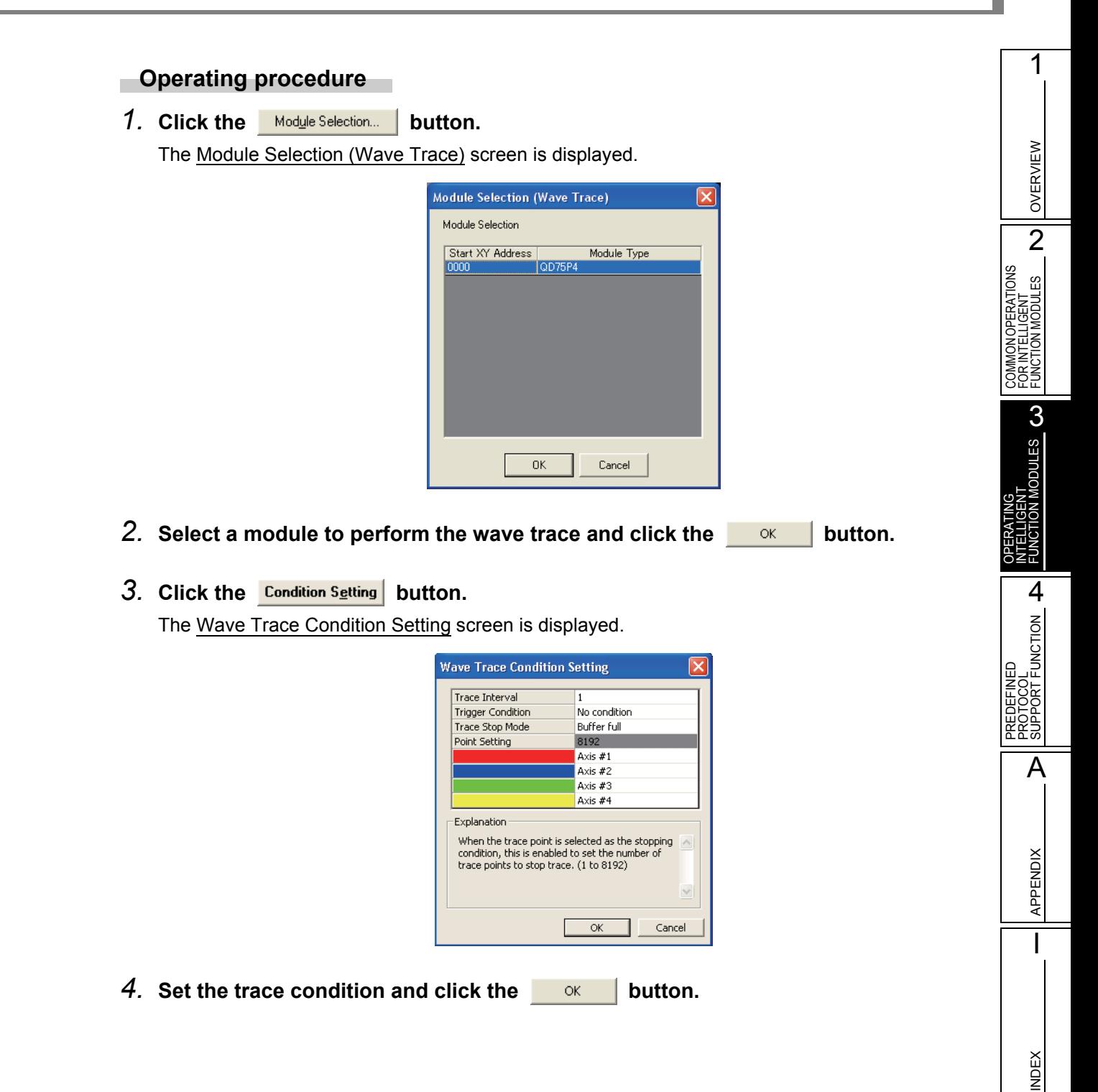

# 5. Click the start **Irace** button.

The wave trace is started.

When the completion condition is satisfied, or by clicking the **Display Current Trace Result** button, the trace data are read and displayed on the screen.

The values at each position can be checked on the <<AB Cursor Position>> tab by dragging the AB cursor in "Trace Result".

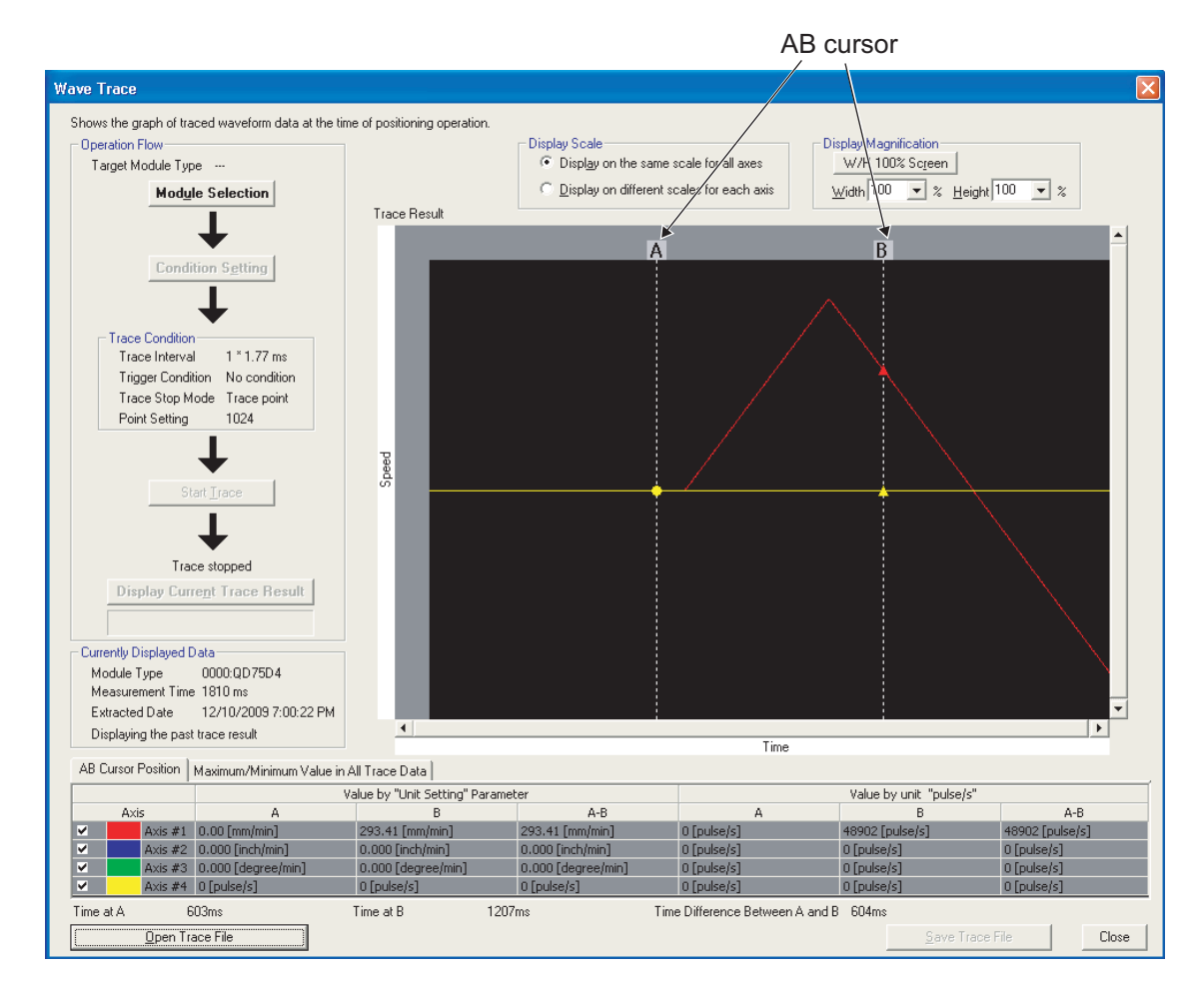

#### **Screen button**

W/H 100% Screen ●

Returns the width and height scales to 100%, and initializes the graph display scale.

Open Trace File  $\bullet$ 

> Reads the trace data stored on a personal computer and displays them on the Wave Trace screen.

#### Save Trace File  $\bullet$

Stores the obtained trace data on a personal computer.

OVERVIEW

OVERVIEW

 $\overline{2}$ 

**MODULES** 

FOR<sub>1</sub>

INDEX

# **3.5.4 Location trace**

Perform the location trace of QD75/LD75 positioning module.

The location trace function displays the location data of two-axis interpolation and simultaneous start (two axes).

This function is not supported by QD75M/QD75MH.

## **Screen display**

**Select [Tool]** ⇒ **[Intelligent Function Module Tool]** ⇒ **[QD75/LD75 Positioning Module]** ⇒ **[Location Trace] ( ).**

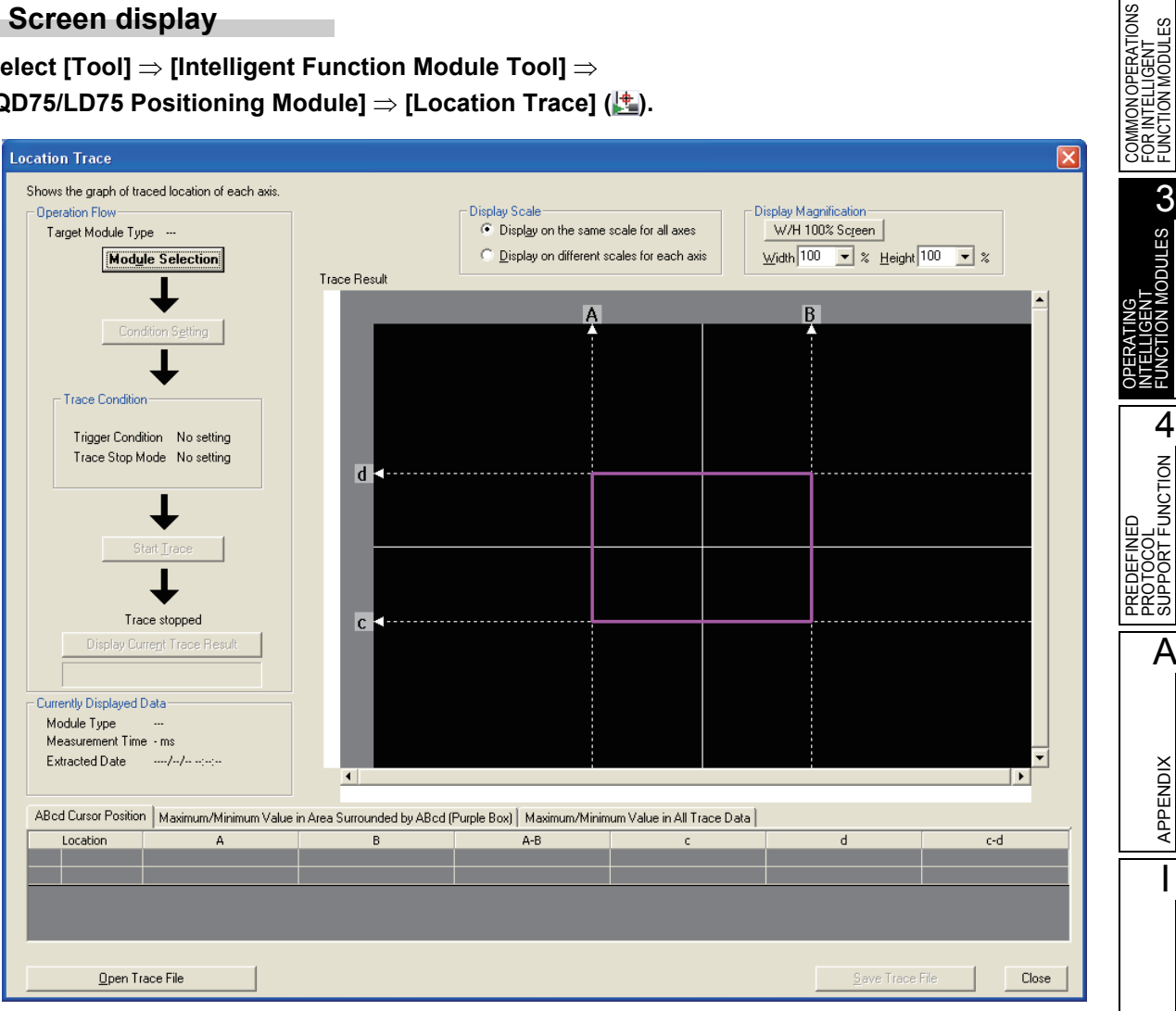

# **Operating procedure**

1. Click the Module Selection | button.

The Module Selection (Location Trace) screen is displayed.

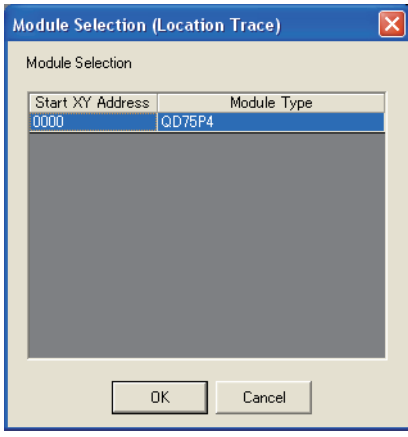

2. Select a module to perform the location trace and click the **button**.

# 3. Click the **Condition Setting** button.

The Location Trace Condition Setting screen is displayed.

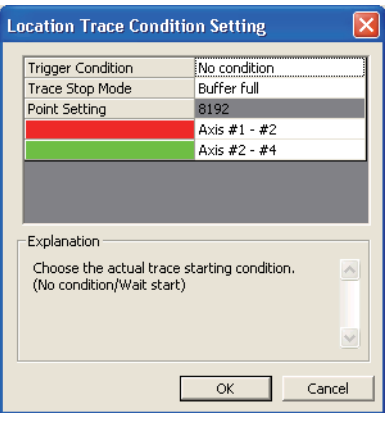

4. Set the trace condition and click the **button**.

OVERVIEW

OVERVIEW

2

**CODULES CO** 

FUNCTION  $\blacktriangle$ 

A

APPENDIX

**APPENDIX** 

I

INDEX

PREDEFINED PROTOCOL SUPPORT FUNCTION

PREDEFINED<br>PROTOCOL<br>SUPPORT FUN

OPERATING INTELLIGENT FUNCTION MODULES

COMMON OPERATIONS FOR INTELLIGENT FUNCTION MODULES

IOPERATIONS<br>ELLIGENT<br>N MODULES

**E DINCTION MATELLI**<br>FOR INTELLI<br>COMMON OP

# 5. Click the **Start Trace** button.

The location trace is started.

When the completion condition is satisfied, or by clicking the **Display Current Trace Result** button, the trace data are read and displayed on the screen.

The values at each position can be checked on the <<AB Cursor Position>> tab by dragging the AB cursor in "Trace Result".

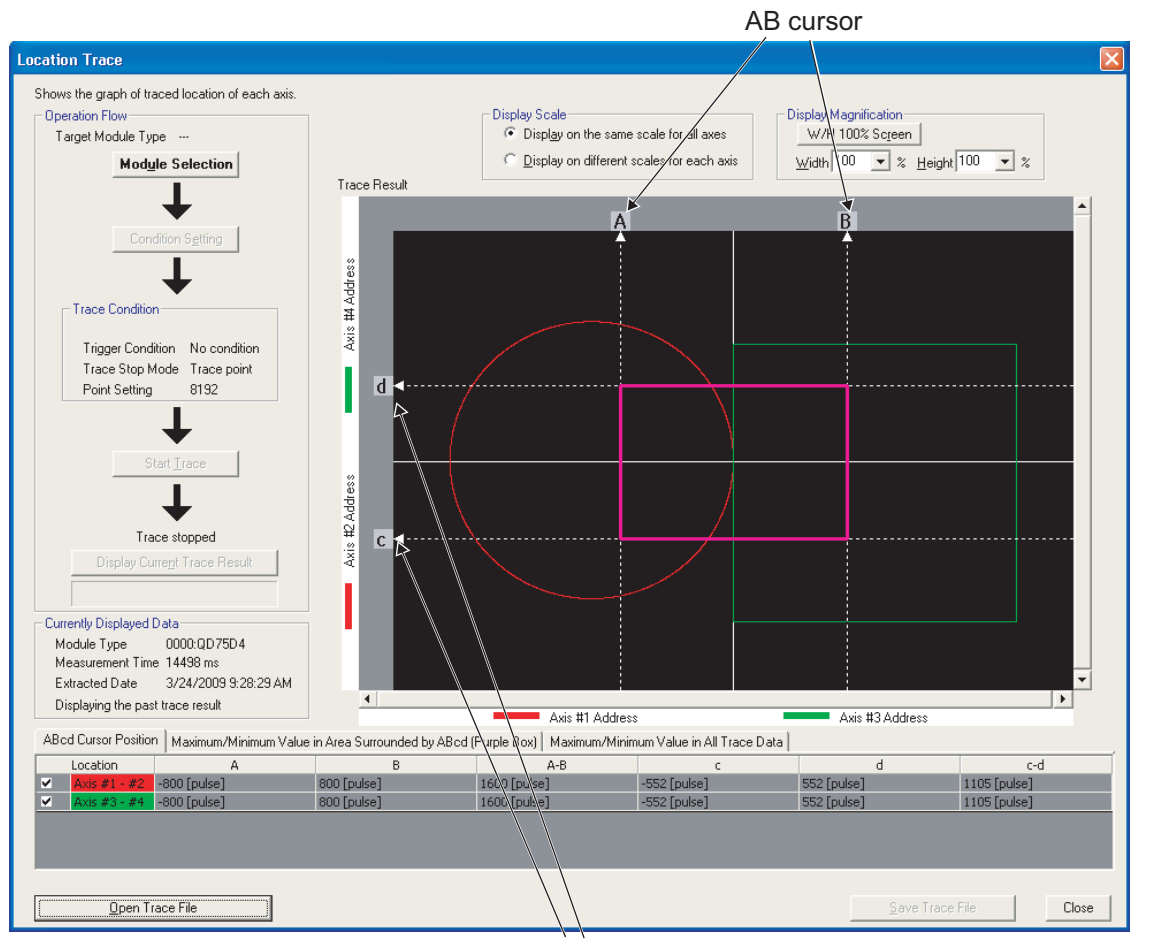

cd cursor

#### **Screen button**

**For the screen buttons, refer to [Section 3.5.3](#page-97-0).**

# **3.5.5 Requesting parameter initialization and flash ROM write**

Request a buffer memory data write from the QD75/LD75 positioning module to the flash ROM. Buffer memory data can be initialized and applied to the flash ROM.

Parameters, servo parameters, positioning data, and block start data (including condition data) of all ranges are written in batch from the buffer memory to the flash ROM.

# **Operating procedure**

*1.* **Select [Tool]** ⇒ **[Request of Parameter Initialization/Flash ROM Write Request].**

The Request of Parameter Initialization/Flash ROM Write Request screen is displayed.

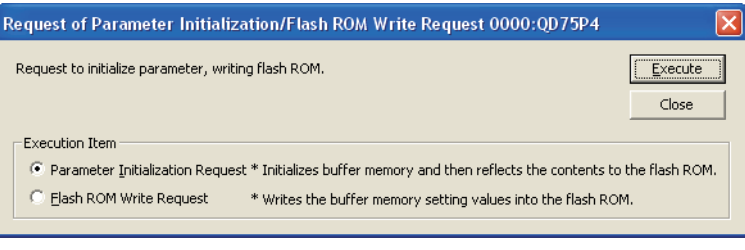

2. Select an item under "Execution Item", and click the **Execute** button. The request of the selected item is executed.

OVERVIEW

OVERVIEW

2

COMMON OPERATIONS FOR INTELLIGENT FUNCTION MODULES

COMMON OPERATIONS<br>FOR INTELLIGENT<br>FUNCTION MODULES

INTELLIGENT<br>FUNCTION MODULES **CO** 

PROTOCOL<br>SUPPORT FUNCTION **A** 

A

APPENDIX

APPENDIX

I

**NDEX** 

PREDEFINED PROTOCOL SUPPORT FUNCTION

OPERATING INTELLIGENT FUNCTION MODULES

# **3.5.6 Convenient functions for editing data**

The following explains the convenient functions for editing data of QD75/LD75 positioning module.

# **Displaying guidance of QD75/LD75 positioning module**

For QD75/LD75 positioning module, the explanations of each item of intelligent function module data can be checked on the Intelligent Function Module Guidance window.

A detailed explanation of the item at the cursor position is displayed when editing data.

#### **Screen display**

Select [View]  $\Rightarrow$  [Docking Window]  $\Rightarrow$  [Intelligent Function Module Guidance] (**2**).

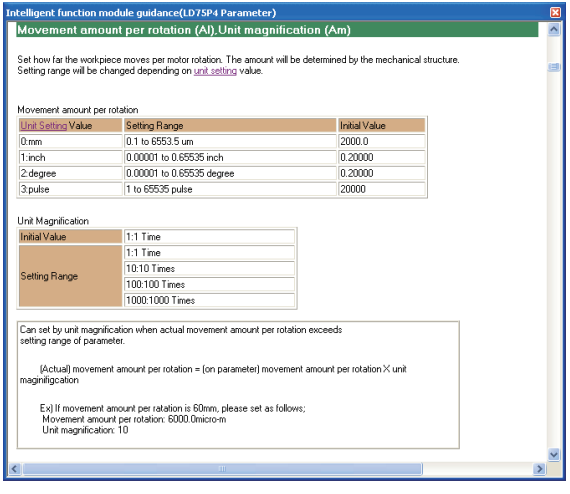

## $Point<sup>9</sup>$

#### ● **Items displayed in blue**

A detailed explanation of the selected item can be displayed by clicking the item displayed in blue.

● **Displaying/hiding the Intelligent function module guidance window**

To display/hide the Intelligent function module guidance window, select [Tool] ⇒ [Options] ⇒ "Intelligent Function Module" ⇒ "Guidance" ⇒ "Display intelligent function module guidance".

For details of displaying/hiding the Intelligent function module guidance window, refer to the following manual. GX Works2 Version 1 Operating Manual (Common)

## ■ **Jump**

Move the cursor to the specified data number on the positioning data setting screen.

### **Operating procedure**

*1.* Select [Edit]  $\Rightarrow$  [Jump].

The Jump screen is displayed.

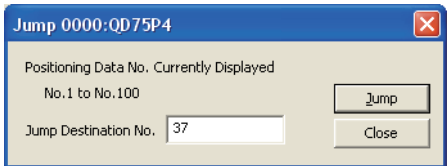

- *2.* **Enter a positioning data number of the jump destination.**
- 3. Click the **button.**

The cursor moves to the specified positioning data number.

## **Setting maximum/minimum/default value**

Set a maximum value, minimum value, or default value on the setting screen of parameters or servo parameters.

### **Operating procedure**

- *1.* **Select the item to which a maximum value, minimum value, or default value is set.**
- *2.* **Select [Edit]** ⇒ **[Set Maximum Value]/[Set Minimum Value]/[Set Default Value].** The maximum/minimum/default value is set.

# **Calculating electronic gear**

Check the electronic gear on the parameter setting screen according to the set data.

#### **Operating procedure**

*•* **Select [Edit] ]** ⇒ **[Computation of Electronic Gear].**

The calculation result of the electronic gear is displayed.

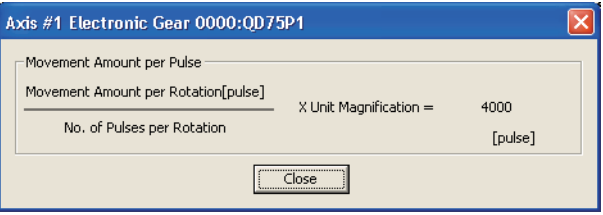

OVERVIEW

OVERVIEW

2

LIGENT<br>MODULES

COMMONOF<br>FOR INTELLI<br>FUNCTION M

COMMON OPERATIONS FOR INTELLIGENT FUNCTION MODULES

**INTELLIGENT<br>FUNCTION MODULES CO** 

PREDEFINED<br>PROTOCOL<br>SUPPORT F<u>UNCTION</u>

A

APPENDIX

**APPENDIX** 

I

INDEX

PREDEFINED PROTOCOL SUPPORT FUNCTION

OPERATING INTELLIGENT FUNCTION MODULES

# **Initialization of rows/columns**

Initialize data in the rows/columns on the positioning data setting screen or the block start data setting screen.

### **Operating procedure**

- *1.* **Select the row(s) or column(s) whose data to be initialized.**
- *2.* **Select [Edit]** ⇒ **[Initialization of Row]/[Initialization of Column].** The data of the selected row(s) or column(s) are initialized.

## ■ **Inserting/deleting rows**

Insert/delete rows on the positioning data setting screen or the block start data setting screen.

#### **Operating procedure**

*1.* **Select the item(s) where a row(s) is/are inserted above or whose row(s) to be deleted.**

# *2.* **Select [Edit]** ⇒ **[Insert Row]/[Delete Row].**

The row(s) is/are inserted above the selected item, or the row(s) of the selected item(s) is/are deleted.

### ■ **Copying/Pasting positioning data**

Copy/paste the setting of positioning data on the positioning data setting screen.

#### **Operating procedure**

*1.* **Select the item of the positioning data number to be copied.**

#### *2.* **Select [Edit]** ⇒ **[Positioning Data Copy].**

Data of the positioning data number at the cursor position are copied.

*3.* **Select the item of the positioning data number to be pasted.**

#### *4.* **Select [Edit]** ⇒ **[Positioning Data Paste].**

The copied data of positioning data number is pasted to the selected row.

# **Block start copy**

Utilize specified block start data to another axis or block on the block start data setting screen.

#### **Operating procedure**

*1.* **Select [Edit]** ⇒ **[Block Start Copy].**

The Block Start Copy screen is displayed.

The screen image below is an example when the operation is performed on the data of QD75P4.

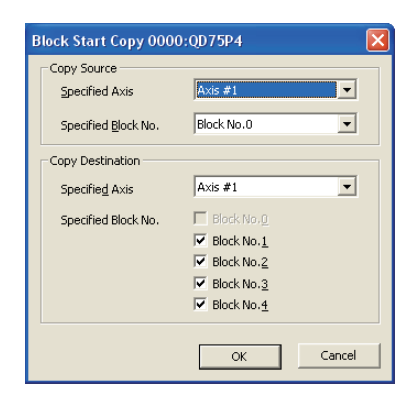

 $\mathsf{OK}% \left( \mathcal{M}\right) \equiv\mathsf{OK}^{(n)}$ 

*2.* **Specify the axis or block number of the copy destination, and click the button.**

The block start copy is executed.

## **Editing M code comments**

Set comments to the M code, which is required for synchronizing with the positioning control, on the positioning data setting screen. M code comments are saved only within the project.

#### **Operating procedure**

#### *1.* **Select [Edit]** ⇒ **[M Code Comment Edit].**

The M Code Comment Edit screen is displayed.

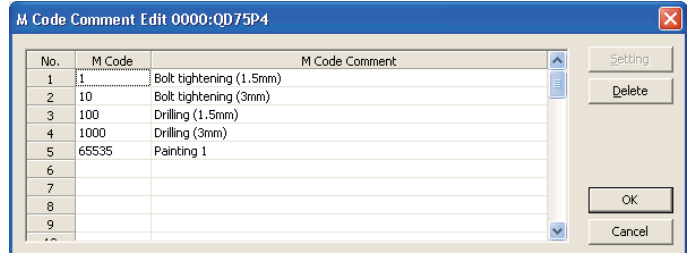

*2.* **Set the items on the screen.**

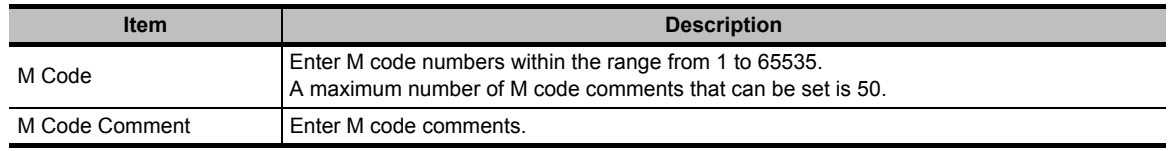

**3.** Click the  $\alpha$  button.

M code comments are set.
OVERVIEW

OVERVIEW

2

COMMON OPERATIONS FOR INTELLIGENT FUNCTION MODULES

COMMON OPERATIONS<br>FOR INTELLIGENT<br>FUNCTION MODULES

T MODULES CO

**PROTOCOL**<br>SUPPORT FUNCTION

A

APPENDIX

APPENDIX

I

**NDEX** 

PREDEFINED PROTOCOL SUPPORT FUNCTION

OPERATING INTELLIGENT FUNCTION MODULES

#### **Screen button**

 $\bullet$ Setting

> Applies the M code at the cursor position on the M Code Comment Edit screen to the row where the cursor is positioned on the positioning data setting screen.

Delete  $\bullet$ 

Deletes the M code and M code comment of the row at the cursor position.

# **Editing condition data**

Set condition data such as condition start, wait start, simultaneous start of block start data, and start condition of FOR condition on the positioning data setting screen or the block start data setting screen.

## **Operating procedure**

*1.* **Select [Edit]** ⇒ **[Condition Data Edit].**

The Condition Data List screen is displayed.

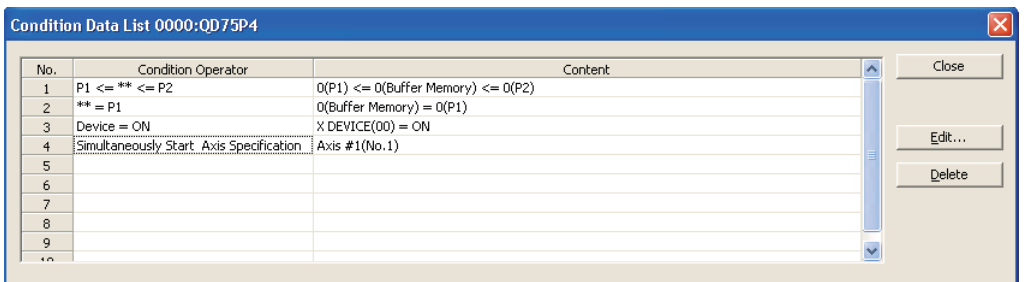

2. Select the item to which condition data are set, and click the **button.** button. The Condition Data Edit screen is display

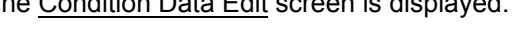

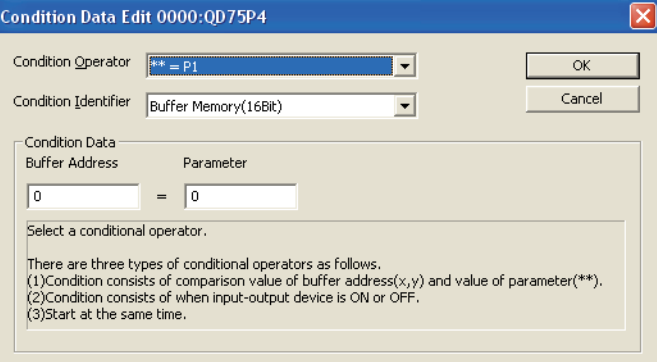

# *3.* **Set the items on the screen.**

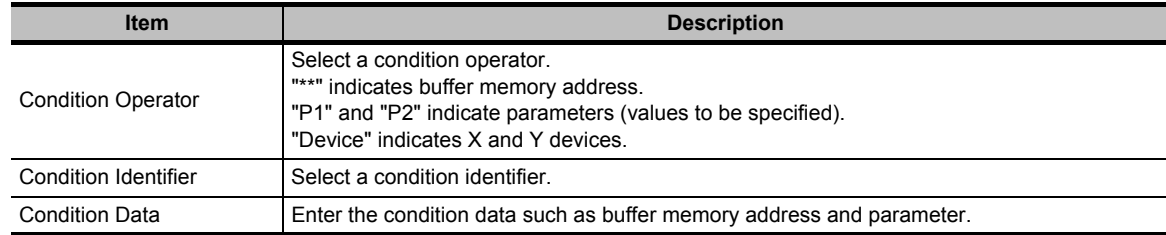

*4.* Click the ox button.

The condition data are set.

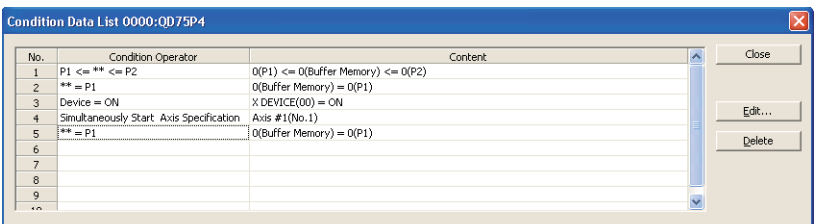

## **Screen button**

#### Delete |  $\bullet$

Deletes the condition data at the cursor.

# ■ **Offline simulation**

Simulate the waveform and location of set positioning data offline.

# **Operating procedure**

*•* **Open the positioning data setting screen, and select [Tool]** ⇒ **[Offline Simulation], or click the Offline Simulation | button.** 

The Offline Simulation screen is displayed.

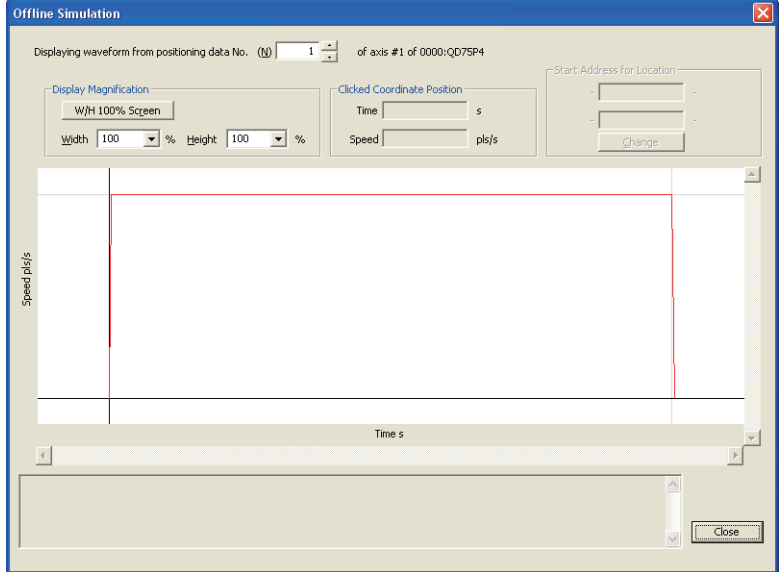

## **Automatic command speed calculation**

Automatically calculate the constant speed of traveling time between the start position and the target position.

# **Operating procedure**

*1.* **Open the positioning data setting screen, and select [Tool]** ⇒ **[Automatic**  Command Speed Calculation], or click the **Automatic Command Speed Calculation** | button. The Automatic Command Speed Calculation screen is displayed.

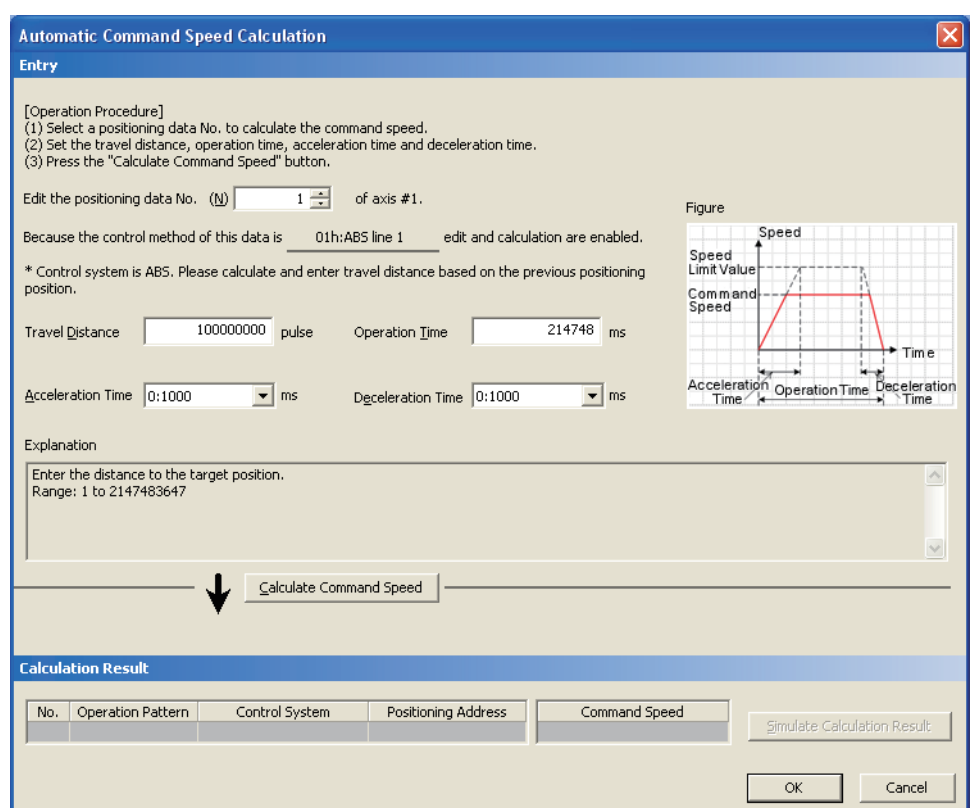

*2.* **Set the items according to the instructions on the screen.**

# 3. Click the **Calculate Command** Speed button.

The calculation result of command speed is displayed under "Calculation Result".

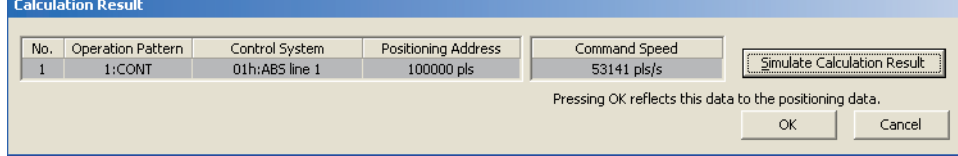

1

# 4. Click the **Simulate Calculation Result** button.

The Simulate Calculation Result screen is displayed.

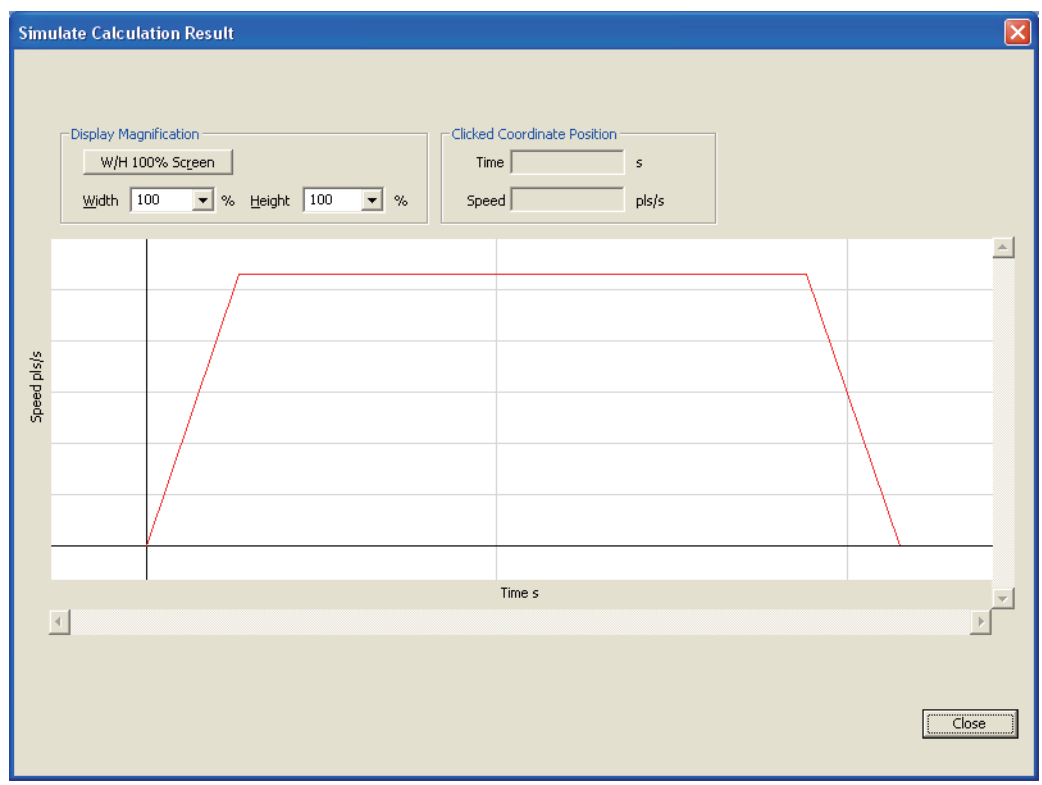

- 5. Click the **Close** button.
- **6.** Click the ox button.

The calculation result is applied to the positioning data.

OVERVIEW

OVERVIEW

2

COMMON OPERATIONS FOR INTELLIGENT FUNCTION MODULES

COMMON OPERATIONS<br>FOR INTELLIGENT<br>FUNCTION MODULES

**INTELLIGENT<br>FUNCTION MODULES CO** 

PREDEFINED<br>PROTOCOL<br>SUPPORT FUNC<u>TION</u>

A

APPENDIX

APPENDIX

I

INDEX

PREDEFINED PROTOCOL SUPPORT FUNCTION

OPERATING INTELLIGENT FUNCTION MODULES

# **Automatic sub arc calculation**

Automatically calculate the positioning data of circular interpolation control to form a smooth arc (curve line) from the angle position created by two continuous linear interpolation controls.

### **Operating procedure**

*1.* **Open the positioning data setting screen, and select [Tool]** ⇒ **[Automatic Sub Arc**  Calculation], or click the **Automatic Sub Arc Calculation** | button.

The Automatic Sub Arc Calculation screen is displayed.

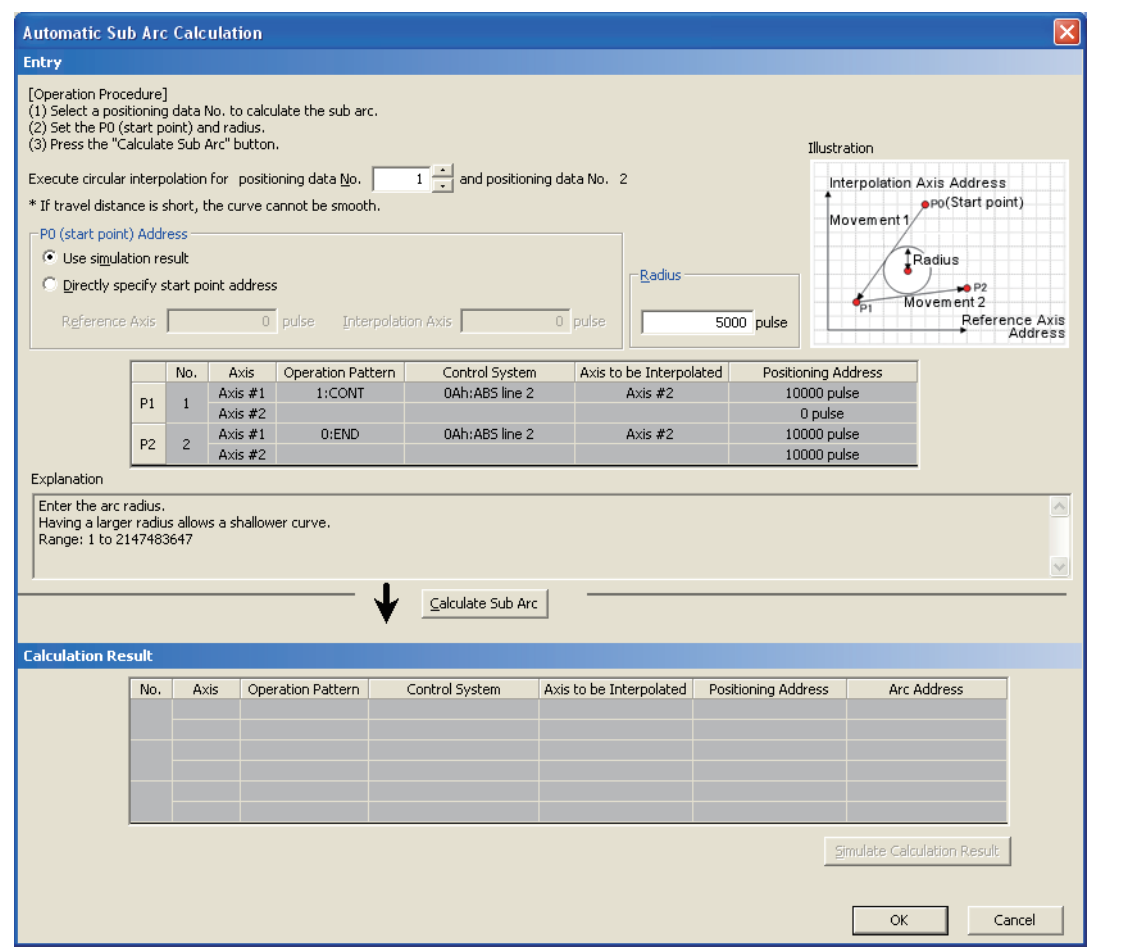

## *2.* **Set the items according to the instructions on the screen.**

## 3. Click the **Calculate Sub Arc** button.

The calculation result of sub arc is displayed under "Calculation Result".

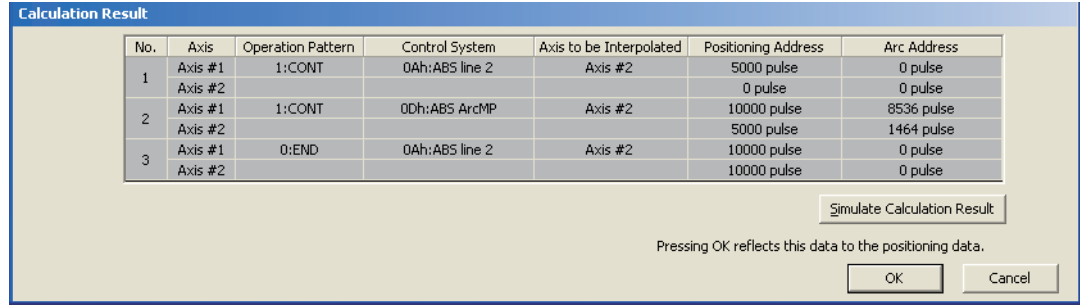

4. Click the simulate Calculation Result button.

The Simulate Calculation Result screen is displayed.

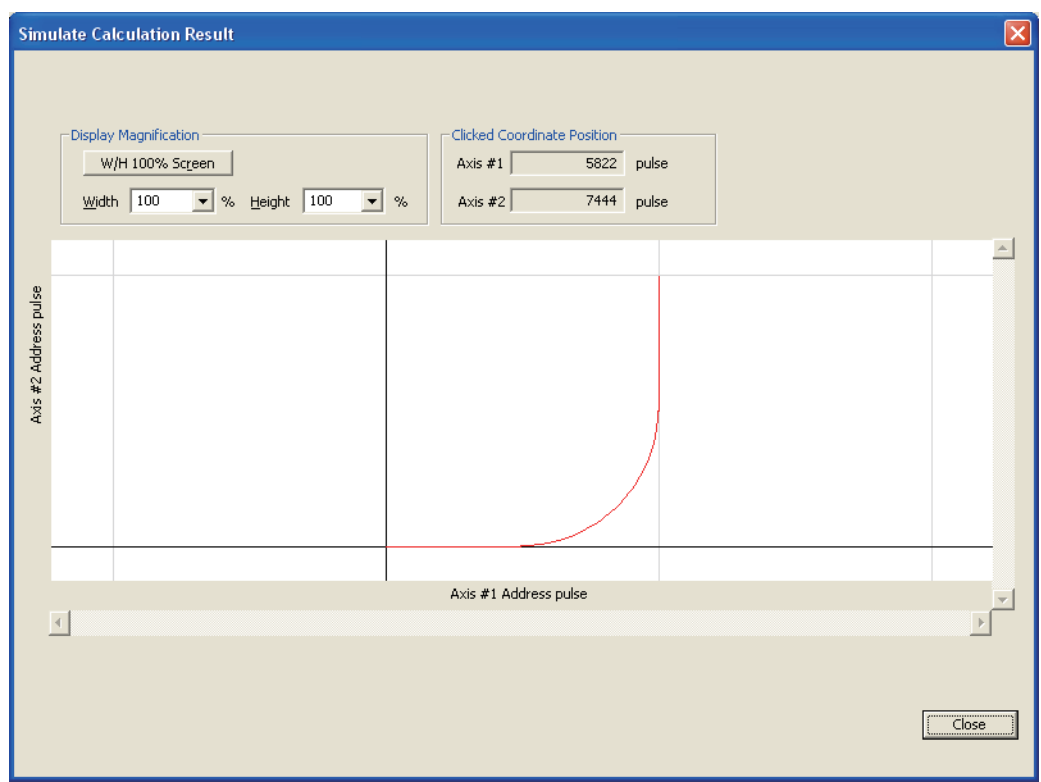

- 5. Click the **Close** button.
- **6.** Click the ox button.

The arc interpolation control data are added to the positioning data.

OVERVIEW

OVERVIEW

2

COMMON OPERATIONS FOR INTELLIGENT FUNCTION MODULES

COMMON OPERATIONS<br>FOR INTELLIGENT<br>FUNCTION MODULES

**RATIONS** 

**INTELLIGENT<br>FUNCTION MODULES CO** 

PREDEFINED<br>PROTOCOL<br>SUPPORT FUNC<u>TION</u>

A

APPENDIX

**APPENDIX** 

I

**NDEX** 

PREDEFINED PROTOCOL SUPPORT FUNCTION

OPERATING INTELLIGENT FUNCTION MODULES

# **3.5.7 Saving/reading data of positioning module**

Save the data of positioning module set with GX Works2. Also, read the data of positioning module from the saved file, and update the data of positioning module on a project. Use this operation to utilize only the data of positioning module from a GX Works2 project.

The parameter, positioning data, block starting data, servo parameter data of the QD75/LD75 positioning module can be saved/read.

# **Saving data of positioning module**

Save the data of positioning module to a file.

## **Operating procedure**

- *1.* **Select a positioning module to be saved to a file from the Project view.**
- *2.* **Select [Project]** ⇒ **[Intelligent Function Module]** ⇒ **[Save the Positioning Module Data].**

The Save the Positioning Module Data screen is displayed.

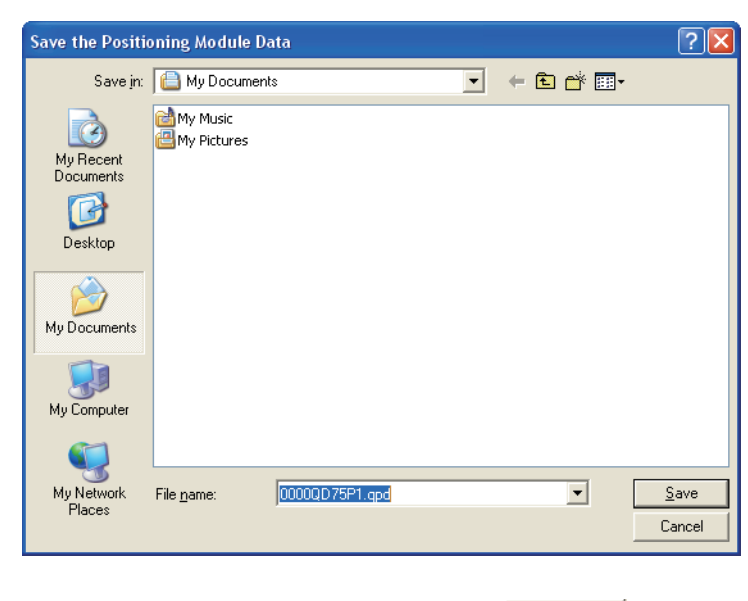

**3.** Enter a name of the file to be saved, and click the save hutton. The data of positioning module is saved in the save destination.

# **Reading data of positioning module**

Read the data of positioning module from a file, and update the data of positioning module on an open project.

## **Operating procedure**

- *1.* **Select a positioning module to which the data of positioning module is updated from the Project view.**
- *2.* **Select [Project]** ⇒ **[Intelligent Function Module]** ⇒ **[Read from the Positioning Module Data].**

The Read from the Positioning Module Data screen is displayed.

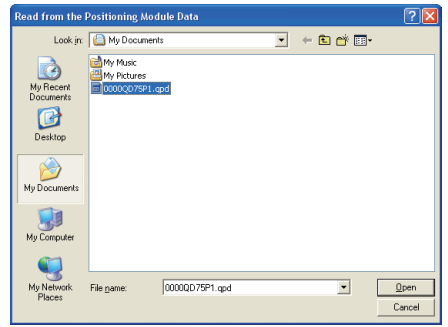

3. Select a file name, and click the **Depape 1** button.

The Select Data to Read screen is displayed.

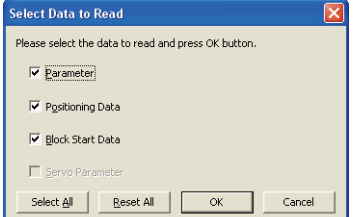

4. Select the data of positioning module to be read, and select the  $\Box$ <sup>ok</sup> button. The following message is displayed.

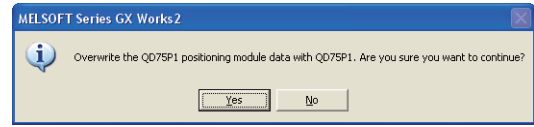

# *5.* Click the **button.**

 $\sim$   $\sim$   $\sim$   $\sim$ 

The data of positioning module selected on the Project view is overwritten.

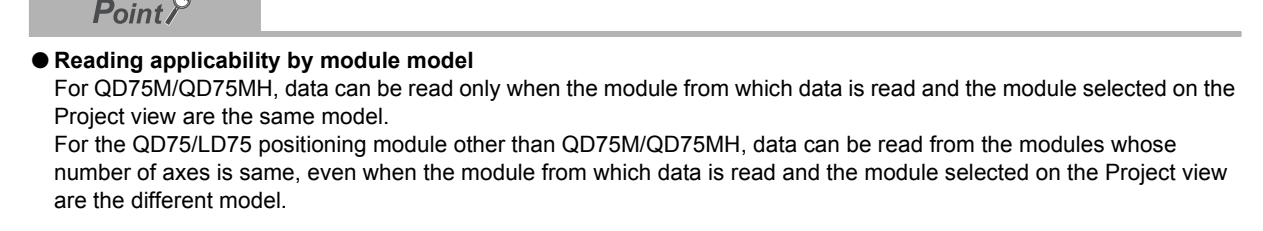

OVERVIEW

OVERVIEW

2

COMMON OPERATIONS FOR INTELLIGENT FUNCTION MODULES

COMMON OPERATIONS<br>FOR INTELLIGENT<br>FUNCTION MODULES

**GENT**<br>ION MODULES CO

PROTOCOL<br>SUPPORT FUNCTION

A

APPENDIX

**APPENDIX** 

I

INDEX

PREDEFINED PROTOCOL SUPPORT FUNCTION

OPERATING INTELLIGENT FUNCTION MODULES

# **3.5.8 Saving data to project files in GX Configurator-QP format**

Save data of QD75/LD75 positioning module to a project file in GX Configurator-QP format. This function is not supported by LD75P1/LD75P2/LD75D1/LD75D2.

# **Operating procedure**

- *1.* **Select a positioning module to be saved to a file from the Project view.**
- *2.* **Select [Project]** ⇒ **[Intelligent Function Module]** ⇒ **[Save GX Configurator-QP Data].** The Save GX Configurator-QP Data screen is displayed.

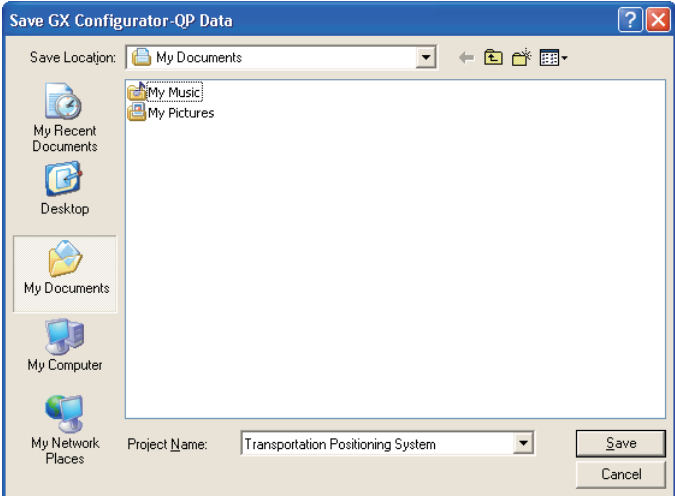

**3.** Enter a project name, and click the save button.

The data of positioning module is saved in the save destination.

# $Point<sup>°</sup>$

#### ● **Considerations for using project files in GX Configurator-QP**

The following are the considerations for using project files saved with this function in GX Configurator-QP.

- Read project files with GX Configurator-QP Version 2.34L or later.
- The connection destination setting for GX Works2 is not saved.
- The auto refresh data is not saved. For saving the auto refresh data, select [Project] ⇒ [Export to GX Developer Format File].
- The maximum number of characters that can be saved for positioning comment, M code comment and title is 32. Note that the title is saved as project title.
- When entering characters of the language other than the one set for the project language, the data is saved as garbled characters.

The data cannot be restored to the original character strings even if the garbled project file is read with GX Works2.

<span id="page-116-0"></span>• QD75xxN<sup>[\\*1](#page-116-0)</sup> is saved as QD75xx<sup>\*1</sup>. The parameter range expanded with QD75xxN<sup>\*1</sup> is saved as it is written. \*1 : "xx" indicates P1/P2/P4/D1/D2/D4.

# **3.5.9 Importing GX Configurator-QP format project files**

Utilize a project file created in GX Configurator-QP and add a new intelligent function module.

### **Operating procedure**

*1.* **Select [Project]** ⇒ **[Intelligent Function Module]** ⇒ **[Import GX Configurator-QP Data].**

The Import GX Configurator-QP Data screen is displayed.

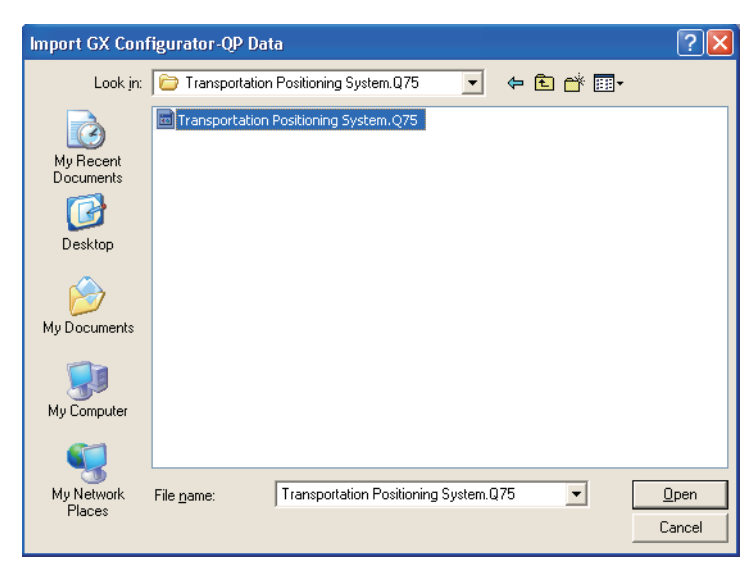

## *2.* **Select a project file to be utilized.**

3. Click the D<sub>pen</sub> button. The New Module screen is displayed.

 $\Box$  [Section 2.1.1](#page-39-0)

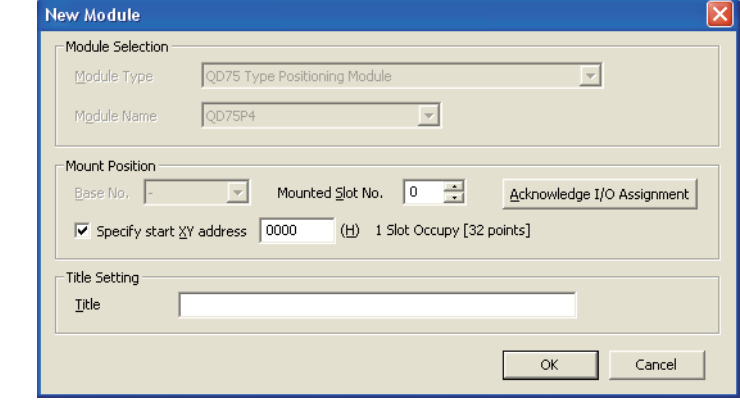

# $Point<sup>9</sup>$ ● **Auto refresh**

Since a GX Configurator-QP format project file does not contain the auto refresh data, the setting of auto refresh is not configured when the GX Configurator-QP data are imported. Configure the auto refresh setting as necessary.

#### <span id="page-117-0"></span>● **Projects on QD75xx\*1 modul[e\\*1](#page-117-0)**

- When utilizing the project on a QD75xx<sup>\*</sup>1 module, the project can be read as it is on a QD75xxN<sup>\*</sup>1 module.
	- \*1 : 'xx' indicates P1, P2, P4, D1, D2, or D4.

OVERVIEW

OVERVIEW

2

COMMON OPERATIONS FOR INTELLIGENT FUNCTION MODULES

COMMON OPERATIONS<br>FOR INTELLIGENT<br>FUNCTION MODULES

**NITELLIGENT<br>FUNCTION MODULES CO** 

**PROTOCOL**<br>SUPPORT FUNCTION

A

APPENDIX

**APPENDIX** 

I

INDEX

PREDEFINED PROTOCOL SUPPORT FUNCTION

OPERATING INTELLIGENT FUNCTION MODULES

# **3.6 Simple Motion Module**

**This section explains the operations of the intelligent function module tools related to the simple motion module.**

# **3.6.1 Data setting of simple motion module**

Parameters and positioning data of simple motion module are set by the simple motion module setting tool.

For the operating method of simple motion module setting tool, refer to the following manual. **IS "Help" on the Simple Motion Module Setting Tool** 

#### **Screen display**

**Select Project view** ⇒ **"Intelligent Function Module"** ⇒ **"(module)", and double-click "Simple Motion Module Setting".**

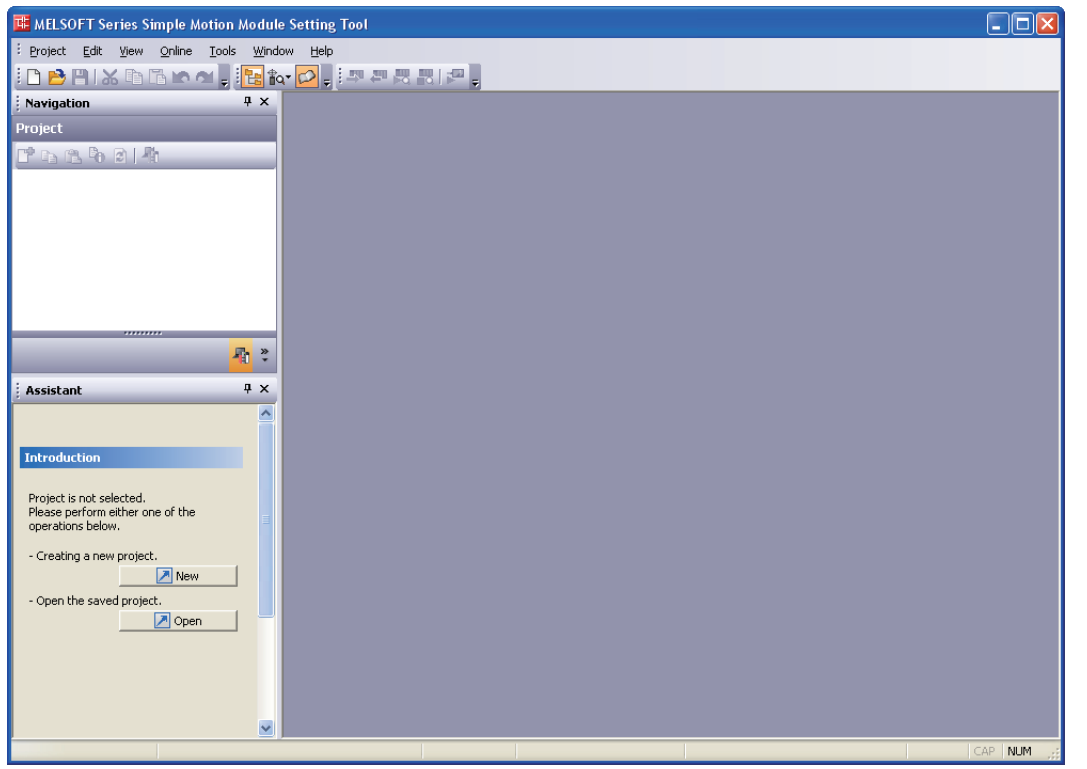

# $Point<sup>°</sup>$

● **Saving simple motion module settings** 

**The simple motion module settings are managed as a project of simple motion module setting tool. Therefore, the simple motion module settings are not saved by saving a project of GX Works2. Save the simple motion module settings with the simple motion module setting tool.** The simple motion module settings are managed as a project of simple motion module setting tool. Therefore, the simple motion module settings are not saved by saving a project of GX Works2. Save the simple motion module settings with the simple motion module setting tool.

# **3.7 Serial Communication/Modem Interface Module**

**This section explains the operations of the intelligent function module tools related to the serial communication module.**

# **3.7.1 Applicable CPUs and Modules**

The following table shows CPUs and modules applicable to each function.

<span id="page-119-0"></span>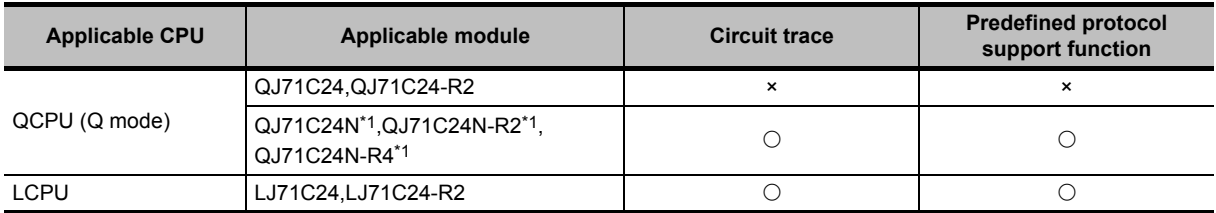

\*1 : Use a module of which the function version is B with a serial number of which the first five digits are '10122' or later.

OVERVIEW

OVERVIEW

 $\overline{2}$ 

DULES CO

COMMON OPERATIONS FOR INTELLIGENT FUNCTION MODULES

COMMON OPERATIONS<br>FOR INTELLIGENT<br>FUNCTION MODULES

# **3.7.2 Circuit trace**

Trace the communication data and communication control signals of the communication with the device controller.

The circuit trace function displays data stored in the monitoring buffer of the module.

# ■ **Starting circuit trace**

Store the trace data in the monitoring buffer to trace the communication data and communication control signal status.

### **Screen display**

**Select [Tool]** ⇒ **[Intelligent Function Module Tool]** ⇒ **[Serial Communication Module]** ⇒ **[Circuit**   $Trace]$   $\binom{m}{k}$ .

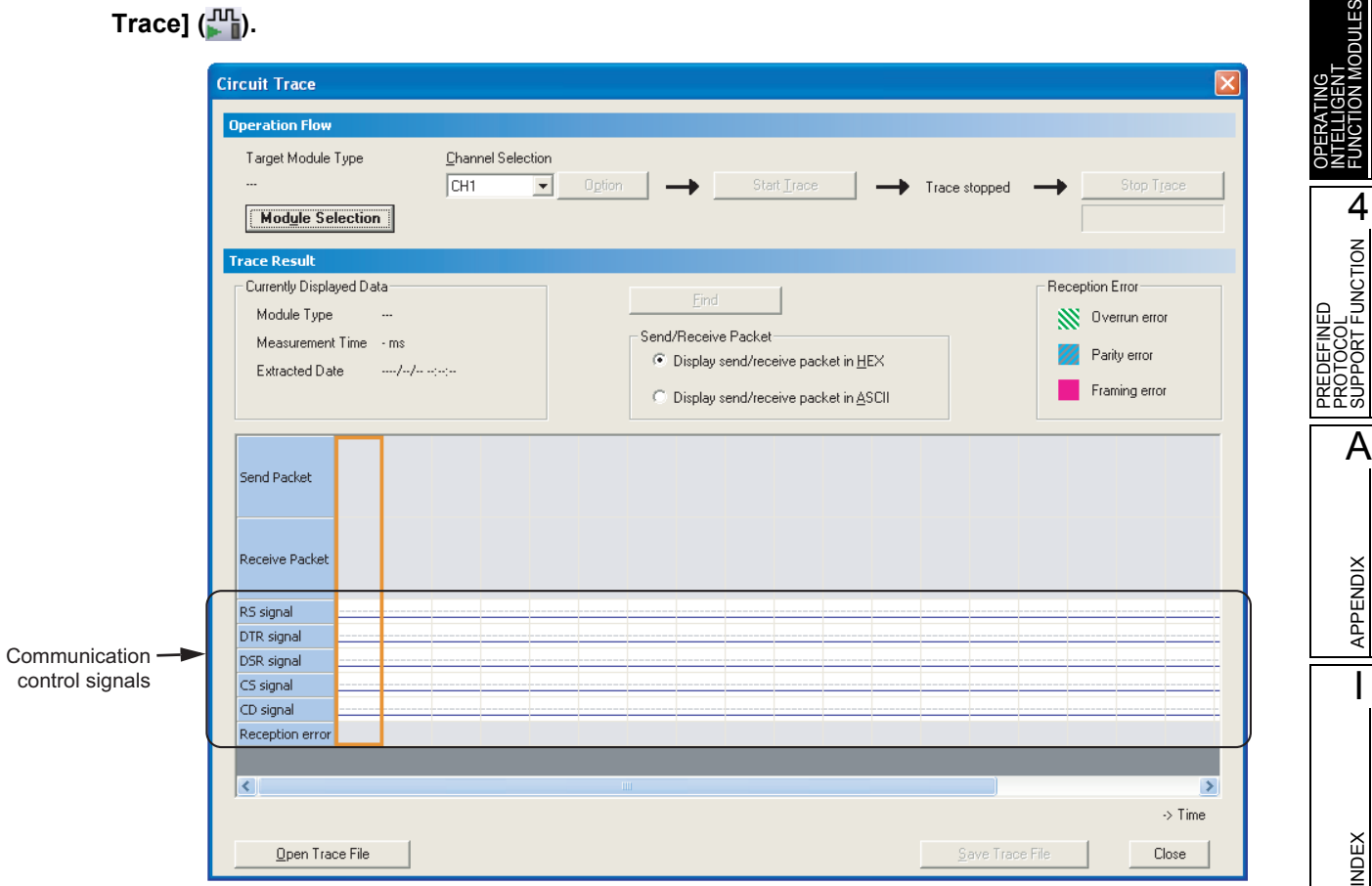

# **Operating procedure**

1. Click the Module Selection... | button.

The Module Selection (Circuit Trace) screen is displayed.

- 2. Select a module to perform the circuit trace and click the **button**.
- *3.* **Select a channel from "Channel Selection".**
- 4. Click the start **Irace** button.

The message shown on the right is displayed.

*5.* Click the **res** button.

The circuit trace is started.

## **Display contents**

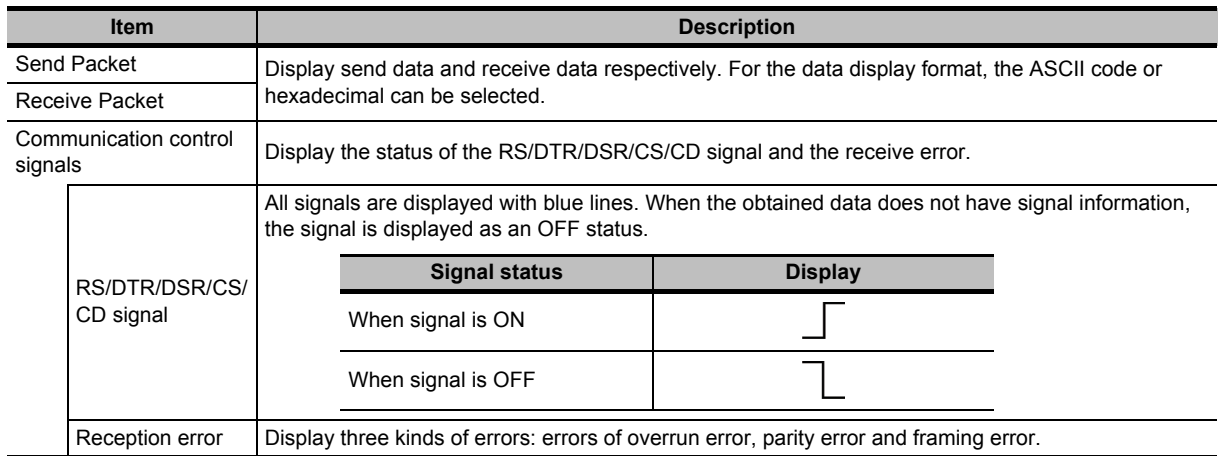

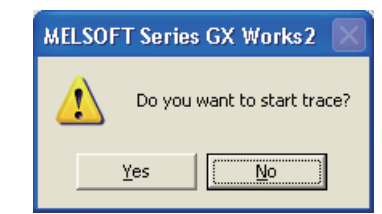

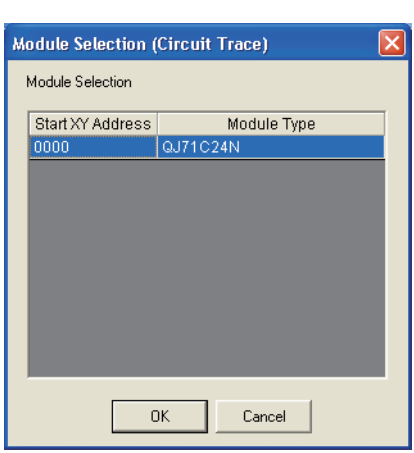

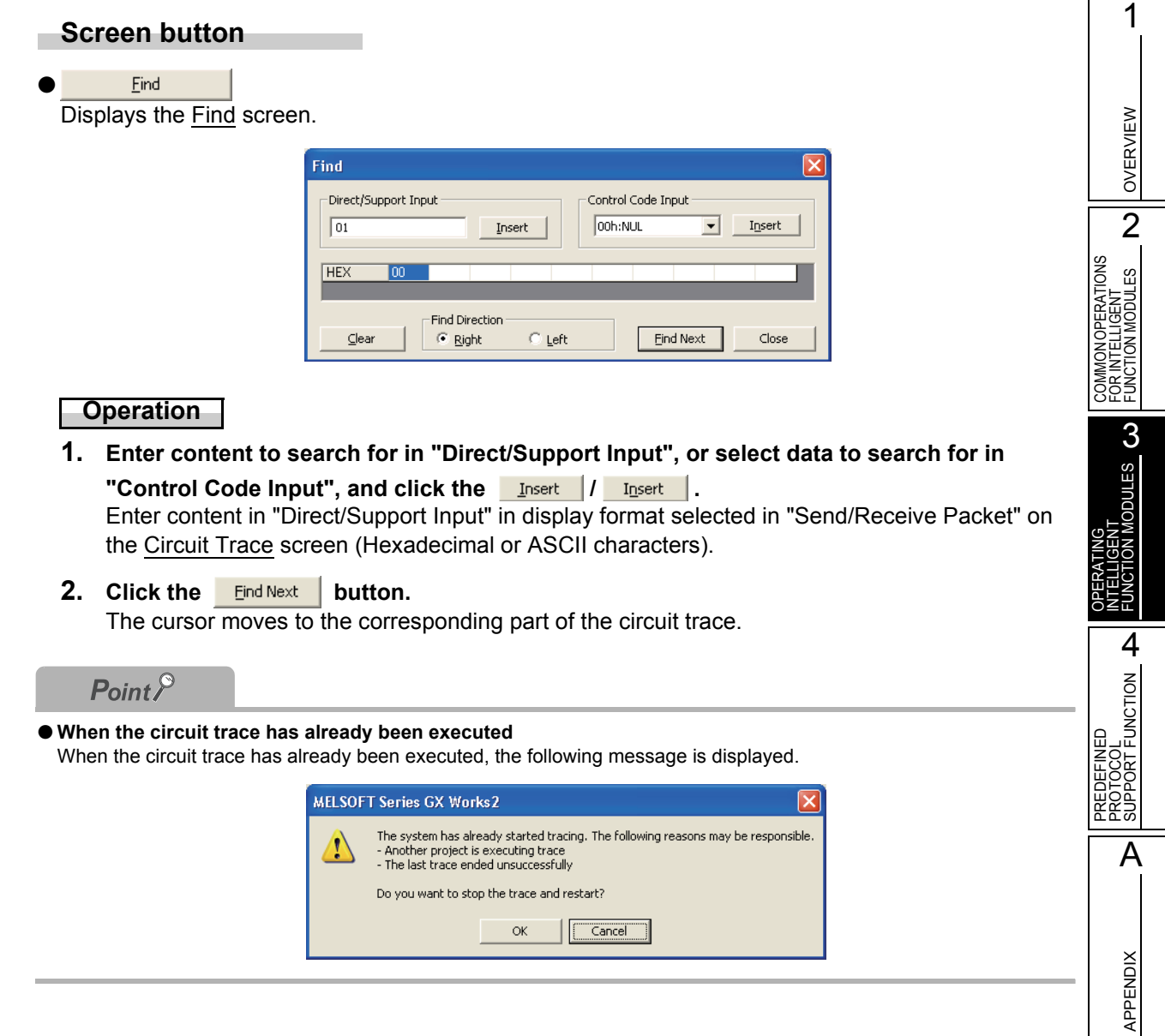

I

INDEX

# **Setting circuit trace option**

Set the monitoring buffer area starting address and size of the module on which the circuit trace data are stored, and the stopping condition.

#### **Screen display**

Click the **Detion...** button on the Circuit Trace Option screen.

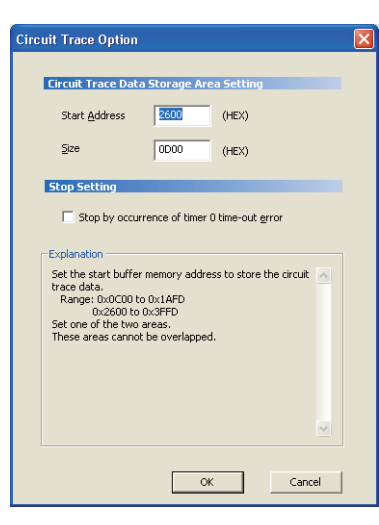

## **Operating procedure**

# *1.* **Set the items on the screen.**

<span id="page-123-0"></span>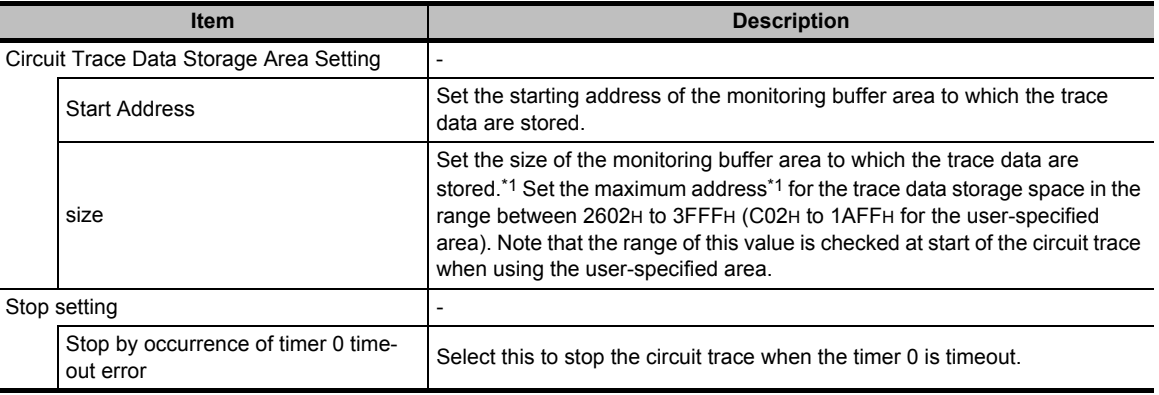

\*1 : The maximum address for the trace data storage space can be calculated by the following formula. Maximum address for the trace data storage space = "Monitoring buffer starting address" + "Monitoring buffer size" -1

# 2. Click the **ox** button.

The following message is displayed.

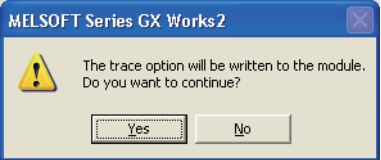

# 3. Click the **right** button.

The set values are written to the module.

OVERVIEW

OVERVIEW

2

COMMON OPERATIONS FOR INTELLIGENT FUNCTION MODULES

COMMON OPERATIONS<br>FOR INTELLIGENT<br>FUNCTION MODULES

INTELLIGENT<br>FUNCTION MODULES **CO** 

OPERATING INTELLIGENT FUNCTION MODULES

PREDEFINED<br>PROTOCOL<br>SUPPORT FUNCTION

A

APPENDIX

**APPENDIX** 

I

**NDEX** 

PREDEFINED PROTOCOL SUPPORT FUNCTION

# **Saving circuit trace result**

Save the circuit trace data obtained by the circuit trace on the personal computer.

# **Operating procedure**

**Click the Save Trace File | button on the Circuit Trace screen.** 

# **Opening trace files**

Read the trace data saved on the personal computer and display the data on the Circuit Trace screen.

#### **Operating procedure**

**•** Click the **button on the Circuit Trace screen.** 

# **3.7.3 Predefined protocol support function**

For the predefined protocol support function, refer to [Chapter 4.](#page-130-0)

# **3.7.4 Flash ROM operation**

The following explains the flash ROM operation such as permitting/prohibiting data write to the flash ROM of serial communication module.

### **Operating procedure**

*1.* **Open the intelligent function module data to which the flash ROM operation is performed.**

## *2.* **Select [Tool]** ⇒ **[Flash ROM Operation].**

The Flash ROM Operation screen is displayed.

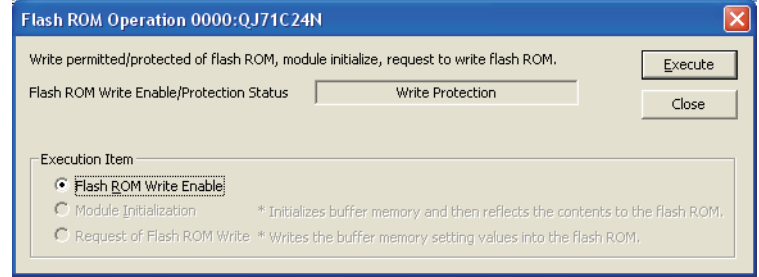

3. Select an item under "Execution Item", and click the **Execute** button. The selected item is executed.

# **3.8 AnyWireASLINK Configuration Window**

**This section explains the operations on the AnyWireASLINK configuration window.**

**For the online operations, refer to the following manual.**

 **iQ Sensor Solution Reference Manual**

# **3.8.1 Setting AnyWireASLINK system configuration**

For QCPU (Q mode)/LCPU projects, set the system configuration by dragging and dropping the module data from "Module List".

The actual system configuration can also be applied to the AnyWireASLINK configuration window with the auto-detect function of connected device.

For the auto-detect function of connected device, refer to the following manual.

**iG** iQ Sensor Solution Reference Manual

### **Screen display**

**Select Project view** ⇒ **"Intelligent Function Module"** ⇒ **"(AnyWireASLINK interface module)"** ⇒ **"AnyWireASLINK Configuration".**

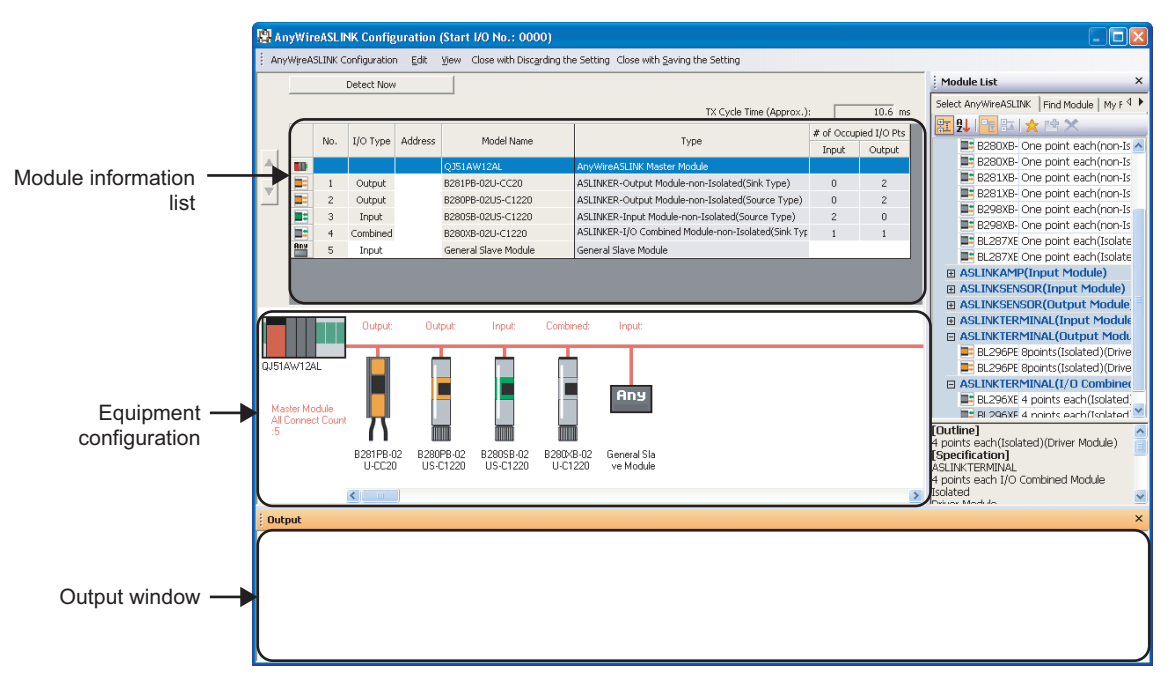

OVERVIEW

OVERVIEW

2

COMMON OPERATIONS FOR INTELLIGENT FUNCTION MODULES

COMMON OPERATIONS<br>FOR INTELLIGENT<br>FUNCTION MODULES

**ERATIONS** 

INTELLIGENT<br>FUNCTION MODULES **(J)** 

PREDEFINED<br>PROTOCOL<br>SUPPORT F<u>UNCTION</u>

A

APPENDIX

APPENDIX

I

**NDEX** 

PREDEFINED PROTOCOL SUPPORT FUNCTION

OPERATING INTELLIGENT FUNCTION MODULES

# **Operating procedure**

*1.* **Select the module from "Module List", and drag and drop it to the 'module information list' or 'equipment configuration'.**

The slave module is added to the 'module information list'. The added module is displayed on the 'equipment configuration'.

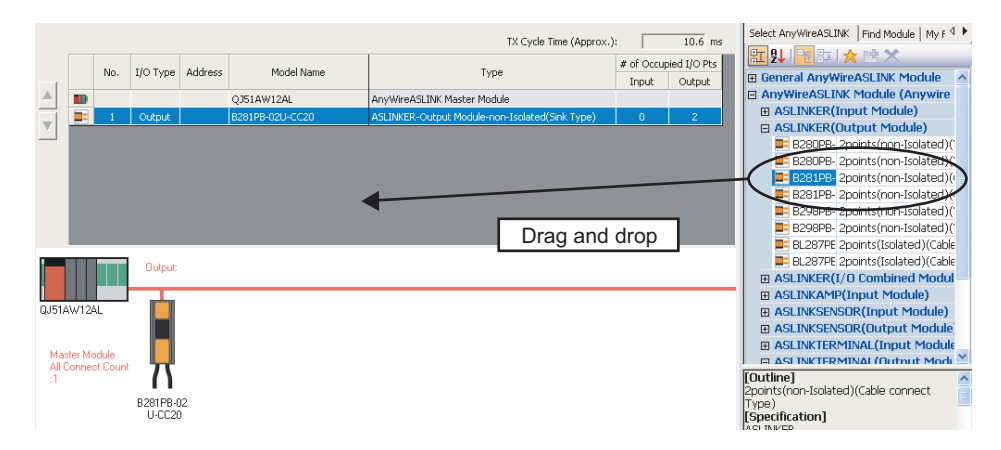

## *2.* **Set the address for the added slave module.**

For general-purpose AnyWireASLINK module, set the input/output type, address, and occupied I/O points.

The addresses of all slave modules can be set automatically. ( $\sqrt{2}$  [Section 3.8.4](#page-128-0))

# *3.* **Select [Close with Saving the Setting].**

Exit the settings of AnyWireASLINK configuration.

#### **Screen button**

Detect Now ●

Applies the module information and the equipment configuration to the AnyWireASLINK configuration window from the actual system configuration.

For the setting operation procedure with the auto-detect function of connected device and its considerations of the 'module information list' and 'equipment configuration', refer to the following manual.

**iG** iQ Sensor Solution Reference Manual

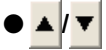

Moves the position of the module selected in the 'module information list' up/down.

# **3.8.2 Replacing general-purpose AnyWireASLINK module**

Replace a general-purpose AnyWireASLINK module with the specific module.

## **Operating procedure**

- *1.* **Select the general-purpose AnyWireASLINK module to be replaced from the 'module information list' on the AnyWireASLINK configuration window.**
- *2.* **Select [AnyWireASLINK Configuration]** ⇒ **[Change Module]** ⇒ **[Replace General AnyWireASLINK Module].**

The Replace General AnyWireASLINK Module screen is displayed.

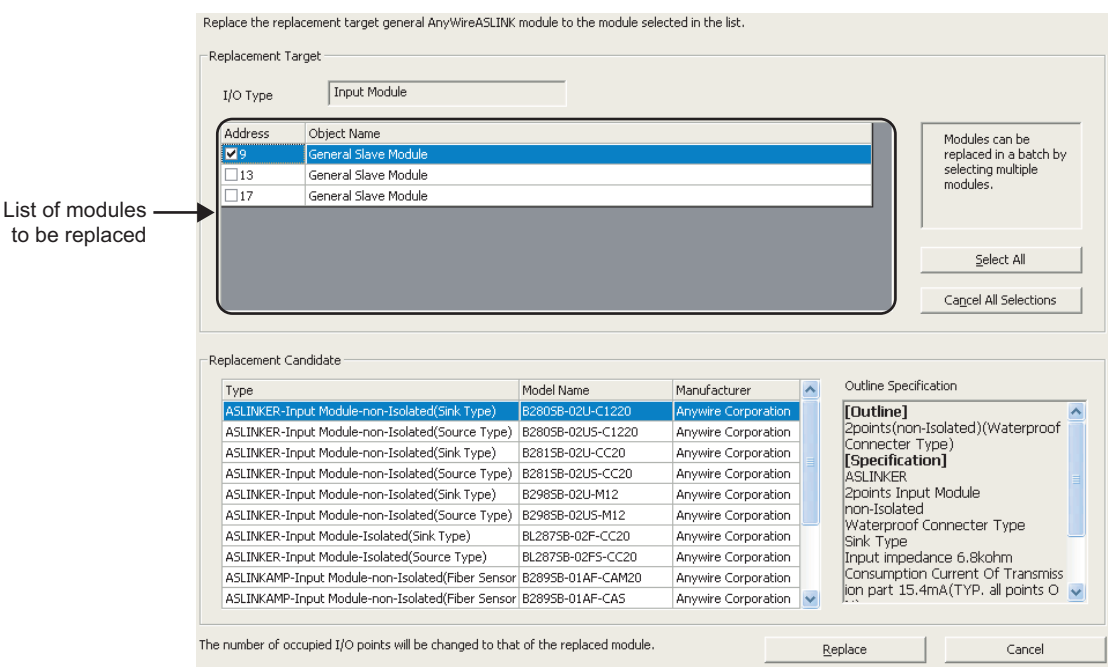

# *3.* **Set the items on the screen.**

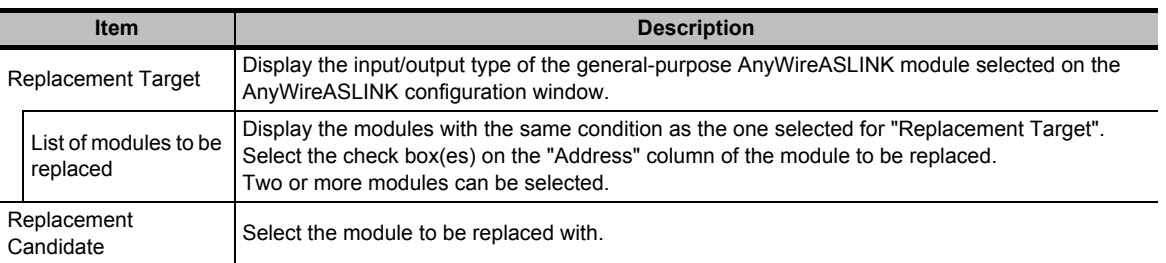

## 4. Click the **Replace** button.

The general-purpose AnyWireASLINK module in the 'module information list' is replaced with the module selected for "Replacement Candidate". The general-purpose AnyWireASLINK module displayed on the 'equipment configuration' is replaced with the module selected for "Replacement Candidate".

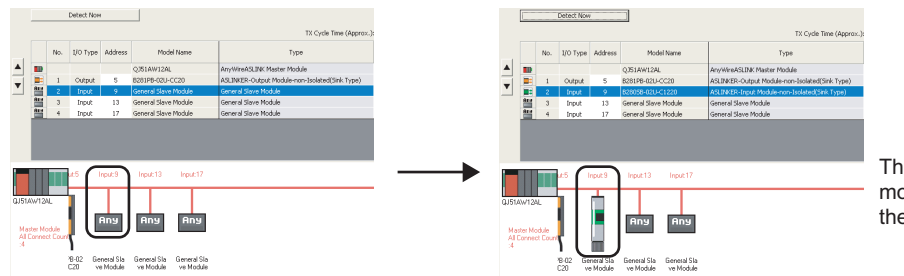

The general-purpose module is replaced with the selected module.

1

OVERVIEW

OVERVIEW

2

COMMON OPERATIONS FOR INTELLIGENT FUNCTION MODULES

COMMON OPERATIONS<br>FOR INTELLIGENT<br>FUNCTION MODULES

**CONLES CO** 

OPERATING INTELLIGENT FUNCTION MODULES

PREDEFINED<br>PROTOCOL<br>SUPPORT F<u>UNCTION</u>

A

APPENDIX

APPENDIX

I

INDEX

PREDEFINED PROTOCOL SUPPORT FUNCTION

# **Screen display**

## Select All

Selects all modules displayed on "Replacement Target".

Cancel All Selections  $\bullet$ 

 $\bullet$ 

Cancels the selected status of all modules selected for "Replacement Target".

# **3.8.3 Replacing to general-purpose AnyWireASLINK module**

Replace a slave module to a general-purpose AnyWireASLINK module.

# **Operating procedure**

- *1.* **Select the module to be replaced in the 'module information list' on the AnyWireASLINK configuration window.**
- *2.* **Select [AnyWireASLINK Configuration]** ⇒ **[Change Module]** ⇒ **[Replace General AnyWireASLINK Module].**

The module is replaced to the corresponding general-purpose AnyWireASLINK module.

# <span id="page-128-0"></span>**3.8.4 Entering address automatically**

Enter the address for the slave module on the 'module information list' automatically. The address is set by number in ascending order based on the input/output type and occupied I/O points.

# **Operating procedure**

*•* **Select [AnyWireASLINK Configuration]** ⇒ **[Address Auto-Input].** The address is entered for the "Address" column automatically.

# **3.8.5 Checking system configuration**

Check whether the equipment configuration of AnyWireASLINK is correct after setting the module information on the AnyWireASLINK configuration window.

# **Operating procedure**

*•* **Select [AnyWireASLINK Configuration]** ⇒ **[Check]** ⇒ **[System Configuration].**

The system configuration of AnyWireASLINK is checked. Check the result of the system configuration check on the Output window.

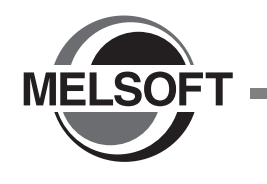

# <span id="page-130-0"></span>**4 PREDEFINED PROTOCOL SUPPORT FUNCTION**

**This chapter explains the operations of the predefined protocol support function of the serial communication module.**

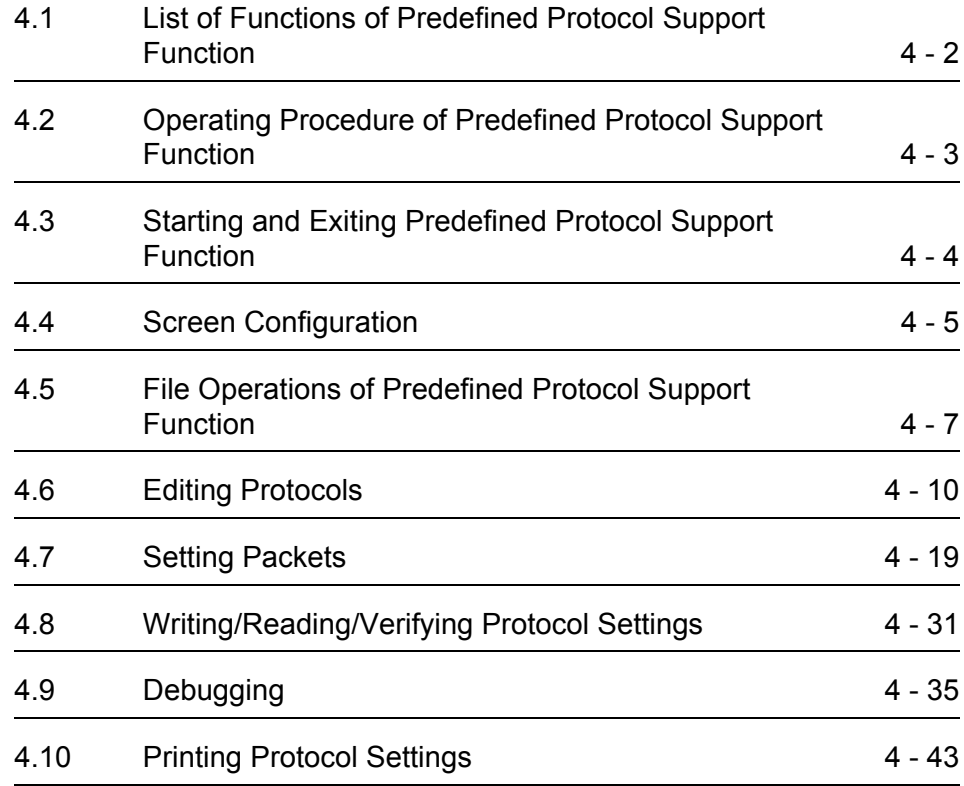

# <span id="page-131-0"></span>**4.1 List of Functions of Predefined Protocol Support Function**

### **This section shows the list of functions of the predefined protocol support function.**

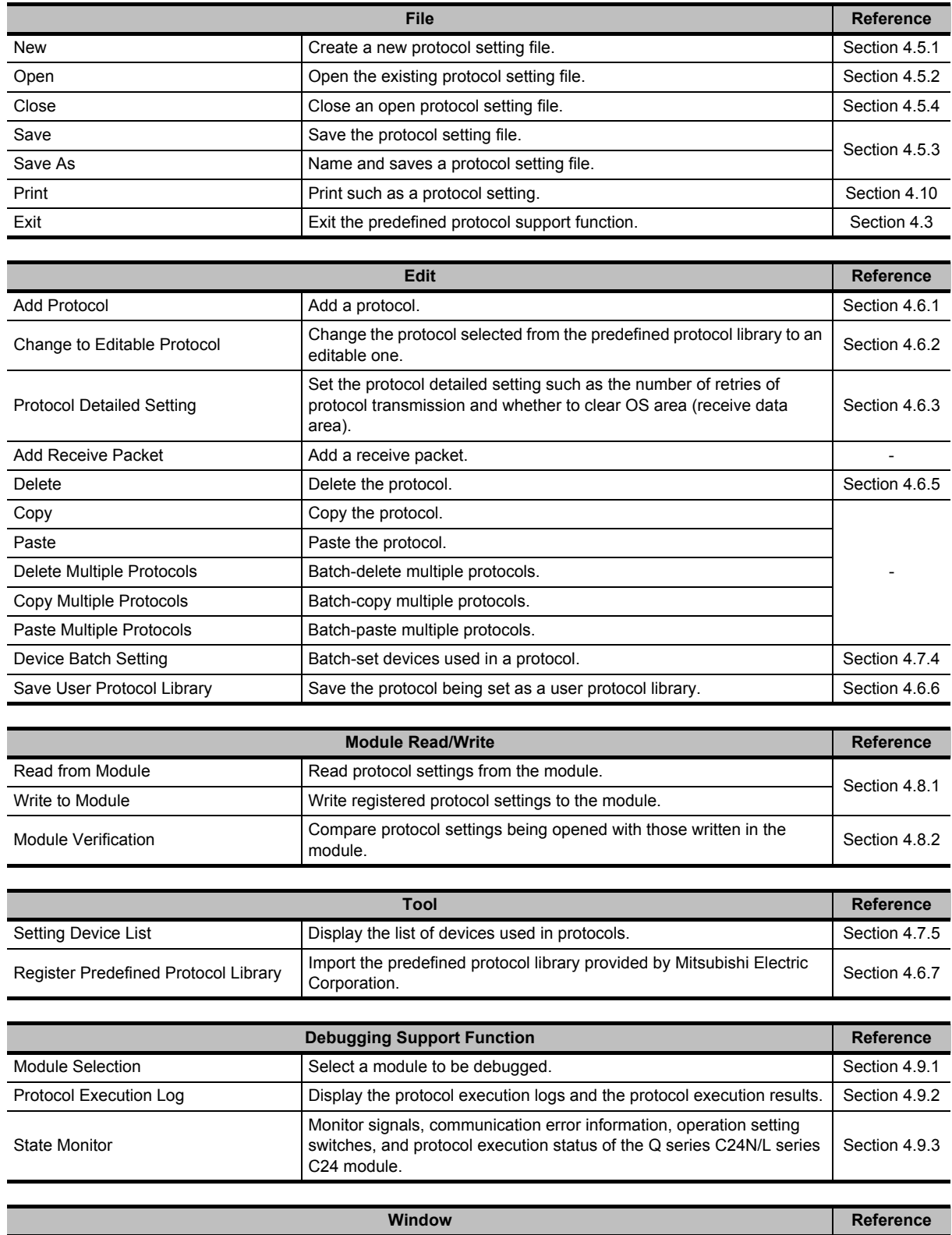

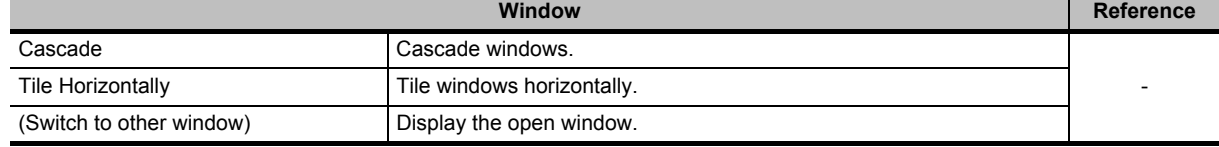

# <span id="page-132-0"></span>**4.2 Operating Procedure of Predefined Protocol Support Function**

#### **This section shows the operating procedure for writing protocols to the module using the predefined protocol support function.**

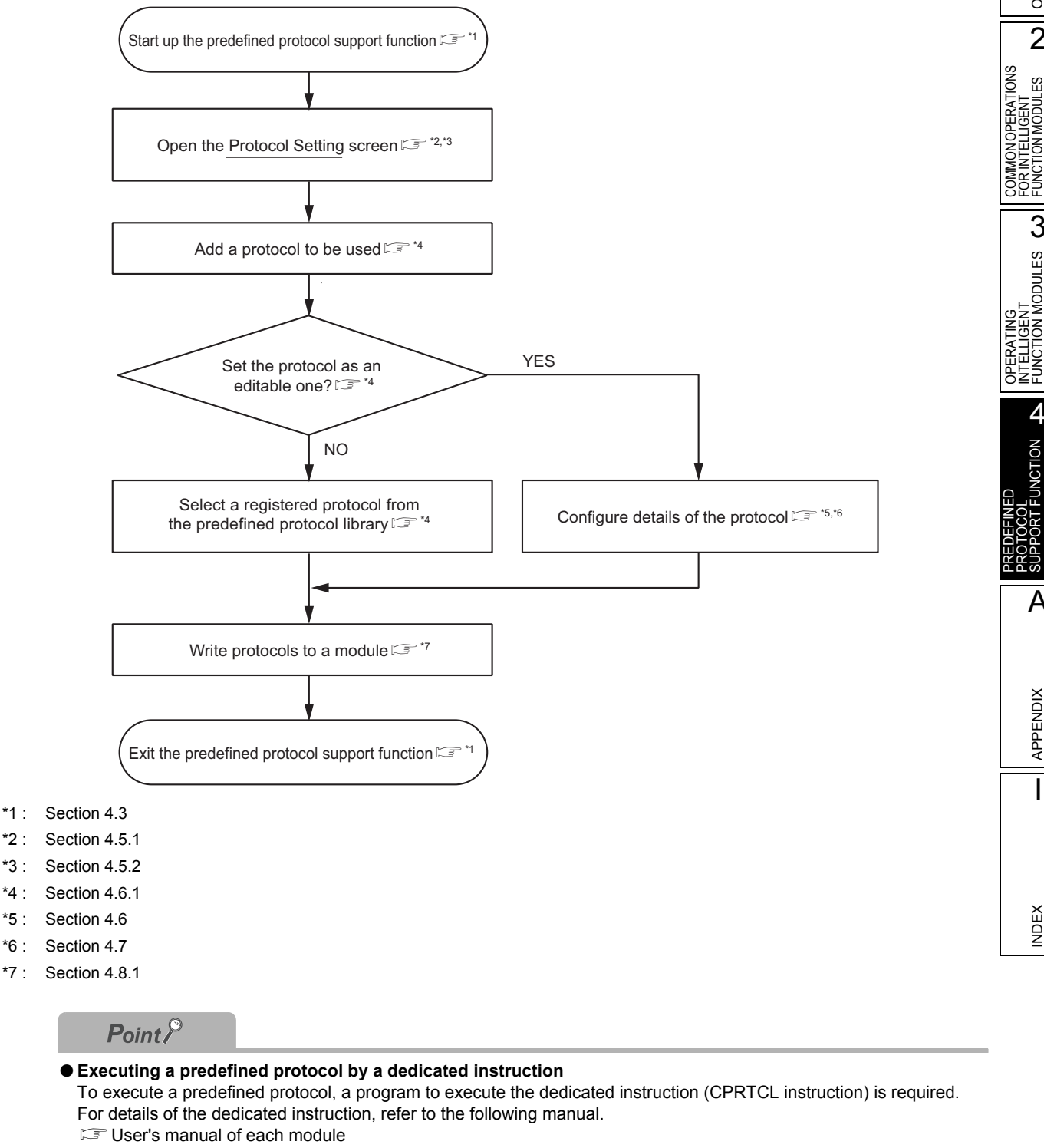

When using the dedicated instruction in Structured Ladder/FBD, refer to the following manual

**IS MELSEC-Q/L Structured Programming Manual (Special Instructions)** 

1

OVERVIEW

OVERVIEW

2

FUNCTION MODULES

3

FUNCTION MODULES

4

SUPPORT FUNCTION

A

APPENDIX

APPENDIX

I

INDEX

# <span id="page-133-0"></span>**4.3 Starting and Exiting Predefined Protocol Support Function**

**This section explains how to start and exit the predefined protocol support function.**

### ■ **Starting up**

Start the predefined protocol support function.

#### **Operating procedure**

*•* **Select GX Works2 menu [Tool]** ⇒ **[Intelligent Function Module Tool]** ⇒ **[Serial Communication Module]** ⇒ **[Predefined Protocol Support Function].**

The Predefined protocol support function is started up.

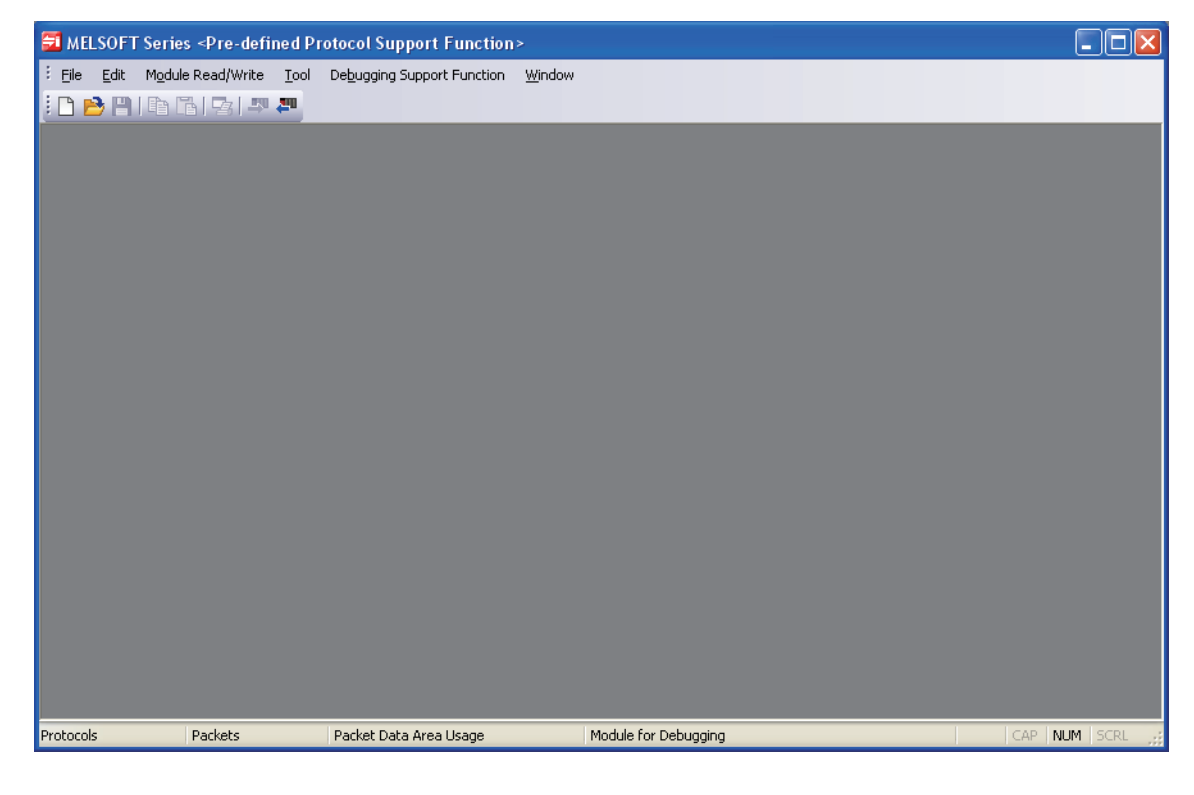

# ■ **Exiting**

Exit the predefined protocol support function.

# **Operating procedure**

*•* **Select [File]** ⇒ **[Exit].**

OVERVIEW

OVERVIEW

 $\overline{2}$ 

3

4

A

COMMON OPERATIONS FOR INTELLIGENT FUNCTION MODULES

COMMON OPERATIONS<br>FOR INTELLIGENT<br>FUNCTION MODULES

OPERATING INTELLIGENT FUNCTION MODULES

PREDEFINED PROTOCOL SUPPORT FUNCTION

# <span id="page-134-0"></span>**4.4 Screen Configuration**

**This section explains the main frame (basic screen) of the predefined protocol support function that is displayed when it is started up.** 

# **4.4.1 Main frame configuration**

The following shows the configuration of the main frame.

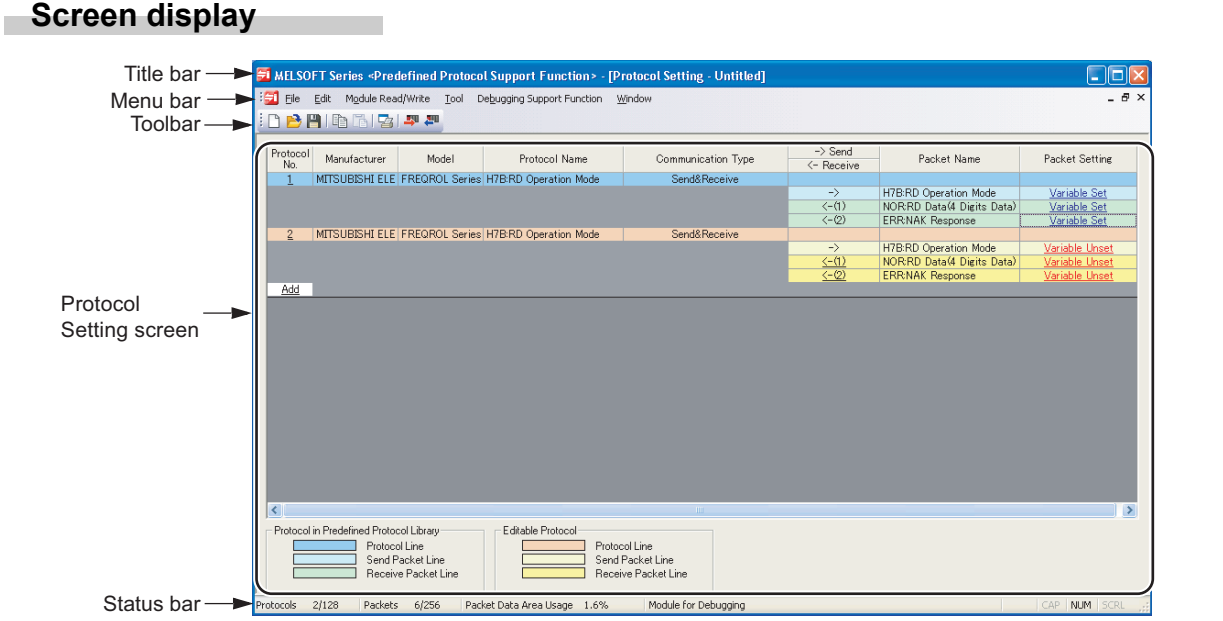

# **Display contents**

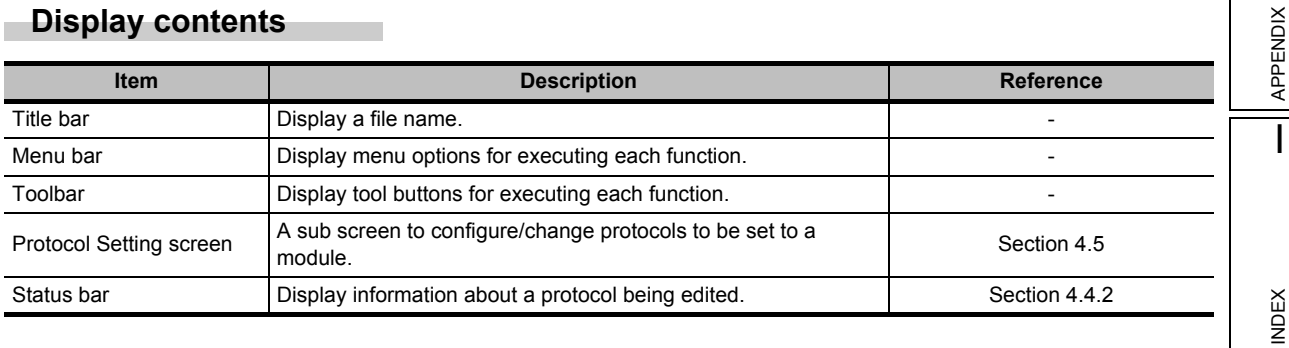

# <span id="page-135-0"></span>**4.4.2 Status bar**

The status bar displays information about a protocol being edited at the bottom of the screen.

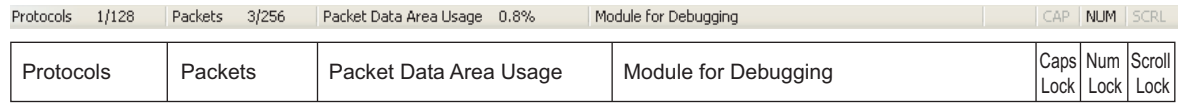

The following shows the information to be displayed.

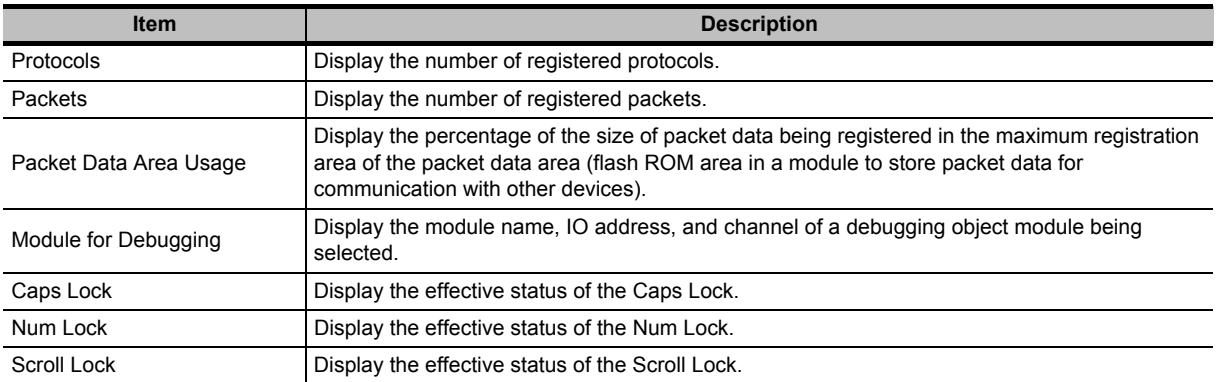

OVERVIEW

OVERVIEW

2

3

4

A

APPENDIX

**APPENDIX** 

I

INDEX

COMMON OPERATIONS FOR INTELLIGENT FUNCTION MODULES

FUNCTION MODULES<br>FOR INTELLIGENT<br>FOR INTELLIGENTIONS

OPERATING INTELLIGENT FUNCTION MODULES

PREDEFINED PROTOCOL SUPPORT FUNCTION

# <span id="page-136-0"></span>**4.5 File Operations of Predefined Protocol Support Function**

**This section explains the basic file operations of the predefined protocol support function, such as creating new files, opening files, and saving files.**

# <span id="page-136-1"></span>**4.5.1 Creating files**

Create a new file of the protocol setting.

## **Operating procedure**

**•** Select [File] ⇒ [New] (□).

The Protocol Setting screen is displayed.

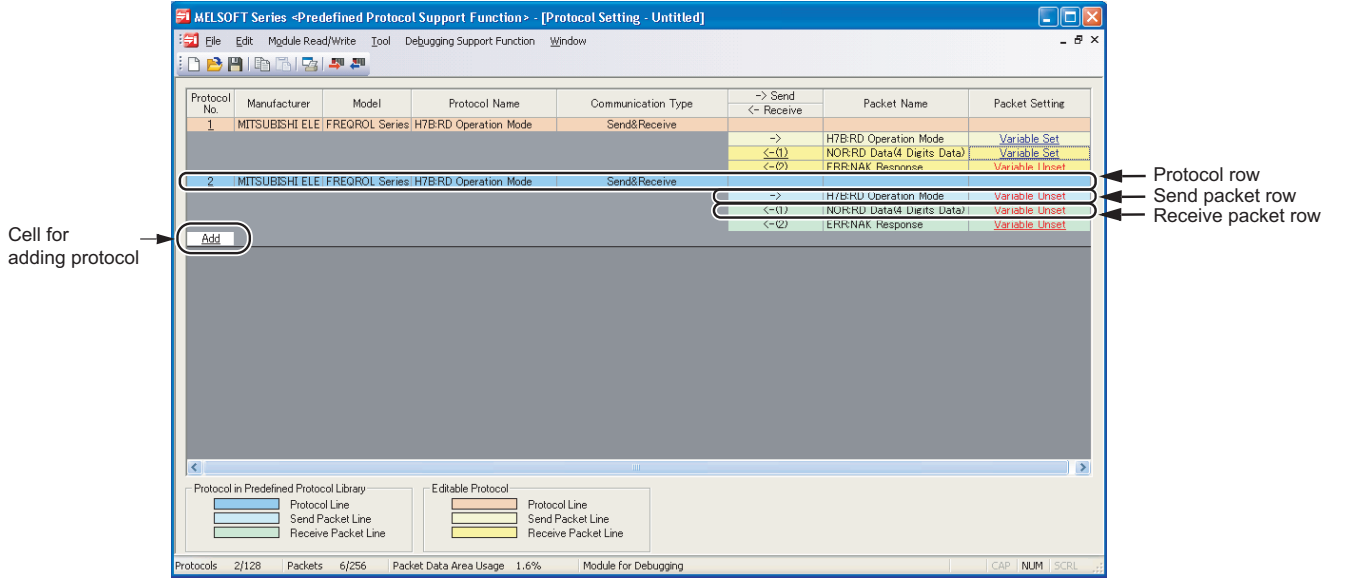

# **Display contents**

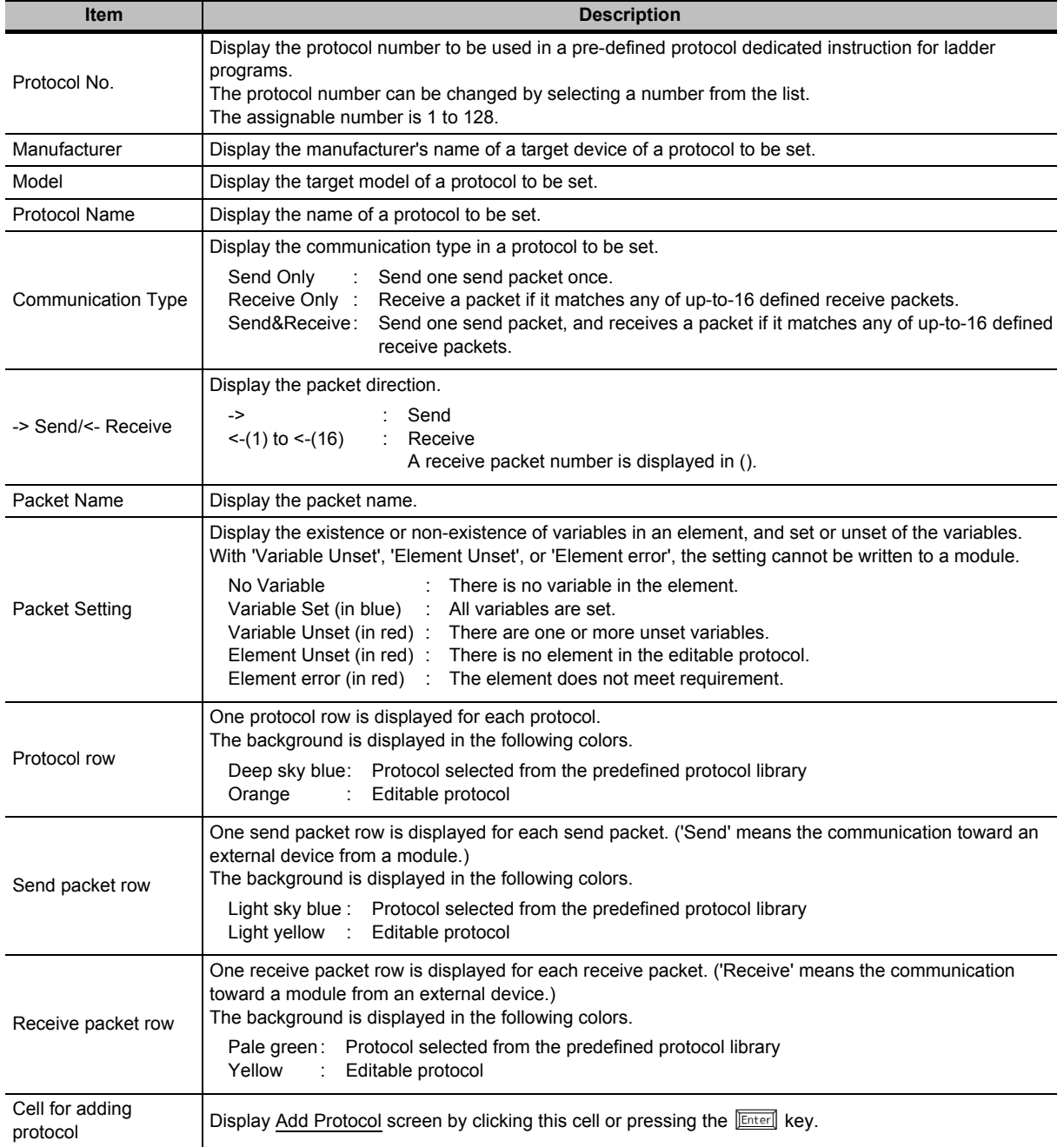

OVERVIEW

OVERVIEW

2

3

4

A

APPENDIX

APPENDIX

I

**NDEX** 

COMMON OPERATIONS FOR INTELLIGENT FUNCTION MODULES

COMMON OPERATIONS<br>FOR INTELLIGENT<br>FUNCTION MODULES

OPERATING INTELLIGENT FUNCTION MODULES

PREDEFINED PROTOCOL SUPPORT FUNCTION

# <span id="page-138-0"></span>**4.5.2 Opening files**

Read a protocol setting file saved on a personal computer or another data storage device.

#### **Operating procedure**

- *1.* **Select** [File]  $\Rightarrow$  [Open] (**■**). The Open screen is displayed.
- *2.* **Select a protocol setting file (\*.pcf) and open the file.** The Protocol Setting screen is displayed.

# <span id="page-138-2"></span>**4.5.3 Saving files**

Save a protocol setting being edited on a personal computer or another data storage device.

#### **Saving protocol settings under the specified name**

Save a protocol setting being edited under the specified name.

#### **Operating procedure**

*1.* **Select [File]** ⇒ **[Save As].**

The Save As screen is displayed.

*2.* **Set "Save in" and "File name" and save the file.** The file is saved with the specified name and in the specified destination.

### **Saving protocol settings**

Overwrite and save a protocol setting being edited.

#### **Operating procedure**

#### *•* **Select [File]** ⇒ **[Save] ( ).**

The data to be saved is overwritten on the existing protocol setting file.

# <span id="page-138-1"></span>**4.5.4 Closing files**

Close a protocol setting being opened.

#### **Operating procedure**

*•* **Select [File]** ⇒ **[Close].**

# <span id="page-139-0"></span>**4.6 Editing Protocols**

**This section explains how to configure/change protocols to be set to a module on the Protocol Setting screen.**

# <span id="page-139-1"></span>**4.6.1 Adding protocols**

Add a protocol.

## **Screen display**

Click the "Add" cell, or press the *<b>Enter* key on the Protocol Setting screen.

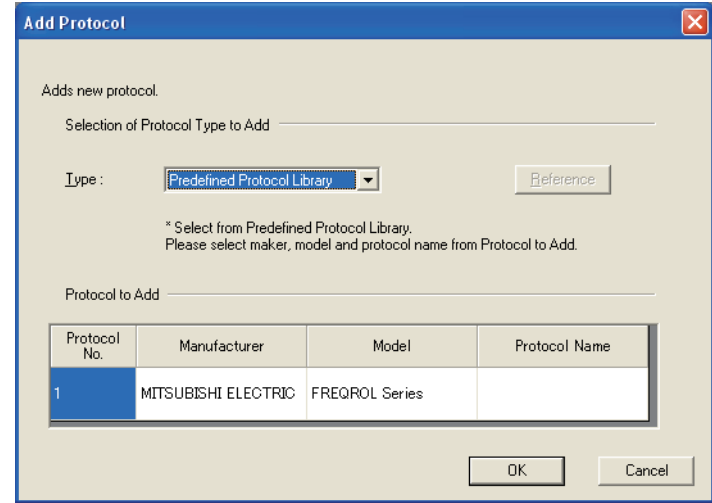

### **Operating procedure**

*•* **Set the items on the screen.**

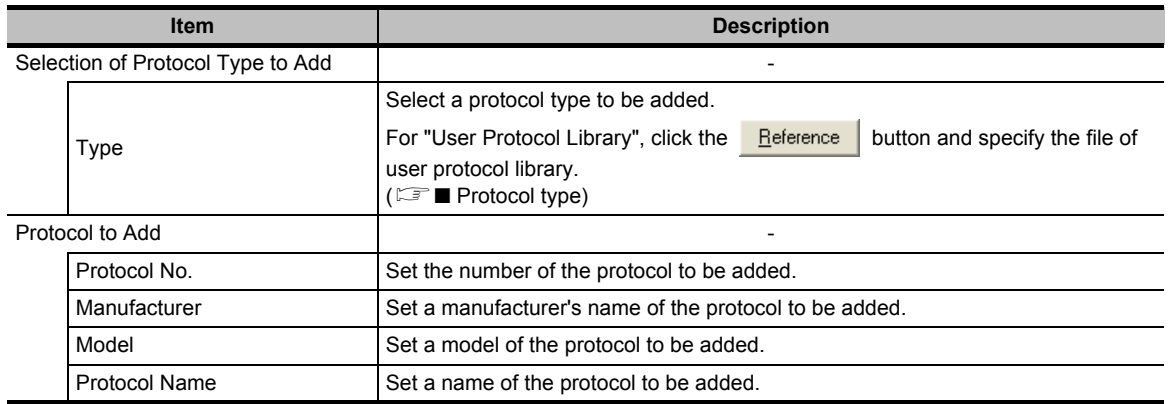

# $Point<sup>9</sup>$

#### ● **"Select from Predefined Protocol Library"**

When "Select from Predefined Protocol Library" is selected, configure only "Send/Receive Data Storage Area" in a Non-conversion Variable/Conversion Variable among packet elements.

# <span id="page-140-0"></span>■ **Protocol type**

The following shows the 3 types of the protocol types.

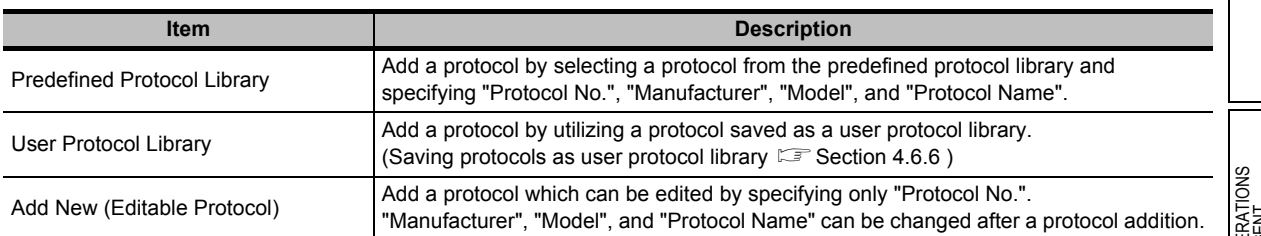

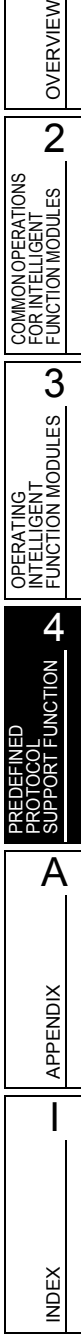

1

# <span id="page-141-0"></span>**4.6.2 Changing to editable protocols**

Change a protocol selected from the predefined protocol library to an editable one.

## **Operating procedure**

*1.* **Select a row of a protocol to be changed on the Protocol Setting screen.**

# *2.* **Select [Edit]** ⇒ **[Change to Editable Protocol].**

The following message is displayed.

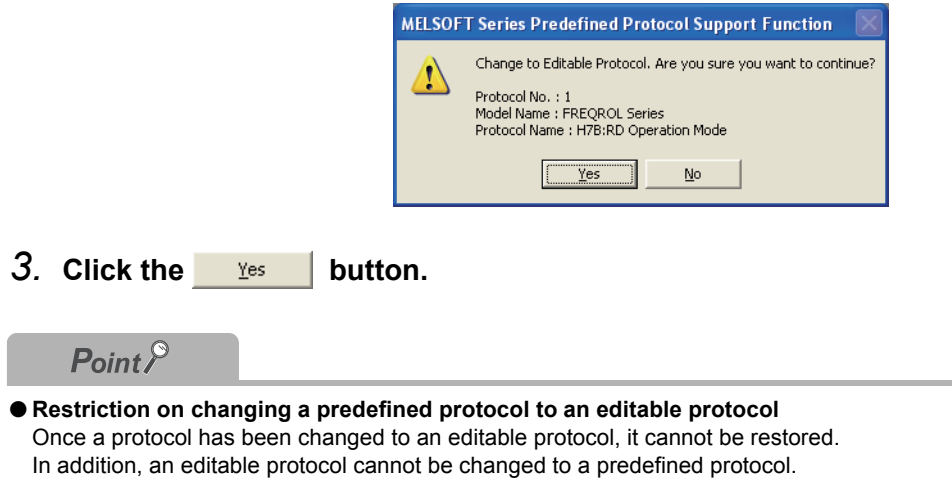

OVERVIEW

OVERVIEW

 $\overline{2}$ 

3

4

A

APPENDIX

APPENDIX

I

INDEX

COMMON OPERATIONS FOR INTELLIGENT FUNCTION MODULES

COMMON OPERATIONS<br>FOR INTELLIGENT<br>FUNCTION MODULES

**ERATIONS** 

OPERATING INTELLIGENT FUNCTION MODULES

PREDEFINED PROTOCOL SUPPORT FUNCTION

# <span id="page-142-0"></span>**4.6.3 Configuring details of protocols**

Configure the number of retries of a protocol and whether to clear the OS area (receive data area).

#### **Screen display**

**Select a protocol row on the Protocol Setting screen and select [Edit]** ⇒ **[Protocol Detailed Setting].**

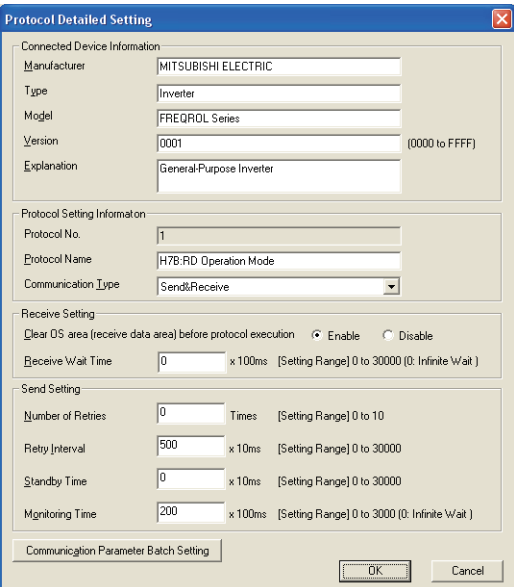

# **Operating procedure**

#### *•* **Set the items on the screen.**

<span id="page-142-1"></span>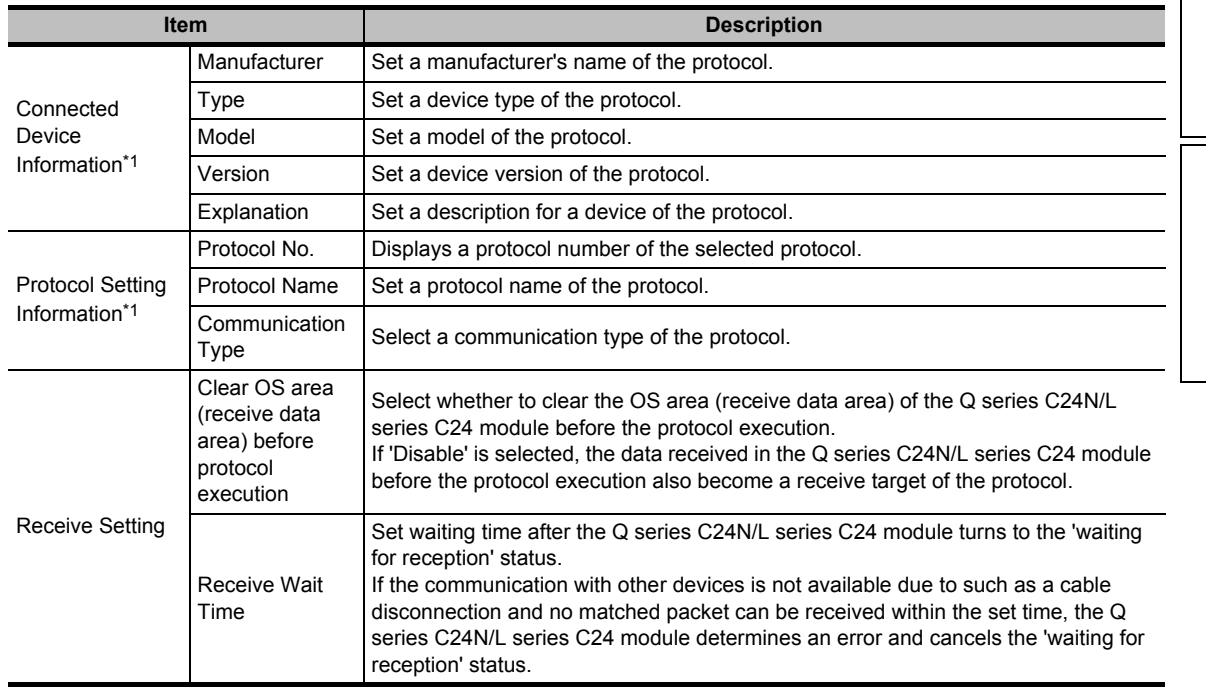

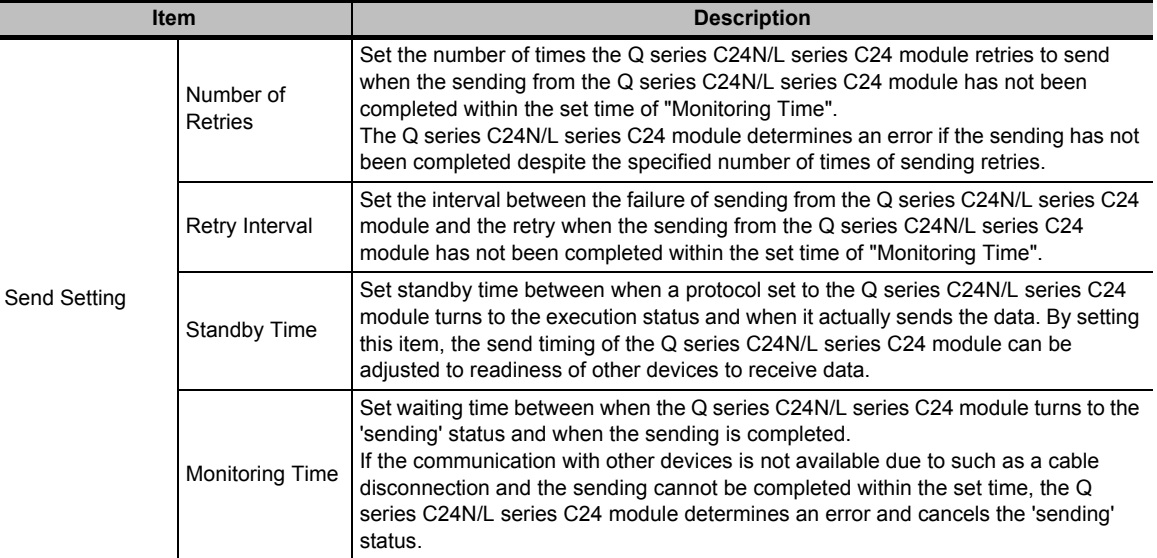

\*1 : For a protocol selected from the predefined protocol library, "Connected Device Information" and "Protocol Setting Information" cannot be modified.

#### **Screen button**

 $\bullet$ Communication Parameter Batch Setting

Displays the Communication Parameter Batch Setting screen. (CF [Section 4.6.4\)](#page-144-0)

# $Point<sup>9</sup>$

#### ● **Example of when the data cannot be sent**

When the set value of "Number of Retries" is 2, the Q series C24N/L series C24 module determines an error at the following timing if it cannot send the data.

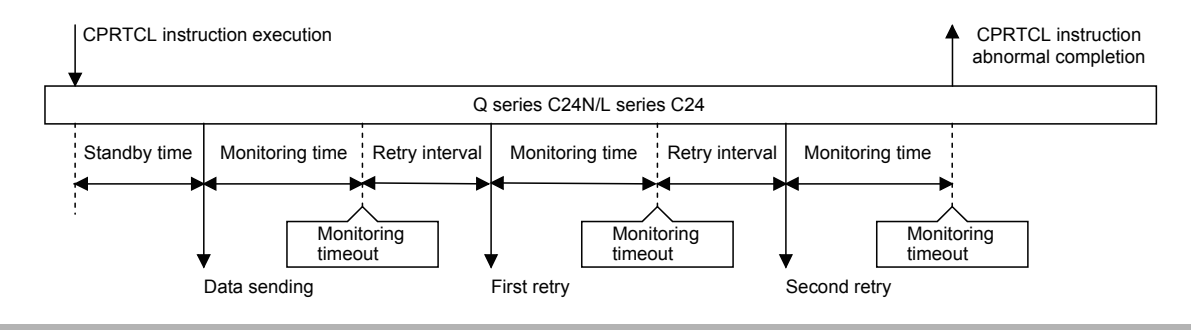
OVERVIEW

OVERVIEW

 $\overline{2}$ 

3

4

A

APPENDIX

**APPENDIX** 

I

INDEX

COMMON OPERATIONS FOR INTELLIGENT FUNCTION MODULES

COMMON OPERATIONS<br>FOR INTELLIGENT<br>FUNCTION MODULES

OPERATING INTELLIGENT FUNCTION MODULES

PREDEFINED PROTOCOL SUPPORT FUNCTION

# **4.6.4 Setting send/receive parameters in batch**

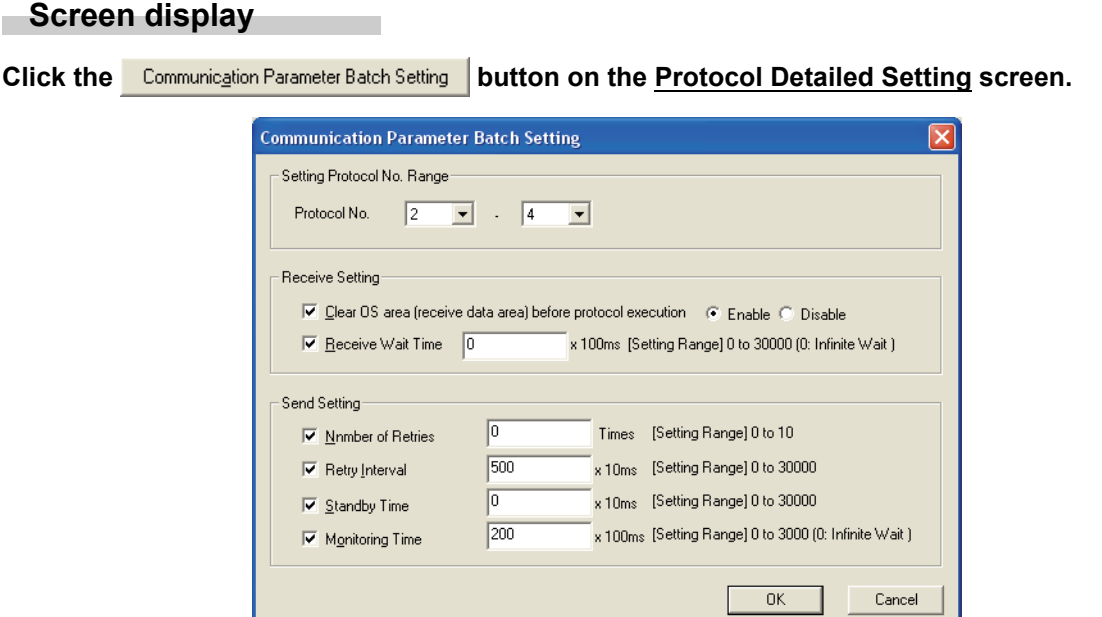

Configure parameters used for sending/receiving a protocol.

### **Operating procedure**

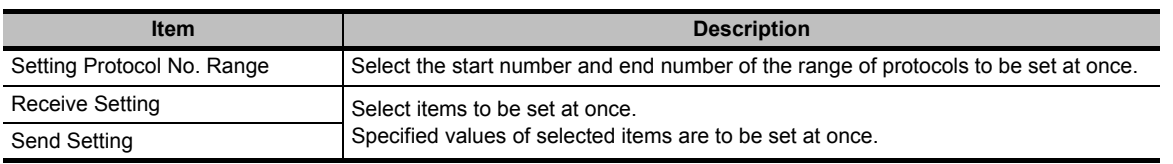

# **4.6.5 Deleting protocols/packets**

Delete a protocol/packet.

### **Operating procedure**

*1.* **Select a row of a protocol/packet to be deleted on the Protocol Setting screen.**

### 2. Select [Edit]  $\Rightarrow$  [Delete], or press the **Delete** key.

The row of the protocol/packet is deleted.

 $Point<sup>9</sup>$ 

#### ● **Deleting protocols/packets**

- To delete multiple protocols at once, select [Edit] ⇒ [Delete Multiple Protocols] and specify the range.
- A send packet cannot be deleted.
- A receive packet cannot be deleted when the communication type is "Send&Receive" or "Receive Only" and there is only one receive packet.
- A packet in a protocol selected from the predefined protocol library cannot be deleted.

## **4.6.6 Saving protocols as user protocol library**

Save a protocol being set as a user protocol library.

### **Operating procedure**

*1.* **Select a cell of a protocol line on the Protocol Setting screen.**

### *2.* **Select [Edit]** ⇒ **[Save User Protocol Library].**

The Save User Protocol Library screen is displayed.

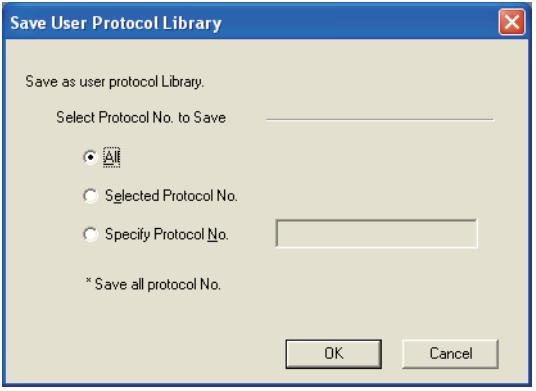

OVERVIEW N OVERVIEW

COMMON OPERATIONS FOR INTELLIGENT FUNCTION MODULES

OPERATING<br>INTELLIGENT<br>FUNCTION MODULES **CO** 

A MOTON

A

APPENDIX

**APPENDIX** 

I

INDEX

OPERATING INTELLIGENT FUNCTION MODULES

PREDEFINED PROTOCOL SUPPORT FUNCTION

## *3.* **Set the items on the screen.**

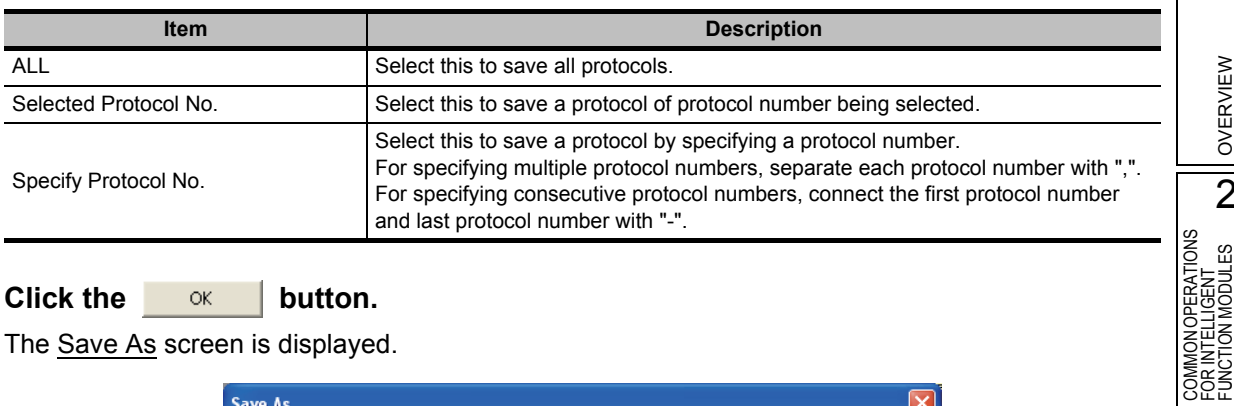

## 4. Click the ox button.

The **Save As** screen is displayed.

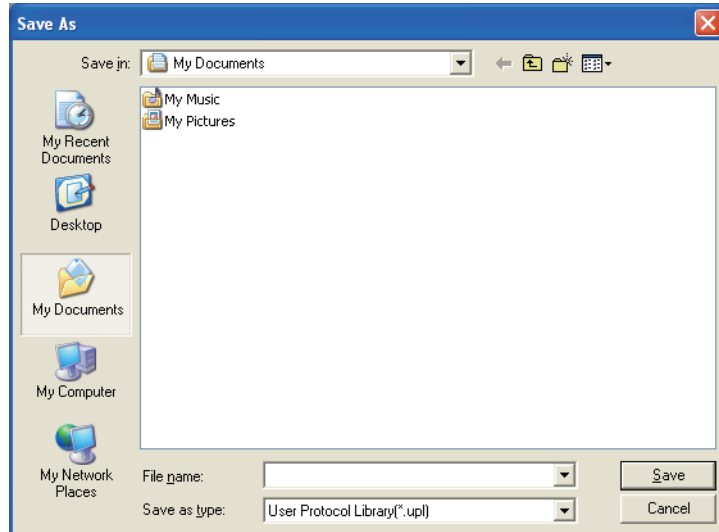

*5.* Enter a file name and click the **Save...** button. Saved as a user protocol library.

# **4.6.7 Registering predefined protocol library**

Register the predefined protocol library provided by Mitsubishi Electric Corporation. Registering the predefined protocol library enables to select the predefined protocol library which is registered on "Predefined Protocol Library" of the Add Protocol screen.

### **Operating procedure**

*1.* **Select [Edit]** ⇒ **[Register Predefined Protocol Library].**

The Open screen is displayed.

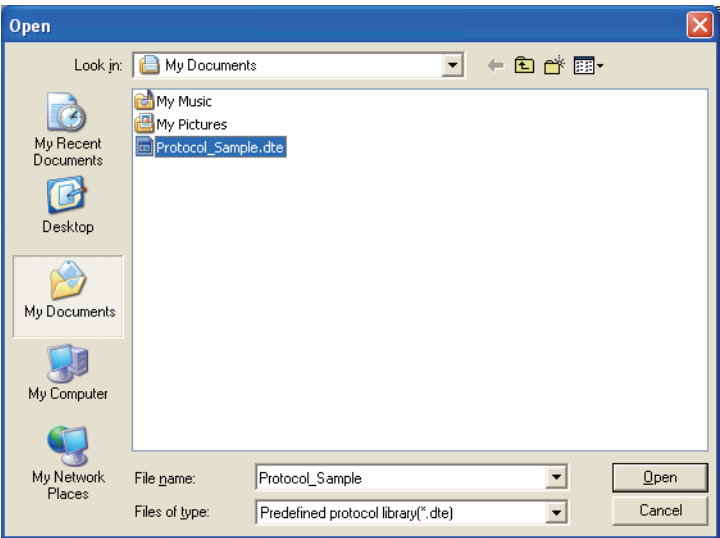

2. Select a file name and click the **Depape 1** button.

After the registration is completed, the following message is displayed.

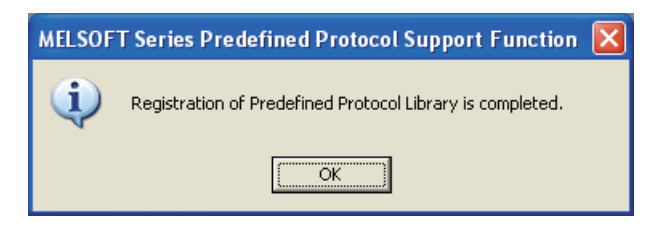

OVERVIEW

OVERVIEW

 $\overline{2}$ 

3

4

A

APPENDIX

**APPENDIX** 

I

INDEX

COMMON OPERATIONS FOR INTELLIGENT FUNCTION MODULES

COMMON OPERATIONS<br>FOR INTELLIGENT<br>FUNCTION MODULES

OPERATING INTELLIGENT FUNCTION MODULES

PREDEFINED PROTOCOL SUPPORT FUNCTION

# **4.7 Setting Packets**

**Set packet elements of a registered protocol.**

#### **Screen display**

**Click a desired packet setting on the Protocol Setting screen.**

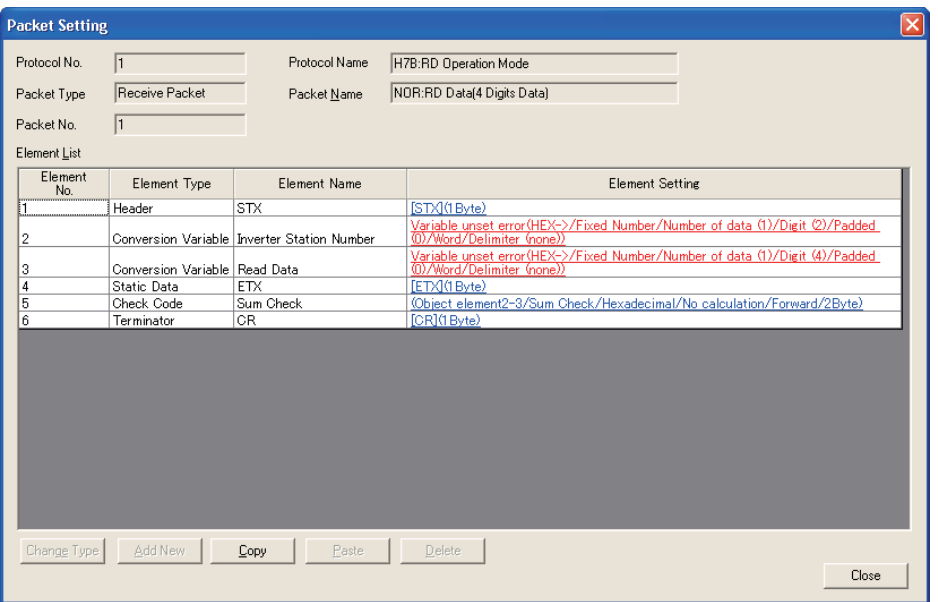

#### **Operating procedure**

#### *•* **Set the items on the screen.**

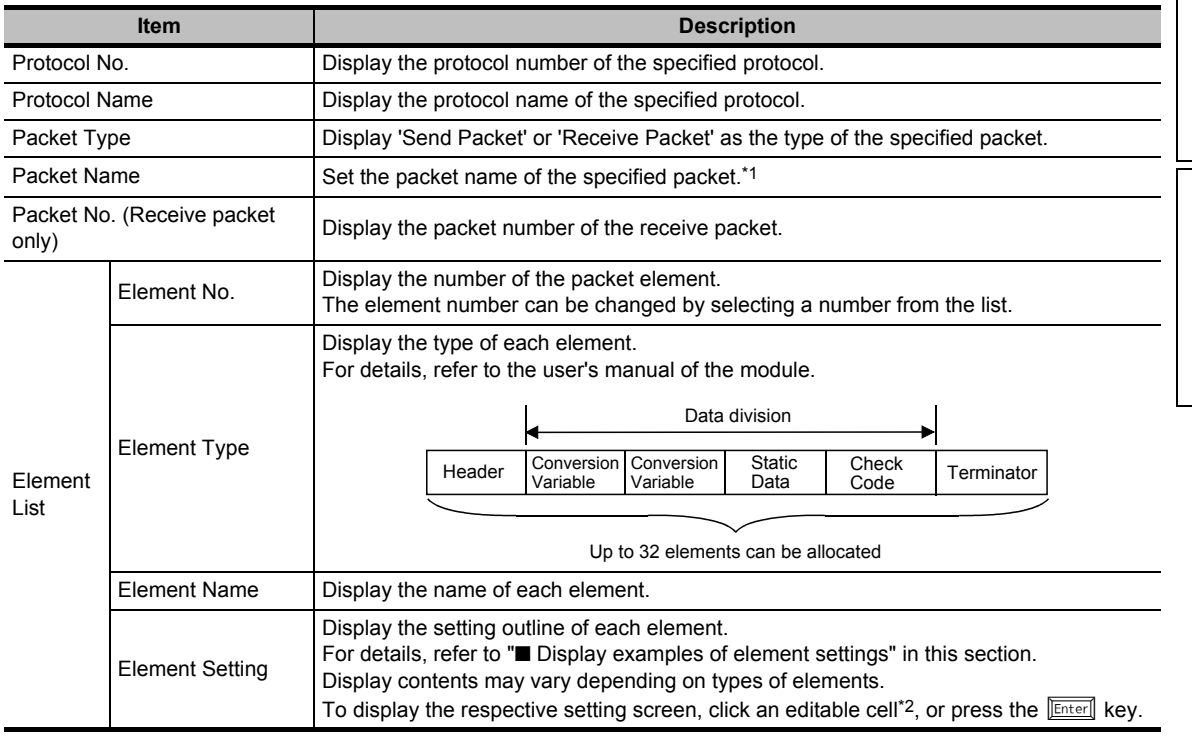

\*1 : Not editable for a protocol selected from the predefined protocol library.

\*2 : Displayed in red when a Variable unset error, Element error, or Calculating range error occurs, and displayed in blue when no error occurs.

### **Screen button**

Change Type

Changes the type of the packet element. ( $\sqrt{s}$  [Section 4.7.3](#page-157-0))

● Add New

Adds a new packet element. ( $\sqrt{s}$  [Section 4.7.1](#page-151-0))

 $\bullet$ Copy

Copies the packet element at the cursor position.

● Paste

Pastes the copied packet element to the row next to the cursor position.

● Delete

Deletes the packet element at the cursor position.

### <span id="page-149-0"></span>■ **Display examples of element settings**

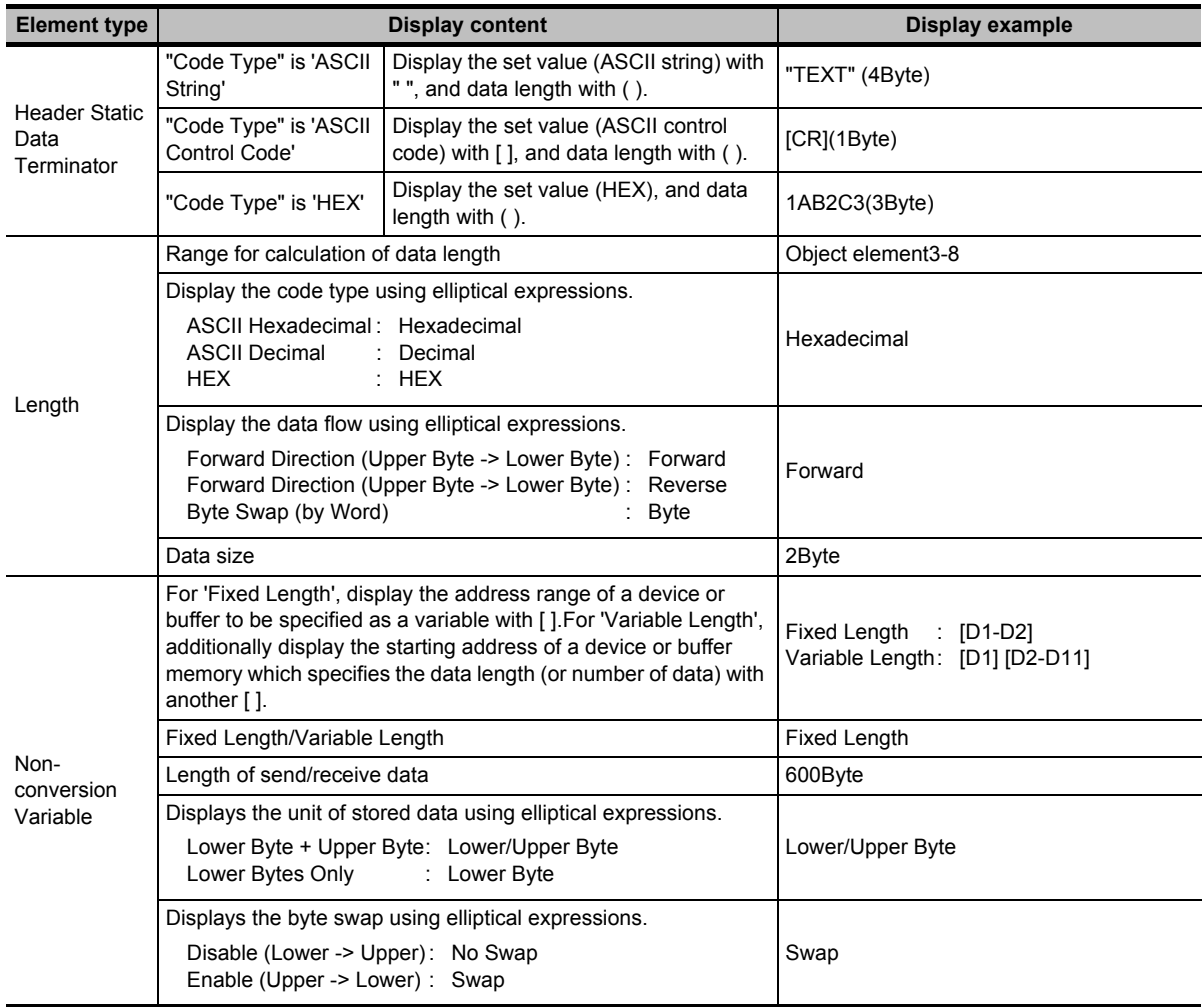

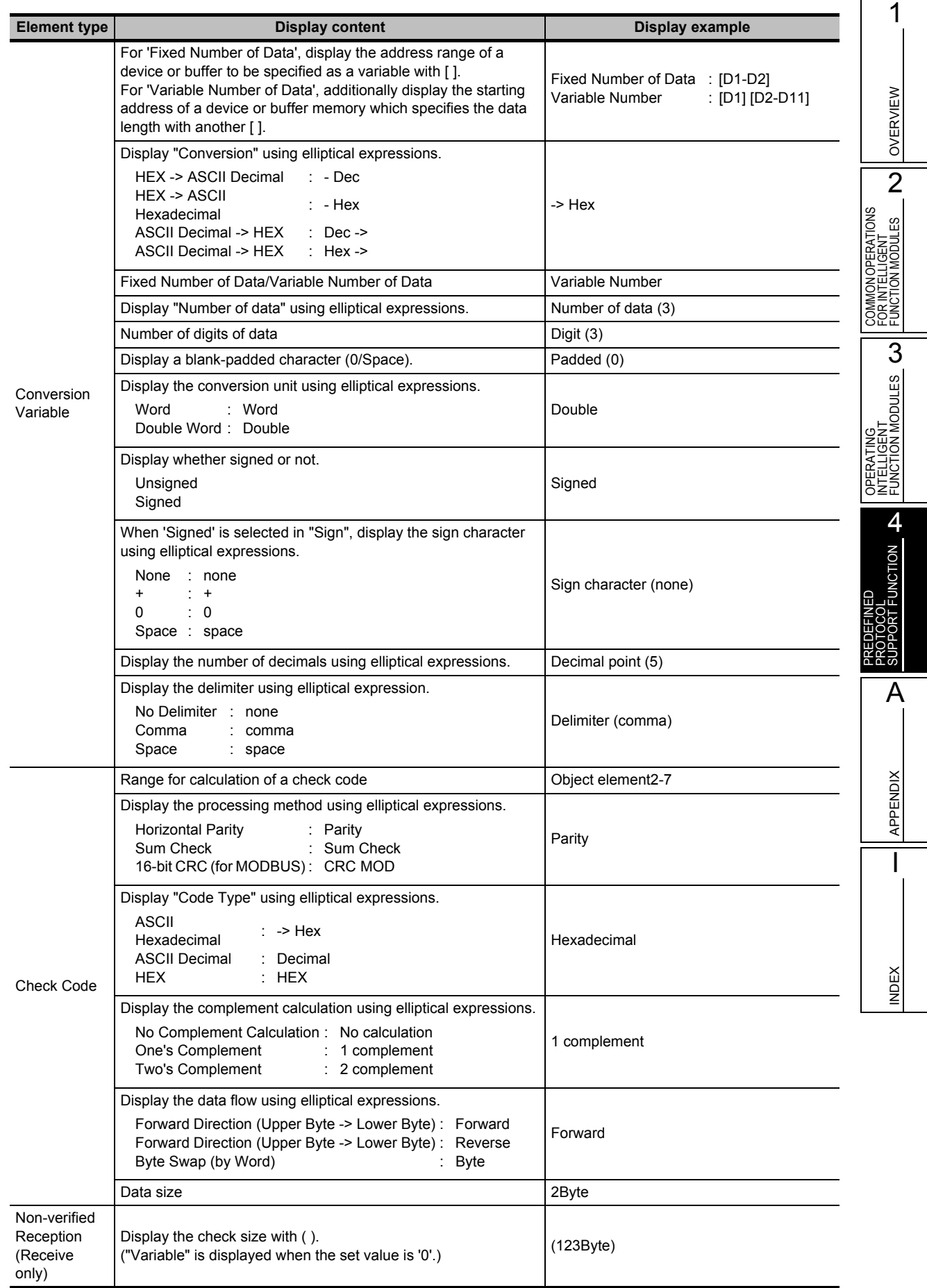

# <span id="page-151-0"></span>**4.7.1 Adding new elements**

Add an element.

#### **Screen button**

Click the **button on the Packet Setting screen.** 

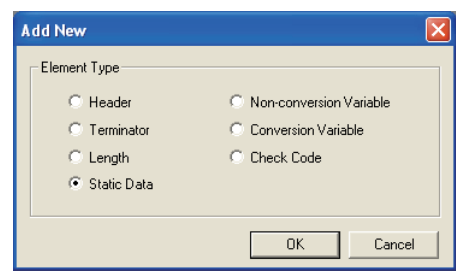

#### **Operating procedure**

• Select "Element Type" and click the oxyclotton.

The Element Setting screen for the selected element type is displayed. For details, refer to [Section 4.7.2.](#page-151-1)

# <span id="page-151-1"></span>**4.7.2 Setting elements**

Set each element.

### ■ **Setting of header/static data/terminator**

Configure the header/static data/terminator setting.

#### **Screen display**

**Select "Header"/"Static Data"/"Terminator" on the Add New screen.**

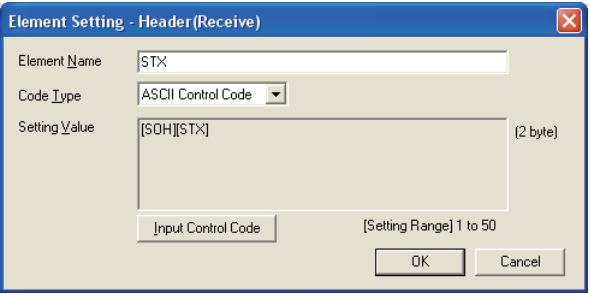

### **Operating procedure**

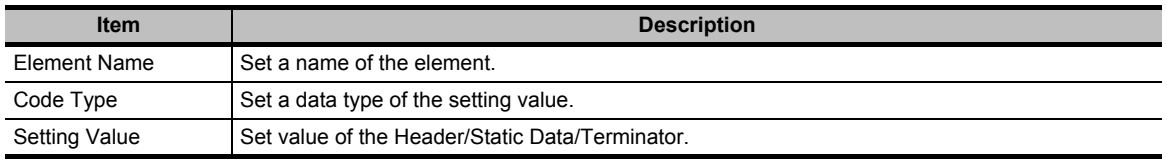

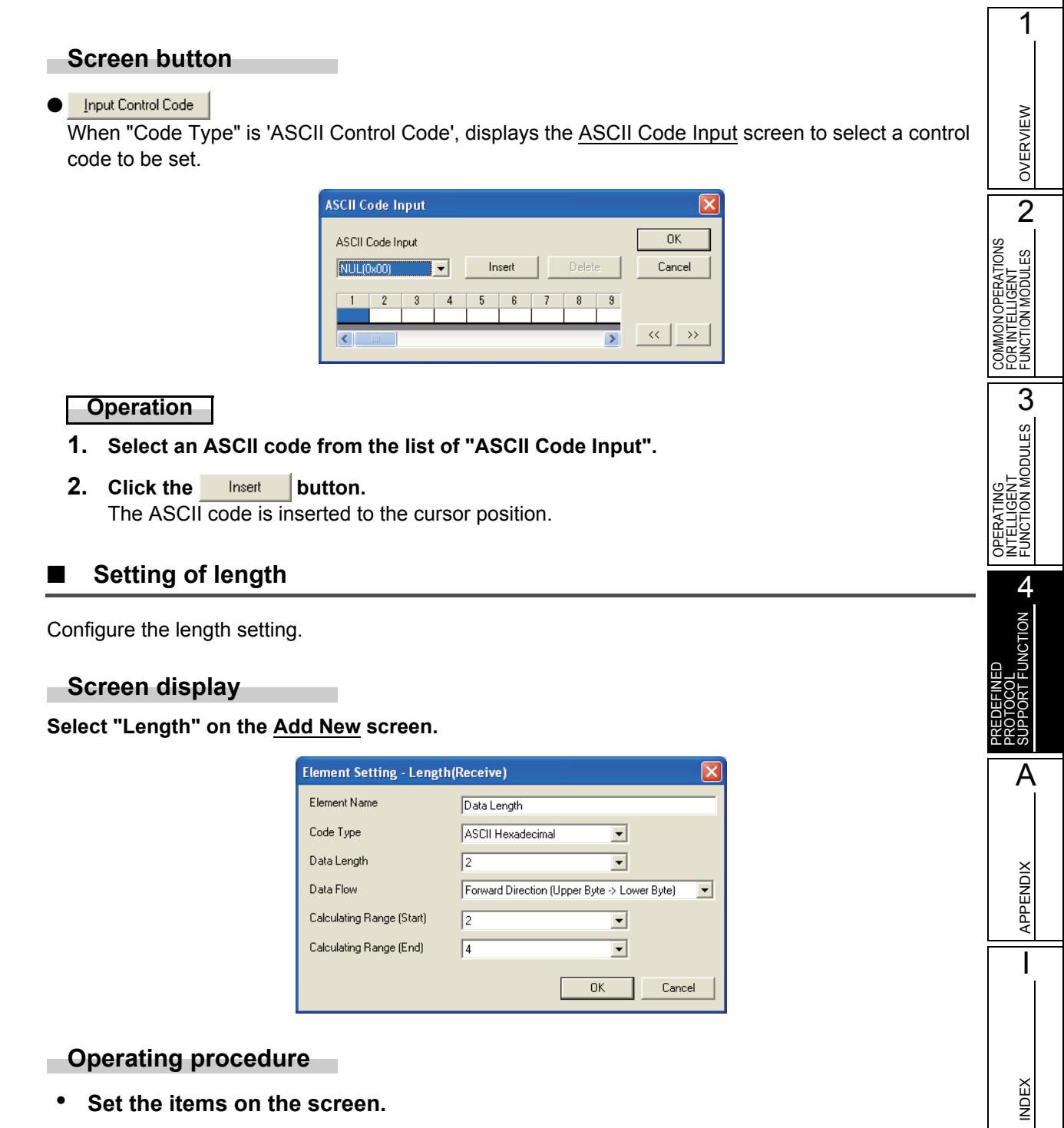

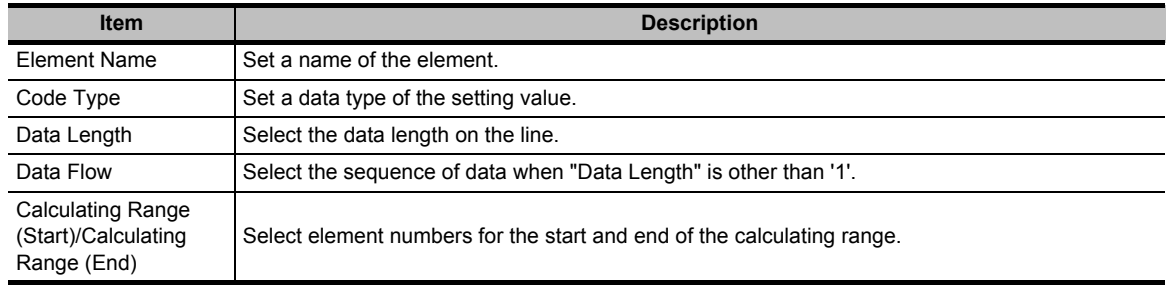

### ■ **Setting of non-conversion variable**

Configure the non-conversion variable setting.

#### **Screen display**

**Select "Non-conversion Variable" on the Add New screen.**

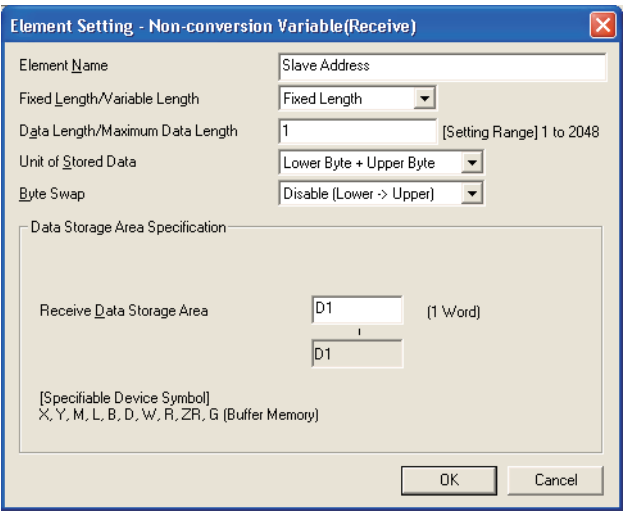

## **Operating procedure**

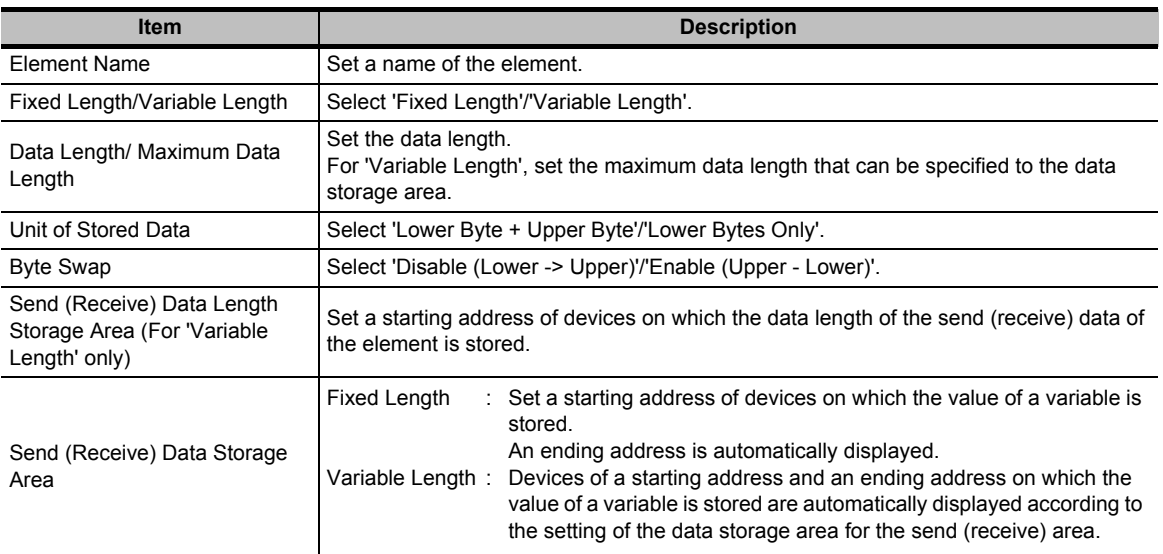

OVERVIEW

OVERVIEW

 $\overline{2}$ 

3

4

SUPPORT FUNCTION

APPENDIX

 $\overline{1}$ 

INDEX

COMMON OPERATIONS FOR INTELLIGENT FUNCTION MODULES

COMMON OPERATIONS<br>FOR INTELLIGENT<br>FUNCTION MODULES

OPERATING INTELLIGENT FUNCTION MODULES

### ■ **Setting of conversion variable**

Configure the conversion variable.

#### **Screen display**

**Select "Conversion Variable" on the Add New screen.**

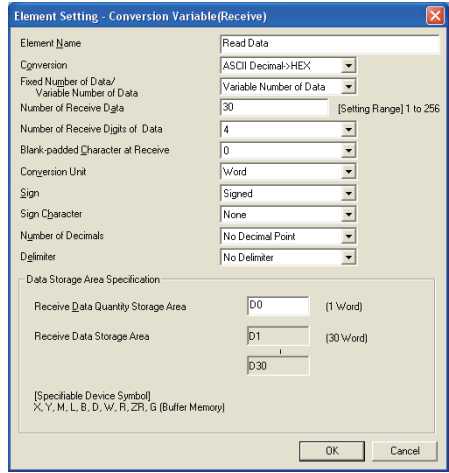

### **Operating procedure**

### *•* **Set the items on the screen.**

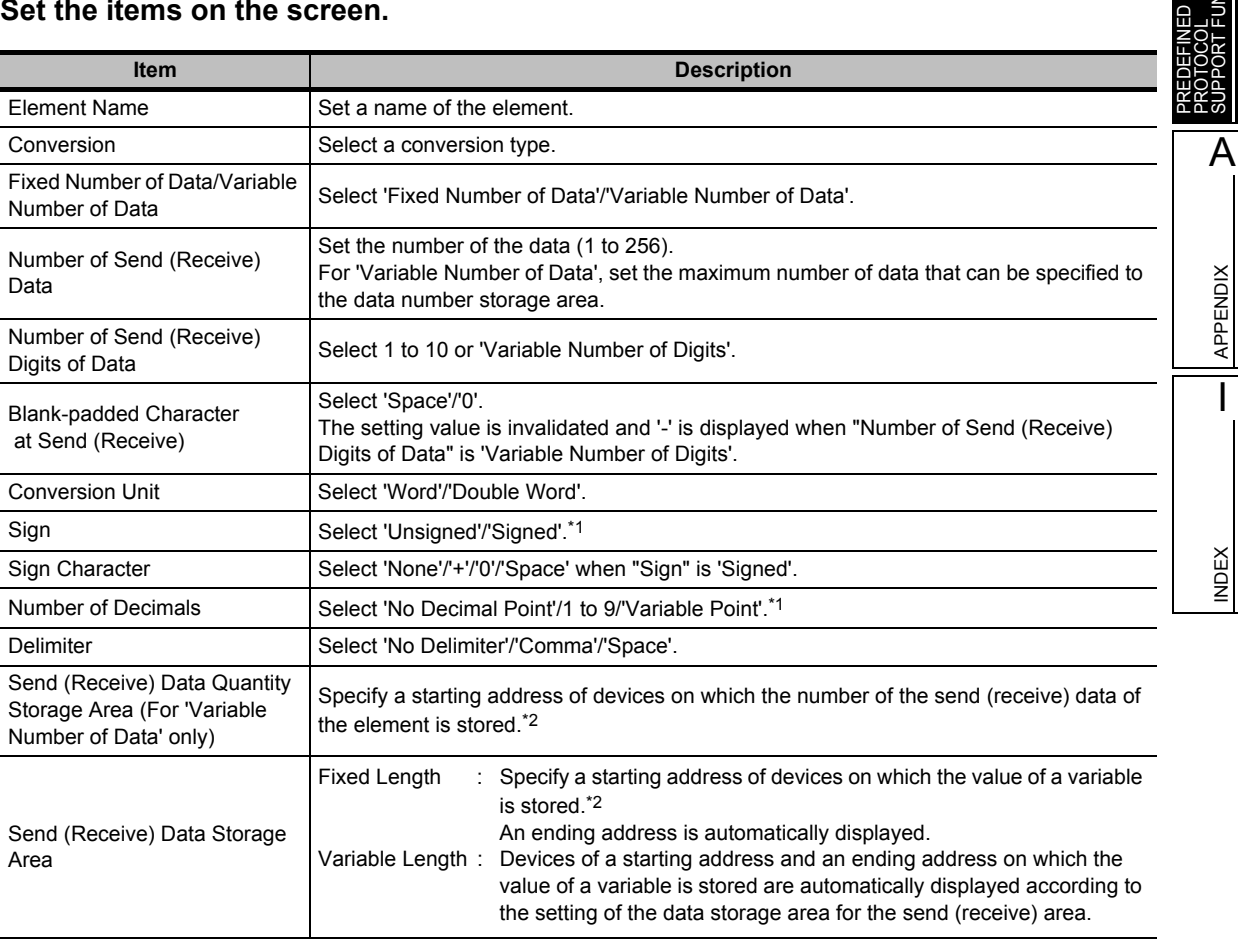

<span id="page-154-1"></span><span id="page-154-0"></span>\*1 : Applicable only when "Conversion" is 'HEX -> ASCII Decimal' or 'ASCII Decimal -> HEX'.

\*2 : For the setting range, refer to ■ [List of available devices for "Send \(Receive\) Data Storage Area".](#page-156-0)

### ■ **Setting of check code**

Configure the check code setting.

### **Screen display**

**Select "Check Code" on the Add New screen.**

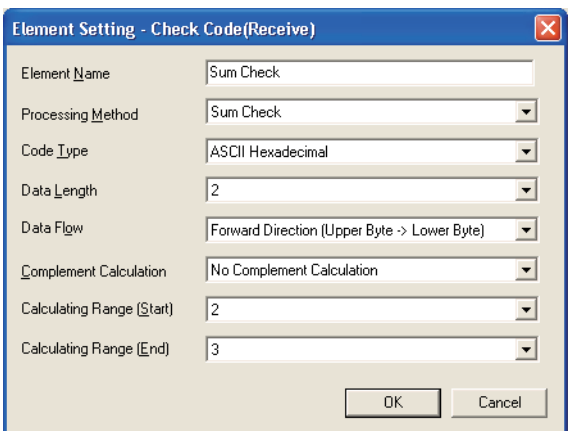

### **Operating procedure**

### *•* **Set the items on the screen.**

<span id="page-155-0"></span>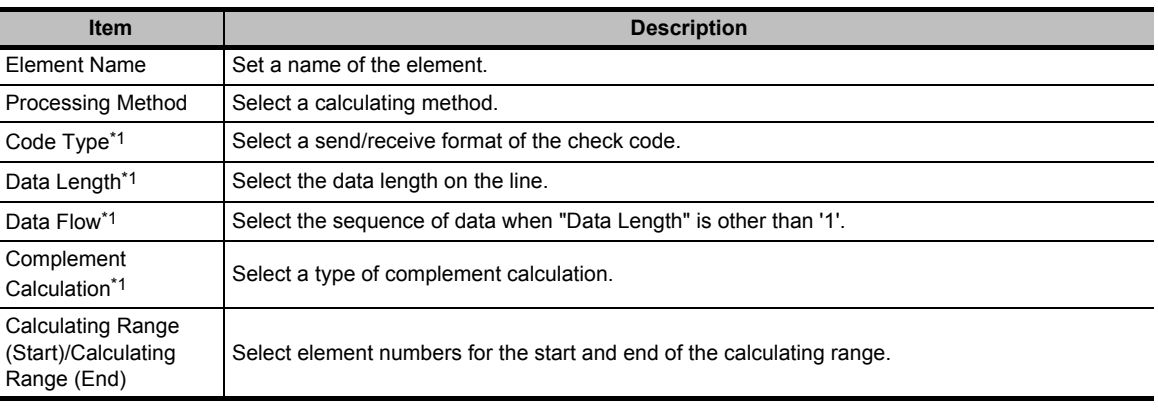

\*1 : Not applicable when "Processing Method" is '16-bit CRC (for MODBUS)'.

OVERVIEW

OVERVIEW

2

3

INTELLIGENT FUNCTION MODULES

4

COMMON OPERATIONS FOR INTELLIGENT FUNCTION MODULES

COMMON OPERATIONS<br>FOR INTELLIGENT<br>FUNCTION MODULES

### **Setting of non-verified reception**

Configure the non-verified reception setting.

#### **Screen display**

**Select "Non-verified Reception" on the Add New screen.**

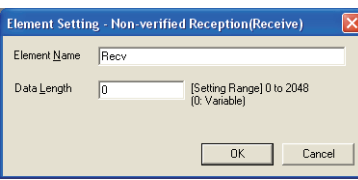

### **Operating procedure**

#### *•* **Set the items on the screen.**

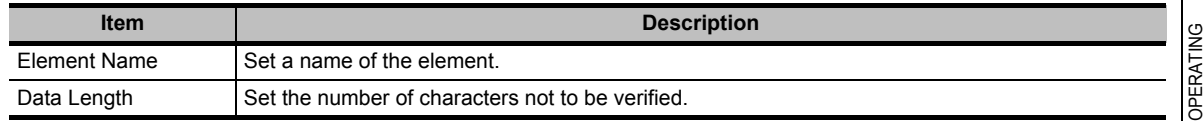

### ■ **List of available devices for "Send (Receive) Data Storage Area"**

The following list shows the available devices for "Send (Receive) Data Storage Area". ● **QCPU (Q mode)**

<span id="page-156-0"></span>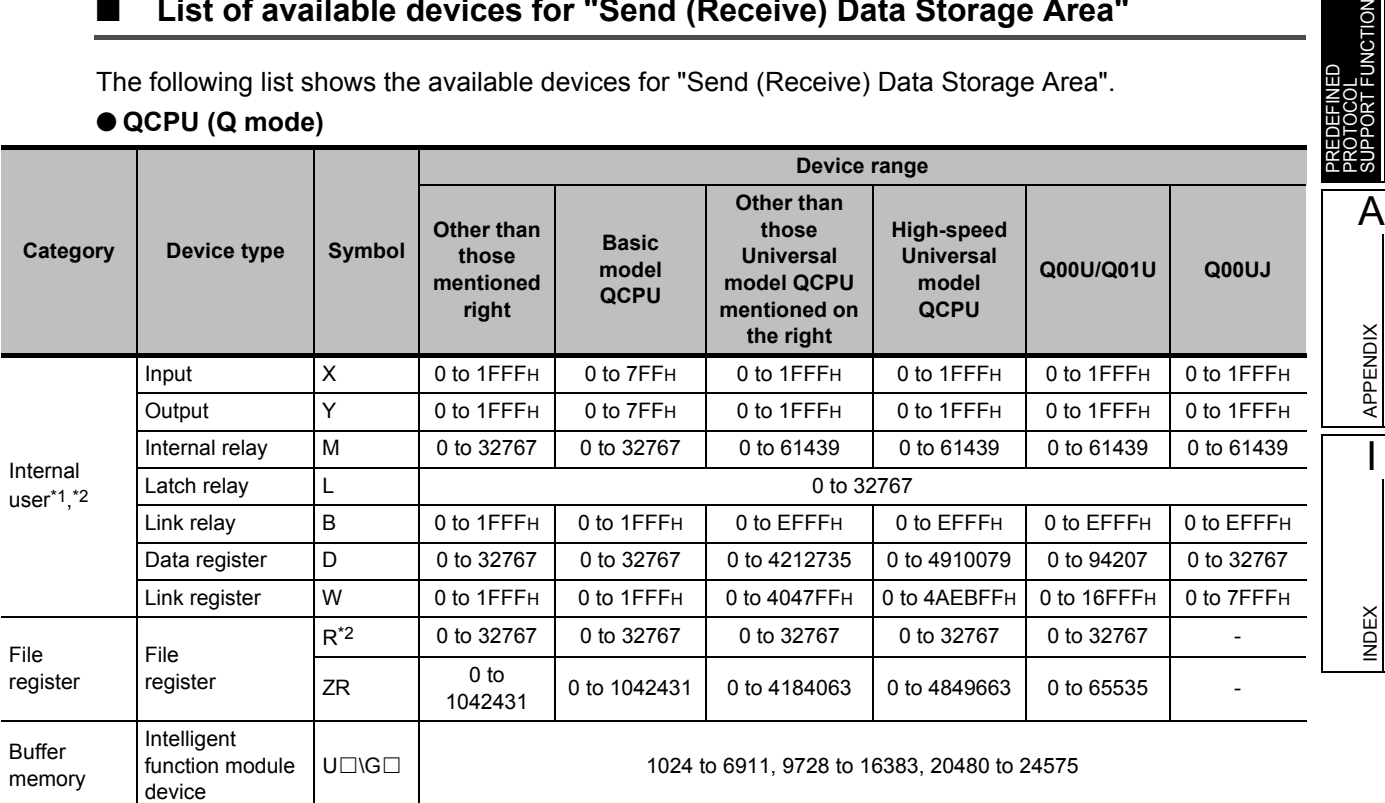

<span id="page-156-1"></span>\*1 : Do not specify a local device.

\*2 : Specify devices within the range specified in the Device setting of the PLC parameter.

#### ● **LCPU**

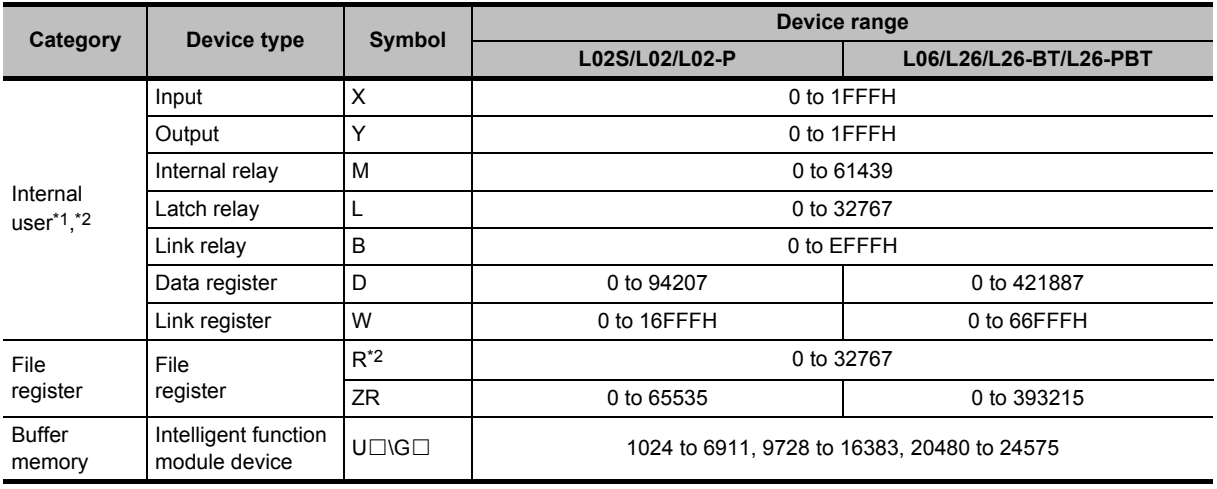

\*1 : Do not specify a local device.

\*2 : Specify devices within the range specified in the Device setting of the PLC parameter.

### ● **CPU device**

 $Point<sup>9</sup>$ 

When a CPU device is specified as the data storage area, the Q series C24N/L series C24 module performs the read/ write CPU device process.

If the total length of variables used in a packet exceeds 1920 bytes, 'read CPU device process'/'write CPU device process' of the Q series C24N/L series C24 module needs to be performed more than once, and the processing time might be longer.

#### ● **Intelligent function module device (buffer memory)**

High-speed protocol processing is available because a Intelligent function module device (buffer memory) is not affected by the sequence scan of a programmable controller CPU.

● **Execution of a protocol including a Non-conversion Variable or Conversion Variable** When executing a protocol including a Non-conversion Variable or Conversion Variable, do not change the value of a CPU device specified as a variable during execution of the dedicated instruction.

## <span id="page-157-0"></span>**4.7.3 Changing element types**

Change a type of an element to another.

#### **Screen display**

Select a cell of an element to be changed on the Packet Setting screen and click the Change Type **button.**

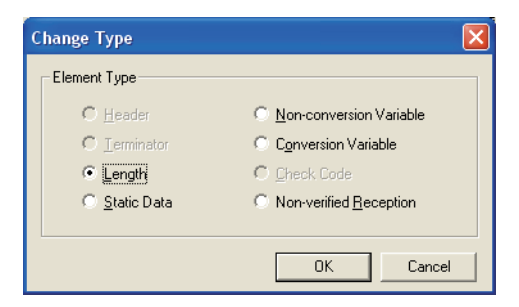

OVERVIEW

OVERVIEW

2

3

4

A

APPENDIX

APPENDIX

I

INDEX

COMMON OPERATIONS FOR INTELLIGENT FUNCTION MODULES

COMMON OPERATIONS<br>FOR INTELLIGENT<br>FUNCTION MODULES

OPERATING INTELLIGENT FUNCTION MODULES

PREDEFINED PROTOCOL SUPPORT FUNCTION

# **Operating procedure** 1. Select a new element type and click the  $\alpha$  button. The following message is displayed.

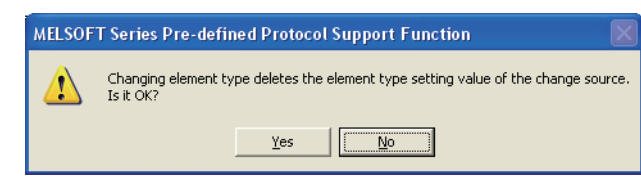

### **2.** Click the **right**  $\frac{1}{2}$  button.

The element setting screen for the selected element type is displayed.

# **4.7.4 Batch-setting devices**

Batch-set devices used in protocols.

### **Screen display**

**Select [Edit]** ⇒ **[Device Batch Setting].**

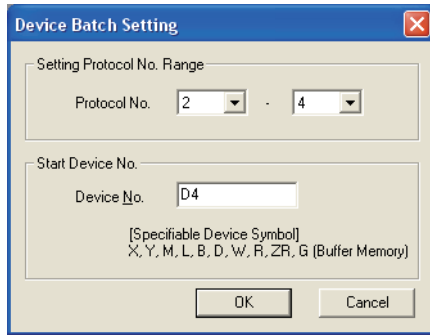

### **Operating procedure**

*1.* **Set the items on the screen.**

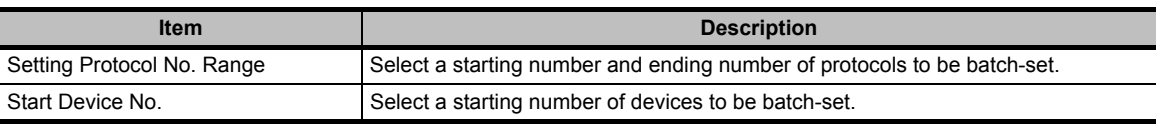

### 2. Click the  $\alpha$  | button.

The following message is displayed.

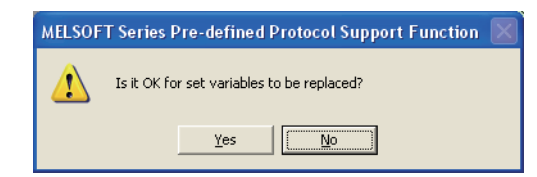

3. Click the **right** button.

The devices are set at once.

# **4.7.5 Confirming set devices in list view**

Display a list of devices used in protocols in list view.

### **Screen display**

**Select [Tool]** ⇒ **[Setting Device List].**

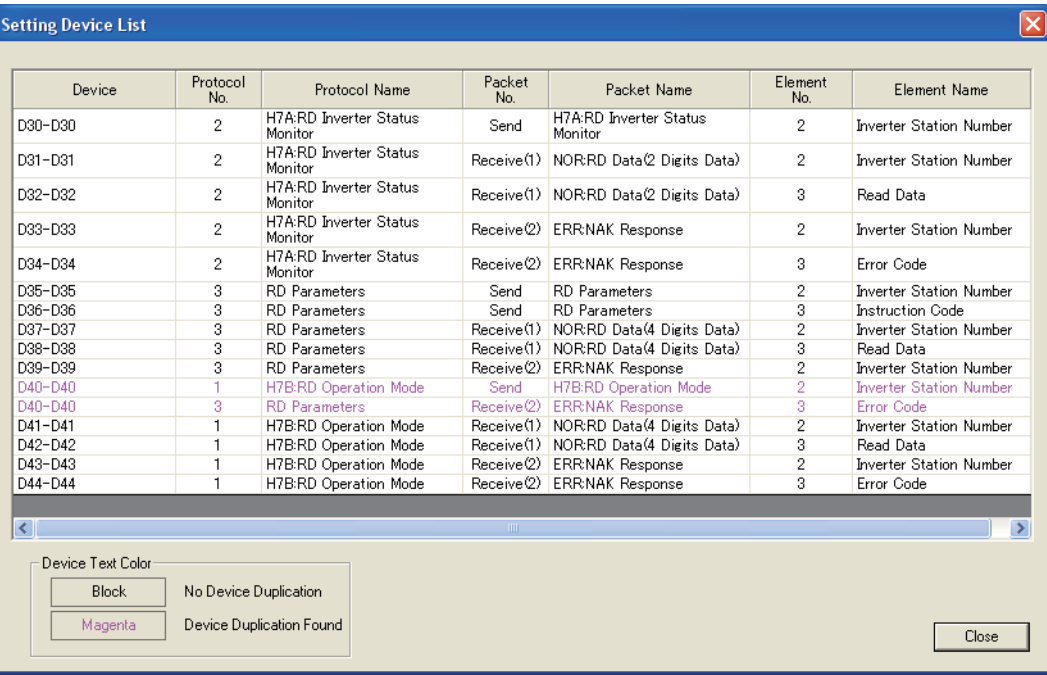

OVERVIEW

OVERVIEW

2

FUNCTION MODULES

FUNCTION MODULES

SUPPORT FUNCTION

A

APPENDIX

APPENDIX

I

INDEX

# **4.8 Writing/Reading/Verifying Protocol Settings**

**This section explains how to write/read/verify protocol settings to/from/with the module.**

## <span id="page-160-0"></span>**4.8.1 Writing/reading protocol settings**

Write data of the registered protocol settings to a selected module, and read the protocol settings from a selected module.

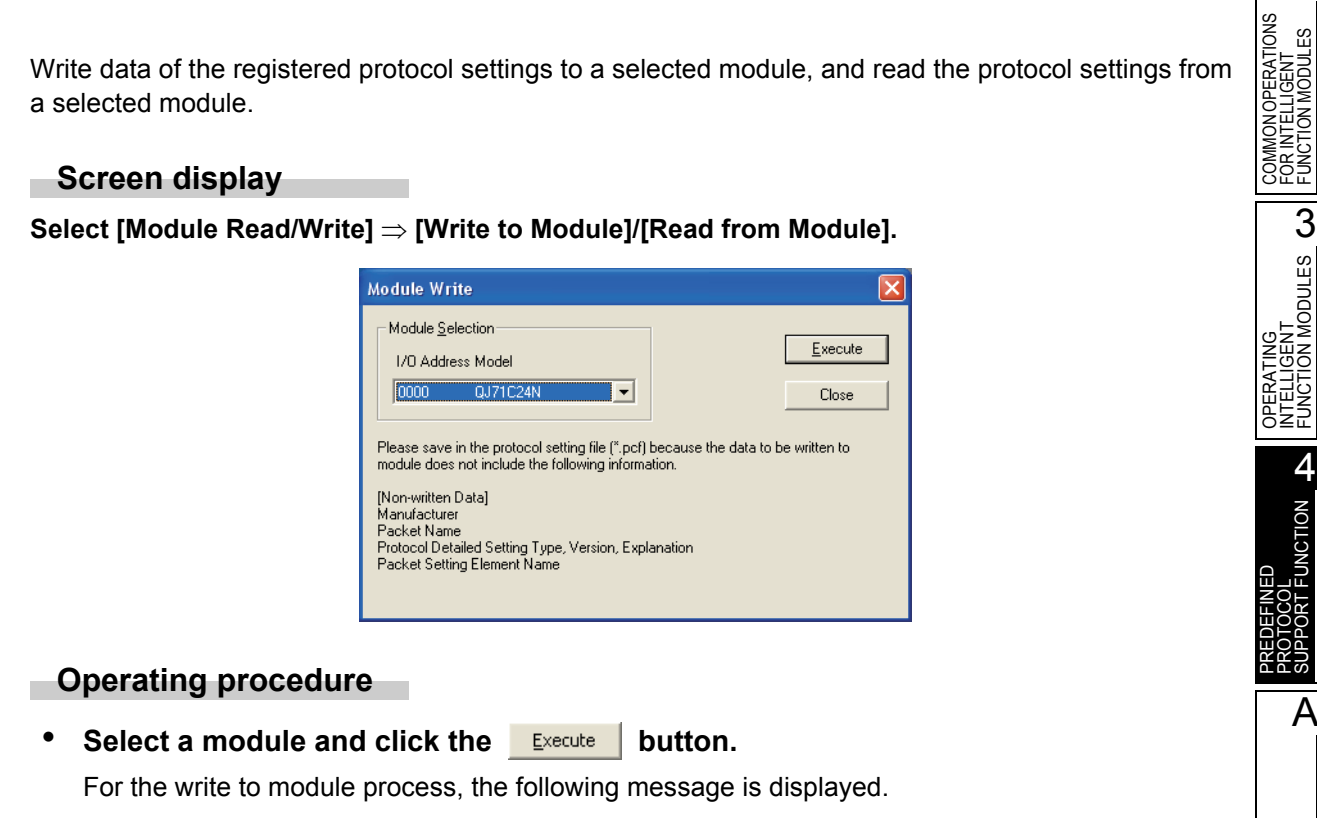

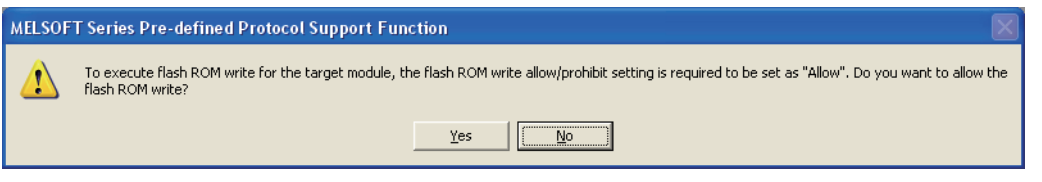

### Workaround when the Q series C24N/L series C24 module detects a **protocol setting data error**

The settings of editable protocols may not be correct when the Q series C24N/L series C24 module detects a protocol setting data error after the protocol settings are written to the module. In such case, correct the protocol settings according to the following procedure and rewrite them to the module.

#### **Operation**

- **1. Confirm the protocol number, packet number, and element number of the detected error in the protocol setting data error information (buffer memory 4086H to 4089H) of the Q series C24N/L series C24 module.**
- **2. Confirm whether or not the following conditions are satisfied in the packet setting in which the error has been detected.**

When any elements of No. 1 and any elements of No. 2 described in the following table are in the same packet, No. 1 must be placed before No. 2.

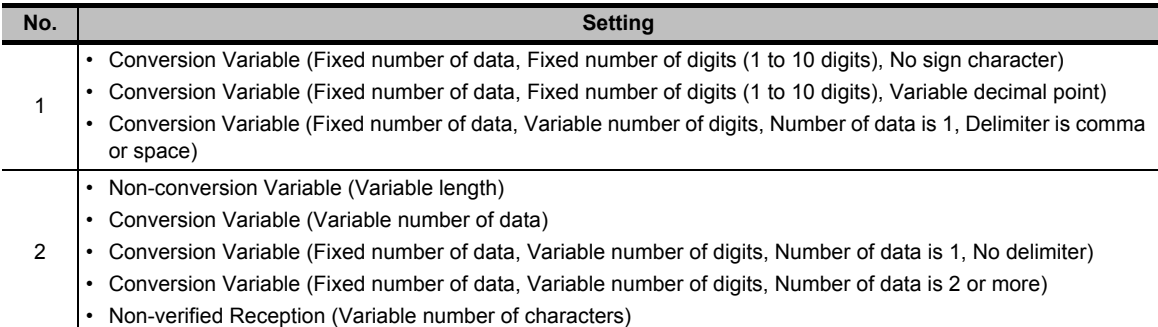

#### **3. Modify the protocol settings, and rewrite them to the module.**

#### $Point<sup>°</sup>$

#### ● **Settings which may cause a 'protocol setting data error'**

A protocol setting data error may occur when any of the following data are set and written to the Q series C24N module with the serial number of which the first five digits are '10122'.

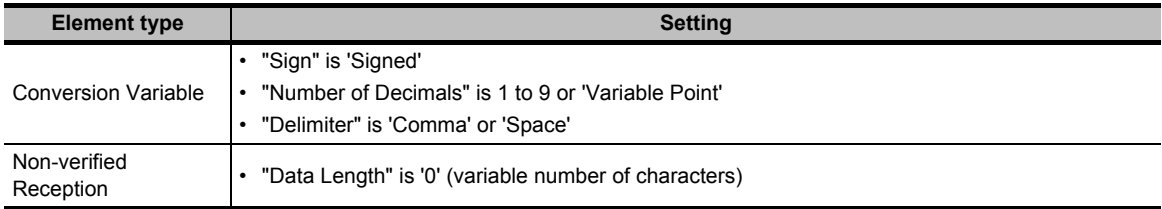

● **Execution of write to module function during execution of CPRTCL instruction**

### An error may occur when the protocol setting data is written to a module during execution of the CPRTCL instruction.

#### ● **Data not to be written to module**

The following data cannot be written to a module. Save these data in a protocol setting file.

- Manufacturer
- Packet Name
- Type, Version, Explanation in the protocol detailed setting
- Element Name in the packet setting

# **4.8.2 Verifying protocol settings in personal computer side with those in module side**

Compare the protocol setting being opened with that written to a selected module.

### **Operating procedure**

*1.* **Select [Module Read/Write]** ⇒ **[Module Verification].**

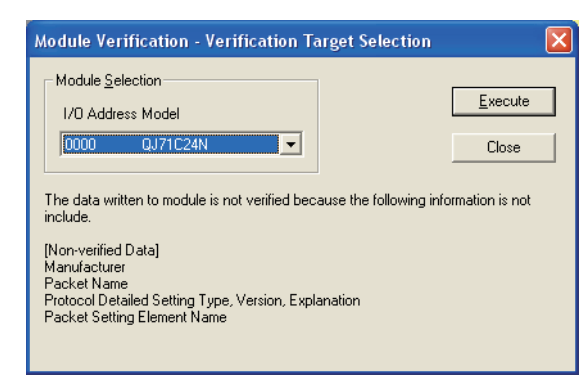

2. Select a module and click the **Execute** button.

If any mismatches are found, the following message is displayed.

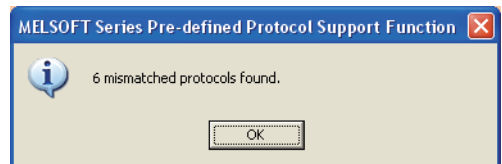

**3.** Click the  $\alpha$  button.

The verification result screen is displayed.

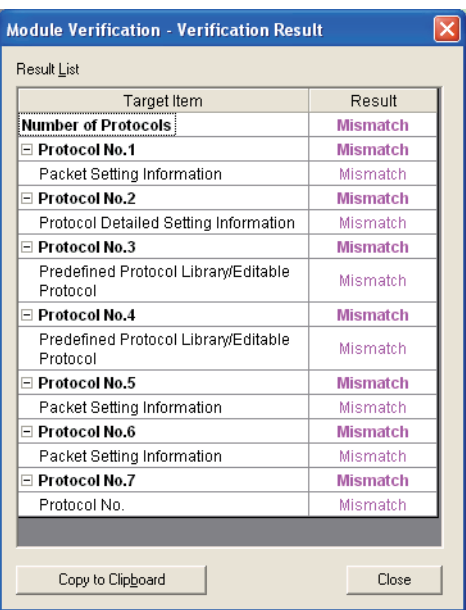

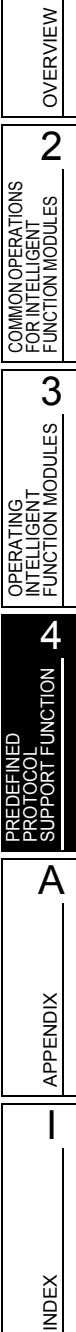

1

### **Display contents**

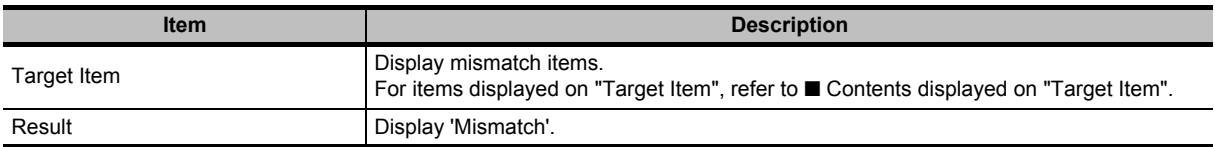

#### **Screen button**

Copy to Clipboard  $\bullet$ 

Copies all contents being displayed on the screen to the clip board in text format.

### <span id="page-163-0"></span>■ **Contents displayed on "Target Item"**

The following table shows items displayed on "Target Item" of the verification result screen.

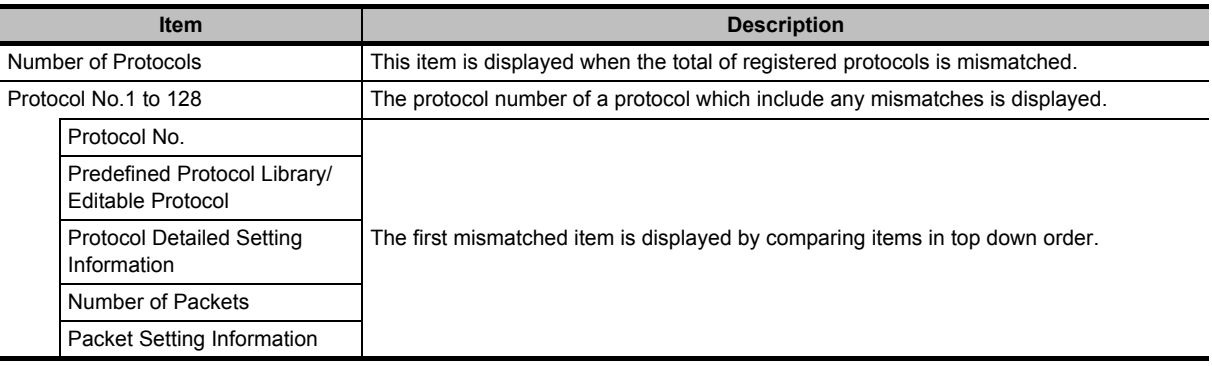

### $Point<sup>9</sup>$

● **Target of verification**

As the following data cannot be written to a module, these data are not compared.

- Manufacturer
- Packet Name
- Type, Version, Explanation in the protocol detailed setting
- Element Name in the packet setting

OVERVIEW

OVERVIEW

2

COMMON OPERATIONS FOR INTELLIGENT FUNCTION MODULES

COMMON OPERATIONS<br>FOR INTELLIGENT<br>FUNCTION MODULES

OPERATING<br>INTELLIGENT<br>FUNCTION MODULES **CO** 

**ALCONDE** 

A

I

INDEX

OPERATING INTELLIGENT FUNCTION MODULES

PREDEFINED PROTOCOL SUPPORT FUNCTION

# **4.9 Debugging**

**This section explains how to debug the communication processing between the Q series C24N/L series C24 module and device controller.**

# <span id="page-164-0"></span>**4.9.1 Selecting debugging target modules**

Select a module to be debugged. The protocol execution log display function and the state monitoring function are executed against the module selected in this function.

#### **Screen display**

**Select [Debugging Support Function]** ⇒ **[Module Selection].**

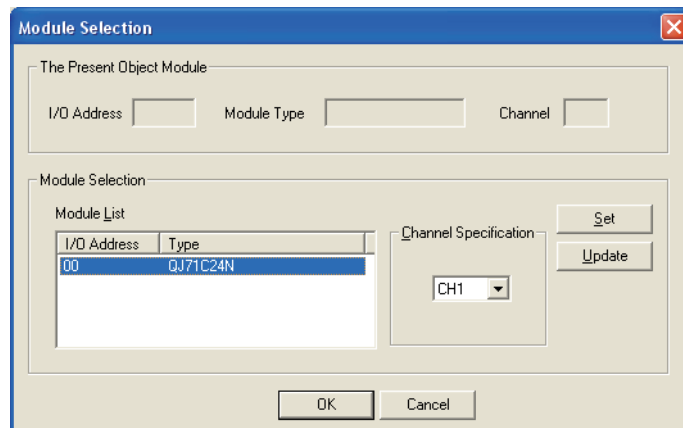

#### **Operating procedure**

*1.* **Set the items on the screen.**

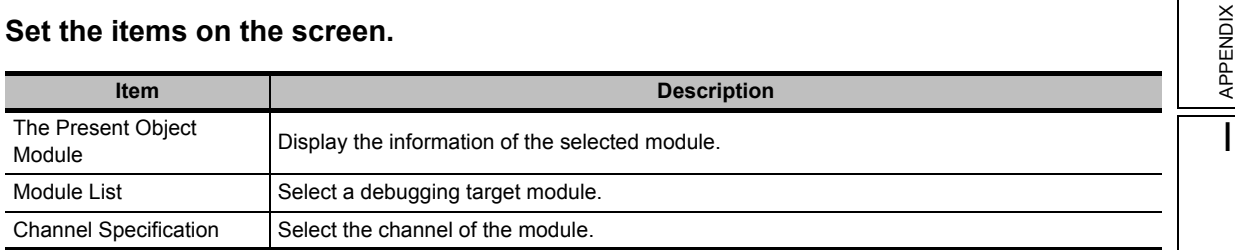

**2.** Click the set button.

The selected module and channel are set to "The Present Object Module".

**3.** Click the ox button.

The set values displayed on "The Present Object Module" are set as the target module.

**Screen button**

Update  $\bullet$ 

Displays the latest module list.

# **4.9.2 Displaying protocol execution logs**

Display the protocol execution logs and the protocol execution results when the protocol settings are set.

### **Operating procedure**

- 1. Select a module to be debugged. (CF [Section 4.9.1\)](#page-164-0)
- *2.* **Select [Debugging Support Function]** ⇒ **[Protocol Execution Log].**

The Protocol Execution Log screen is displayed.

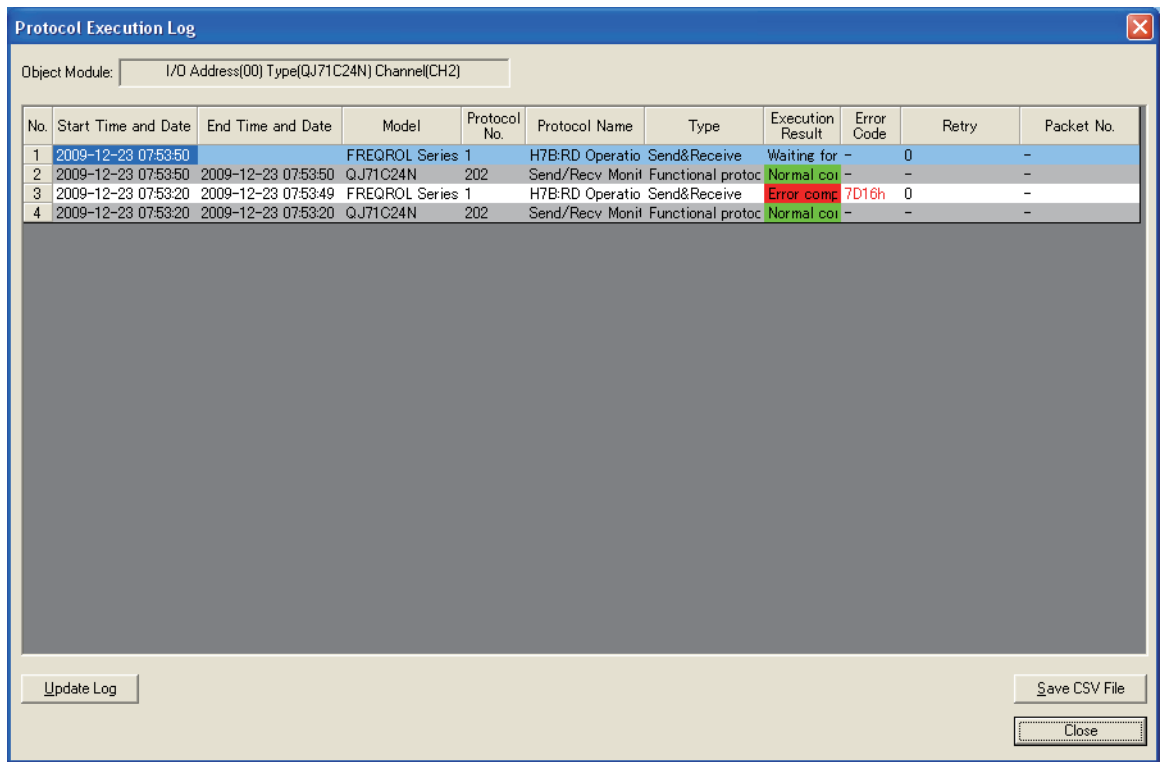

### **Display contents**

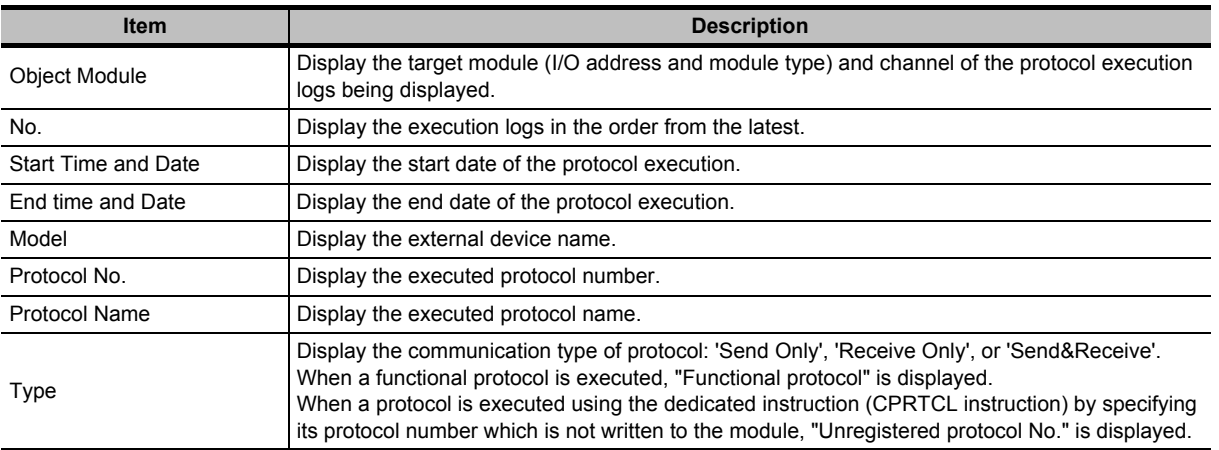

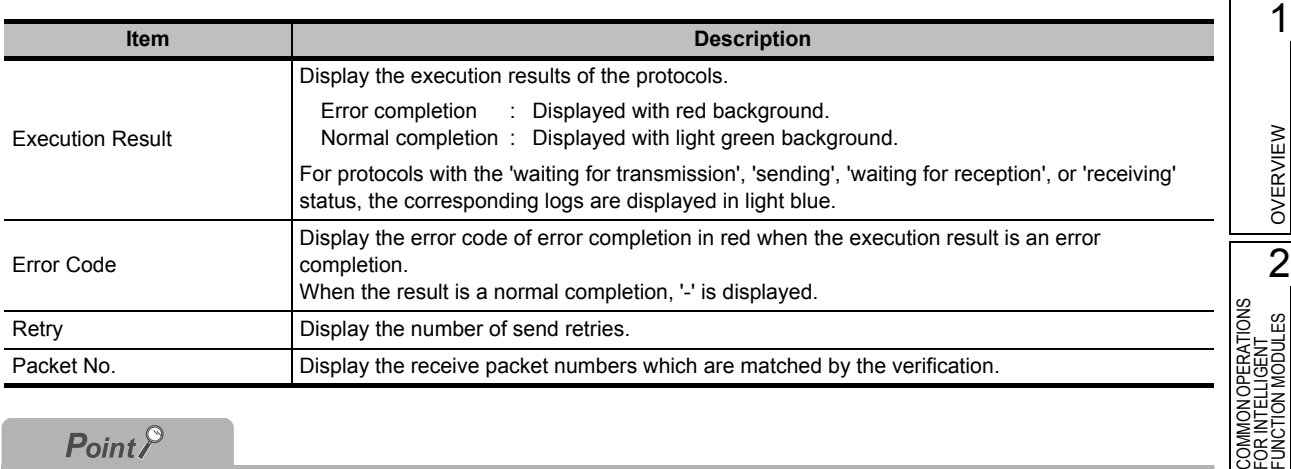

### $Point<sup>9</sup>$

#### ● **Execution log option**

The registration conditions of logs can be specified by the execution log option specification for buffer memory (buffer memory address: 40E2H, 40F2H) or by the various control designations of the intelligent function module utility. The following are the registration conditions.

0th bit is OFF (0) : Stores the execution log for the protocols with the error completion only.

0th bit is ON (1) : Stores the execution status and the execution logs of all protocols.

Note that, only the logs of error protocols are displayed at the default setting. To display all protocol logs, set the registration condition in "Execution log options" of the various control designations in the intelligent function module data.

For details, refer to the following manuals.

**CF Q Corresponding Serial Communication Module User's Manual (Basic)** 

**MELSEC-L Serial Communication Module User's Manual (Basic)** 

# **4.9.3 State monitoring**

Monitor signals, communication error information, operation setting switches, and protocol execution status.

For details, refer to the user's manual of each module.

### **Operating procedure**

1. Select a module to be debugged. (**<b>Solut** [Section 4.9.1\)](#page-164-0)

### *2.* **Select [Debugging Support Function]** ⇒ **[State Monitor].**

The State Monitor screen is displayed.

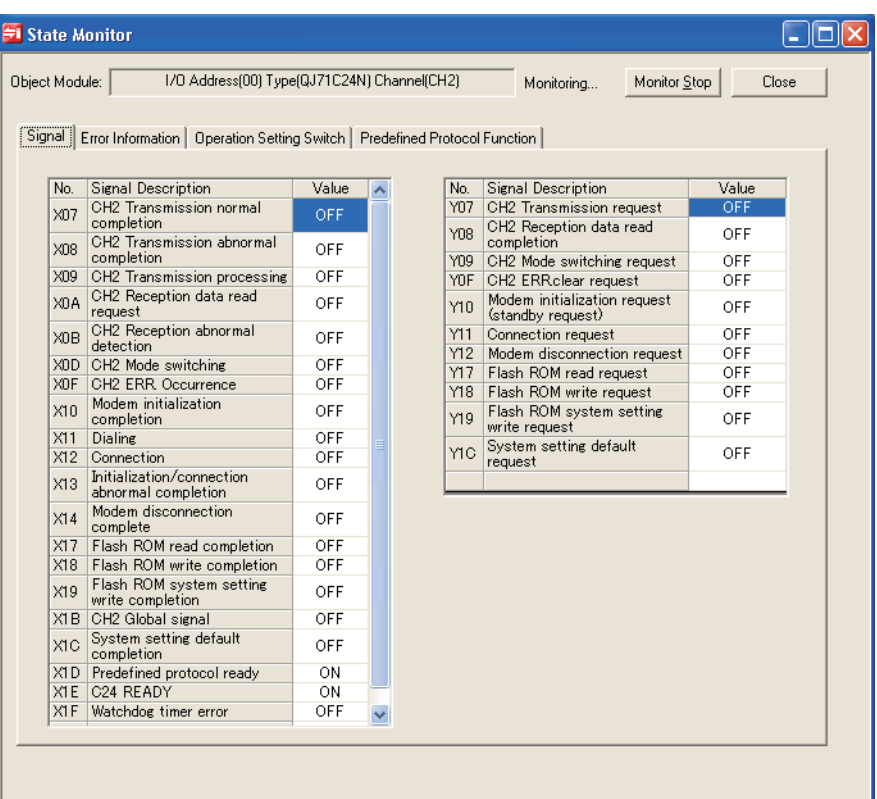

### **Display contents**

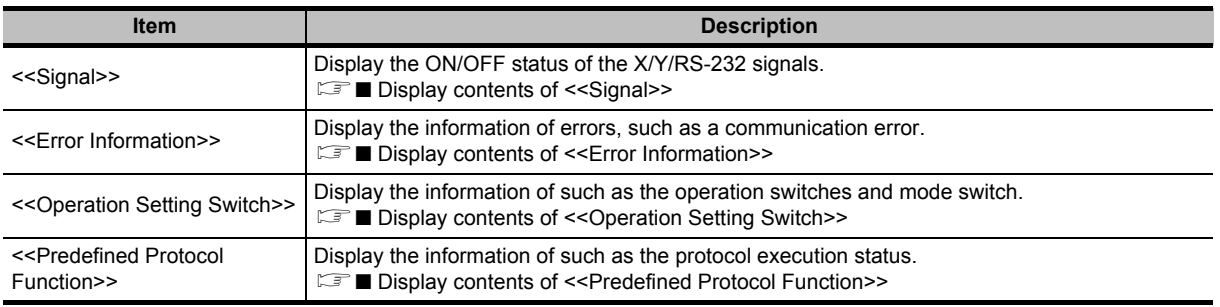

OVERVIEW

OVERVIEW

 $\overline{2}$ 

3

4

A

**EDDRY**<br>SUPP

APPENDIX

APPENDIX

I

INDEX

COMMON OPERATIONS FOR INTELLIGENT FUNCTION MODULES

COMMON OPERATIONS<br>FOR INTELLIGENT<br>FUNCTION MODULES

OPERATING INTELLIGENT FUNCTION MODULES

PREDEFINED PROTOCOL SUPPORT FUNCTION

### <span id="page-168-0"></span>■ **Display contents of <<Signal>>**

### **Screen display**

#### **Select [Debugging Support Function]** ⇒ **[State Monitor]** ⇒ **<<Signal>>.**

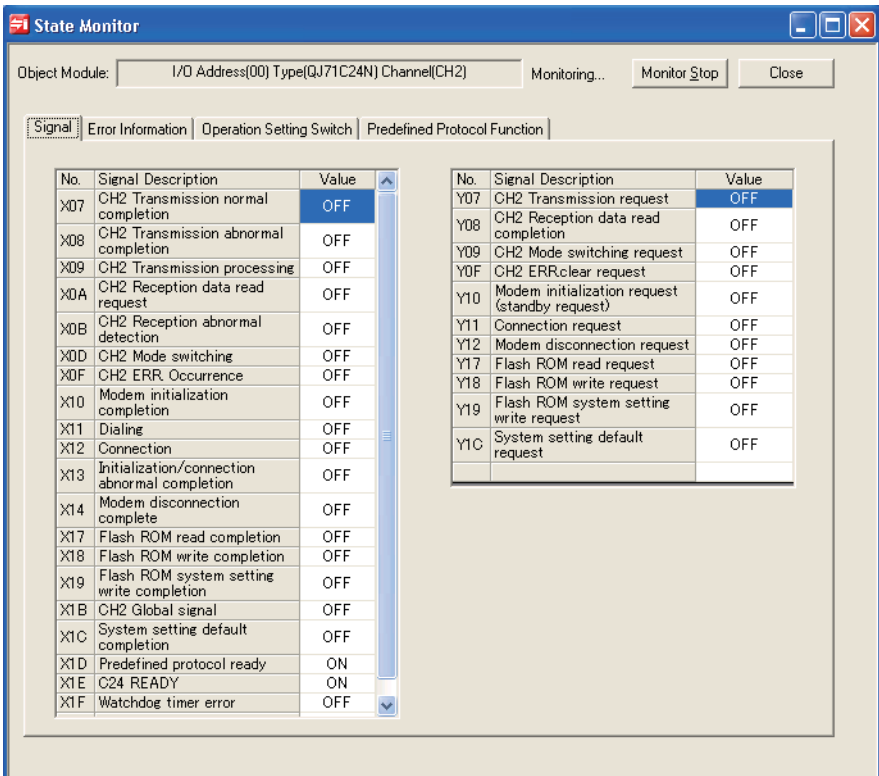

### **Display contents**

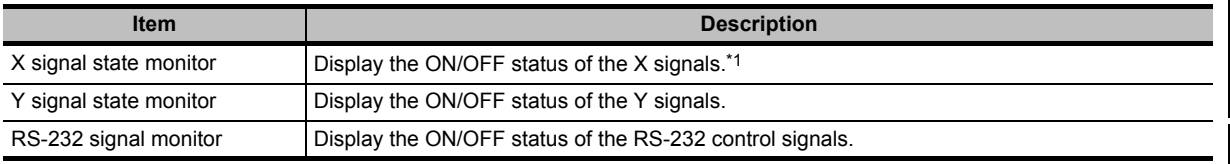

\*1 : Protocols can be executed while the Predefined protocol ready (X1D) is ON.

### <span id="page-169-0"></span>■ **Display contents of <<Error Information>>**

### **Screen display**

#### **Select [Debugging Support Function]** ⇒ **[State Monitor]** ⇒ **<<Error Information>>.**

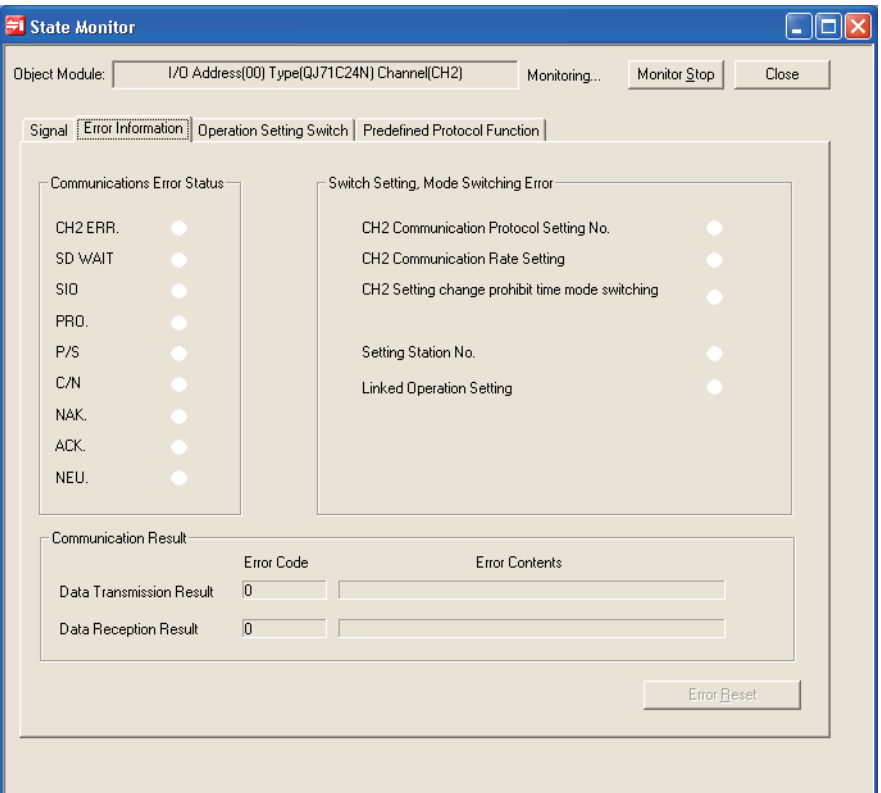

### **Display contents**

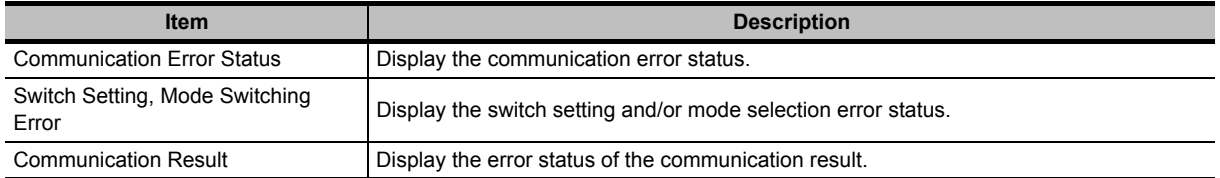

### **Screen button**

Error Reset  $\bullet$ 

Resets the error information when XnE on CH1 or XnF on CH2 is ON.

OVERVIEW

OVERVIEW

COMMONOPERATIONS<br>FOR INTELLIGENT<br>FUNCTION MODULES NO COMMON OPERATIONS FOR INTELLIGENT FUNCTION MODULES

3

4

A

INDEX

OPERATING INTELLIGENT FUNCTION MODULES

PREDEFINED PROTOCOL SUPPORT FUNCTION

### <span id="page-170-0"></span>■ **Display contents of <<Operation Setting Switch>>**

### **Screen display**

**Select [Debugging Support Function]** ⇒ **[State Monitor]** ⇒ **<<Operation Setting Switch>>.**

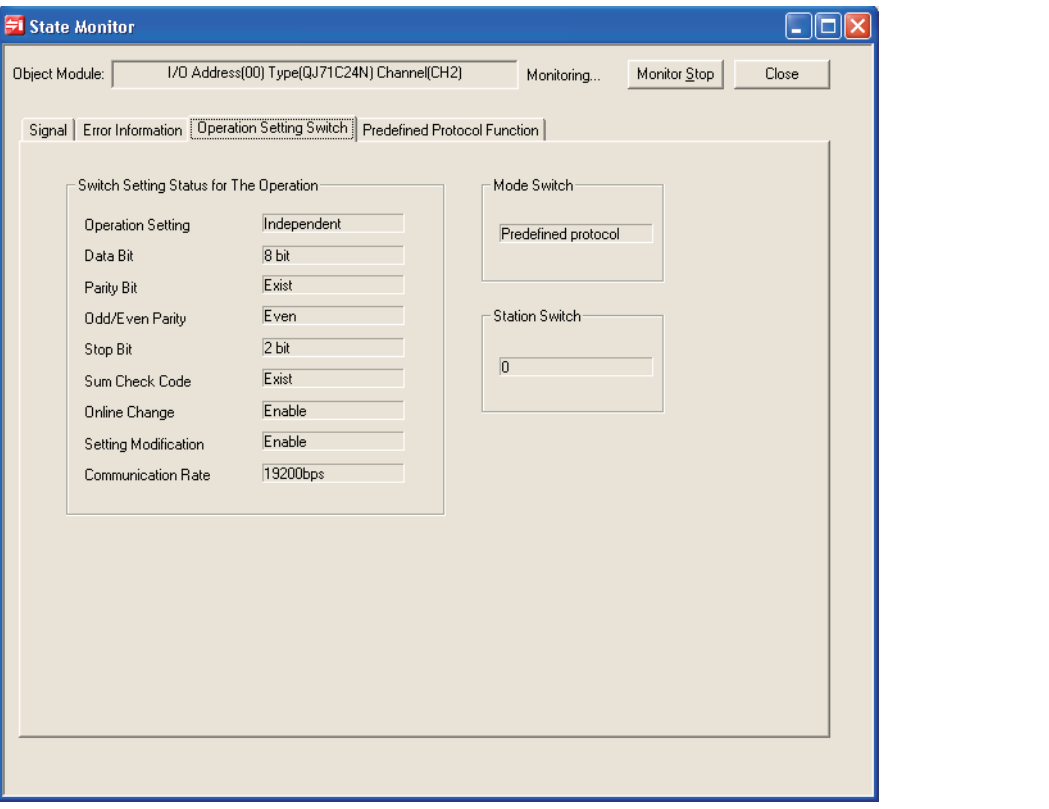

### **Display contents**

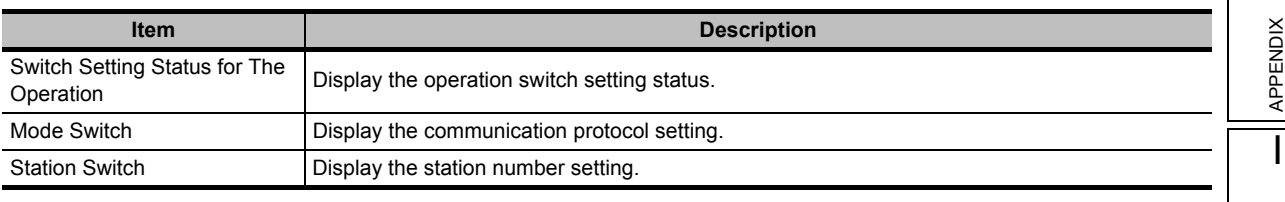

### <span id="page-171-0"></span>■ **Display contents of <<Predefined Protocol Function>>**

### **Screen display**

### **Select [Debugging Support Function]** ⇒ **[State Monitor]** ⇒ **<<Predefined Protocol Function>>.**

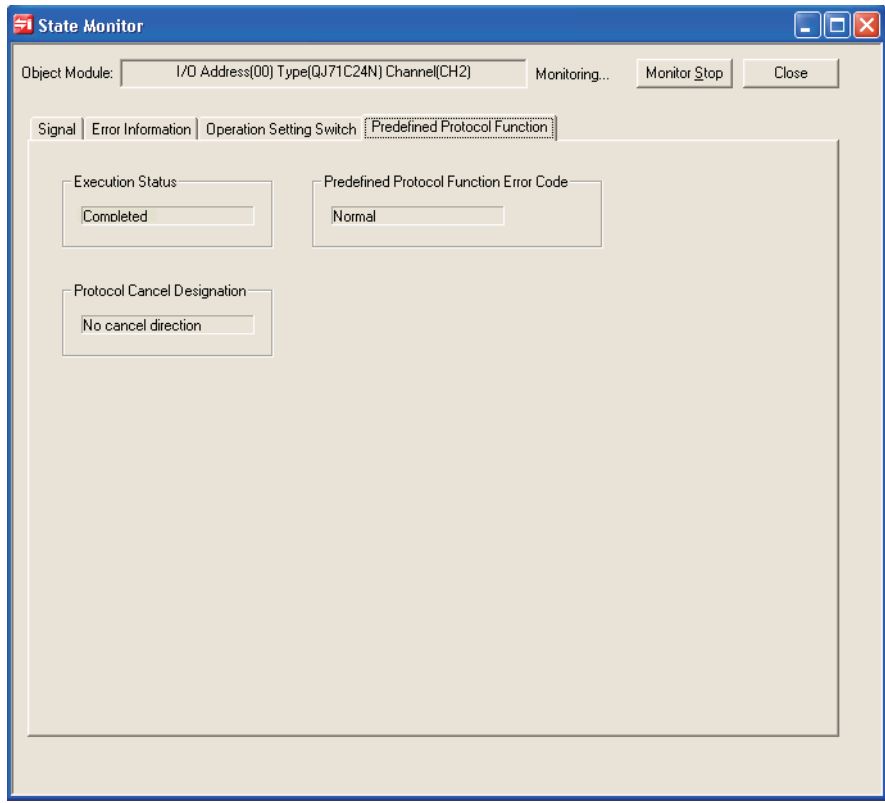

### **Display contents**

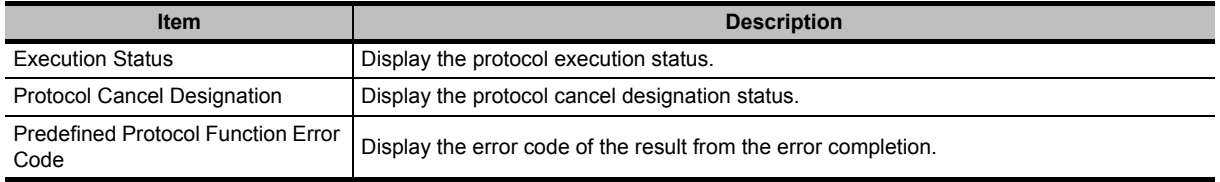

OVERVIEW

OVERVIEW

 $\overline{2}$ 

3

4

A

APPENDIX

**APPENDIX** 

I

INDEX

COMMON OPERATIONS FOR INTELLIGENT FUNCTION MODULES

FUNCTION MODULES<br>FOR INTELLIGENT<br>FOR INTELLIGENT<br>COMMONOPERATIONS

OPERATING INTELLIGENT FUNCTION MODULES

PREDEFINED PROTOCOL SUPPORT FUNCTION

# <span id="page-172-0"></span>**4.10 Printing Protocol Settings**

**This section explains how to print protocol settings, packet settings, and setting device lists.**

# **4.10.1 Print screen**

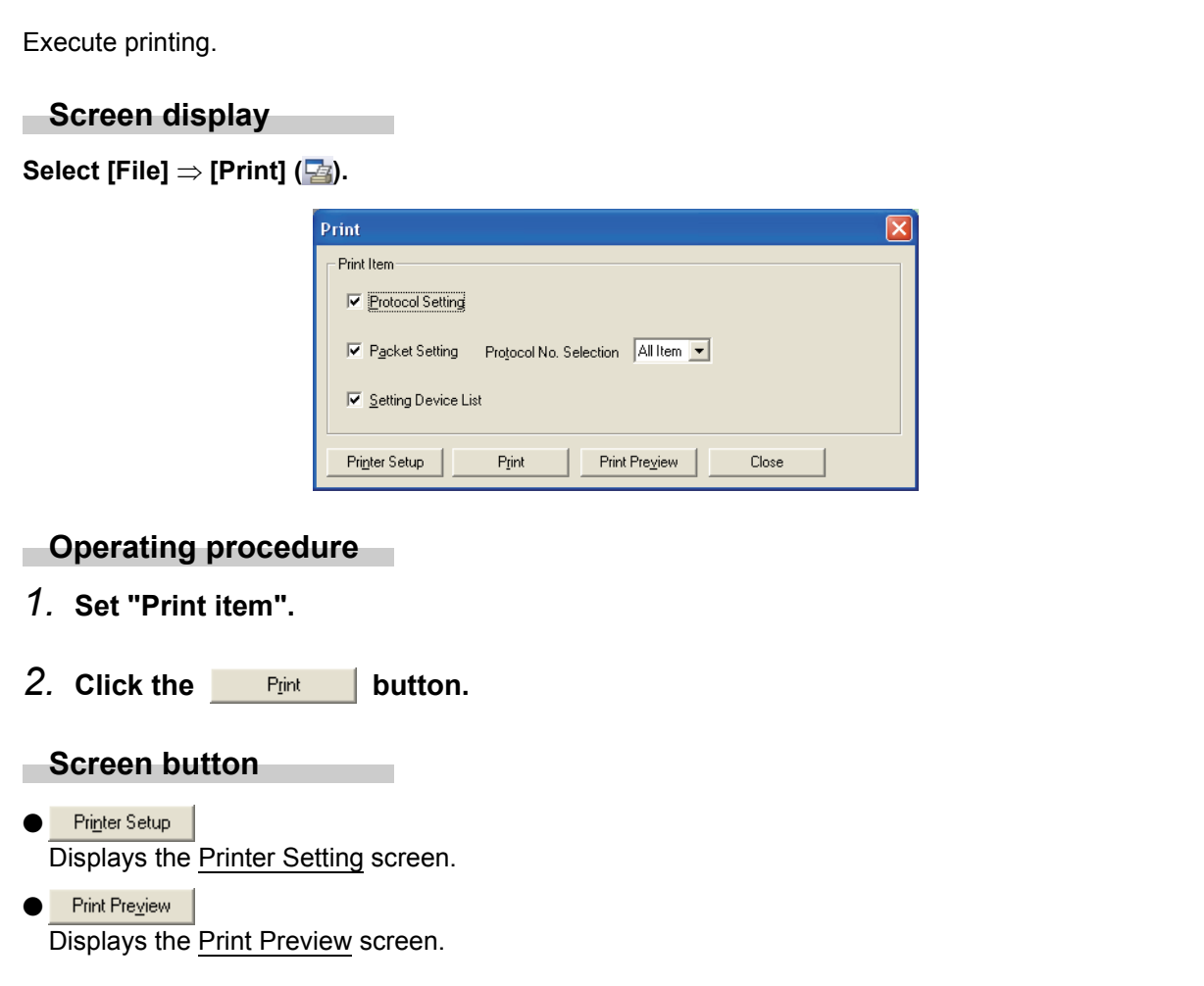

# **4.10.2 Print examples**

The following shows print examples.

### ■ **Protocol setting**

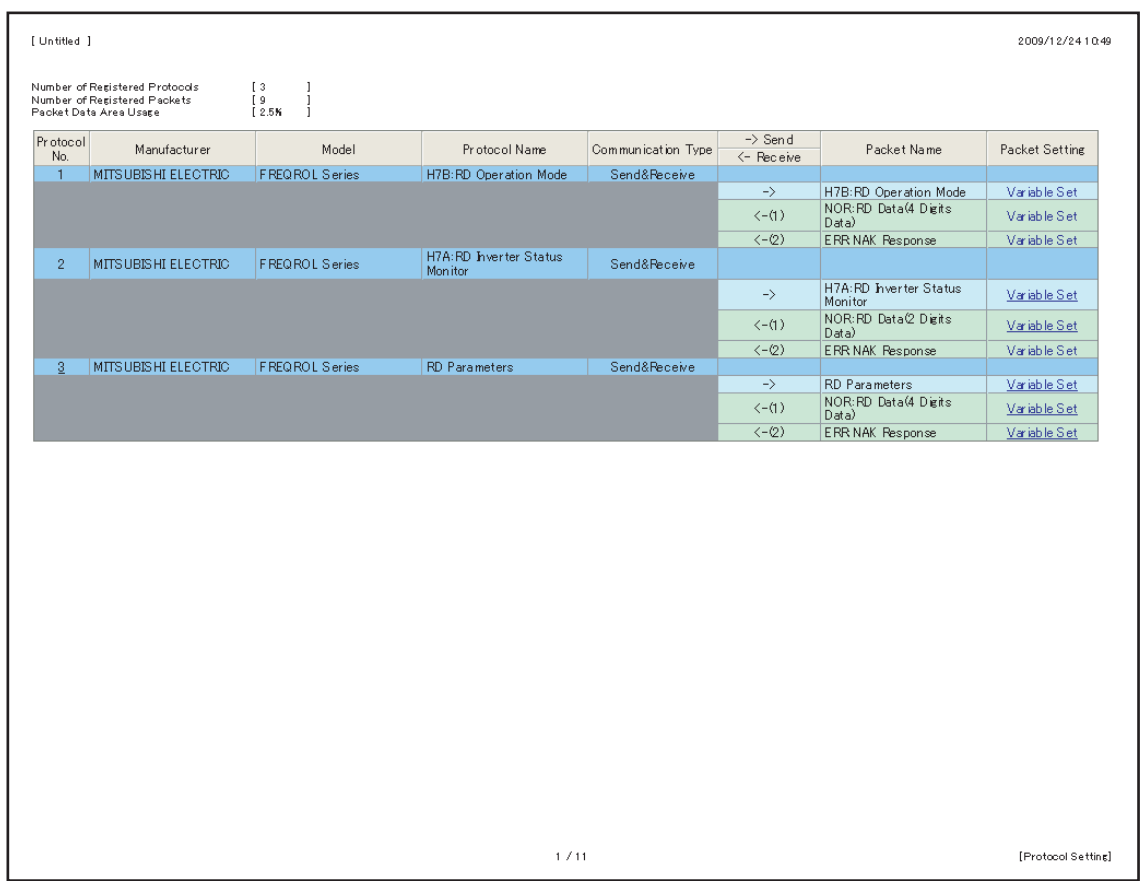

OVERVIEW

OVERVIEW

 $\overline{2}$ 

3

4

A

**ESDEC** 

APPENDIX

APPENDIX

I

INDEX

COMMON OPERATIONS FOR INTELLIGENT FUNCTION MODULES

OPERATING INTELLIGENT FUNCTION MODULES

PREDEFINED PROTOCOL SUPPORT FUNCTION

# ■ **Packet setting**

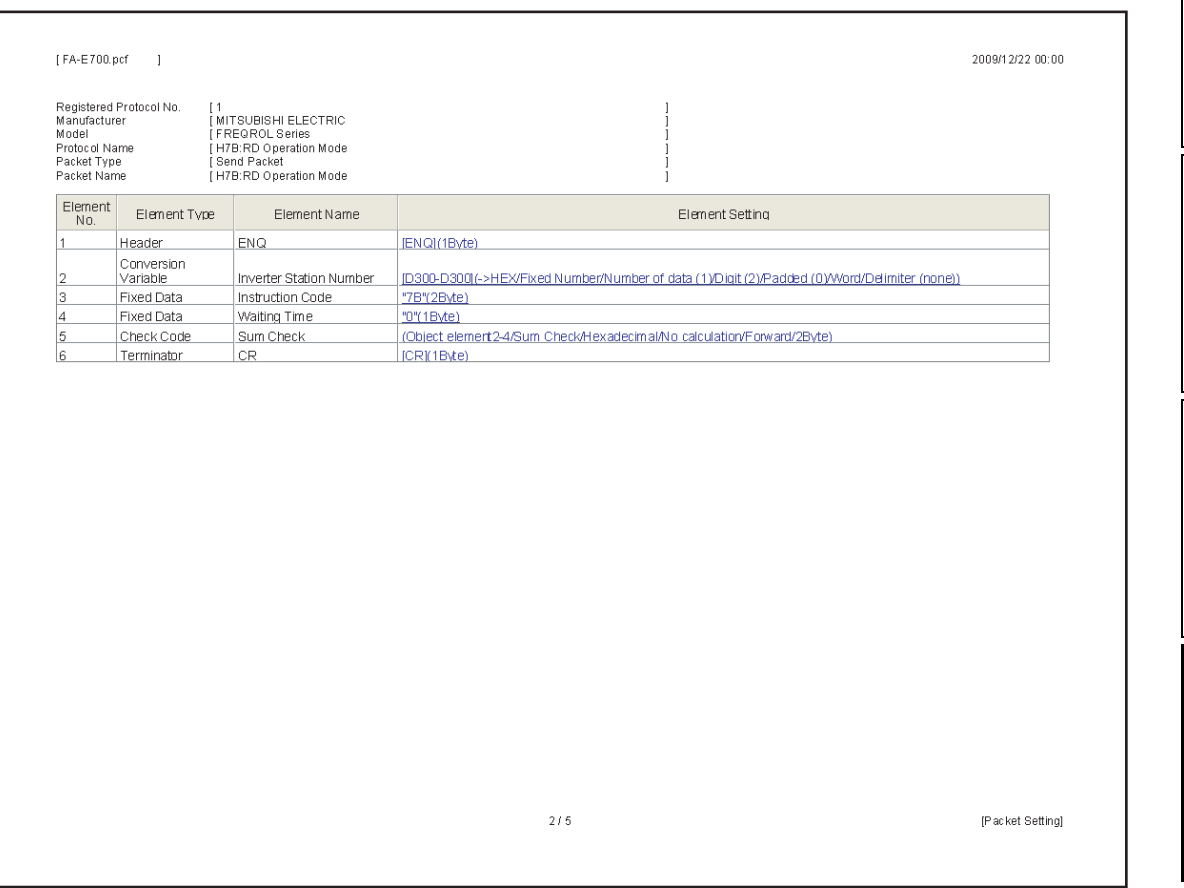

# ■ **Setting device list**

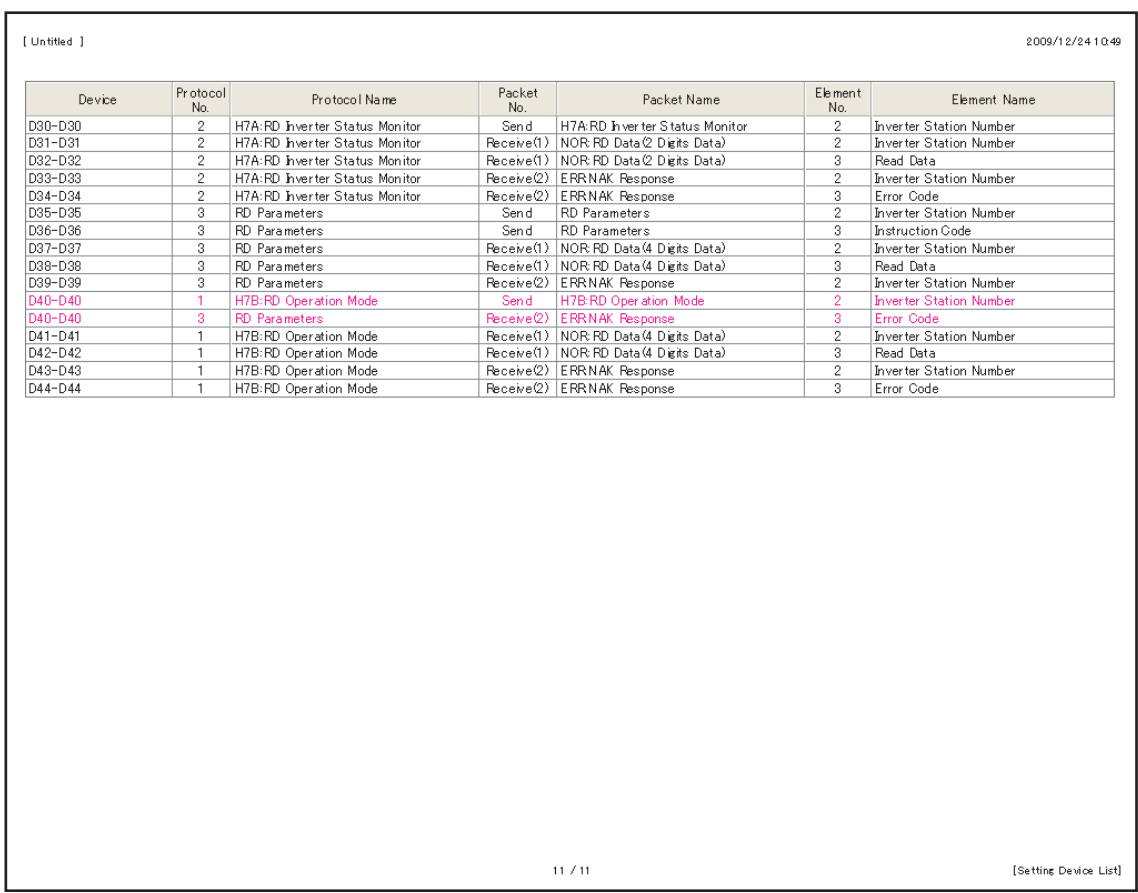

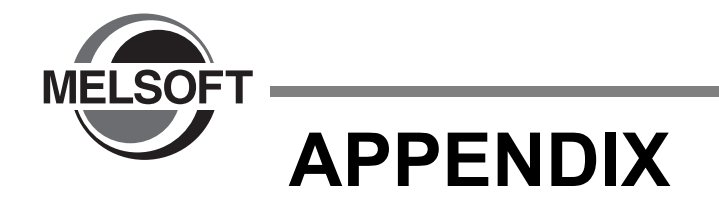

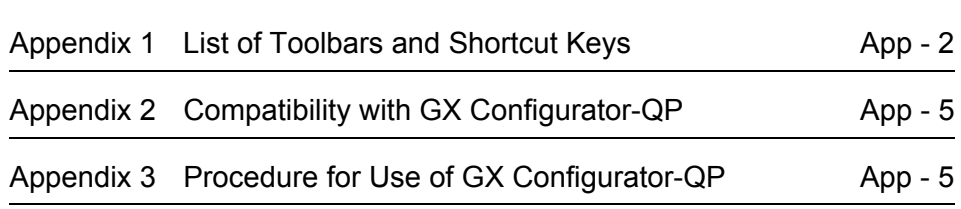

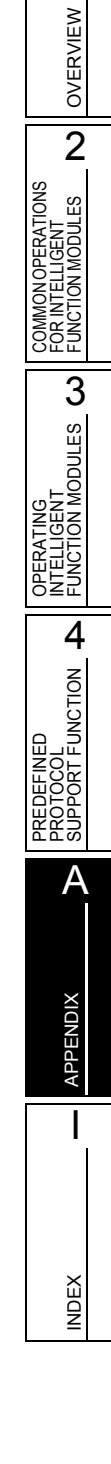

# <span id="page-177-0"></span>**Appendix 1 List of Toolbars and Shortcut Keys**

**This section shows the list of toolbars and shortcut keys that can be used in operations of the intelligent function module.**

**For (Common) indicated in the Reference column and details of functions not described in this section, refer to the following manual.**

**GX Works2 Version 1 Operating Manual (Common)**

# **Appendix 1.1 Common toolbars and shortcut keys**

The following explains the toolbars that are available regardless of the editing target and the corresponding shortcut keys.

### ■ **"Program Common" toolbar icons**

The following table shows the "Program Common" toolbar icons and the corresponding shortcut keys.

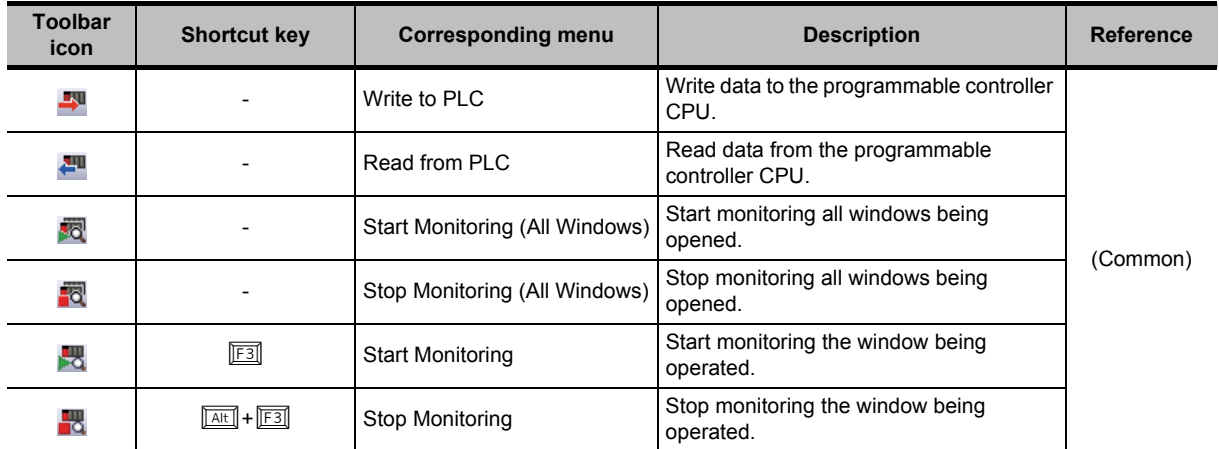

### ■ **"Docking Window/Switch Project Data" toolbar icons**

The following table shows the "Docking Window/Switch Project Data" toolbar icons.

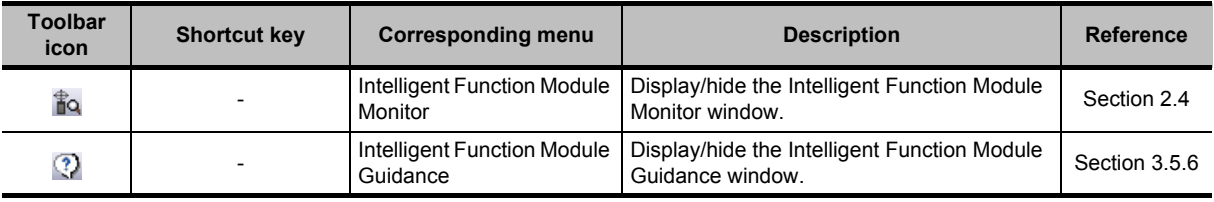

OVERVIEW

2

FUNCTION MODULES

3

FUNCTION MODULES

PREDEFINED PROTOCOL SUPPORT FUNCTION

A

APPENDIX

**APPENDIX** 

I

INDEX

### **"Intelligent Function Module" toolbar icons**

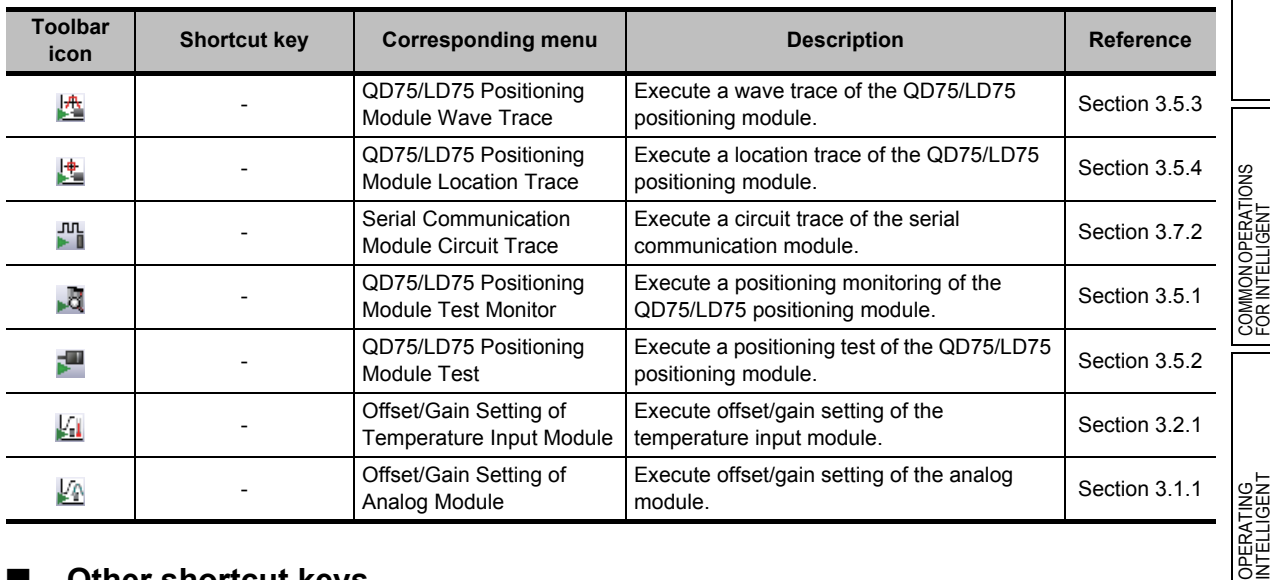

The following table shows the "Intelligent Function Module" toolbar icons.

### **Other shortcut keys**

The following table shows other shortcut keys that are available regardless of the editing target.

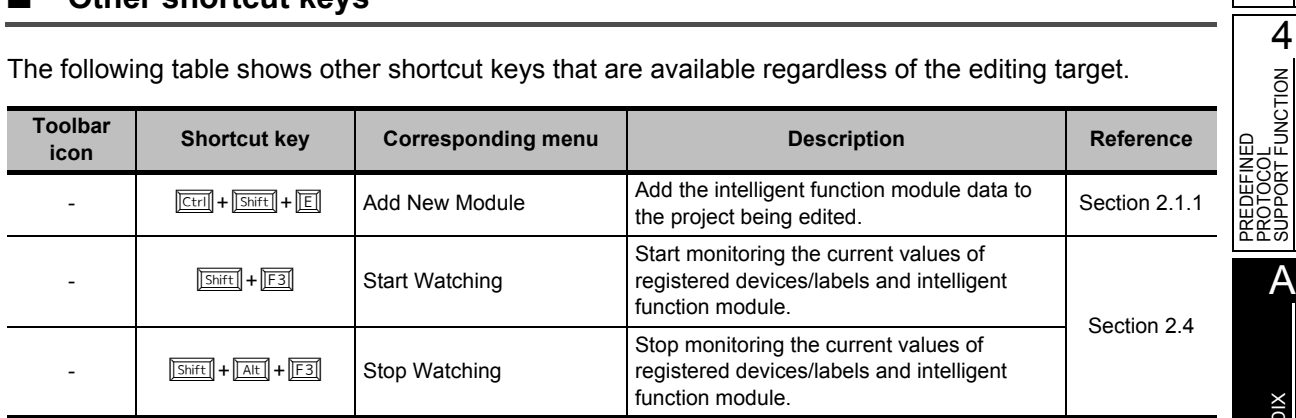

# **Appendix 1.2 Shortcut keys for operating intelligent function module data**

The following explains the toolbar icons and the corresponding shortcut keys for operating intelligent function module data.

## **Toolbar icons for positioning monitoring function**

The following table shows the toolbar icons for the positioning monitoring function.

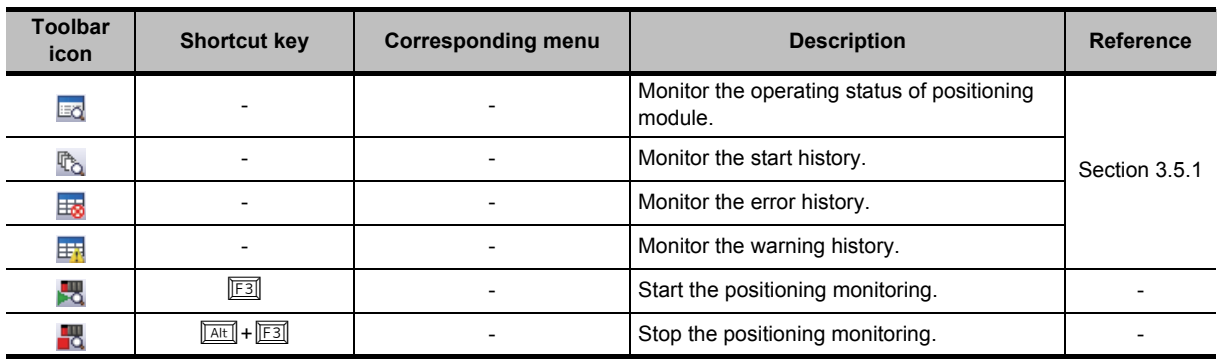

# ■ **Toolbar icons and shortcut keys for predefined protocol support function**

The following table shows the toolbar icons and the corresponding shortcut keys for the predefined protocol support function.

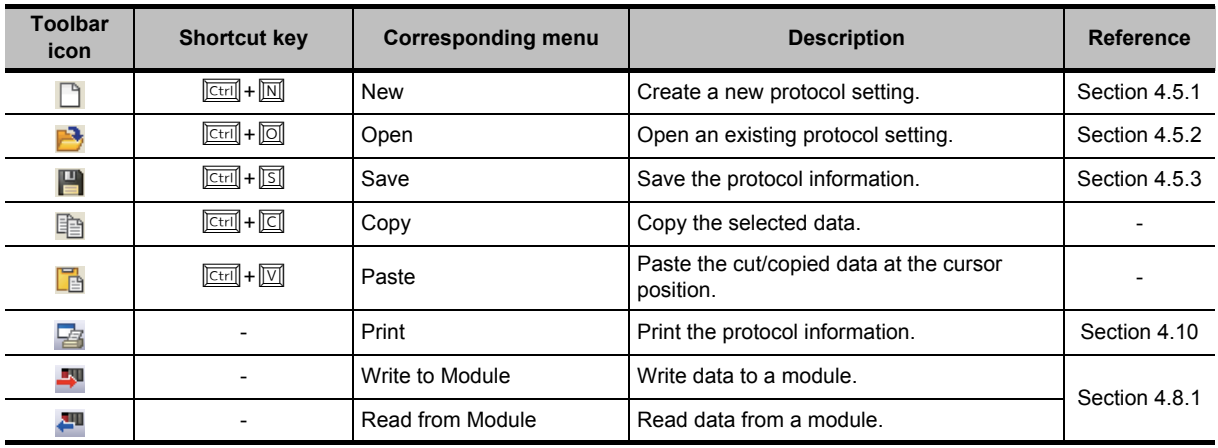
1

OVERVIEW

OVERVIEW

2

COMMON OPERATIONS FOR INTELLIGENT FUNCTION MODULES

COMMON OPERATIONS<br>FOR INTELLIGENT<br>FUNCTION MODULES

OPERATING<br>INTELLIGENT<br>FUNCTION MODULES **CO** 

PREDEFINED<br>PROTOCOL<br>SUPPORT FUNCTION

A

APPENDIX

APPENDIX

I

**NDEX** 

PREDEFINED PROTOCOL SUPPORT FUNCTION

OPERATING INTELLIGENT FUNCTION MODULES

#### **Appendix 2 Compatibility with GX Configurator-QP**

**The QD75/LD75 positioning module functions in GX Works2 are different in functionality and operability compared to the functions of GX Configurator-QP. Review the following considerations before use.**

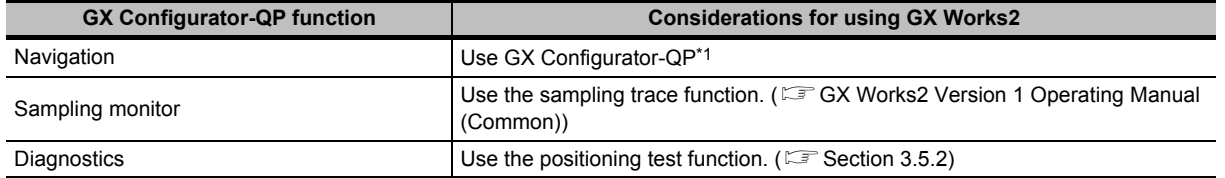

\*1 : GX Configurator-QP is included on the CD-ROM of GX Works2. For the installation procedure, refer to [Appendix 3.](#page-180-0) Note that GX Works2 and GX Configurator-QP can be used simultaneously.

#### <span id="page-180-0"></span>**Appendix 3 Procedure for Use of GX Configurator-QP**

**GX Configurator-QP is included on the CD-ROM (Disc 2) of GX Works2 and can be installed by the following procedure.**

#### **Operating procedure**

*1.* **Copy the compressed file of GX Configurator-QP from the CD-ROM (Disc 2) onto HDD of the personal computer.**

The compressed file of GX Configurator-QP means the following file on the CD-ROM.

- 'CD-ROM drive'\Others\gp2-xxx.dat<sup>\*1</sup>
	- \*1 : 'xxx' are replaced with numbers and/or alphabets.
- <span id="page-180-1"></span>*2.* **Change the extension of the file copied onto the personal computer from 'dat' to 'exe'.**

The file name changes from 'qp2-xxx.dat' to 'qp2-xxx.exe'.

*3.* **Double-click 'qp2-xxx.exe' and decompress it to the desired directory.**

#### *4.* **Run 'SETUP.EXE' among the decompressed files.**

The installation of GX Configurator-QP starts. For details of the installation procedure, refer to the following manual. Use the product ID of GX Works2 for the installation. GX Configurator-QP Version 2 Operating Manual

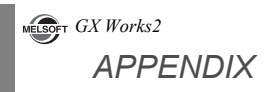

# **MEMO**

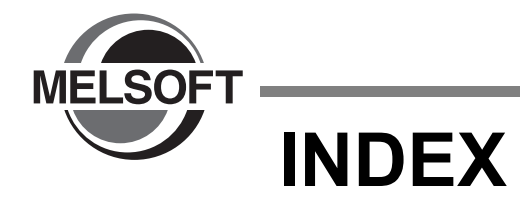

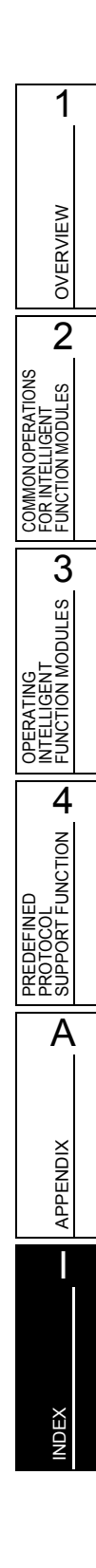

### **[A]**

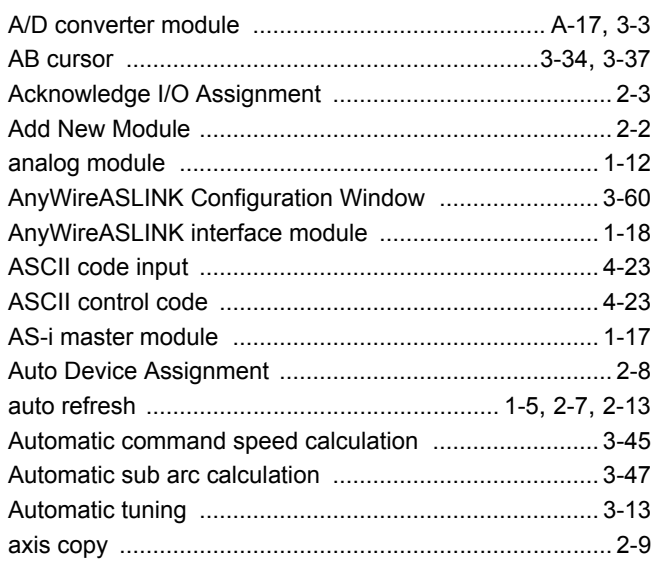

#### **[B]**

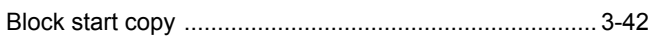

## **[C]**

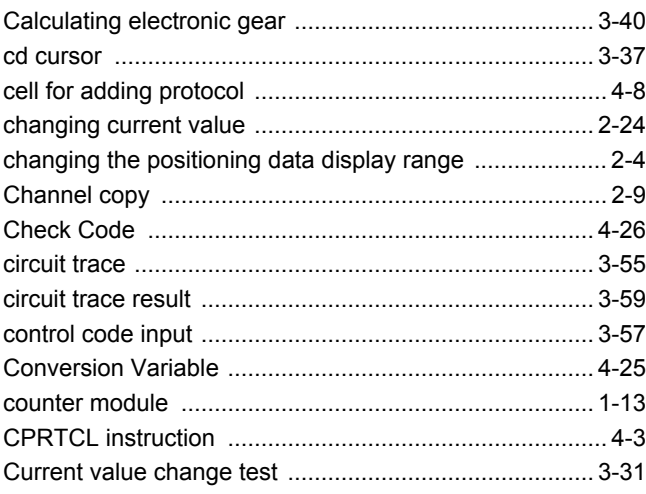

## **[D]**

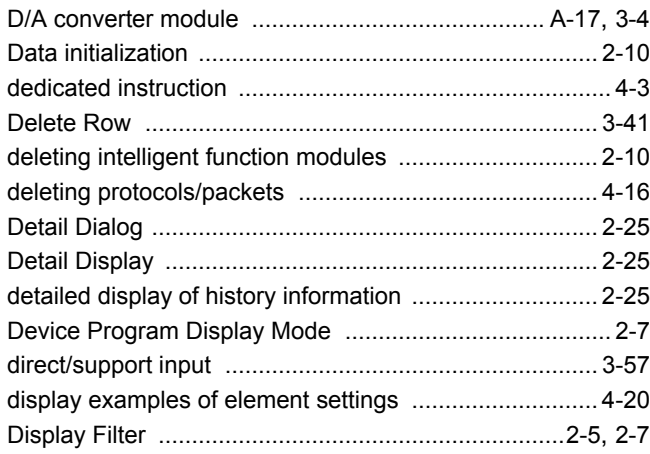

### **[E]**

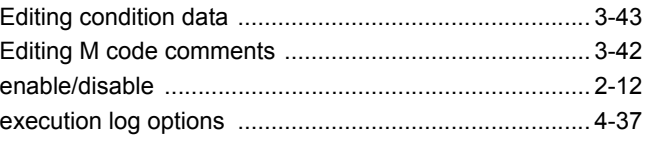

## **[F]**

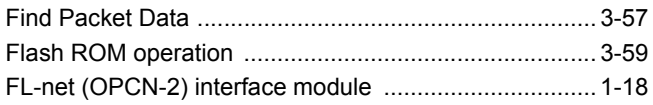

#### **[H]**

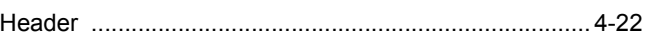

#### **[I]**

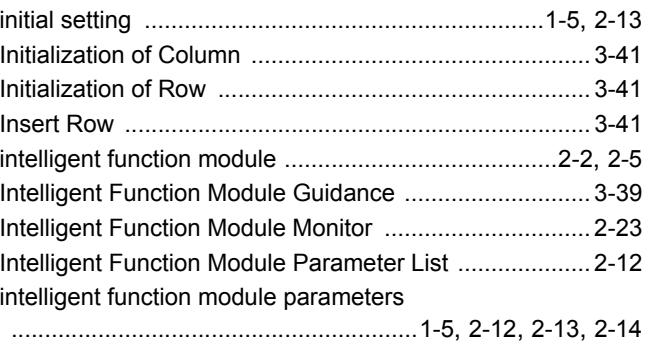

### **[J]**

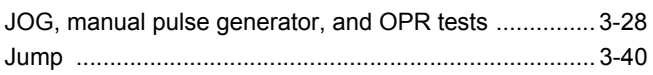

#### **[L]**

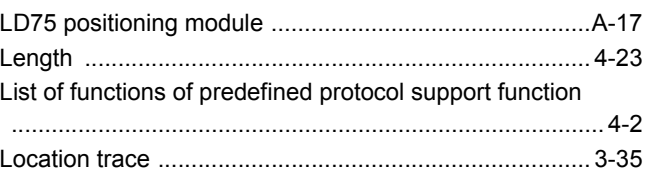

### **[M]**

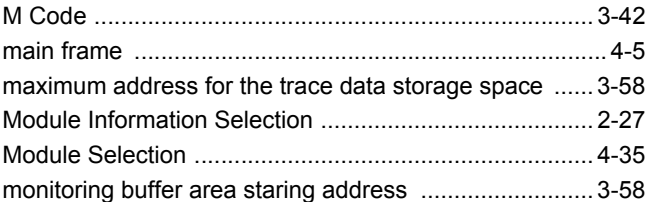

### **[N]**

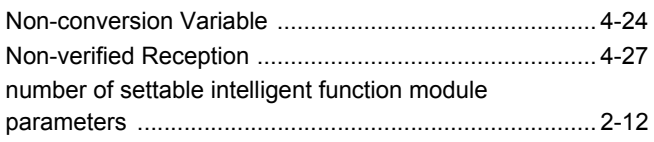

### **[O]**

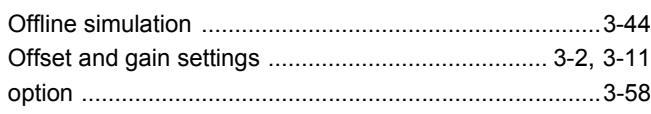

#### **[P]**

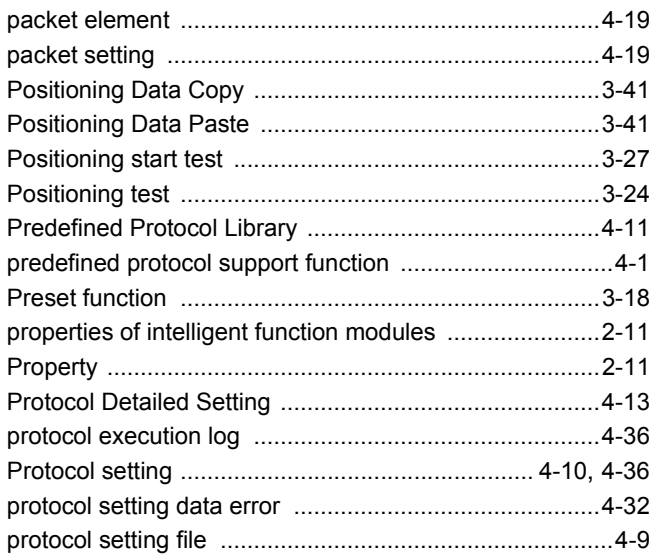

## **[Q]**

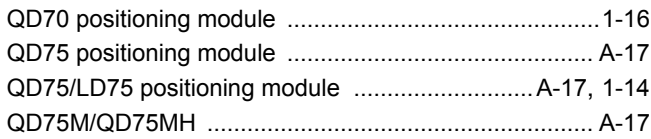

### **[R]**

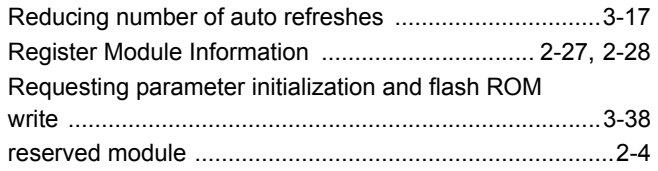

### **[S]**

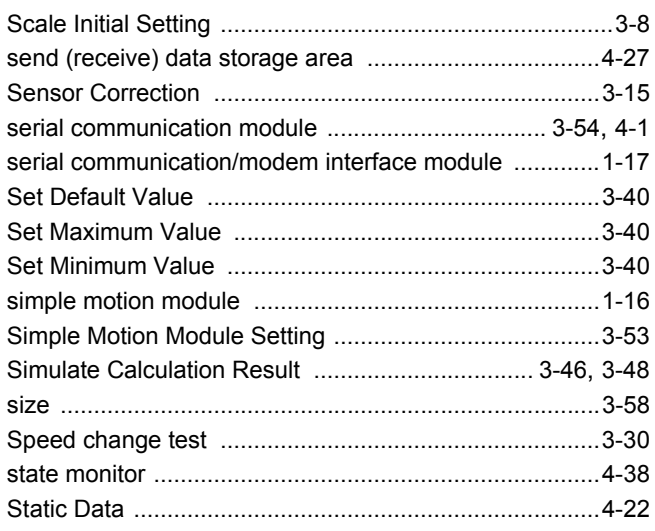

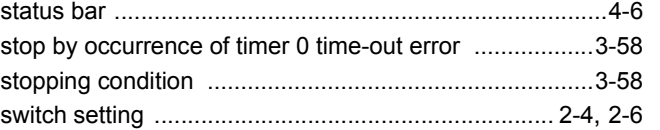

### **[T]**

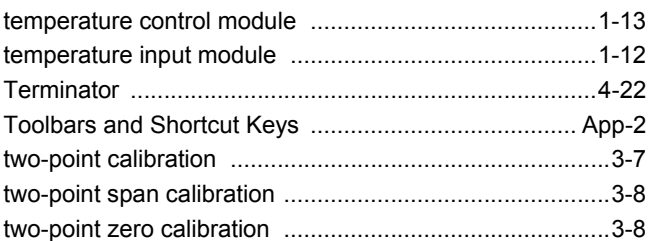

### **[W]**

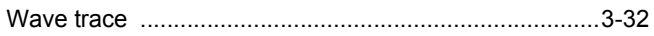

1

OVERVIEW

Microsoft, Windows are registered trademarks of Microsoft Corporation in the United States and other countries. Ethernet is a trademark of Xerox Corporation.

All other company names and product names used in this manual are trademarks or registered trademarks of their respective companies.

**GX Works2 Version 1 Operating Manual** (Intelligent Function Module)

GXW2-VER1-O-IK-E **MODEL MODEL** 13JU69 CODE

SH(NA)-080921ENG-L(1302)KWIX

## **A MITSUBISHI ELECTRIC CORPORATION**

HEAD OFFICE : TOKYO BUILDING, 2-7-3 MARUNOUCHI, CHIYODA-KU, TOKYO 100-8310, JAPAN<br>NAGOYA WORKS : 1-14 , YADA-MINAMI 5-CHOME , HIGASHI-KU, NAGOYA , JAPAN

When exported from Japan, this manual does not require application to the Ministry of Economy, Trade and Industry for service transaction permission.

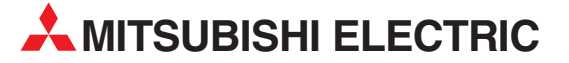

HEADQUARTERS **MITSUBISHI ELECTRIC EUROPE B.V. EUROPE** German Branch Gothaer Straße 8 D-40880 Ratingen Phone: +49 (0)2102 / 486-0 Fax: +49 (0)2102 / 486-1120 MITSUBISHI ELECTRIC EUROPE B.V.-org.sl. CZECH REP. Czech Branch Avenir Business Park, Radlická 714/113a CZ-158 00 Praha 5 Phone: +420 - 251 551 470 Fax: +420 - 251-551-471 MITSUBISHI ELECTRIC EUROPE B.V. FRANCE French Branch 25, Boulevard des Bouvets F-92741 Nanterre Cedex Phone: +33 (0)1 / 55 68 55 68 Fax: +33 (0)1 / 55 68 57 57 MITSUBISHI ELECTRIC EUROPE B.V. IRELAND Irish Branch **Westgate Business Park, Ballymount** IRL-Dublin 24 Phone: +353 (0)1 4198800  $F_{av}: +353(0)14198890$ MITSUBISHI ELECTRIC EUROPE B.V. **ITALY** Italian Branch Viale Colleoni 7 I-20864 Agrate Brianza (MB) Phone: +39 039 / 60 53 1 Fax: +39 039 / 60 53 312 MITSURISHI ELECTRIC EUROPE B.V. POLAND Poland Branch Krakowska 50 PL-32-083 Balice Phone: +48 (0)12 / 630 47 00 Fax: +48 (0)12 / 630 47 01 **MITSUBISHI ELECTRIC EUROPE B.V. RUSSIA** 52, bld. 3 Kosmodamianskaya nab 8 floor RU-115054 Мoscow Phone: +7 495 721-2070 Fax: +7 495 721-2071 MITSUBISHI ELECTRIC EUROPE B.V. SPAIN Spanish Branch Carretera de Rubí 76-80 E-08190 Sant Cugat del Vallés (Barcelona) Phone: 902 131121 // +34 935653131 Fax: +34 935891579 **MITSUBISHI ELECTRIC EUROPE B.V. UK** UK Branch Travellers Lane UK-Hatfield, Herts. AL10 8XB Phone: +44 (0)1707 / 27 61 00 Fax: +44 (0)1707 / 27 86 95 MITSUBISHI ELECTRIC CORPORATION JAPAN Office Tower "Z" 14 F 8-12,1 chome, Harumi Chuo-Ku Tokyo 104-6212 Phone: +81 3 622 160 60 Fax: +81 3 622 160 75 MITSUBISHI ELECTRIC AUTOMATION, Inc. USA 500 Corporate Woods Parkway Vernon Hills, IL 60061 Phone: +1847 478 21 00 Fax: +1 847 478 22 53

EUROPEAN REPRESENTATIVES GEVA AUSTRIA Wiener Straße 89 AT-2500 Baden Phone: +43 (0)2252 / 85 55 20 Fax: +43 (0)2252 / 488 60 TECHNIKON<br>Oktyabrskaya 19, Off. 705<br>**BY-220030 Minsk**<br>Phone: +375 (0)17 / 210 46 26 Fax: +375 (0)17 / 210 46 26 **ESCO DRIVES & AUTOMATION BELGIUM** Culliganlaan 3 BE-1831 Diegem Phone: +32 (0)2 / 717 64 30 Fax: +32 (0)2 / 717 64 31 Koning & Hartman b.v. **BELGIUM** Woluwelaan 31 BE-1800 Vilvoorde Phone: +32 (0)2 / 257 02 40 Fax: +32 (0)2 / 257 02 49 INEA RBT d.o.o. BOSNIA AND HERZEGOVINA Aleja Lipa 56 BA-71000 Sarajevo Phone: +387 (0)33 / 921 164 Fax: +387 (0)33/ 524 539 AKHNATON BULGARIA 4, Andrei Ljapchev Blvd., PO Box 21 BG-1756 Sofia Phone: +359 (0)2 / 817 6000 Fax: +359 (0)2 / 97 44 06 1 INEA RBT d.o.o. **CROATIA** Losinjska 4 a HR-10000 Zagreb Phone: +385 (0)1 / 36 940 - 01/ -02/ -03 Fax: +385 (0)1 / 36 940 - 03 AutoCont C.S. s.r.o. **CZECH REPUBLIC** Technologická 374/6 CZ-708 00 Ostrava-Pustkovec Phone: +420 595 691 150 Fax: +420 595 691 199 Beijer Electronics A/S DENMARK Lykkegårdsvej 17<br>**DK-4000 Roskilde** Phone: +45 (0)46/75 76 66 Fax: +45 (0)46 / 75 56 26 Beijer Electronics Eesti OÜ **ESTONIA** Pärnu mnt.160i EE-11317 Tallinn Phone: +372 (0)6 / 51 81 40 Fax: +372 (0)6 / 51 81 49 Beijer Electronics OY FINLAND Peltoie 37 FIN-28400 Ulvila Phone: +358 (0)207 / 463 540 Fax: +358 (0)207 / 463 541 UTFCO **GREECE** 5, Mavrogenous Str. GR-18542 Piraeus Phone: +30 211 / 1206 900 Fax: +30 211 / 1206 999 MELTRADE Kft. **HUNGARY** Fertő utca 14. HU-1107 Budapest Phone: +36 (0)1 / 431-9726 Fax: +36 (0)1 / 431-9727 Beijer Electronics SIA LATVIA Ritausmas iela 23 LV-1058 Riga Phone: +371 (0)784 / 2280 Fax: +371 (0)784 / 2281 Beijer Electronics UAB LITHUANIA Savanoriu Pr. 187 LT-02300 Vilnius Phone: +370 (0)5 / 232 3101 Fax: +370 (0)5 / 232 2980

EUROPEAN REPRESENTATIVES ALFATRADE Ltd. MALTA 99, Paola Hill Malta- Paola PLA 1702 Phone: +356 (0)21 / 697 816 Fax: +356 (0)21 / 697 817 **INTEHSIS srl MOLDOVA** bld. Traian 23/1 MD-2060 Kishinev Phone: +373 (0)22 / 66 4242 Fax: +373 (0)22 / 66 4280 HIFLEX AUTOM.TECHNIEK B.V. NETHERLANDS Wolweverstraat 22 NL-2984 CD Ridderkerk Phone: +31 (0)180 – 46 60 04 Fax: +31 (0)180 – 44 23 55 Koning & Hartman b.v. **NETHERLANDS** Haarlerbergweg 21-23<br>**NL-1101 CH Amsterdam** Phone: +31 (0)20 / 587 76 00 Fax: +31 (0)20 / 587 76 05 Beijer Electronics AS NORWAY Postboks 487 NO-3002 Drammen Phone: +47 (0)32 / 24 30 00 Fax: +47 (0)32 / 84 85 77 Fonseca S.A. **PORTUGAL** R. João Francisco do Casal 87/89 **PT - 3801-997 Aveiro, Esgueira**<br>Phone: +351 (0)234 / 303 900 Fax: +351 (0)234 / 303 910 Sirius Trading & Services srl ROMANIA Aleea Lacul Morii Nr. 3 RO-060841 Bucuresti, Sector 6 Phone: +40 (0)21 / 430 40 06 Fax: +40 (0)21 / 430 40 02 **INEA RBT d.o.o. SERBIA** Izletnicka 10 SER-113000 Smederevo Phone: +381 (0)26 / 615 401 Fax: +381 (0)26 / 615 401 SIMAP s.r.o. **SLOVAKIA** Jána Derku 1671 SK-911 01 Trencín Phone: +421 (0)32 743 04 72 Fax: +421 (0)32 743 75 20 PROCONT, spol. s r.o. Prešov SLOVAKIA Kúpelná 1/A SK-080 01 Prešov Phone: +421 (0)51 7580 611 Fax: +421 (0)51 7580 650 INEA RBT d.o.o. SLOVENIA Stegne 11<br>**SI-1000 Ljubljana** Phone: +386 (0)1 / 513 8116 Fax: +386 (0)1 / 513 8170 Beijer Electronics AB SWEDEN Box 426 SE-20124 Malmö Phone: +46 (0)40 / 35 86 00 Fax: +46 (0)40 / 93 23 01 Omni Ray AG SWITZERLAND Im Schörli 5 CH-8600 Dübendorf Phone: +41 (0)44 / 802 28 80 Fax: +41 (0)44 / 802 28 28 GTS TURKEY Bayraktar Bulvari Nutuk Sok. No:5 TR-34775 Yukarı Dudullu-Ümraniye-İSTANBUL Phone: +90 (0)216 526 39 90 Fax: +90 (0)216 526 3995 CSC Automation Ltd. **UKRAINE** 4-B, M. Raskovoyi St. **UA-02660 Kiev**<br>Phone: +380 (0)44 / 494 33 55 Fax: +380 (0)44 / 494-33-66

TOO Kazpromavtomatika KAZAKHSTAN Ul. Zhambyla 28 KAZ-100017 Karaganda Phone: +7 7212 / 50 10 00 Fax: +7 7212 / 50 11 50 MIDDLE EAST REPRESENTATIVES I.C. SYSTEMS LTD. EGYPT 23 Al-Saad-Al-Alee St. EG-Sarayat, Maadi, Cairo Phone: +20 (0) 2 / 235 98 548 Fax: +20 (0) 2 / 235 96 625 **ILAN & GAVISH Ltd. ISRAEL** 24 Shenkar St., Kiryat Arie **IL-49001 Petah-Tiqva**<br>Phone: +972 (0)3 / 922 18 24 Fax: +972 (0)3 / 924 0761 GIRIT CELADON LTD **ISRAEL** 12 H'aomanut Street IL-42505 Netanya Phone: +972 (0)9 / 863 39 80 Fax: +972 (0)9 / 885 24 30 **CEG INTERNATIONAL LEBANON** Cebaco Center/Block A Autostrade DORA Lebanon - Beirut Phone: +961 (0)1 / 240 430 Fax: +961 (0)1 / 240 438

EURASIAN REPRESENTATIVES

#### AFRICAN REPRESENTATIVE CBI Ltd. SOUTH AFRICA Private Bag 2016 ZA-1600 Isando Phone: + 27 (0)11 / 977 0770 Fax: + 27 (0)11 / 977 0761

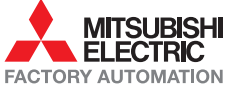